## HP LaserJet P4010- og P4510-serien-skrivere

## Brukerhåndbok

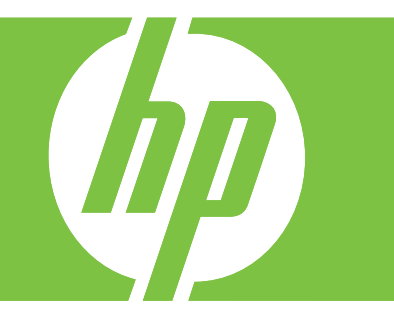

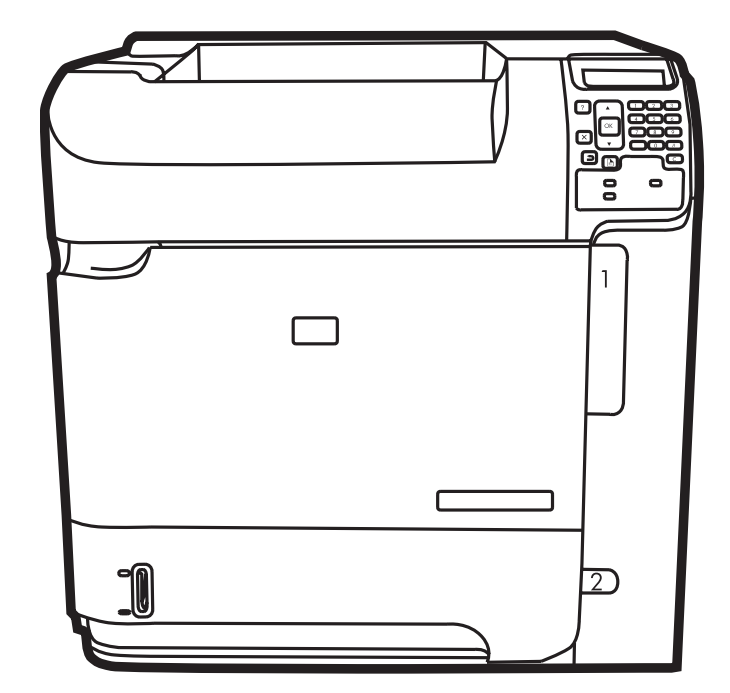

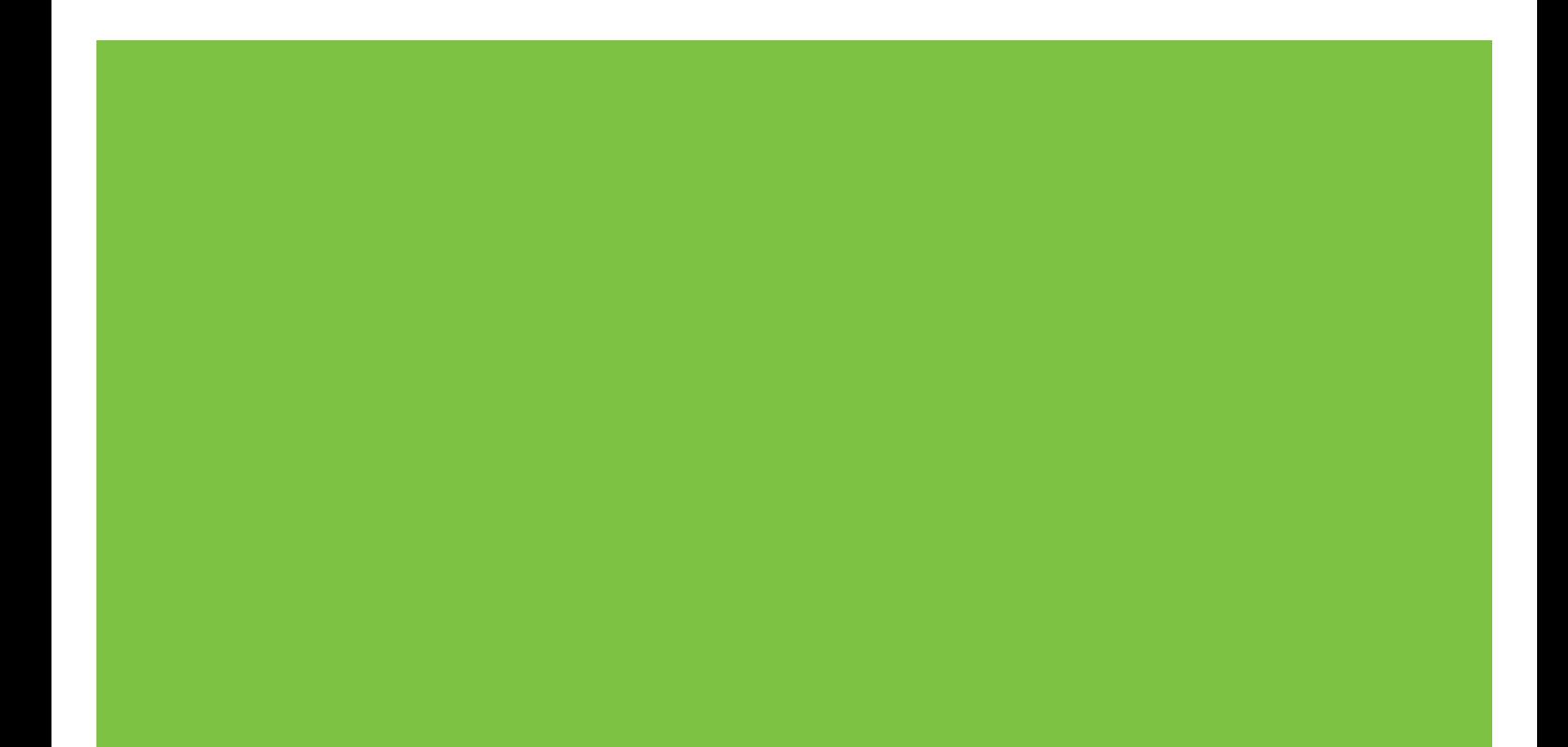

## HP LaserJet P4010- og P4510-serien-skrivere Brukerhåndbok

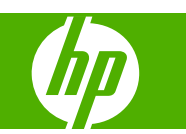

#### **Copyright og lisens**

© 2017 Copyright HP Development Company, L.P.

Reproduksjon, tilpasning eller oversettelse uten skriftlig tillatelse på forhånd er forbudt, med unntak av tillatelser gitt under lover om opphavsrett.

Opplysningene i dette dokumentet kan endres uten varsel.

De eneste garantiene for HP-produkter og tjenester er angitt i uttrykte garantierklæringer som følger med slike produkter og tjenester. Ingenting i dette dokumentet skal oppfattes som en tilleggsgaranti. HP er ikke ansvarlig for tekniske eller redaksjonelle feil eller utelatelser i dette dokumentet.

Edition 1, 9/2017

#### **Varemerker**

Adobe®, Acrobat® og PostScript® er varemerker for Adobe Systems Incorporated.

Microsoft®, Windows® og Windows®XP er registrerte varemerker i USA for Microsoft Corporation.

Windows Vista® er enten et registrert varemerke eller et varemerke for Microsoft Corporation i USA og/eller i andre land/ regioner.

UNIX® er et registrert varemerke for Open Group.

ENERGY STAR og ENERGY STAR-merket er registrerte merker i USA.

# **Innhold**

### 1 Grunnleggende produktinformasjon

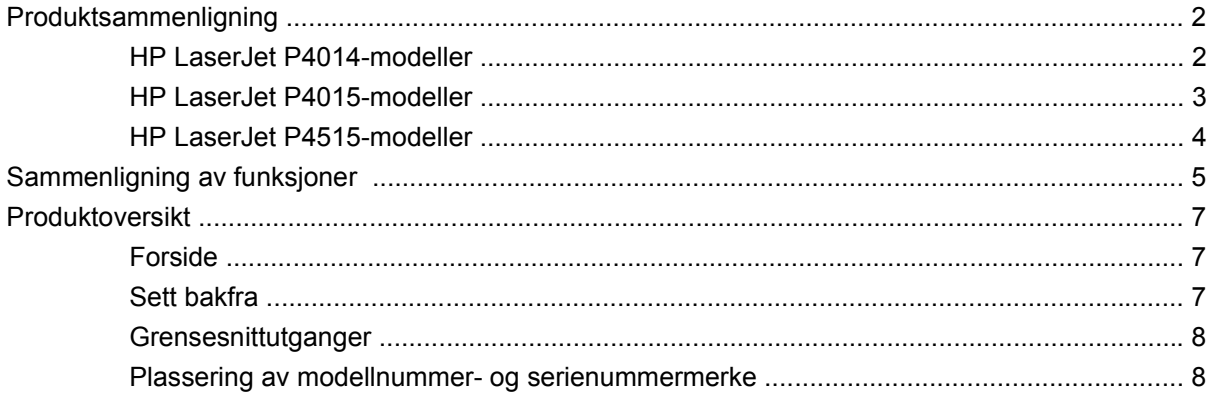

### 2 Kontrollpanel

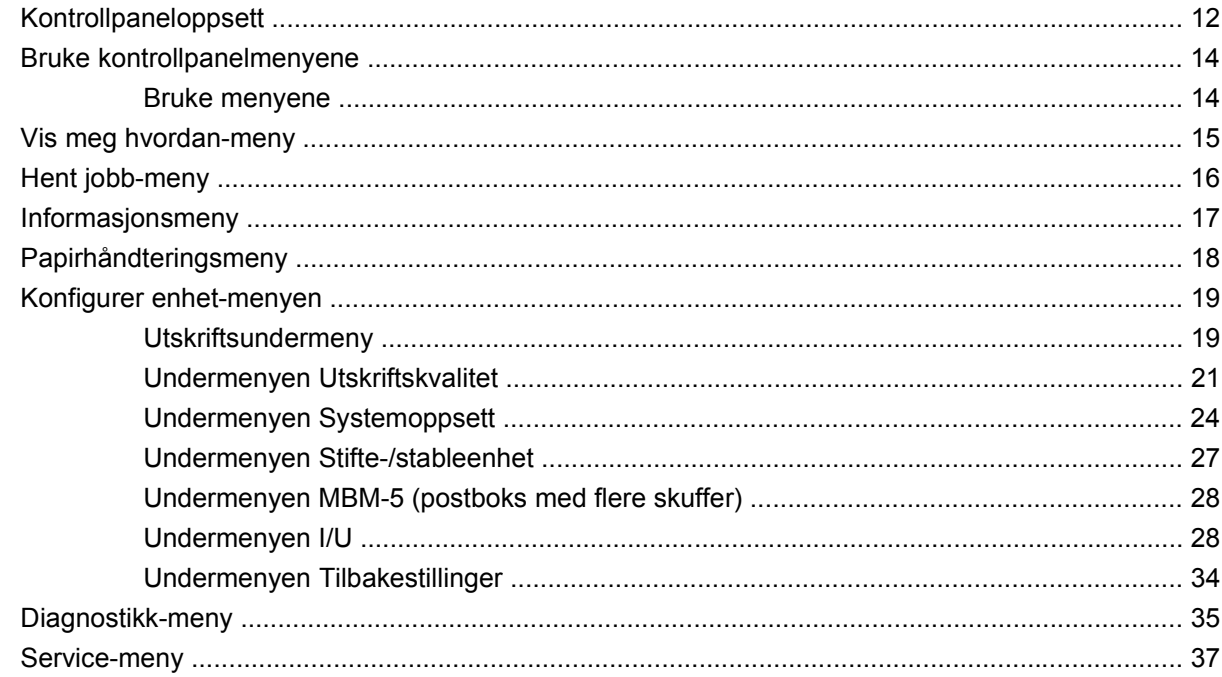

### 3 Programvare for Windows

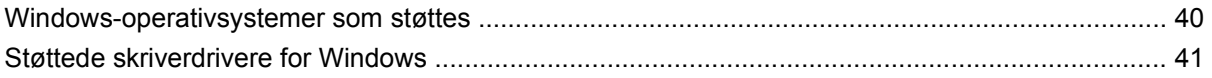

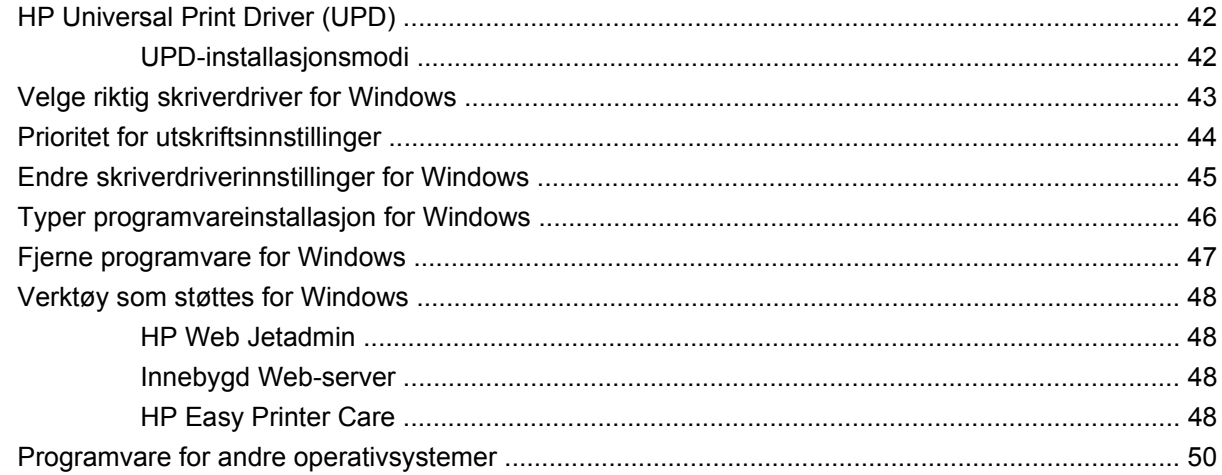

### 4 Bruke produktet med Macintosh

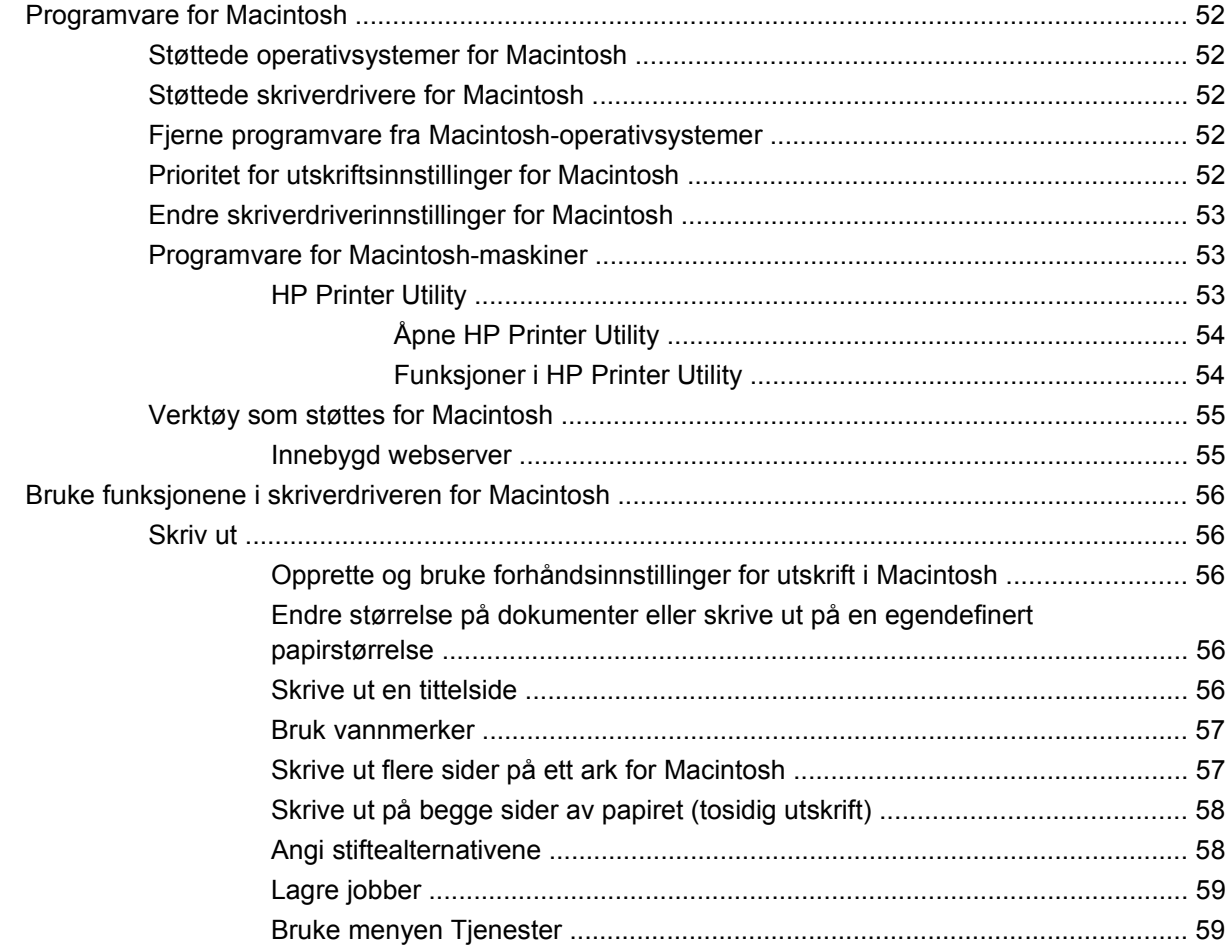

### 5 Tilkobling

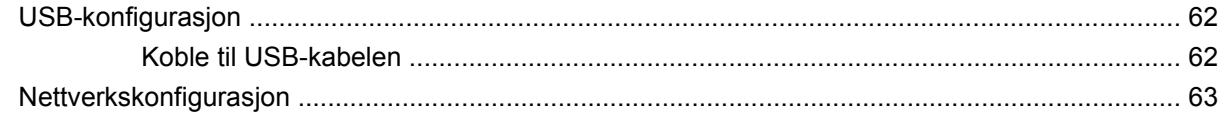

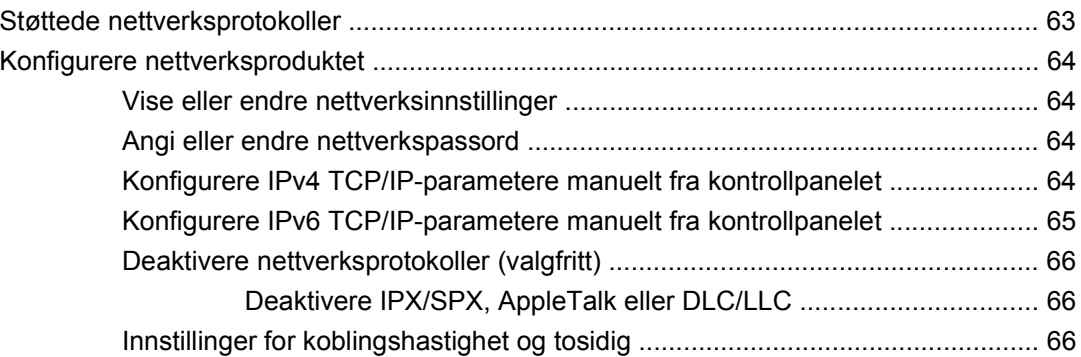

### **[6 Papir og utskriftsmateriale](#page-80-0)**

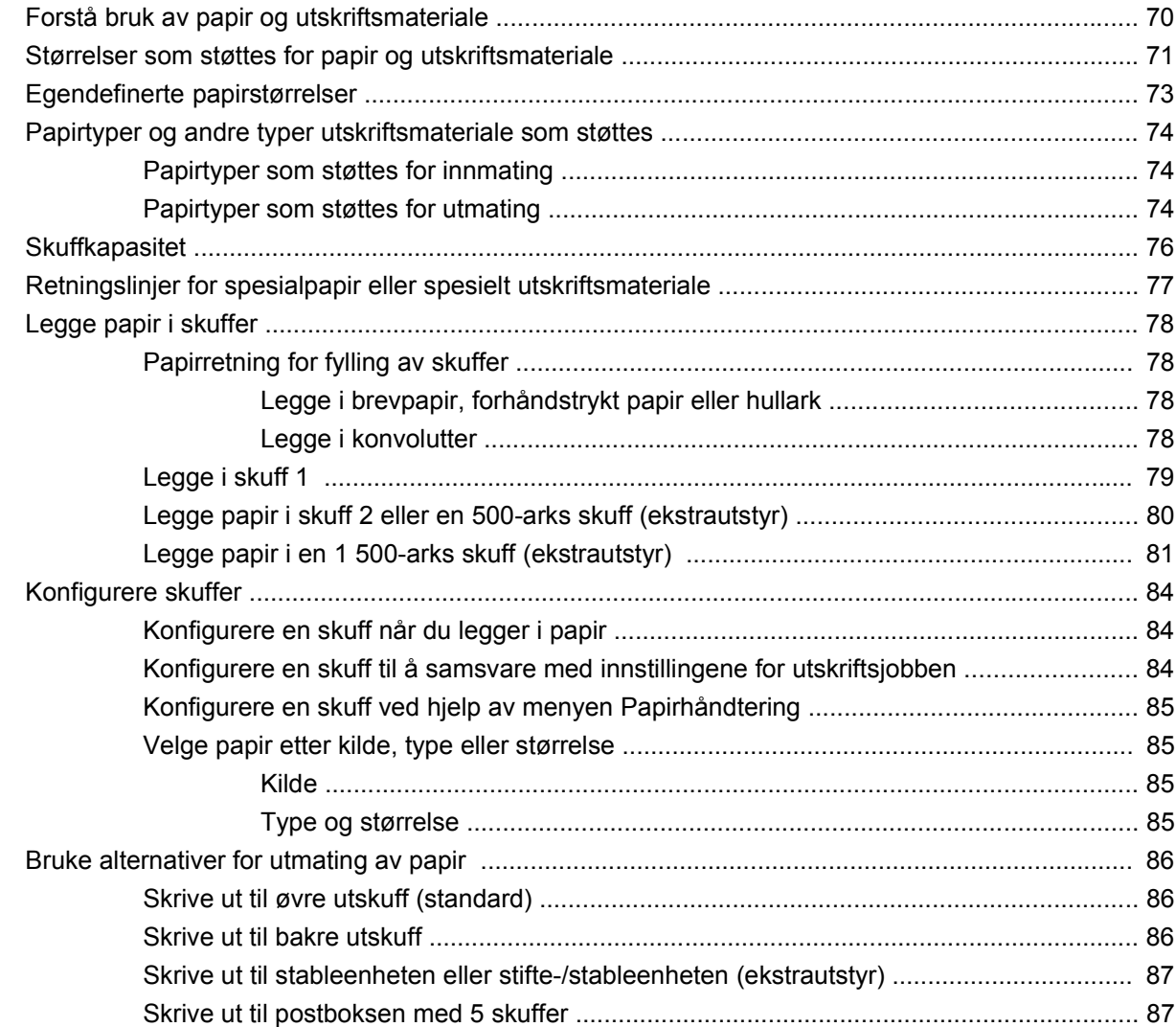

## **[7 Bruke produktets funksjoner](#page-100-0)**

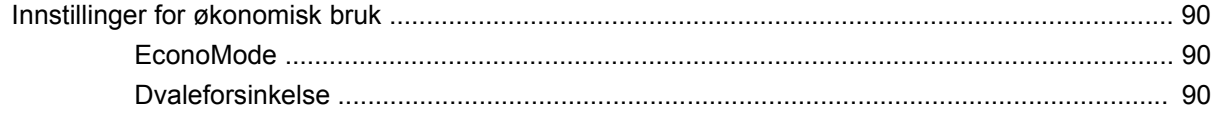

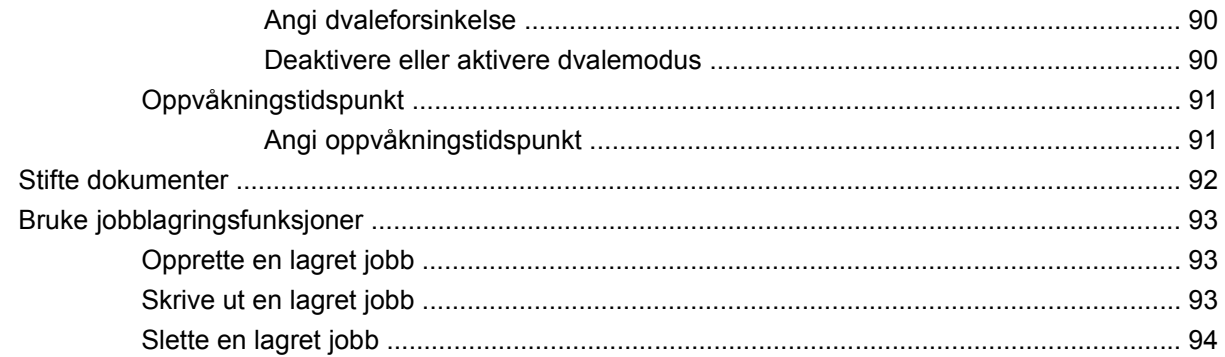

### 8 Utskriftsoppgaver

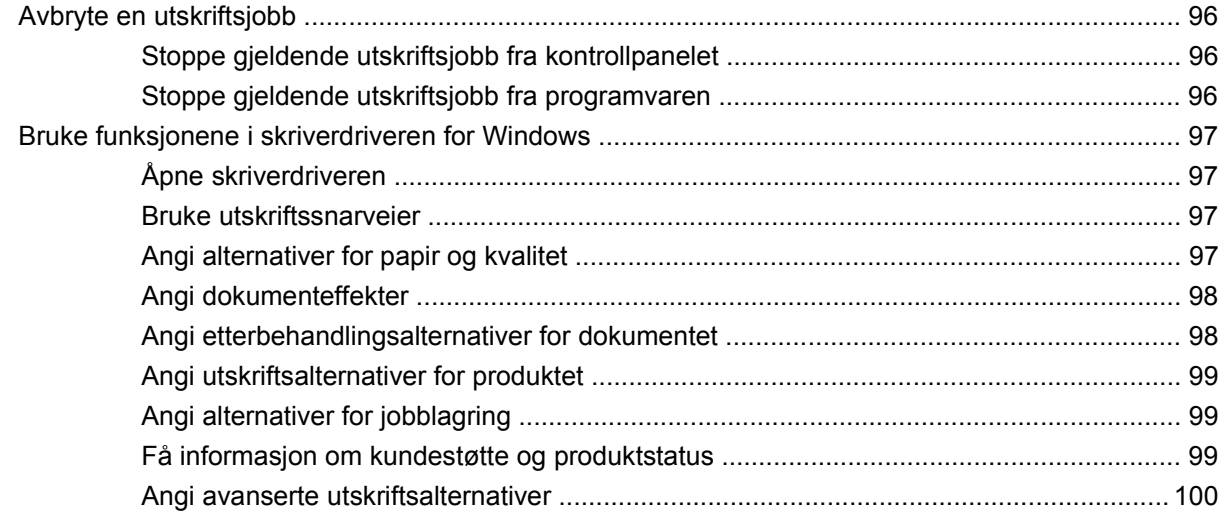

## 9 Administrere og vedlikeholde produktet

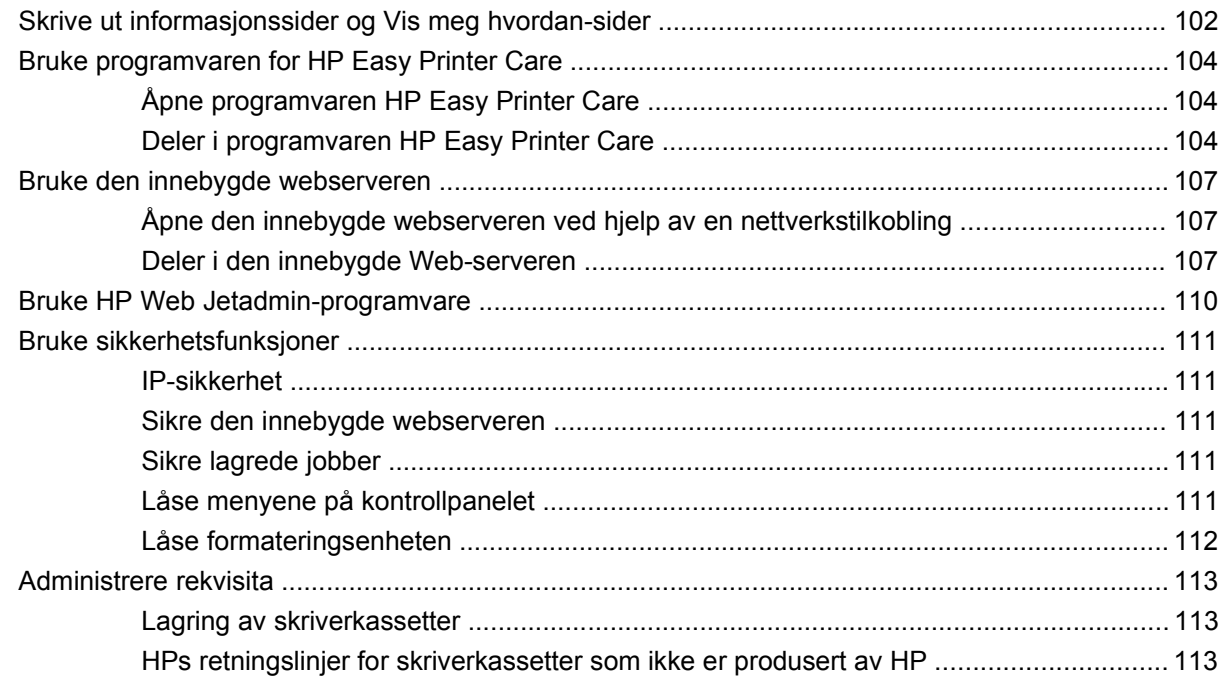

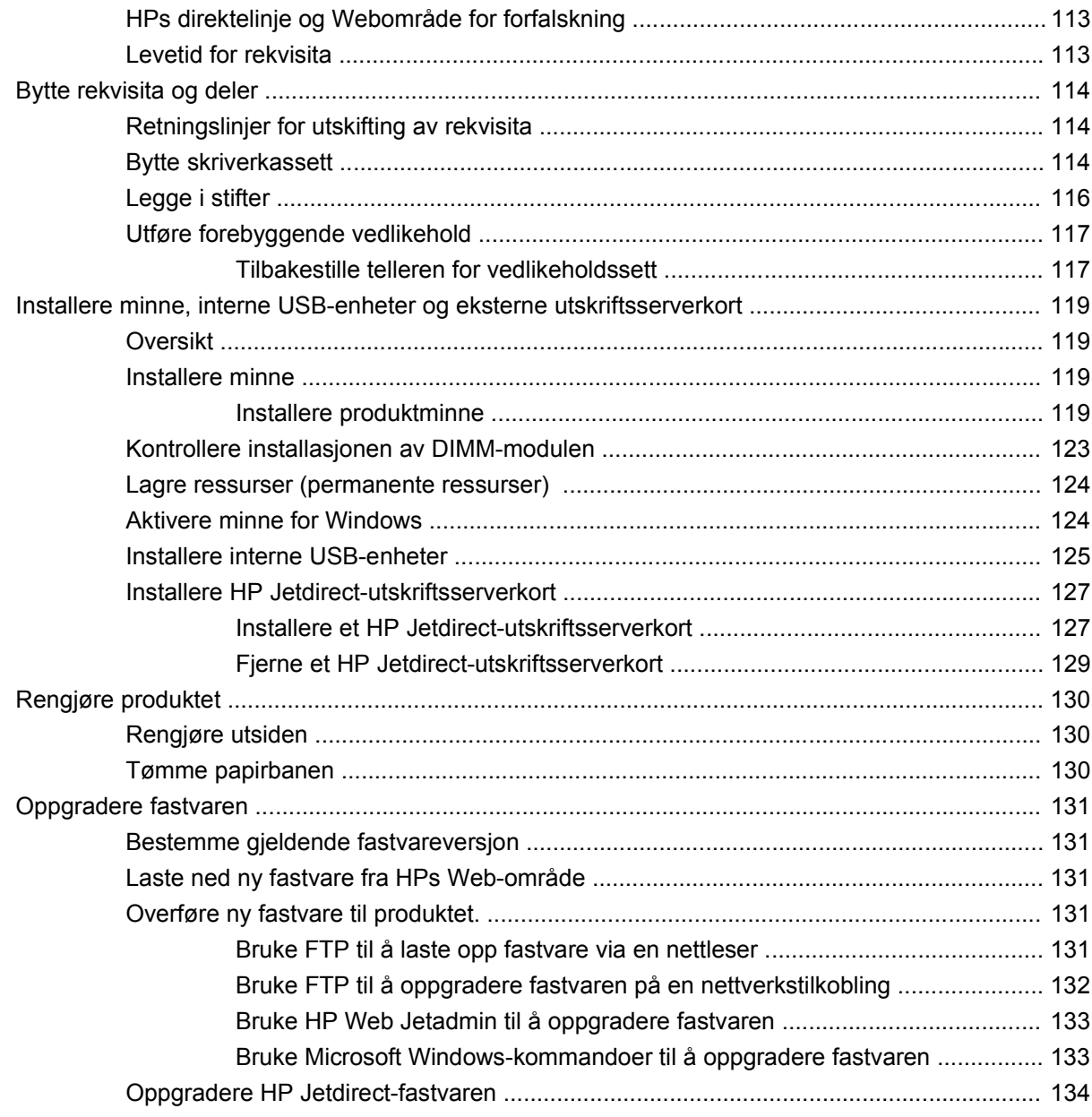

## 10 Problemløsing

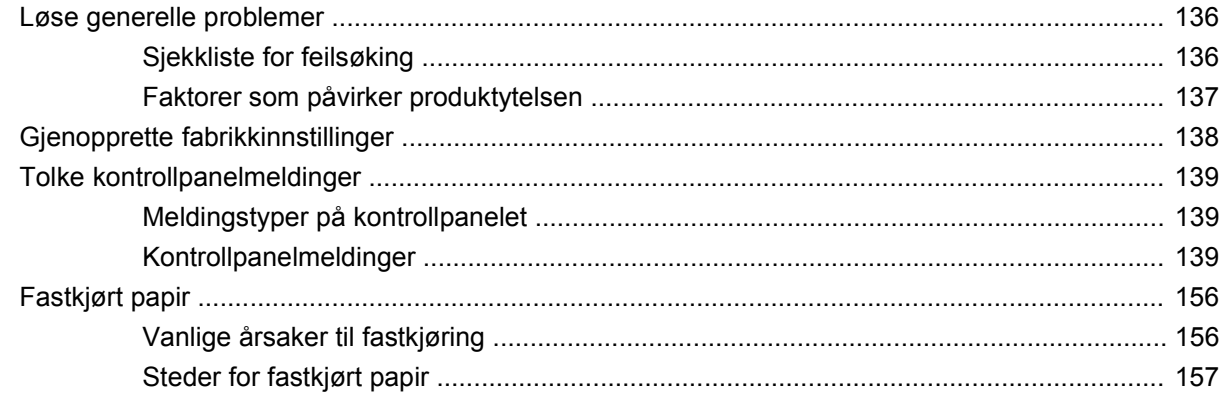

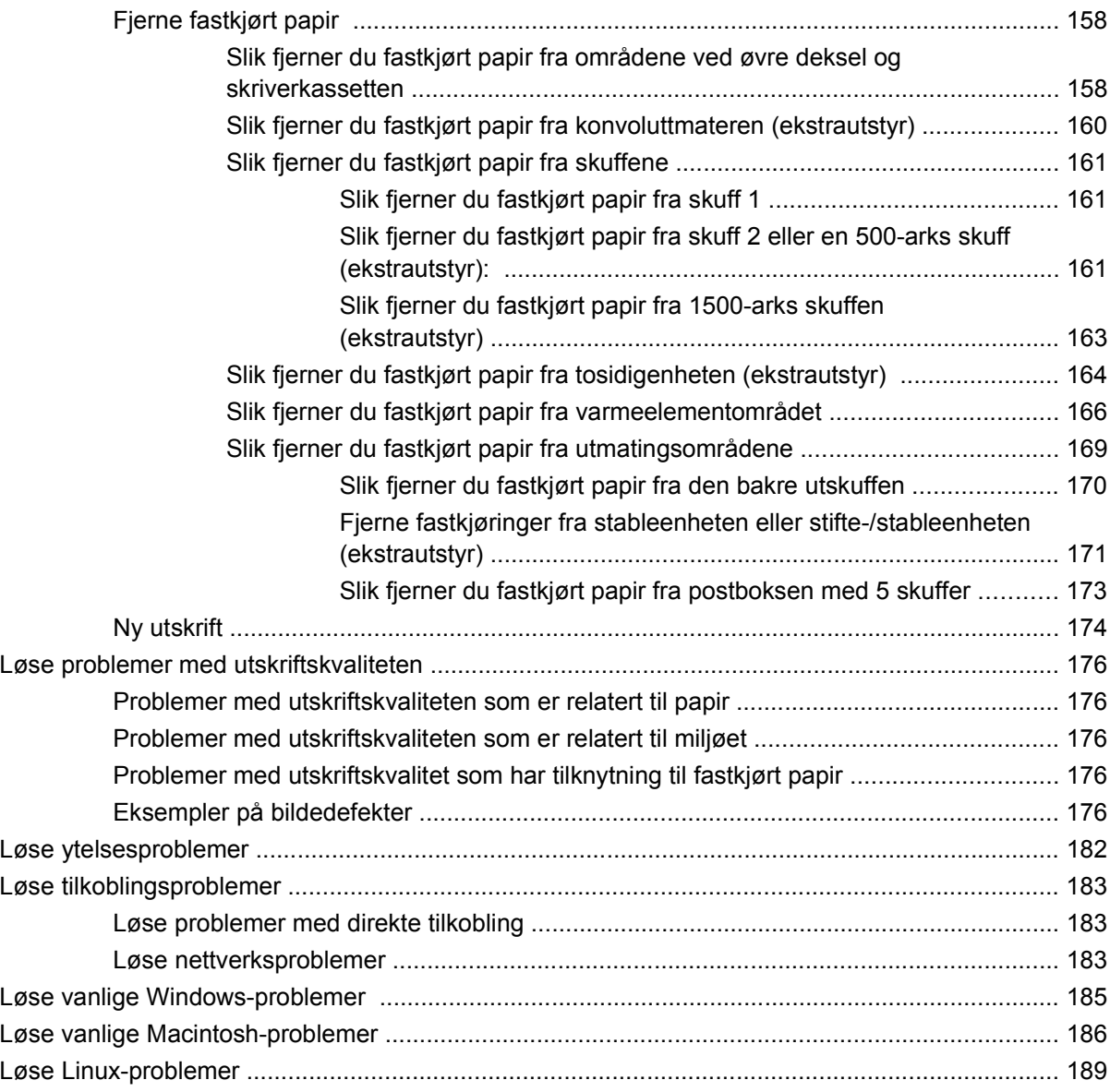

## **[Tillegg A Rekvisita og tilbehør](#page-202-0)**

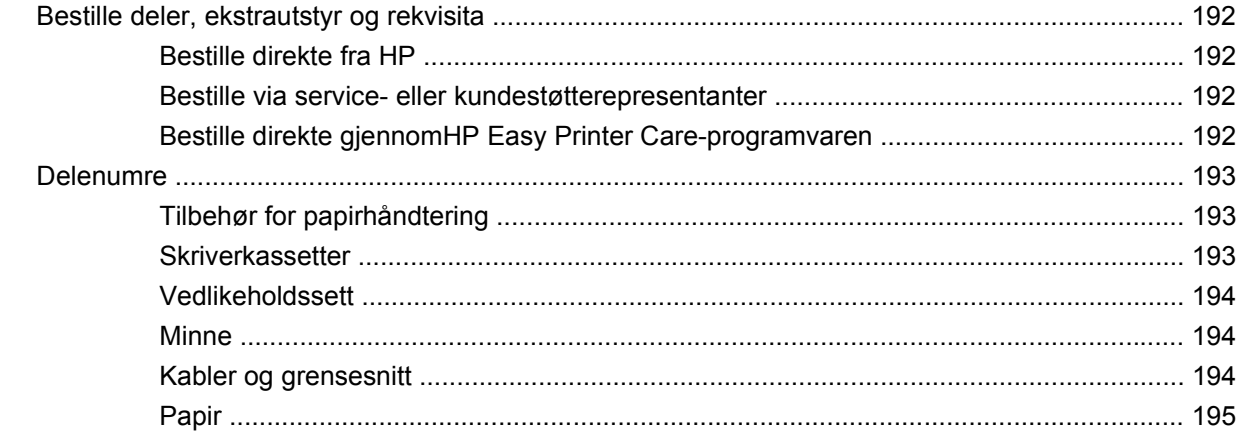

### **Tillegg B Service og støtte**

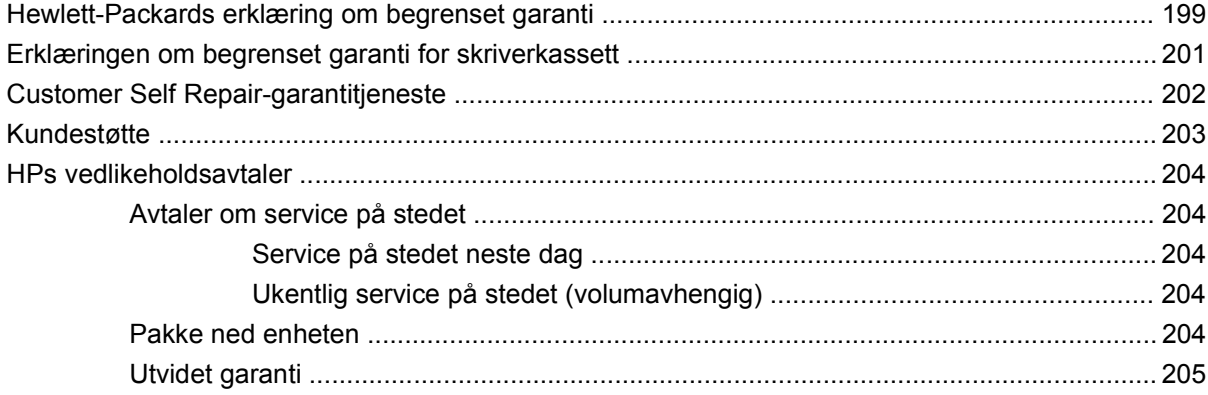

## **Tillegg C Spesifikasjoner**

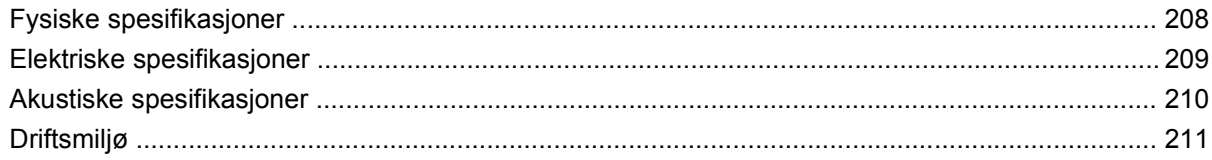

### **Tillegg D Spesielle bestemmelser**

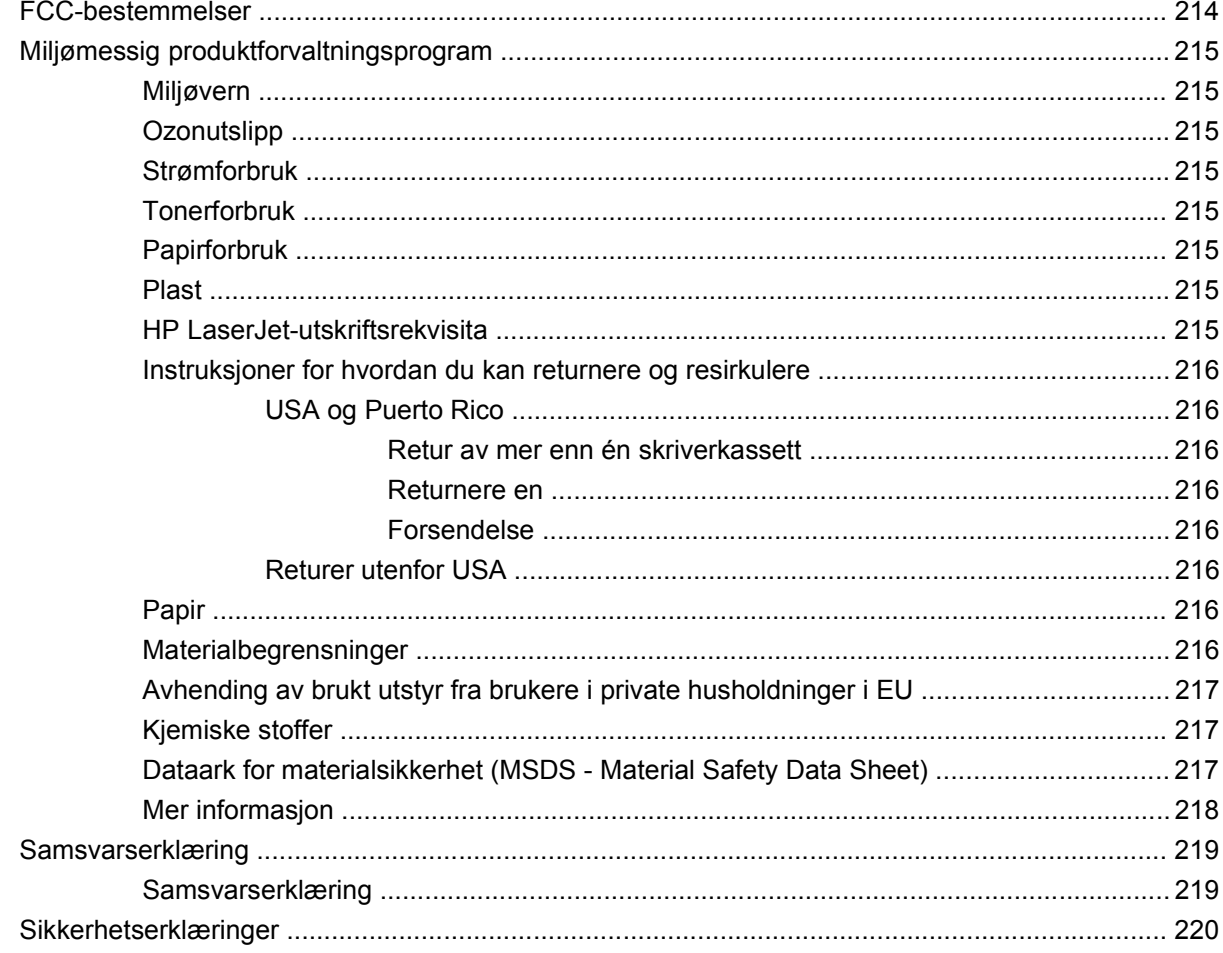

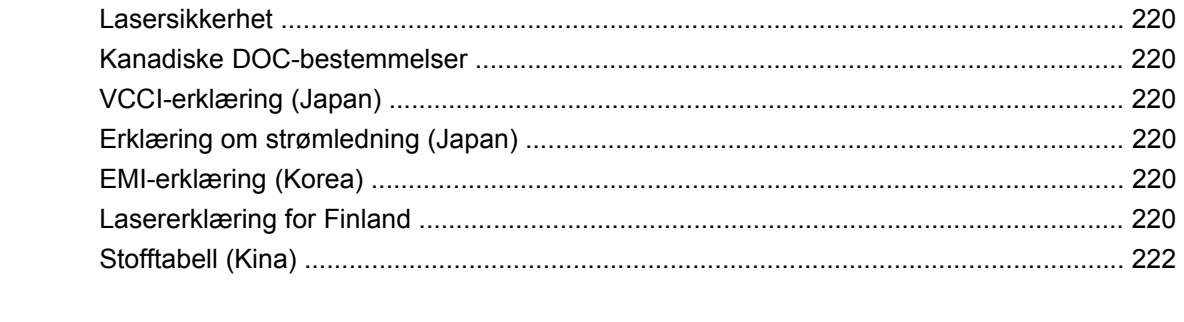

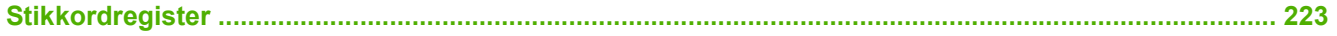

# <span id="page-12-0"></span>**1 Grunnleggende produktinformasjon**

- [Produktsammenligning](#page-13-0)
- [Sammenligning av funksjoner](#page-16-0)
- [Produktoversikt](#page-18-0)

## <span id="page-13-0"></span>**Produktsammenligning**

## **HP LaserJet P4014-modeller**

#### **Skriver i HP LaserJet P4014**

#### **CB506A**

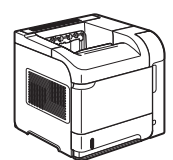

#### **Skriver i HP LaserJet P4014n**

#### **CB507A**

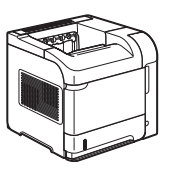

- Skriver ut opptil 45 sider per minutt (spm) på Letter-papir og 43 spm på A4 papir
- Inneholder 96 MB RAM (Random Access Memory). Kan utvides til 608 MB
- HP-skriverkassett, beregnet for opptil 10 000 sider
- Skuff 1 tar opptil 100 ark
- Skuff 2 tar opptil 500 ark
- Utskuff for 500 ark med forsiden ned
- Utskuff for 100 ark med forsiden opp
- **•** Grafisk kontrollpanel med 4 linjer
- Høyhastighets-USB 2.0-port
- EIO-spor (Enhanced Input/Output)
- Ett åpent DIMM-spor (Dual Inline Memory Module)
- Har samme funksjoner som skriveren HP LaserJet P4014 i tillegg til følgende:
- Innebygd HP Jetdirectnettverksfunksjon
- Inneholder 128 MB RAM. Kan utvides til 640 MB

#### **HP LaserJet P4014dn**

#### **CB512A**

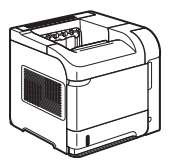

Har samme funksjoner som skriveren HP LaserJet P4014n i tillegg til følgende:

● Tosidigenhet for automatisk utskrift på begge sider av papiret

## <span id="page-14-0"></span>**HP LaserJet P4015-modeller**

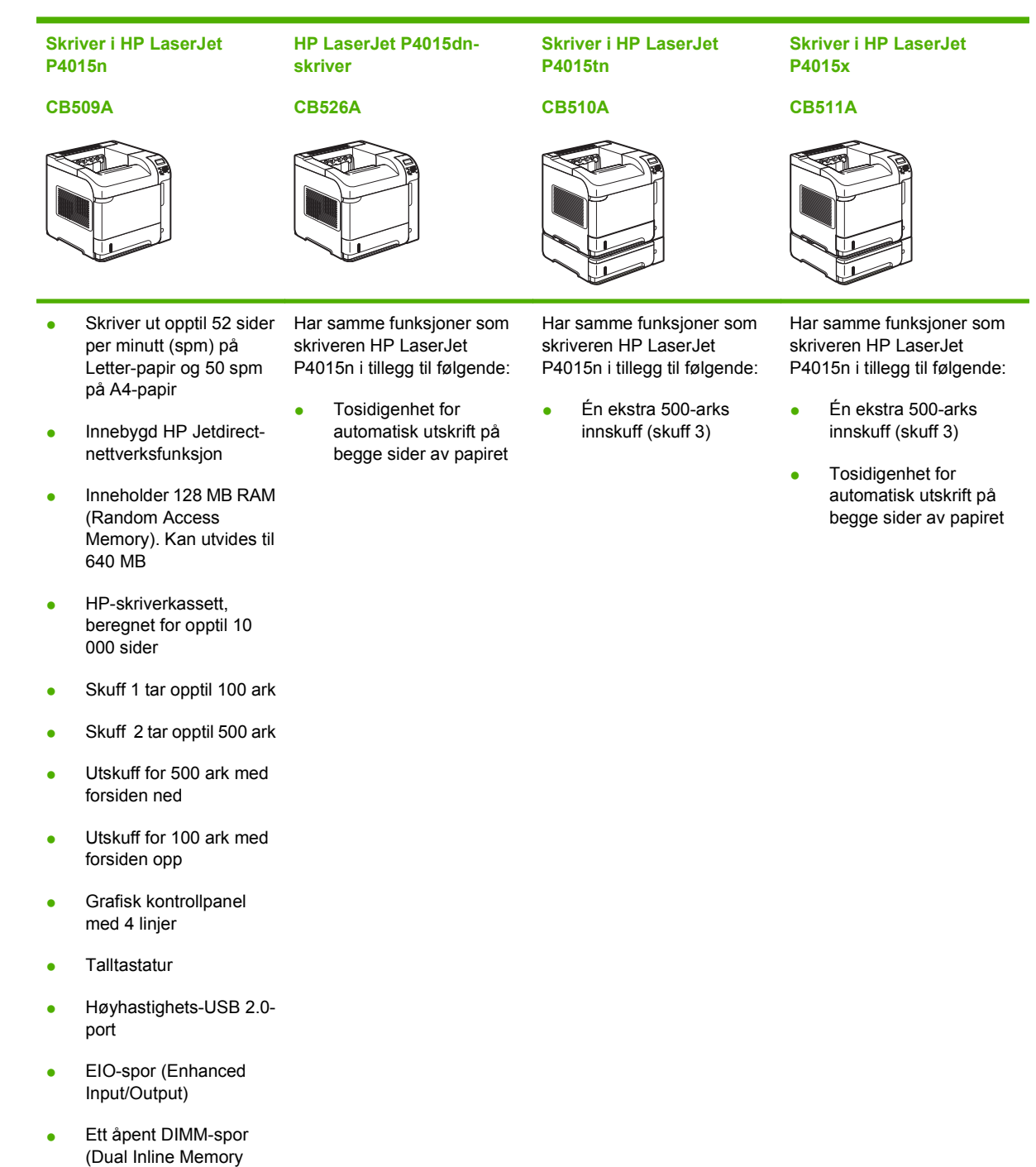

Module)

## <span id="page-15-0"></span>**HP LaserJet P4515-modeller**

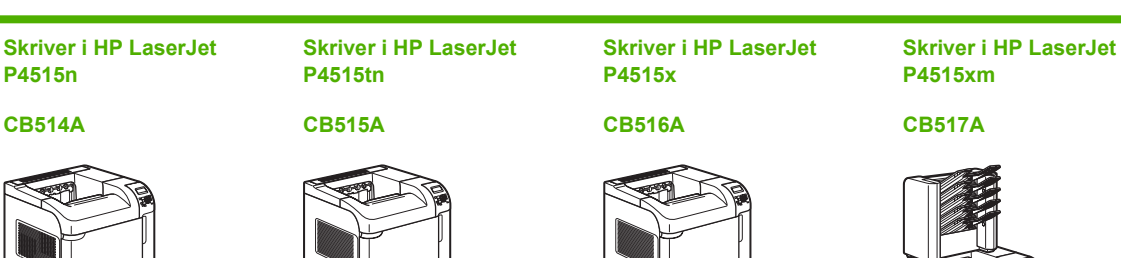

- Skriver ut opptil 62 sider Har samme funksjoner som per minutt (spm) på Letter-papir og 60 spm på A4-papir
- Innebygd HP Jetdirectnettverksfunksjon
- Inneholder 128 MB RAM (Random Access Memory). Kan utvides til 640 MB
- HP-skriverkassett, beregnet for opptil 10 000 sider
- Skuff 1 tar opptil 100 ark
- Skuff 2 tar opptil 500 ark
- Utskuff for 500 ark med forsiden ned
- Utskuff for 100 ark med forsiden opp
- Grafisk kontrollpanel med 4 linjer
- **Talltastatur**
- Høyhastighets-USB 2.0 port
- EIO-spor (Enhanced Input/Output)
- Ett åpent DIMM-spor (Dual Inline Memory Module)
- skriveren HP LaserJet P4515n i tillegg til følgende:
- Én ekstra 500-arks innskuff (skuff 3)

Har samme funksjoner som skriveren HP LaserJet P4515n i tillegg til følgende:

- Én ekstra 500-arks innskuff (skuff 3)
- Tosidigenhet for automatisk utskrift på begge sider av papiret

Har samme funksjoner som skriveren HP LaserJet P4515n i tillegg til følgende:

- Én ekstra 500-arks innskuff (skuff 3)
- Tosidigenhet for automatisk utskrift på begge sider av papiret
- $\div$  Én 5-skuffers postboks for 500 ark for sortering av jobber

## <span id="page-16-0"></span>**Sammenligning av funksjoner**

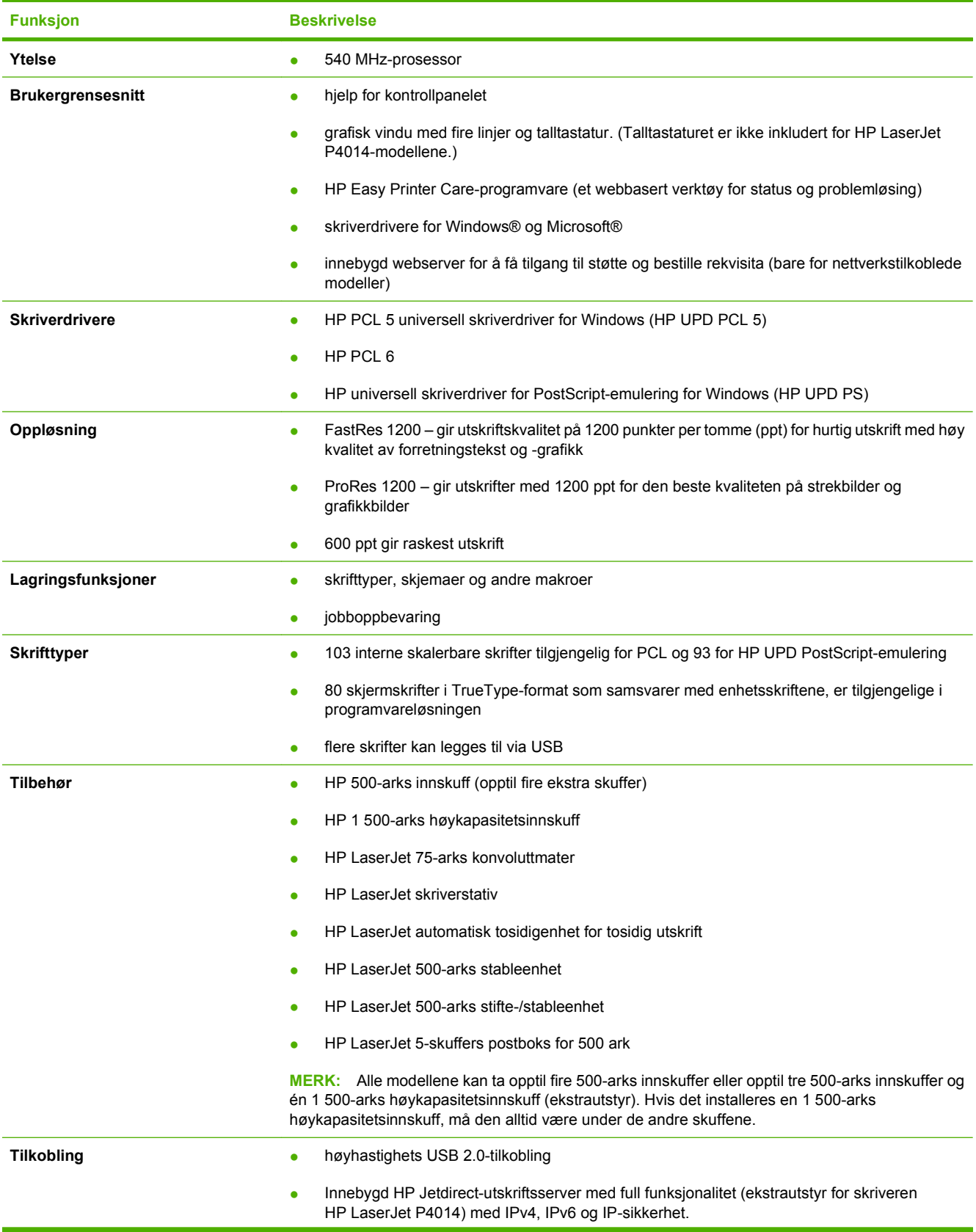

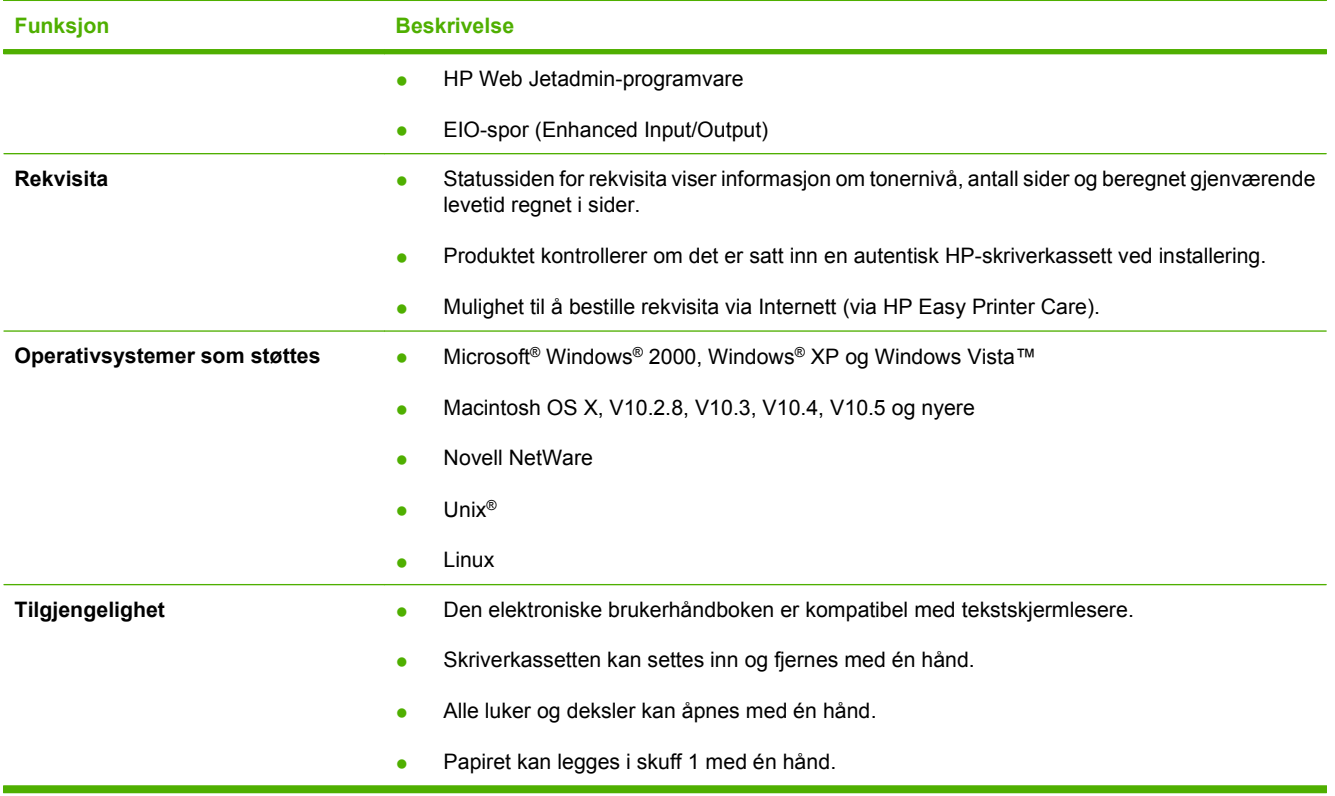

## <span id="page-18-0"></span>**Produktoversikt**

## **Forside**

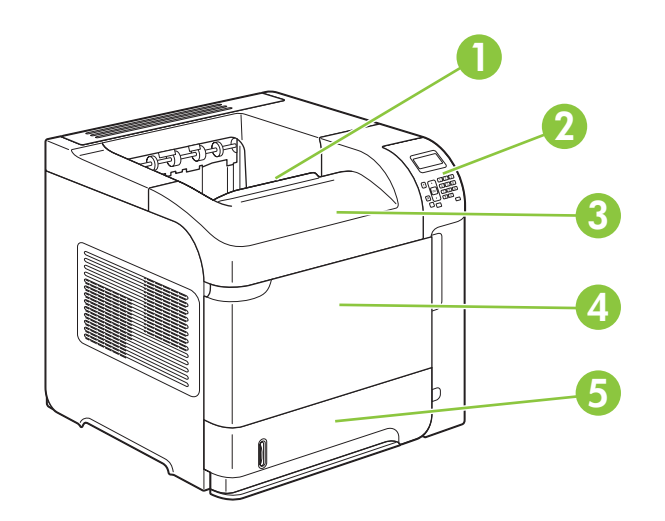

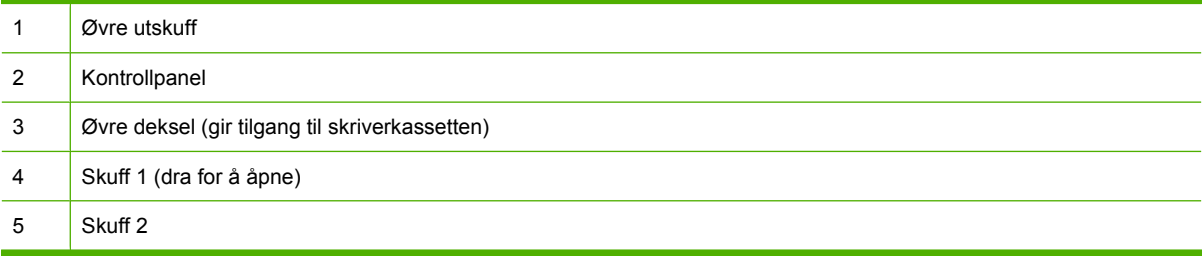

## **Sett bakfra**

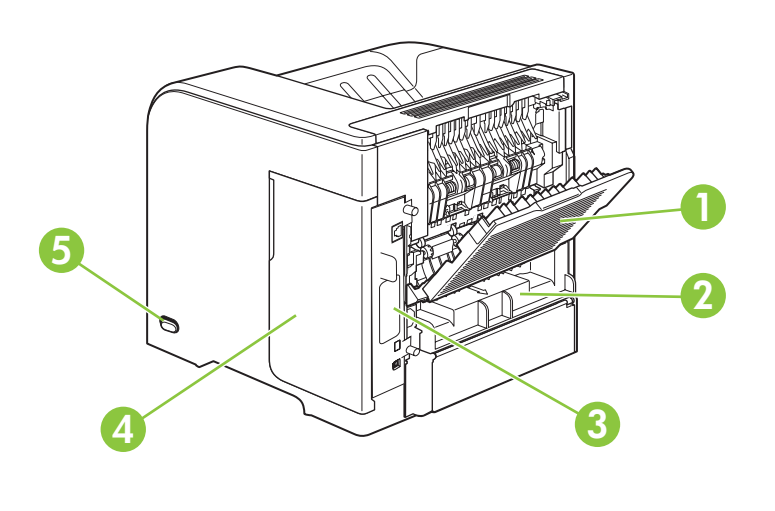

1 Bakre utskuff (dra for å åpne)

<span id="page-19-0"></span>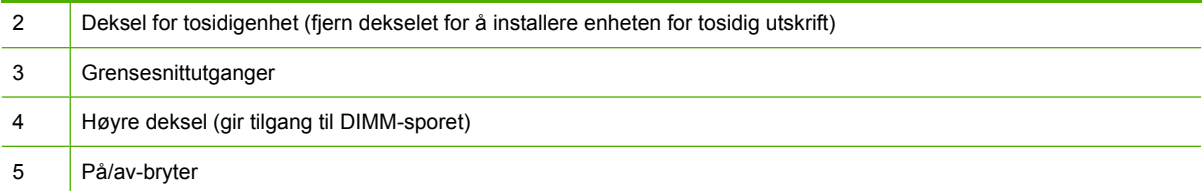

## **Grensesnittutganger**

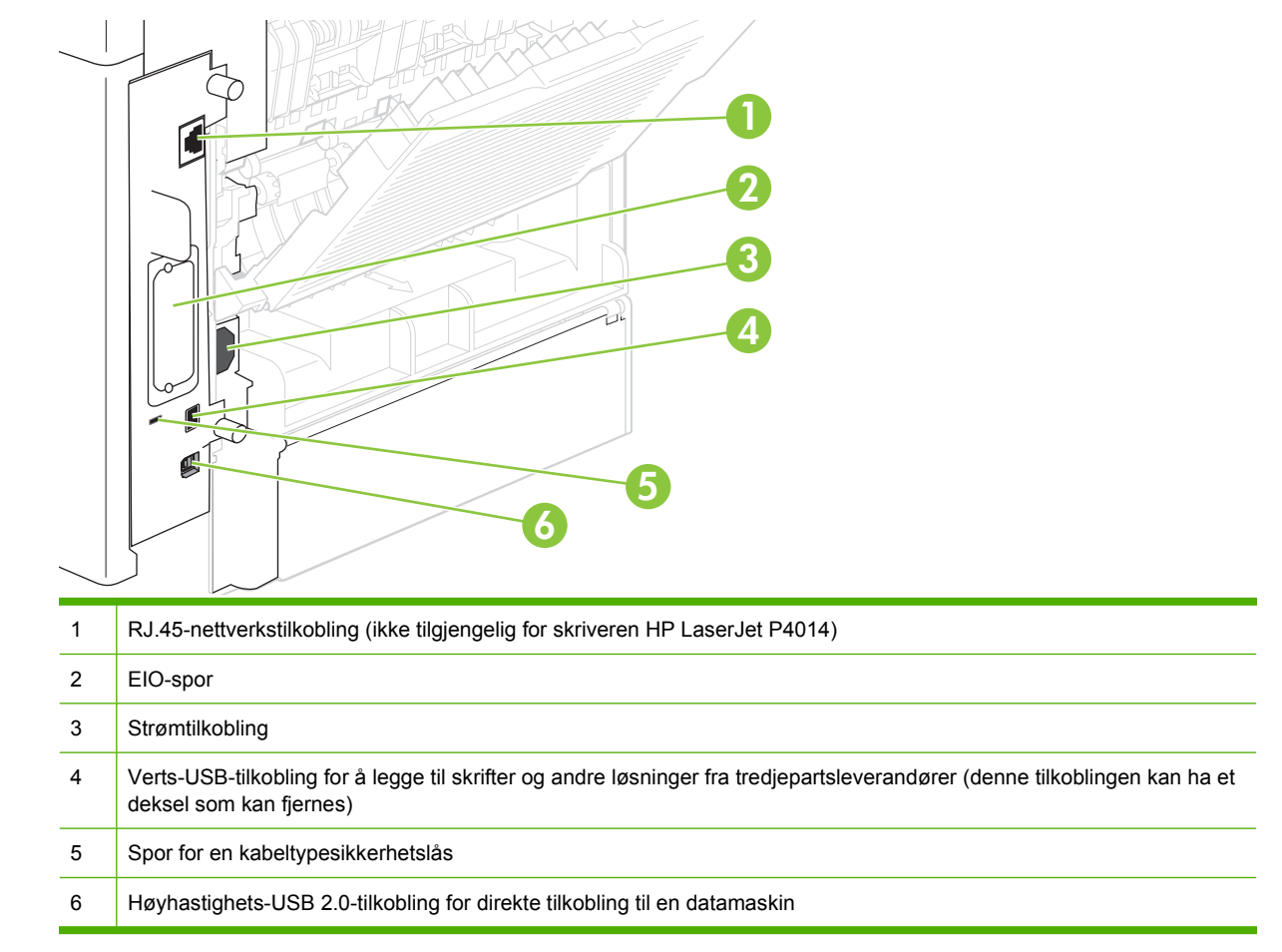

## **Plassering av modellnummer- og serienummermerke**

Merket som viser modellnummeret og serienummeret, finnes på innsiden av det øvre dekselet.

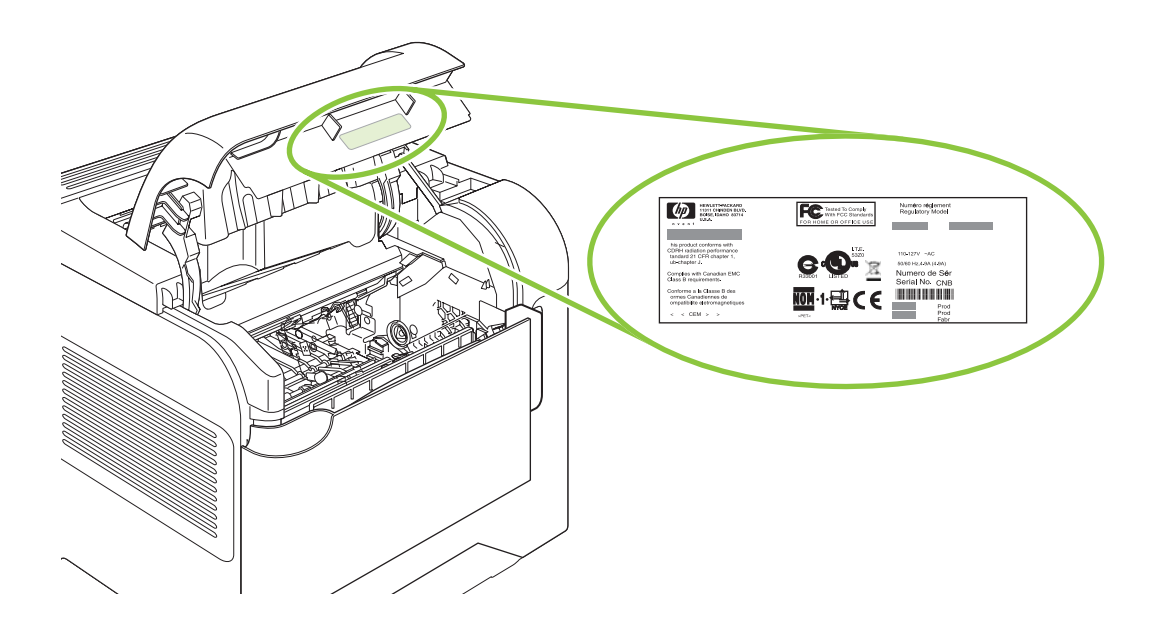

# <span id="page-22-0"></span>**2 Kontrollpanel**

- [Kontrollpaneloppsett](#page-23-0)
- [Bruke kontrollpanelmenyene](#page-25-0)
- [Vis meg hvordan-meny](#page-26-0)
- [Hent jobb-meny](#page-27-0)
- [Informasjonsmeny](#page-28-0)
- [Papirhåndteringsmeny](#page-29-0)
- [Konfigurer enhet-menyen](#page-30-0)
- [Diagnostikk-meny](#page-46-0)
- [Service-meny](#page-48-0)

## <span id="page-23-0"></span>**Kontrollpaneloppsett**

Bruk kontrollpanelet til å få informasjon om produktet og jobbstatus og til å konfigurere produktet.

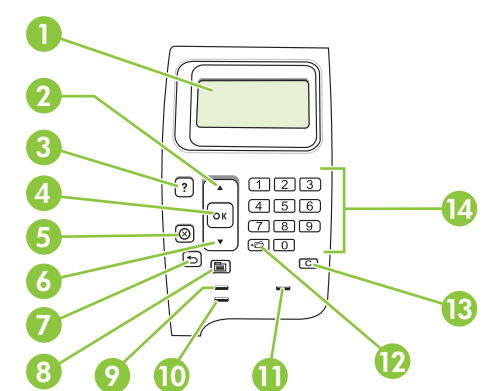

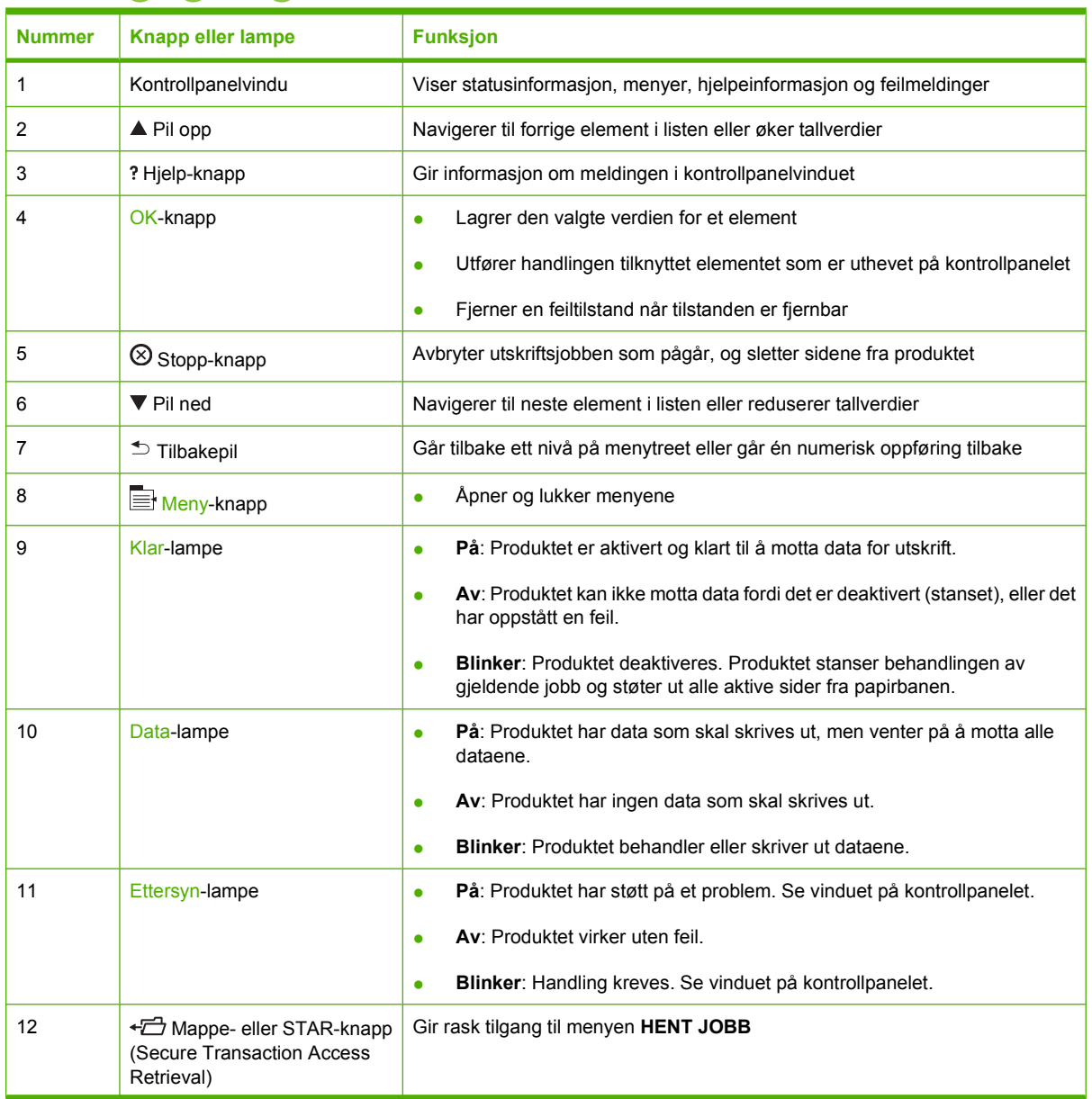

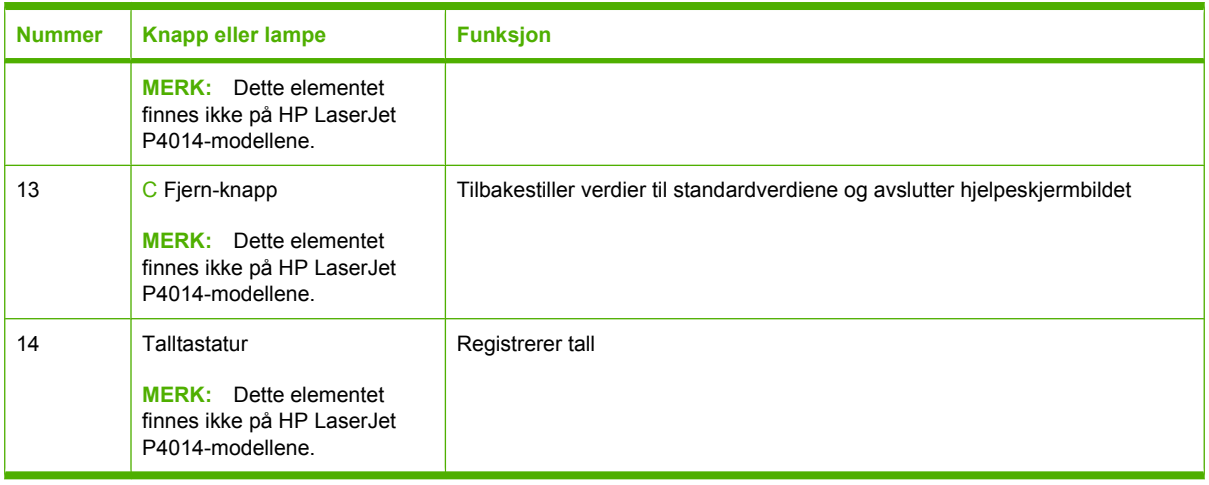

## <span id="page-25-0"></span>**Bruke kontrollpanelmenyene**

Følg trinnene nedenfor for å få tilgang til kontrollpanelmenyene.

### **Bruke menyene**

- 1. Trykk på Meny <br>**1.**
- **2.** Trykk på Pil ned ▼ eller Pil opp ▲ for å navigere i oppføringene.
- **3.** Trykk på OK for å velge riktig alternativ.
- **4.** Trykk på tilbakepilen <sup>±</sup> for å gå tilbake til forrige nivå.
- **5.** Trykk på Meny **F** for å avslutte menyen.
- 6. Trykk på Hjelp-knappen ? hvis du vil vise mer informasjon om et element.

Nedenfor vises hovedmenyene.

Hovedmenyer **VIS MEG HVORDAN HENT JOBB INFORMASJON PAPIRHÅNDTERING KONFIGURER ENHET DIAGNOSTIKK SERVICE**

## <span id="page-26-0"></span>**Vis meg hvordan-meny**

Hvert av valgene på menyen **VIS MEG HVORDAN** brukes til å skrive ut en side med mer informasjon.

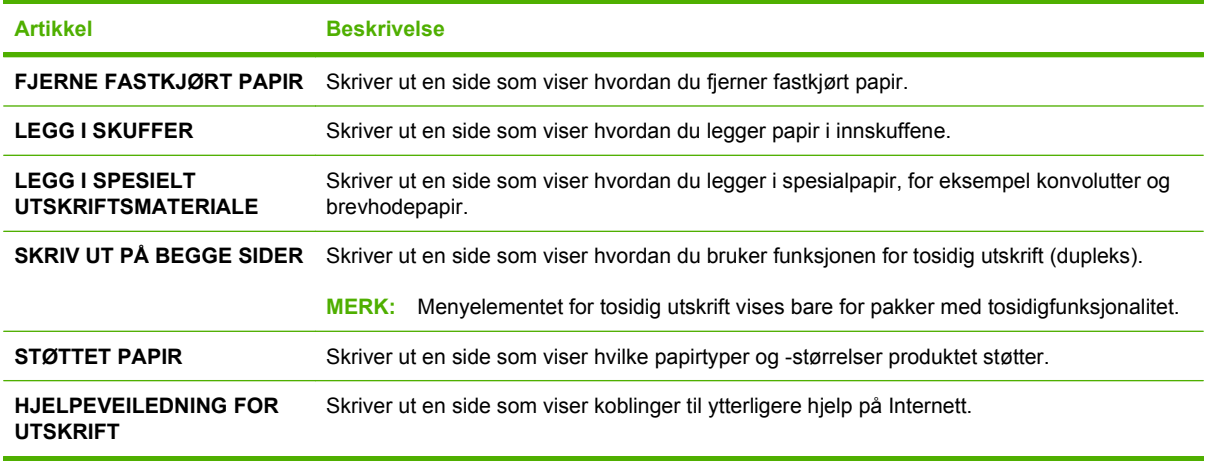

## <span id="page-27-0"></span>**Hent jobb-meny**

Denne menyen inneholder en liste over jobbene som er lagret i produktet, og gir tilgang til alle jobblagringsfunksjonene. Du kan skrive ut eller slette disse jobbene på produktets kontrollpanel. Denne menyen vises når produktet har et grunnminne på minimum 80 MB. Se [Bruke jobblagringsfunksjoner](#page-104-0) [på side 93](#page-104-0) for mer informasjon om hvordan du bruker denne menyen.

**MERK:** Hvis du slår av produktet, slettes alle lagrede jobber med mindre det er installert en harddisk (ekstrautstyr).

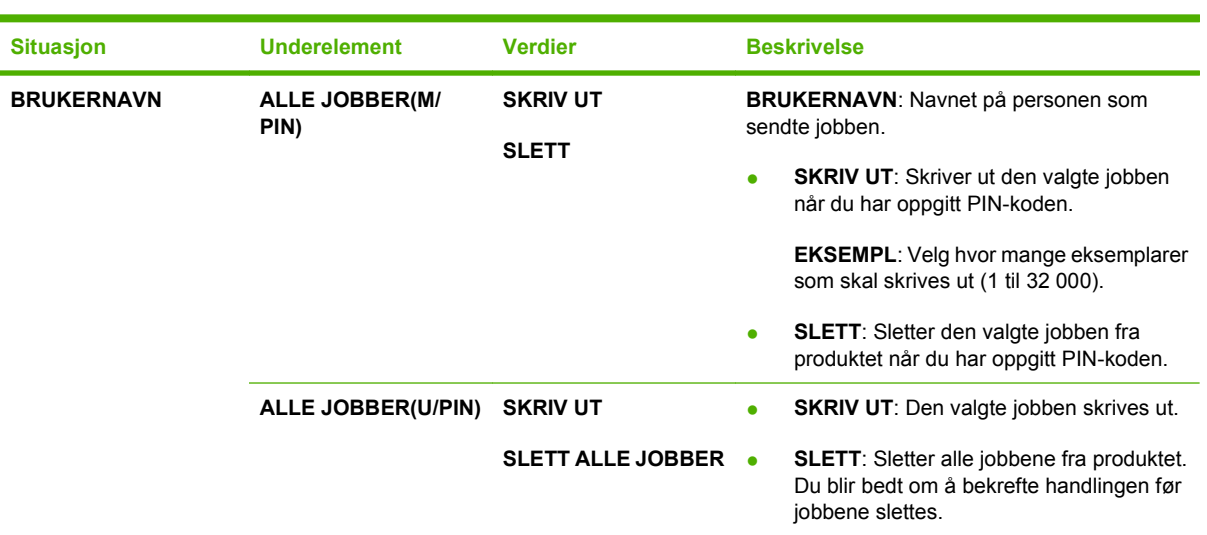

**MERK:** Trykk på mappeknappen  $\overline{D}$  for å gå direkte til denne menyen.

## <span id="page-28-0"></span>**Informasjonsmeny**

Menyen **INFORMASJON** inneholder sider med produktinformasjon som viser detaljer om produktet og konfigurasjonen. Bla til ønsket informasjonsside, og trykk på OK.

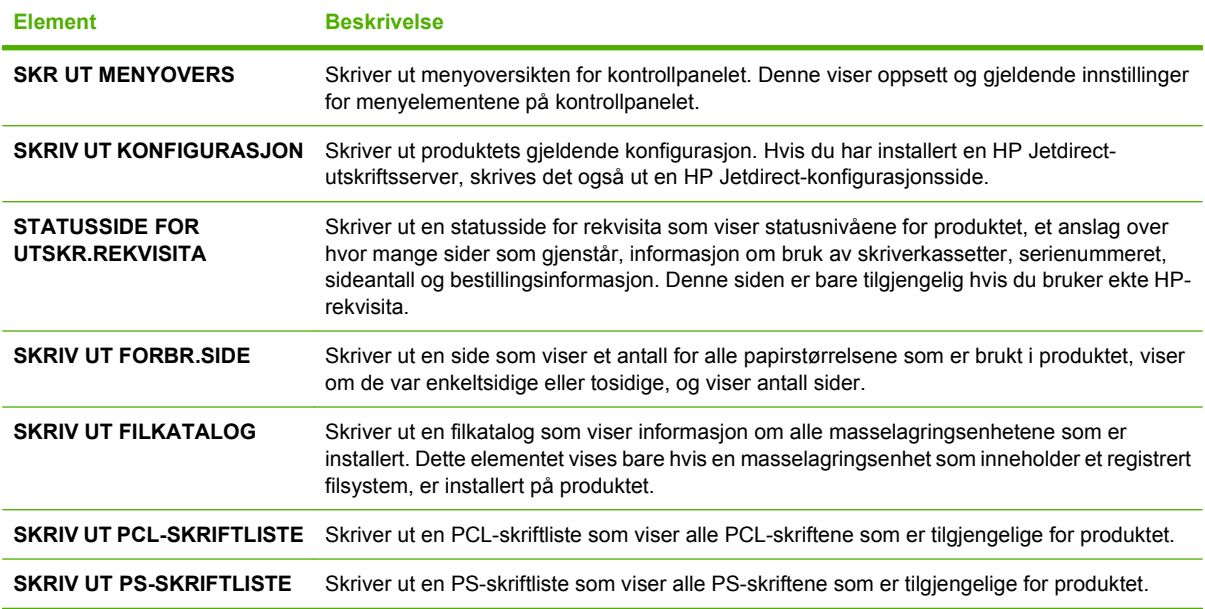

## <span id="page-29-0"></span>**Papirhåndteringsmeny**

Bruk denne menyen til å angi papirstørrelse og -type for hver skuff. Denne informasjonen brukes til å produsere sider med best mulig utskriftskvalitet. Hvis du vil vite mer, se [Konfigurere skuffer](#page-95-0) [på side 84](#page-95-0).

Noen elementer på denne menyen er også tilgjengelige i programvaren eller skriverdriveren. Programog skriverdriverinnstillinger overstyrer skriverens kontrollpanelinnstillinger.

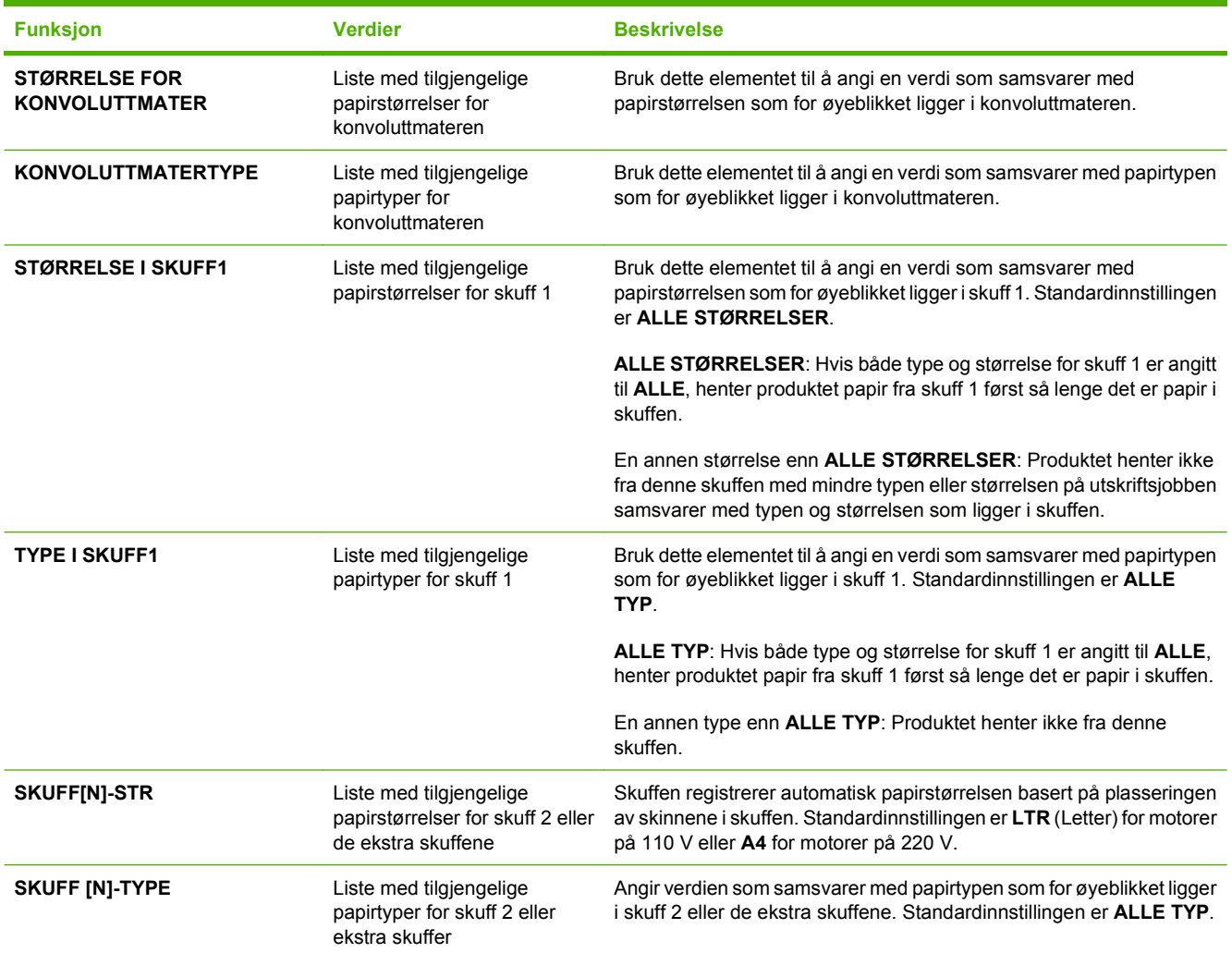

## <span id="page-30-0"></span>**Konfigurer enhet-menyen**

Bruk denne menyen til å endre standardinnstillingene for utskrift, justere utskriftskvaliteten og endre systemkonfigurasjonen og I/U-alternativene.

## **Utskriftsundermeny**

Noen elementer på denne menyen er tilgjengelige i programmet eller skriverdriveren. Program- og skriverdriverinnstillinger overstyrer skriverens kontrollpanelinnstillinger. Det er generelt bedre å endre disse innstillingene i skriverdriveren, hvis det er aktuelt.

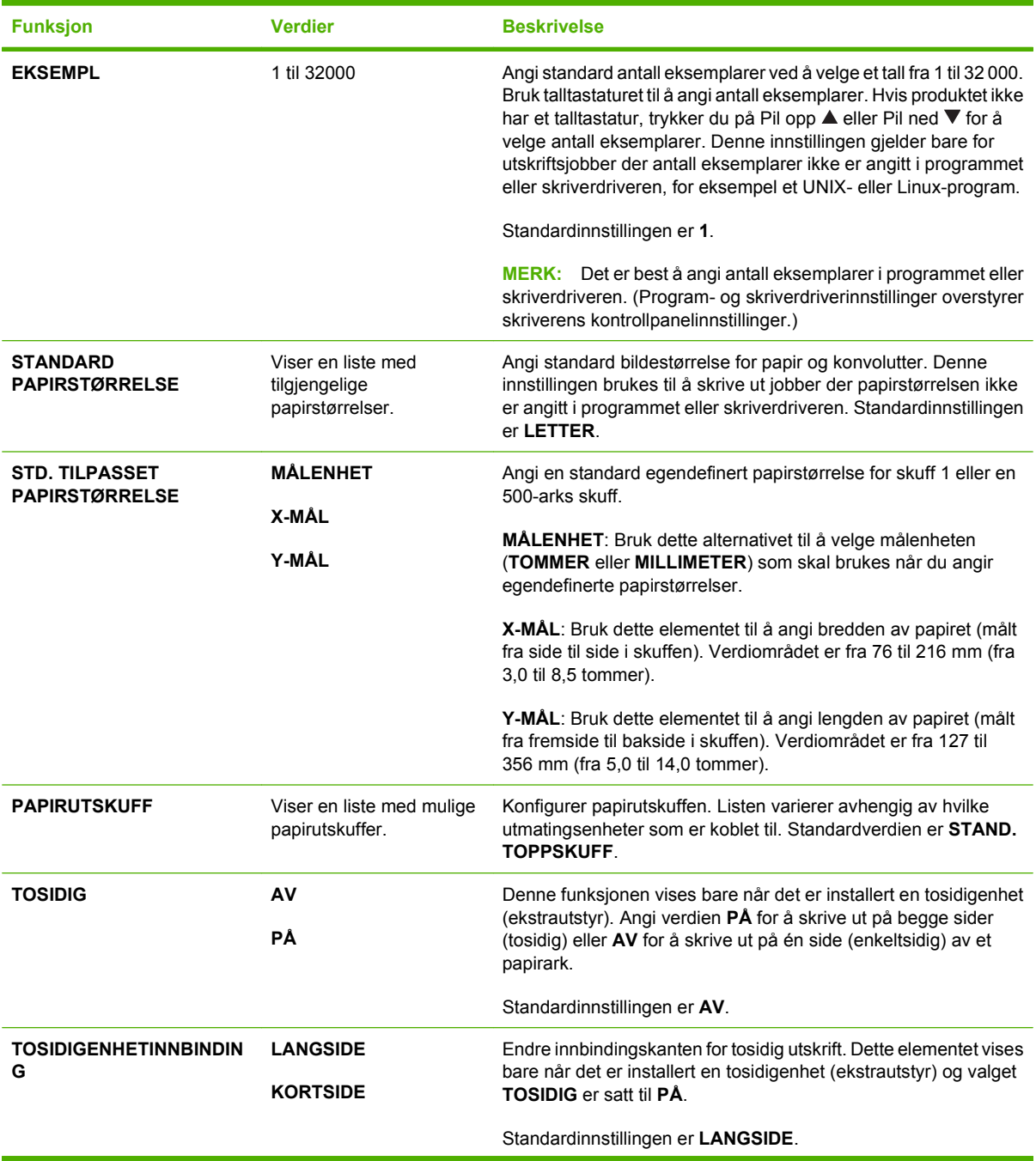

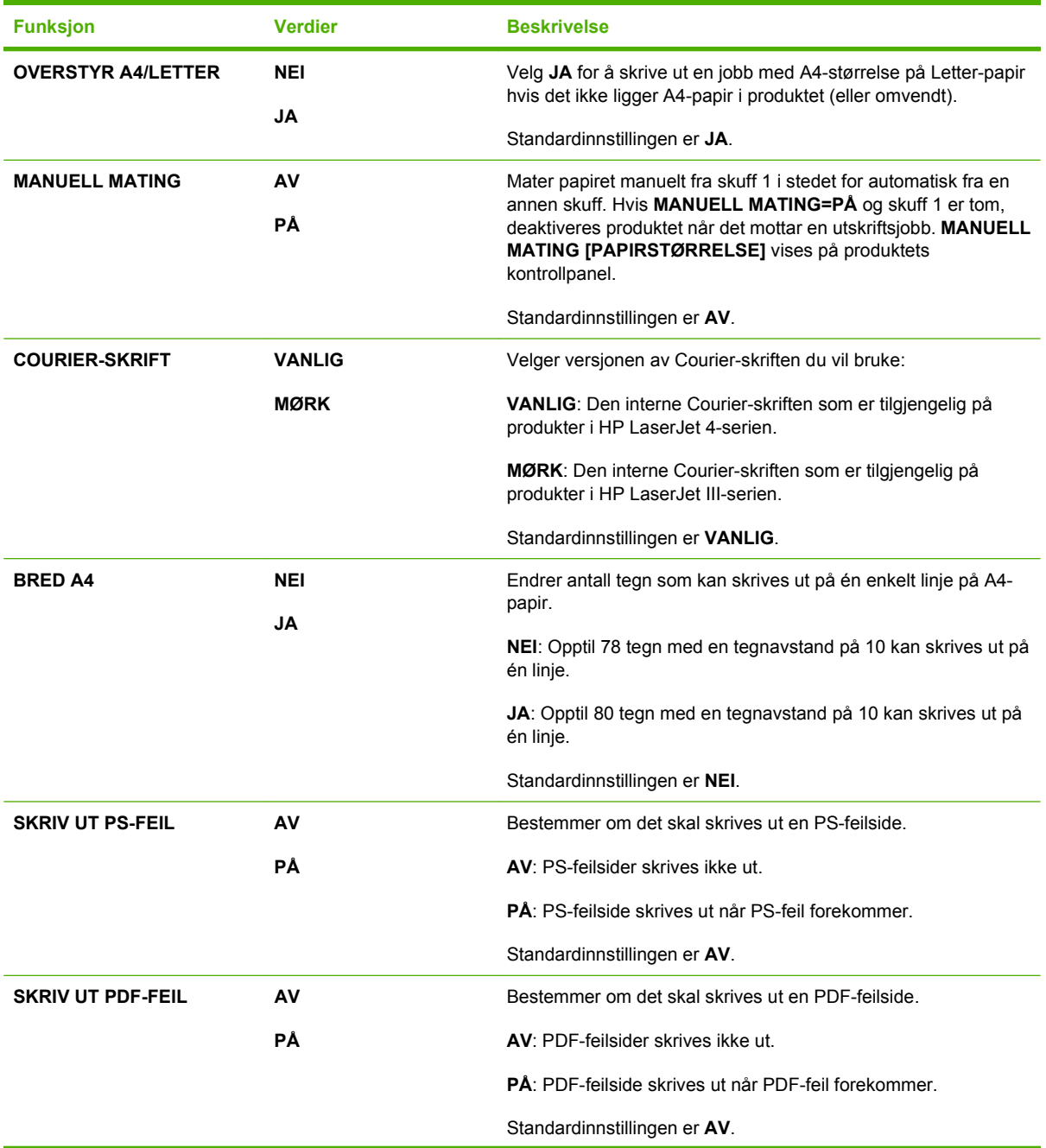

<span id="page-32-0"></span>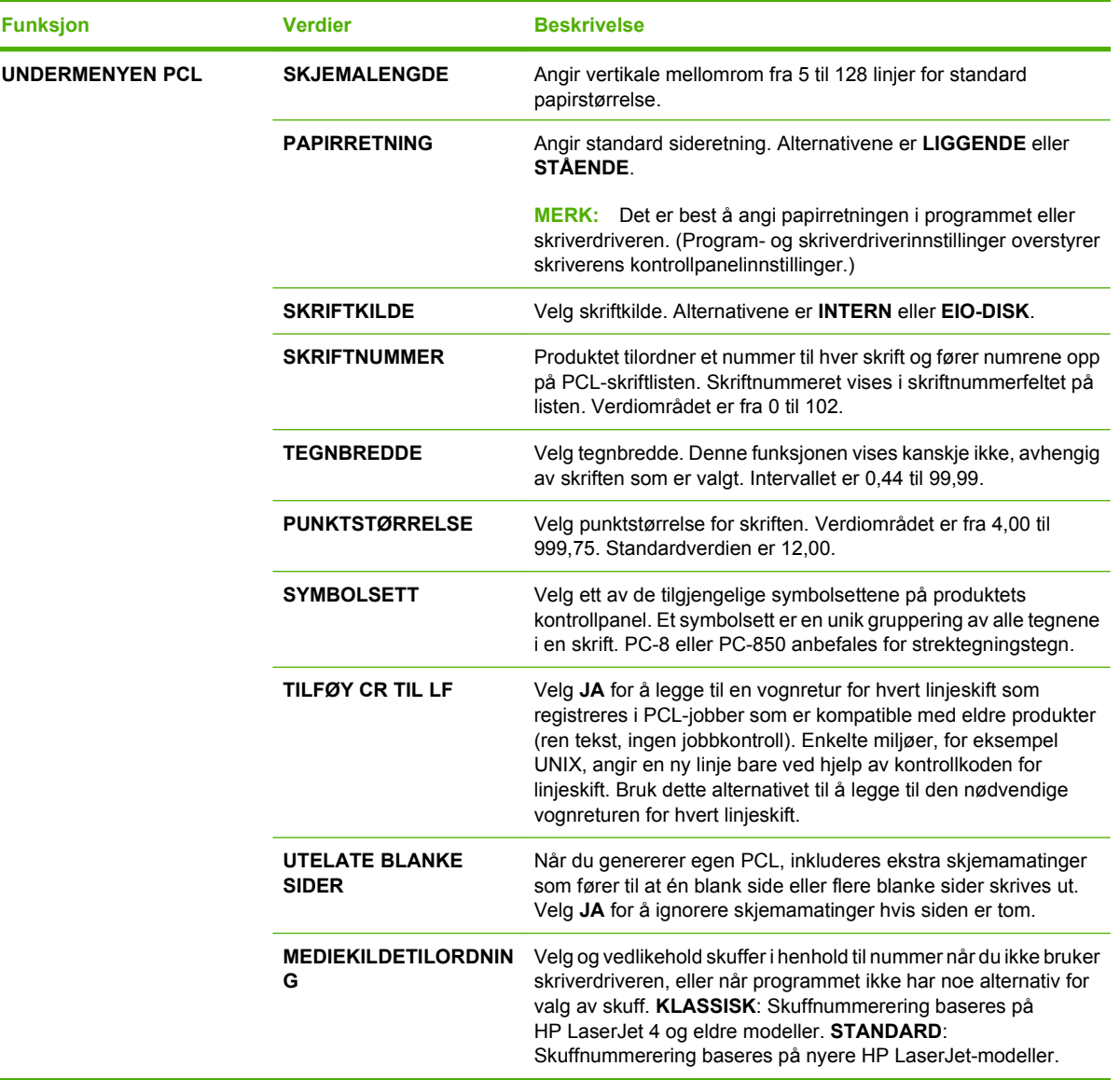

## **Undermenyen Utskriftskvalitet**

 $\blacksquare$ 

Noen elementer på denne menyen er tilgjengelige i programmet eller skriverdriveren. Program- og skriverdriverinnstillinger overstyrer skriverens kontrollpanelinnstillinger. Det er generelt best å endre disse innstillingene i skriverdriveren, hvis det er aktuelt.

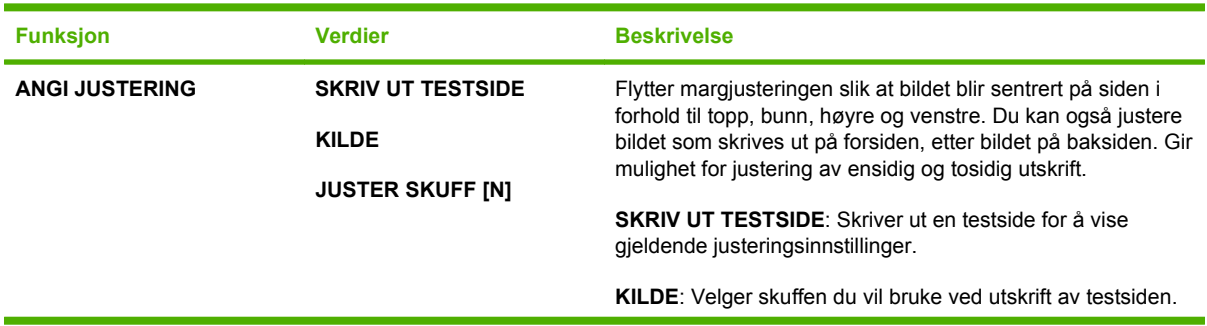

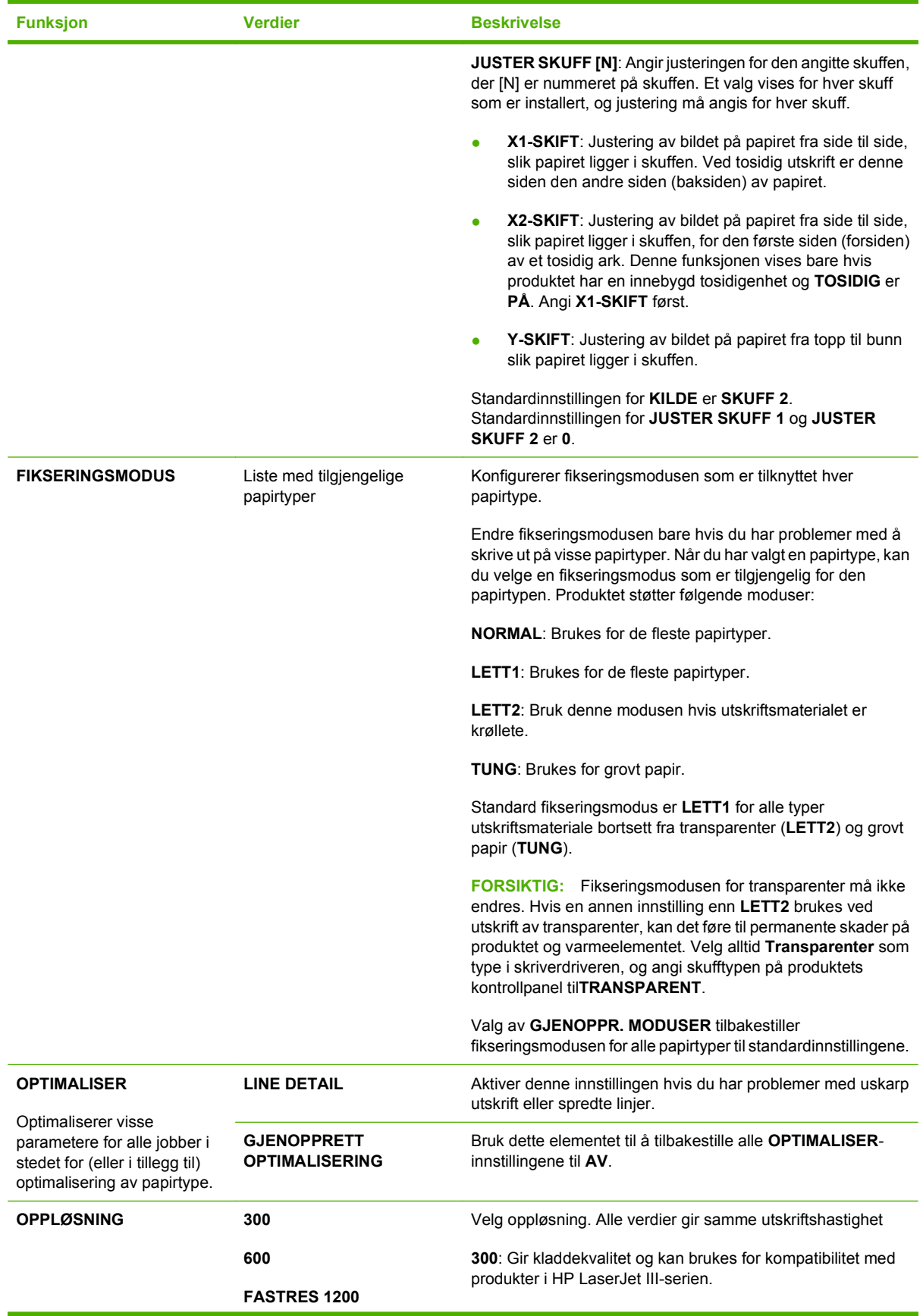

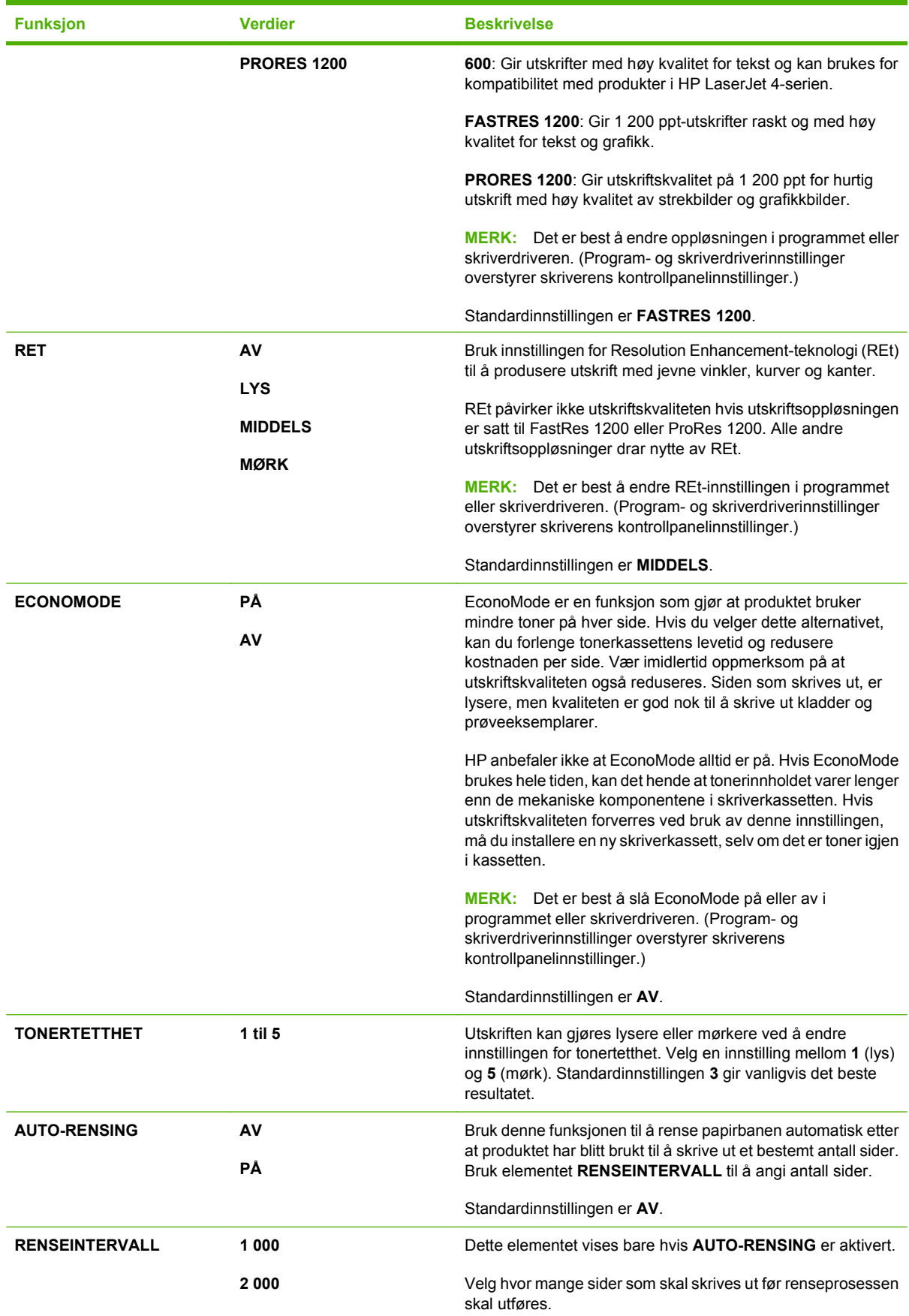

<span id="page-35-0"></span>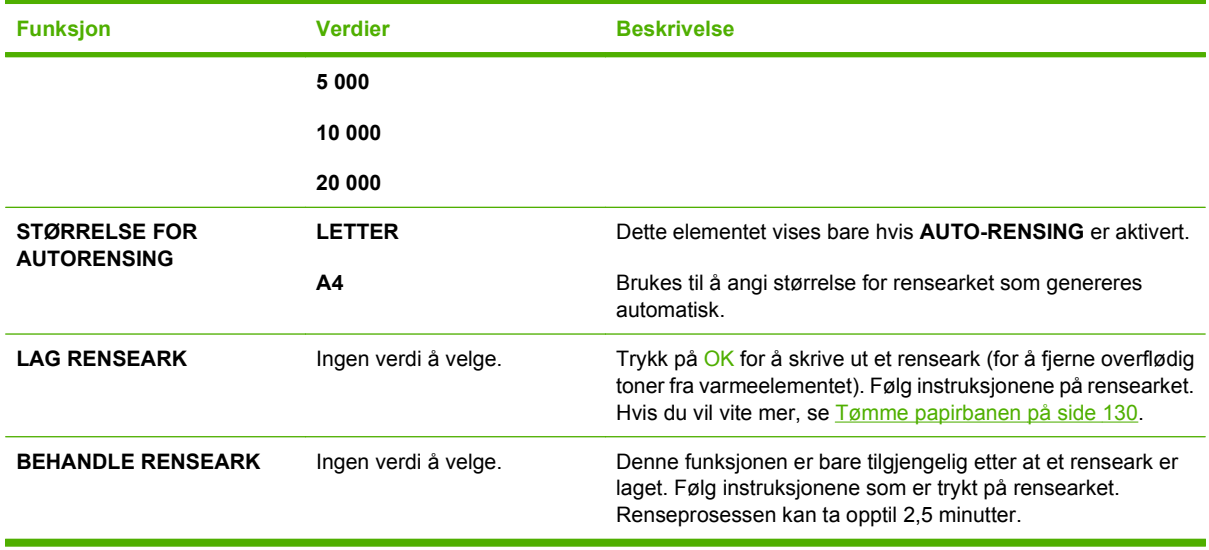

## **Undermenyen Systemoppsett**

Elementer på denne menyen påvirker produktets virkemåte. Konfigurer produktet i henhold til utskriftsbehovene dine.

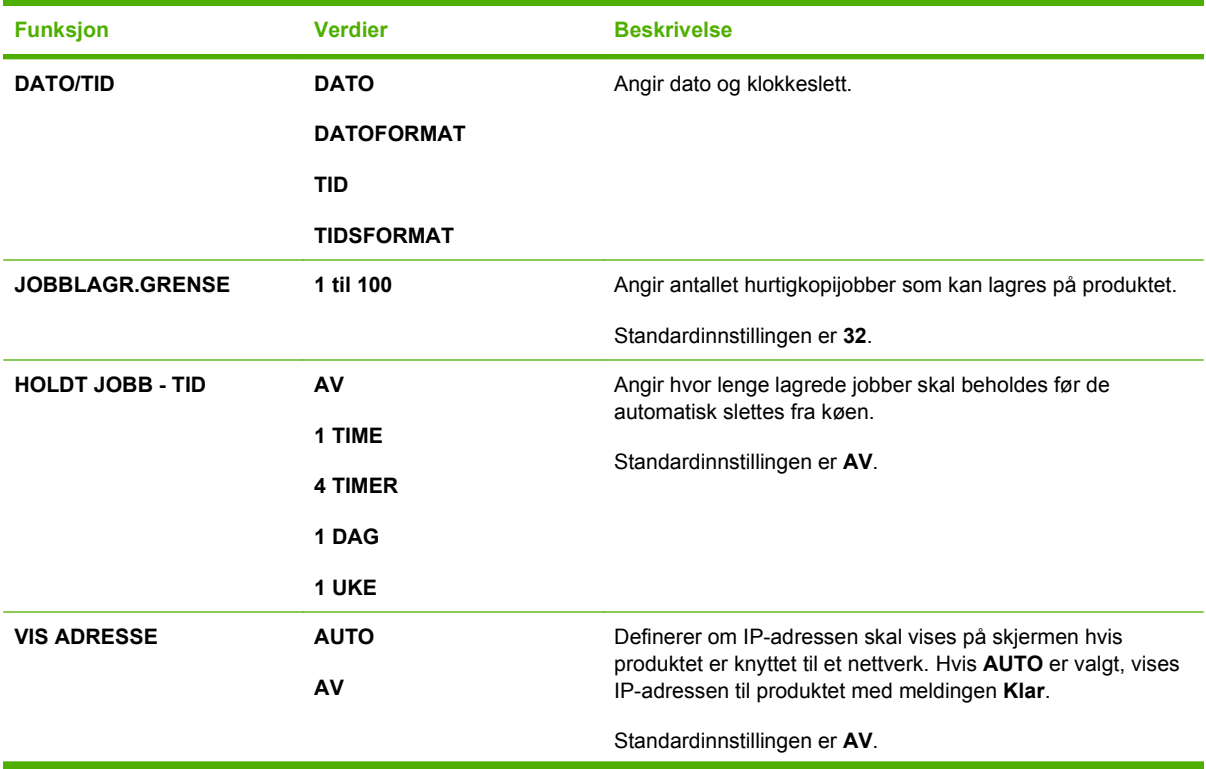
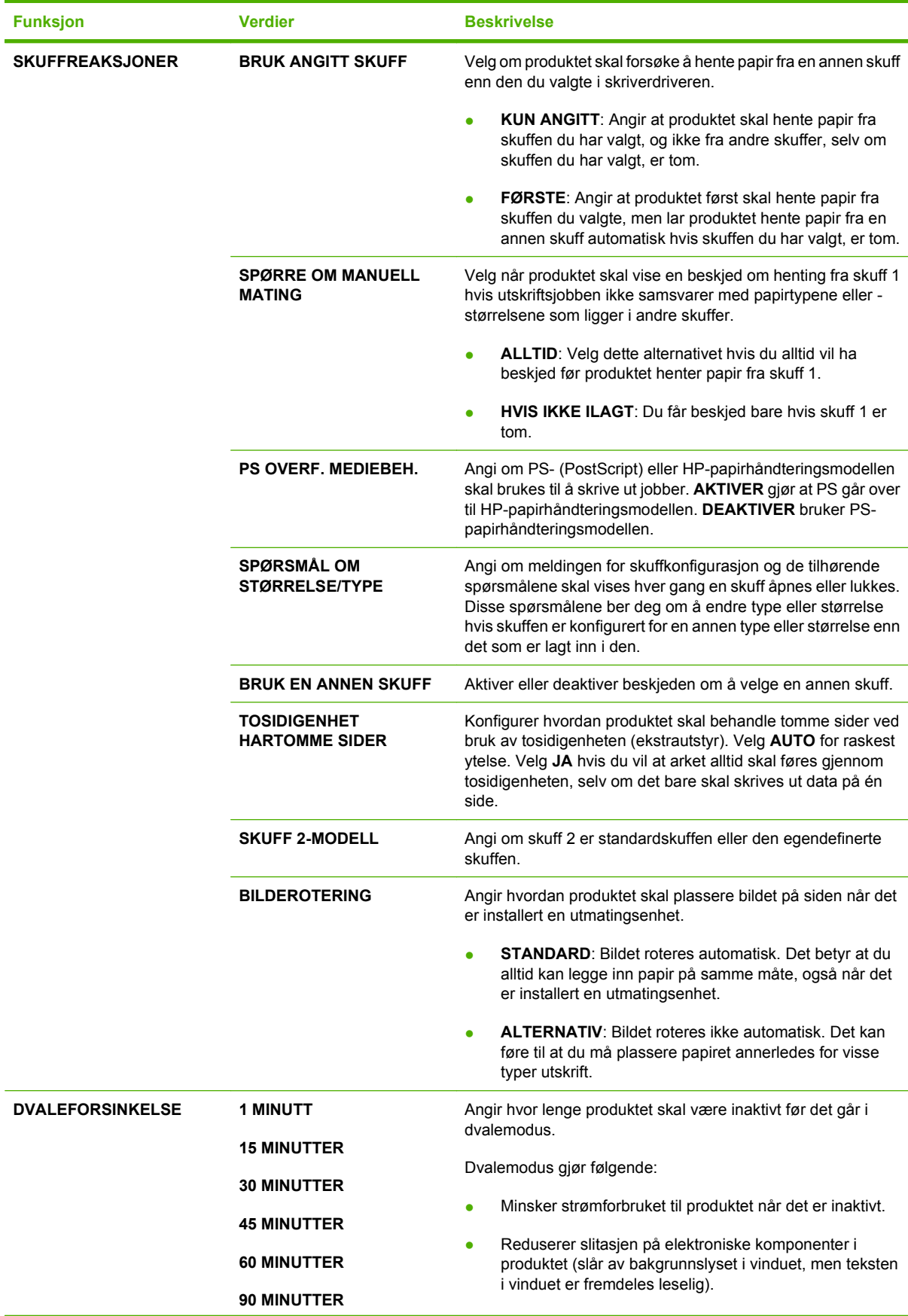

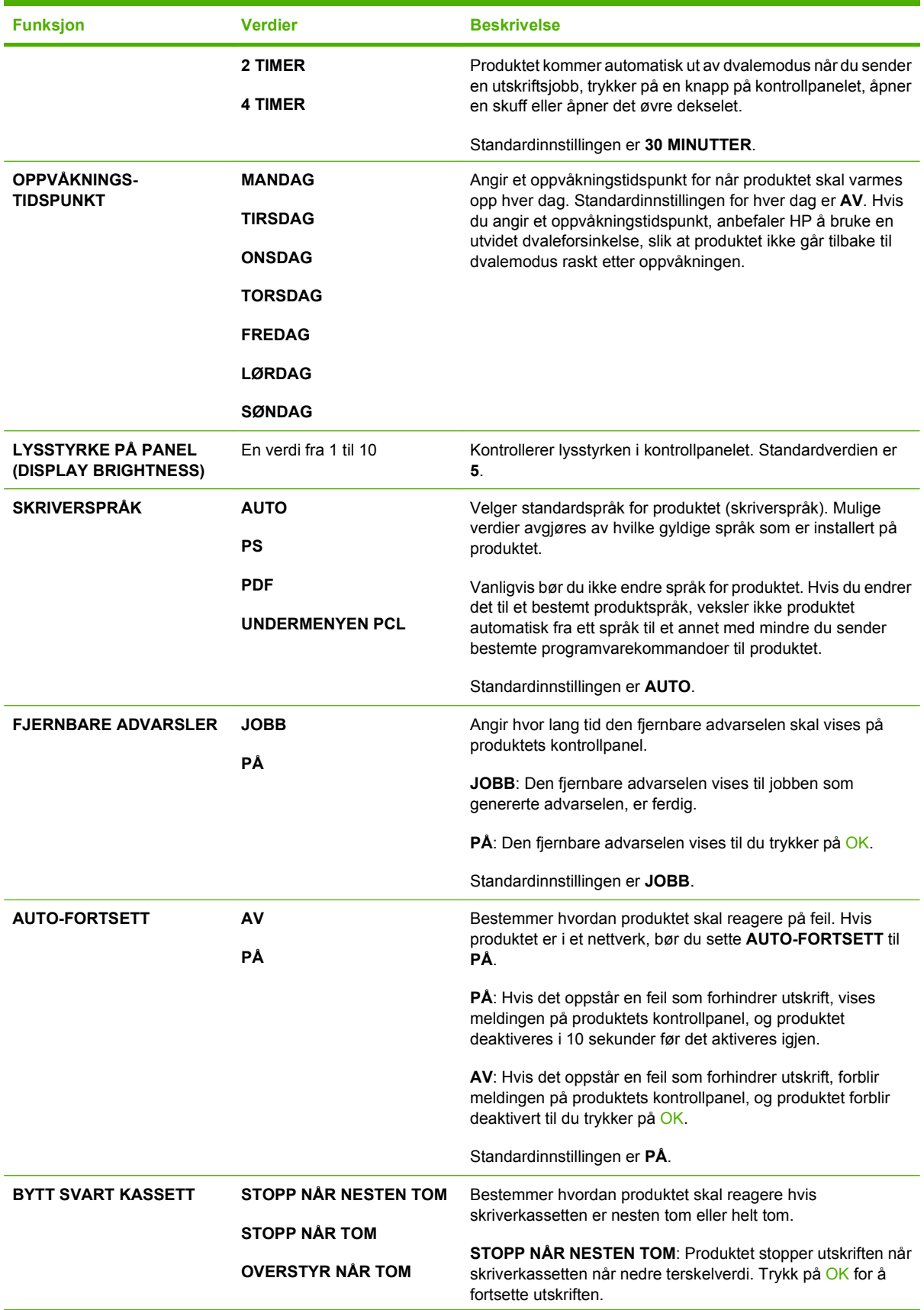

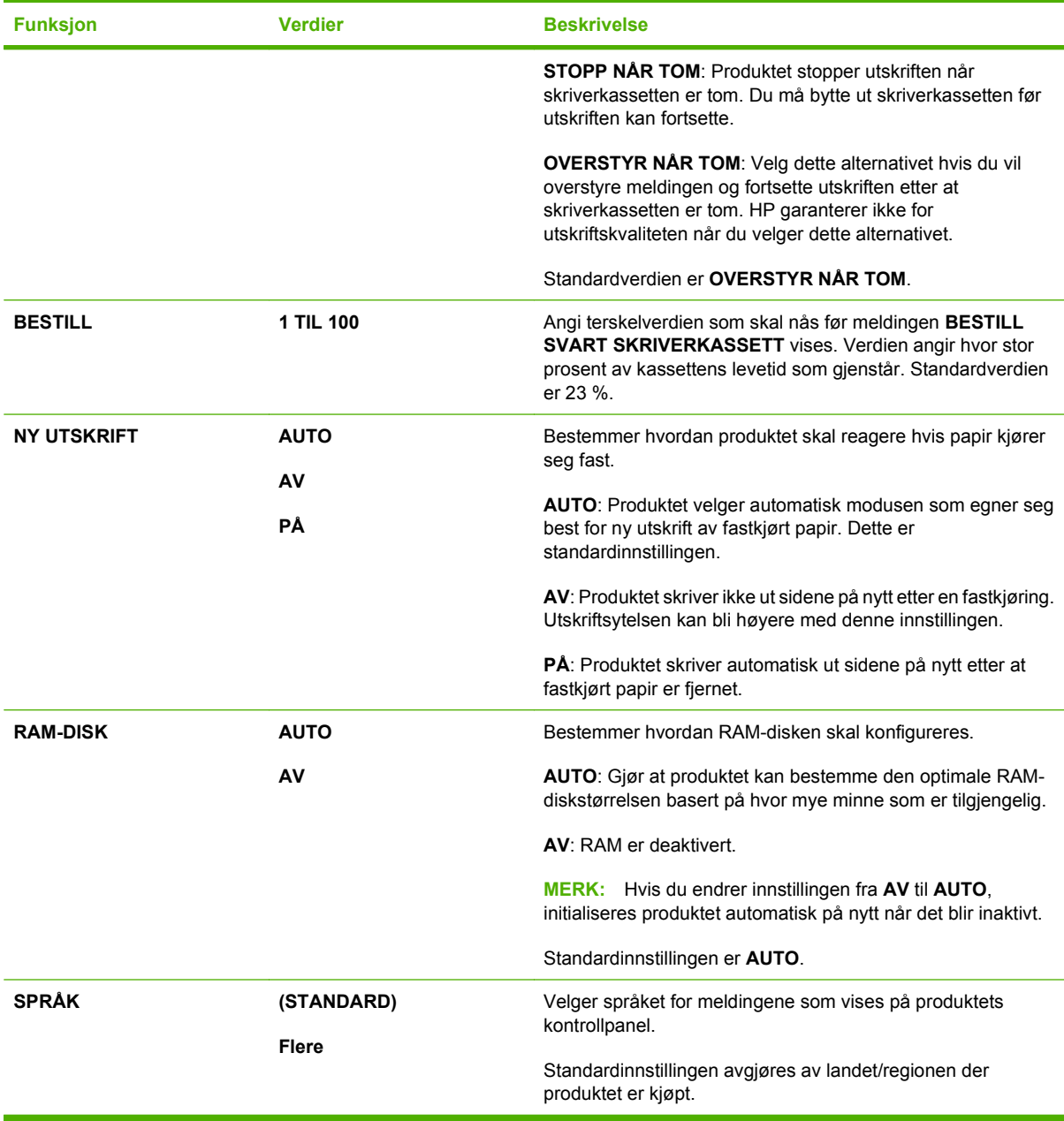

## **Undermenyen Stifte-/stableenhet**

Denne menyen vises bare når det er koblet til en stifte-/stableenhet (ekstrautstyr).

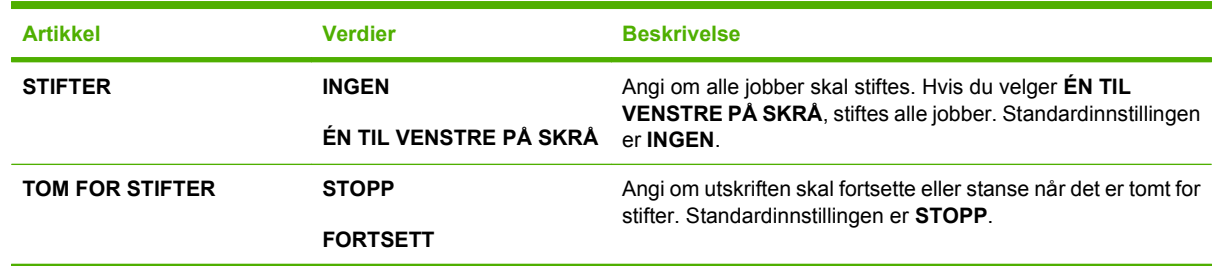

## **Undermenyen MBM-5 (postboks med flere skuffer)**

Denne menyen vises bare når det er koblet til en 5-skuffers postboks (ekstrautstyr).

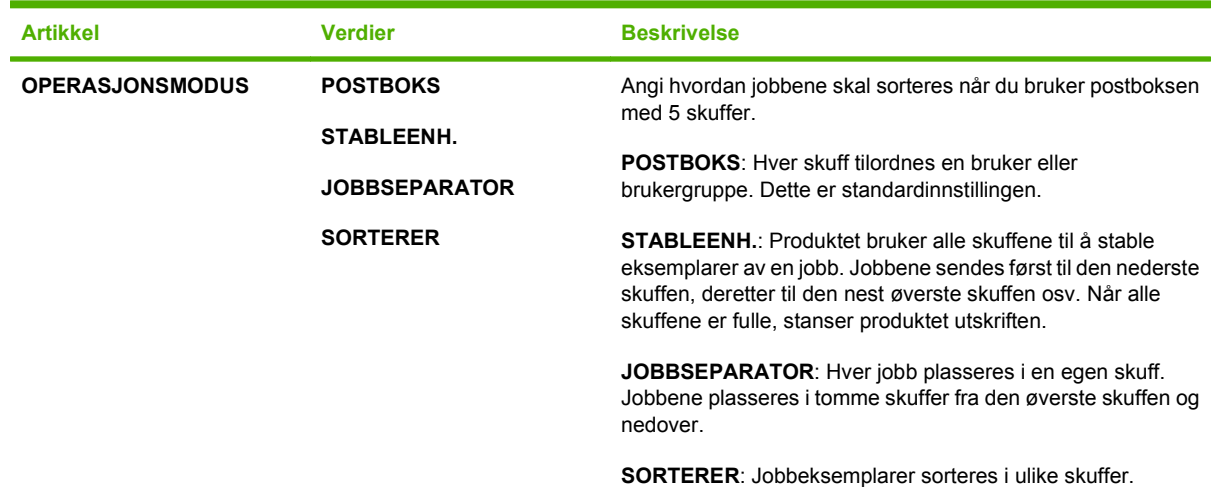

### **Undermenyen I/U**

Funksjoner på I/U-menyen (inn/ut) har innvirkning på kommunikasjonen mellom produktet og datamaskinen. Hvis produktet inneholder en HP Jetdirect-utskriftsserver, kan du konfigurere grunnleggende nettverksparametere ved hjelp av denne undermenyen. Du kan også konfigurere disse og andre parametere ved hjelp av HP Web Jetadmin eller den innebygde webserveren.

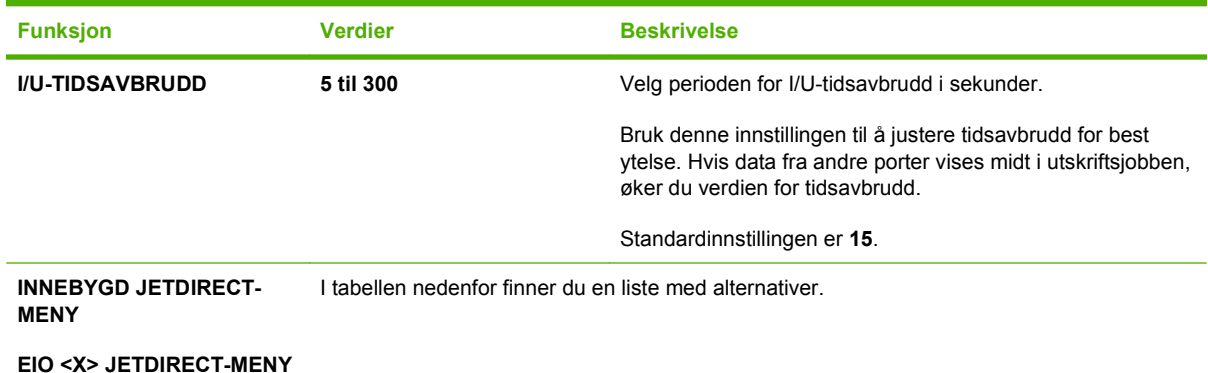

**WERK:** Elementer som er merket med en stjerne (\*) i tabellen nedenfor, er standardinnstillingen.

#### **Tabell 2-1 Menyer for innebygd Jetdirect og EIO <X> Jetdirect**

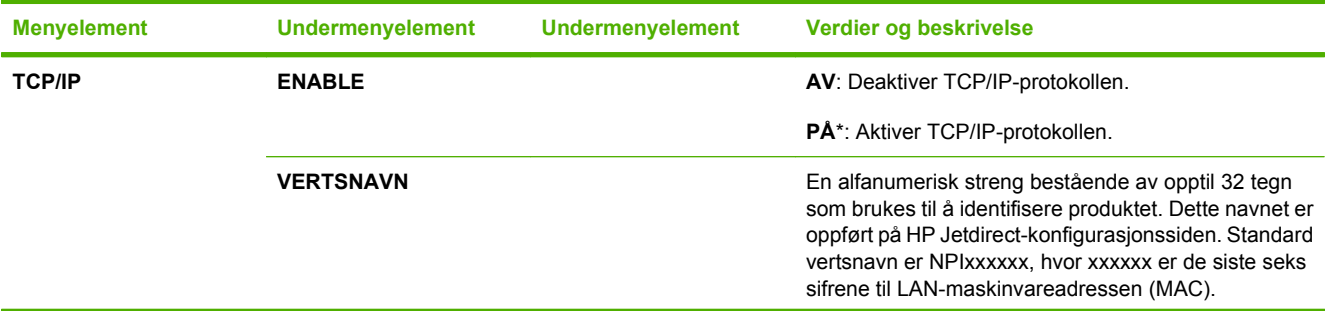

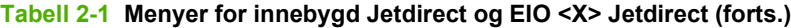

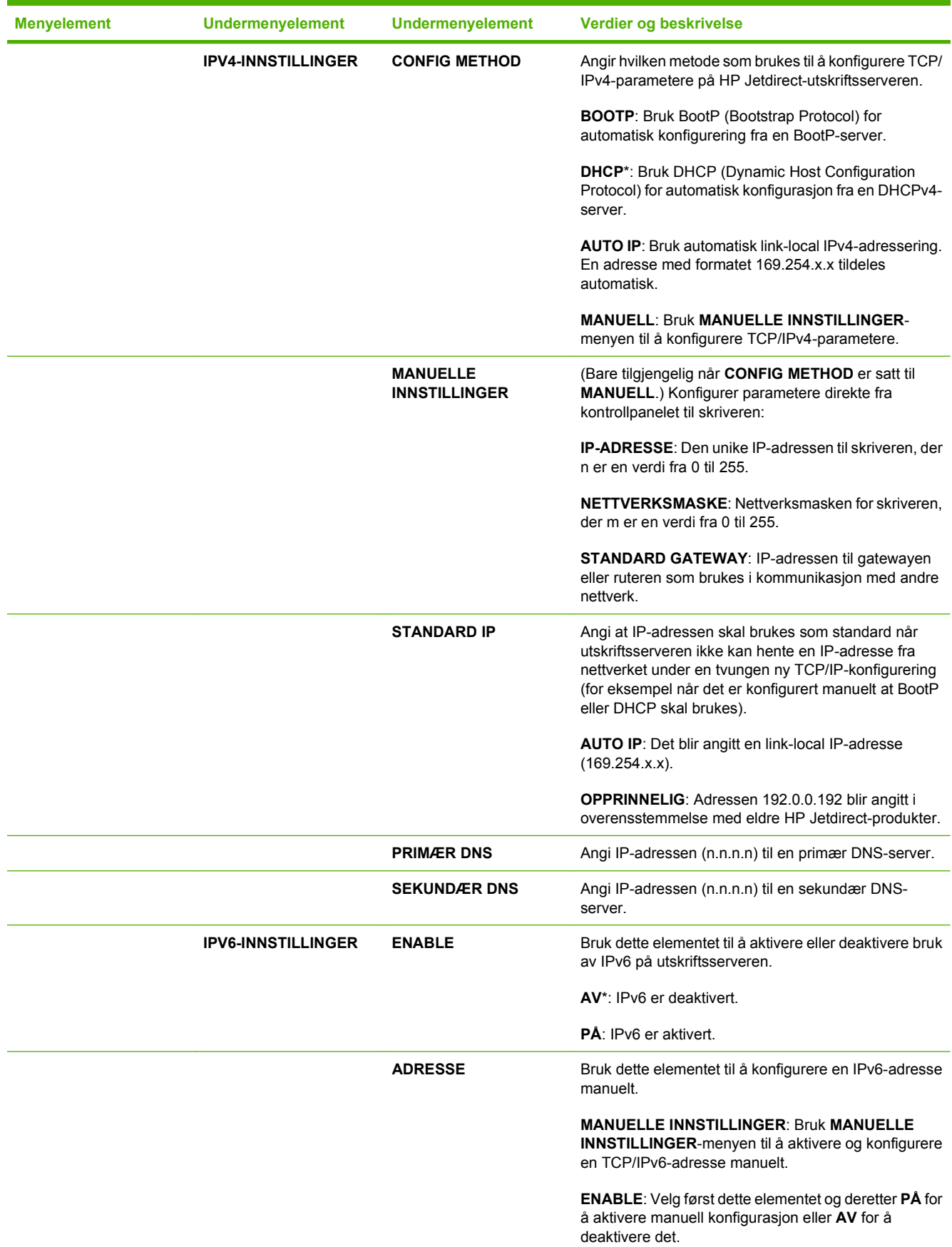

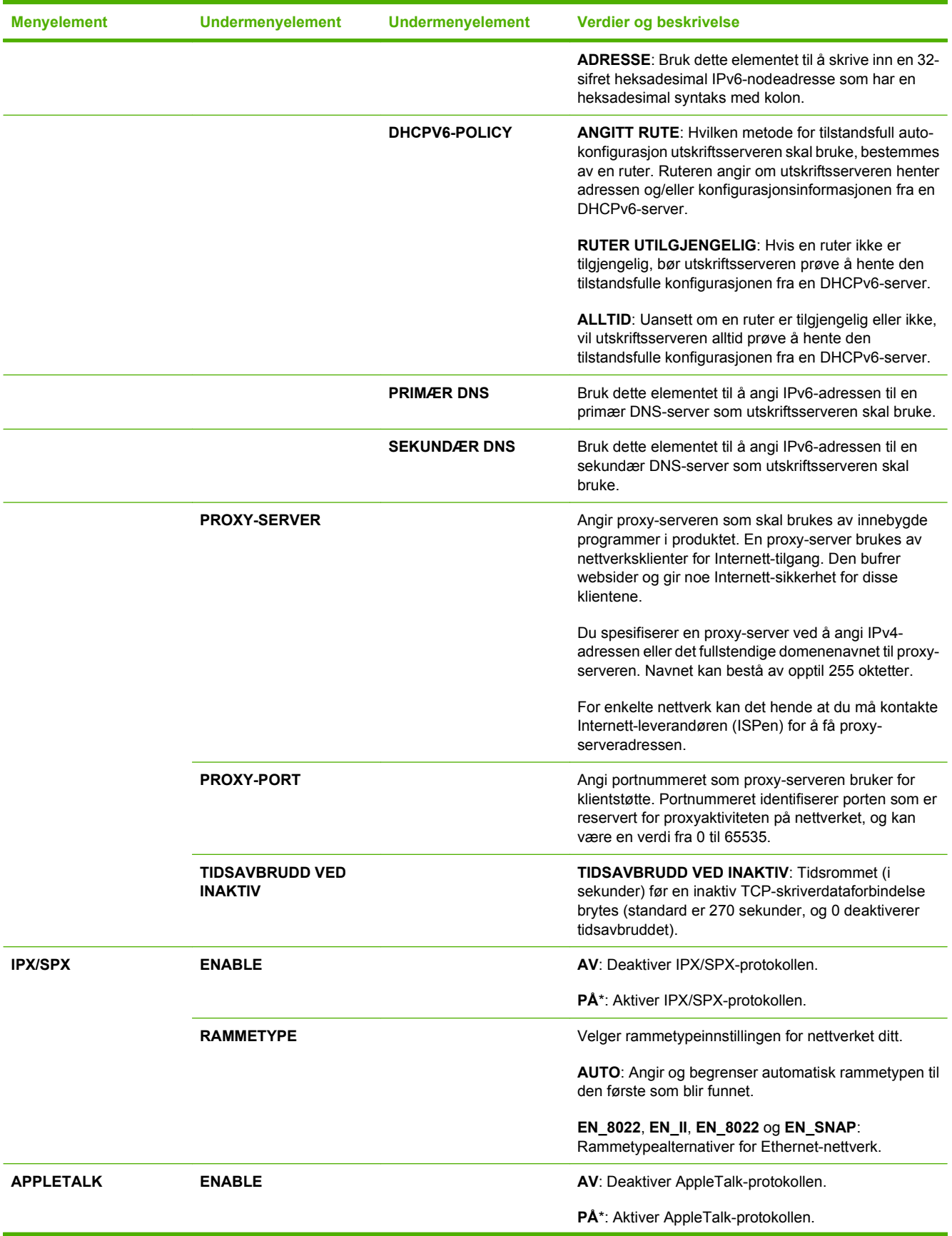

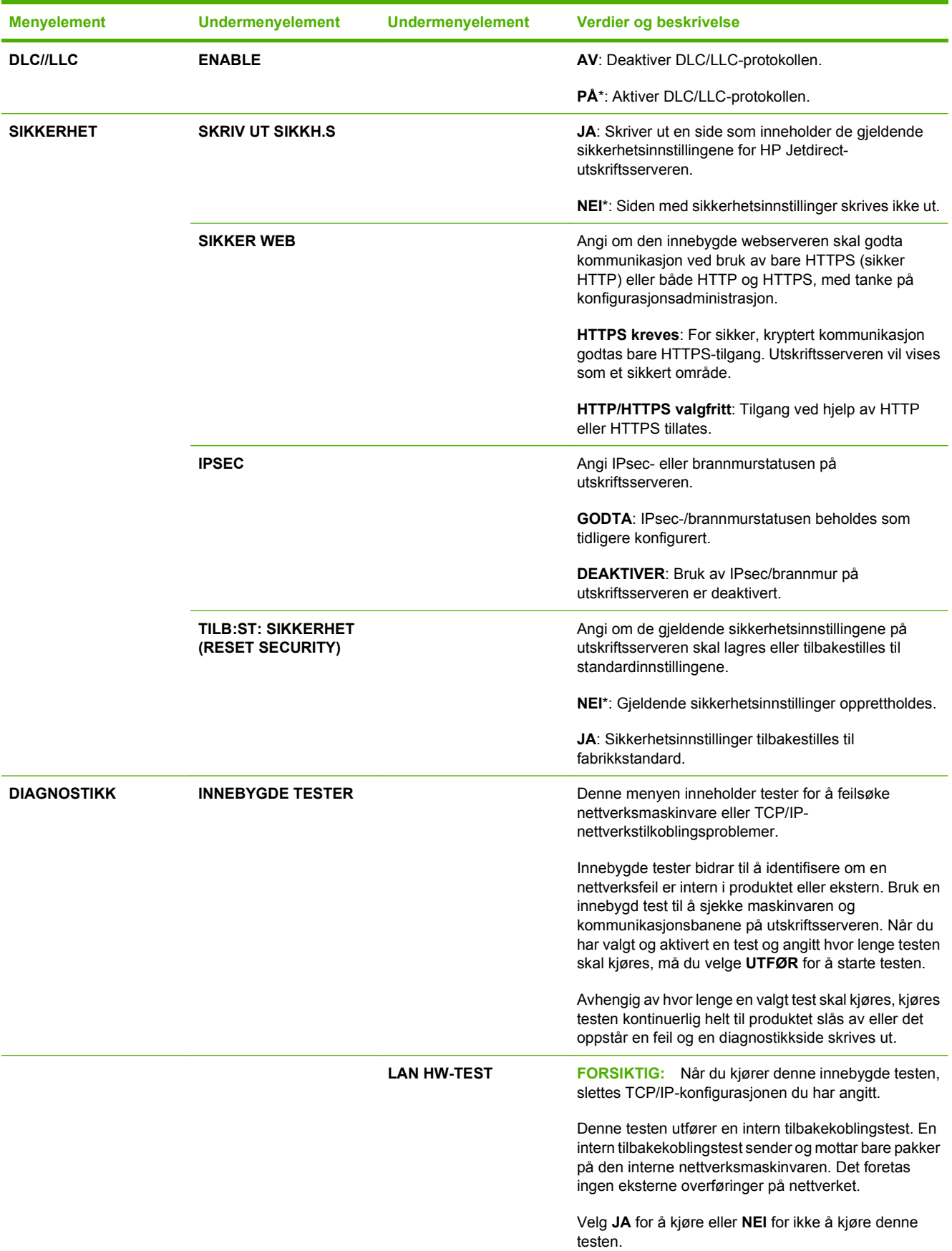

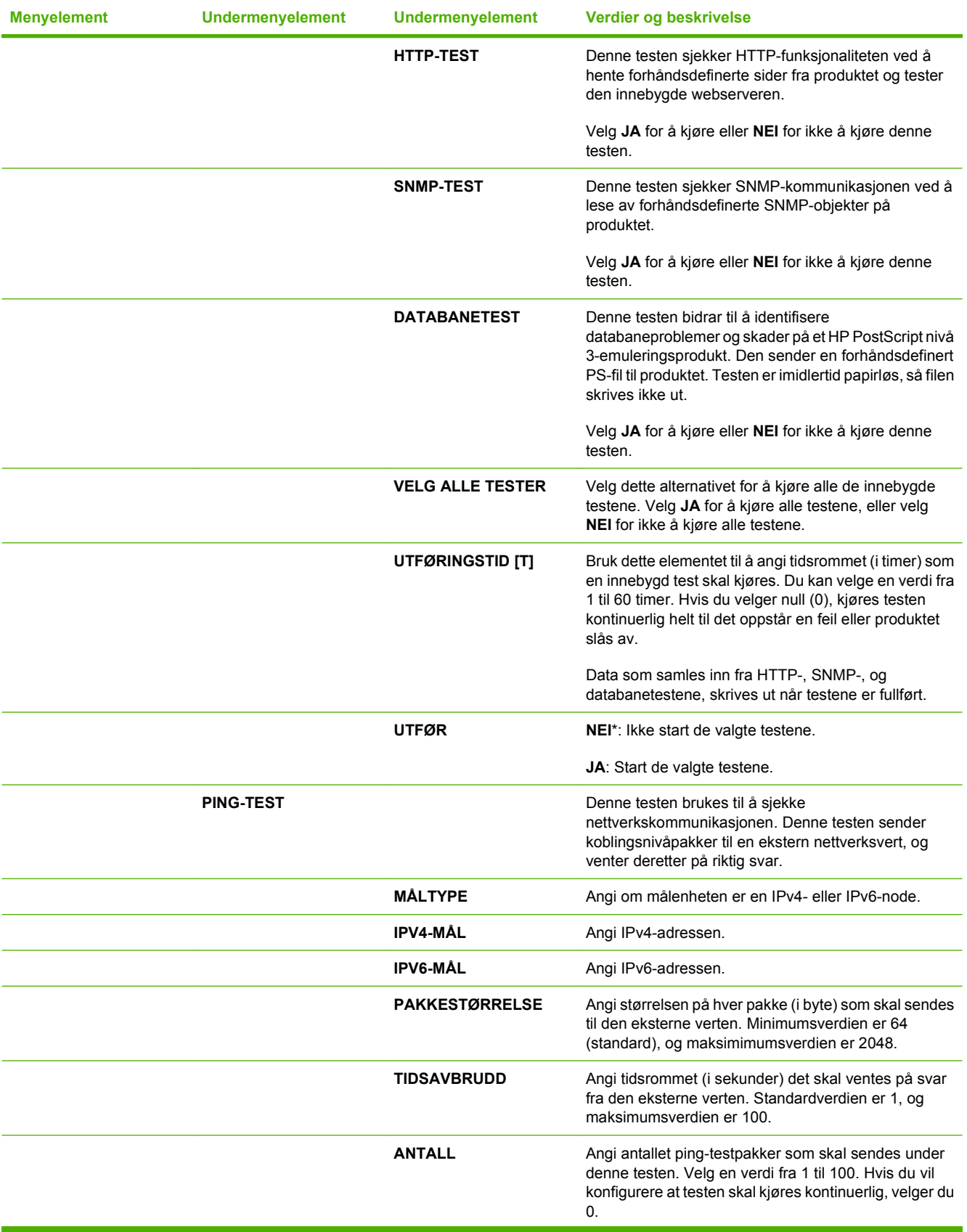

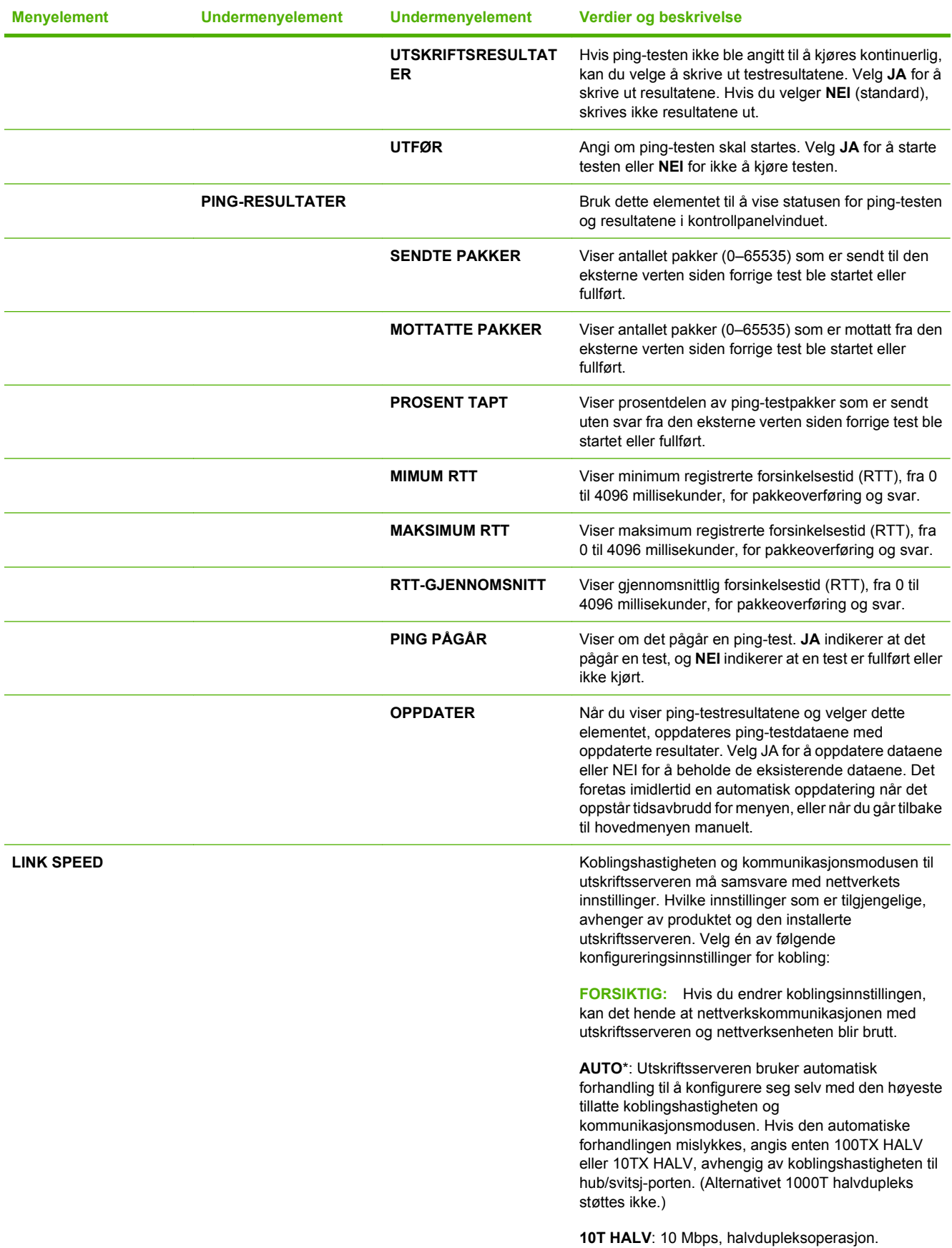

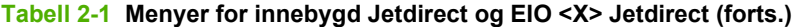

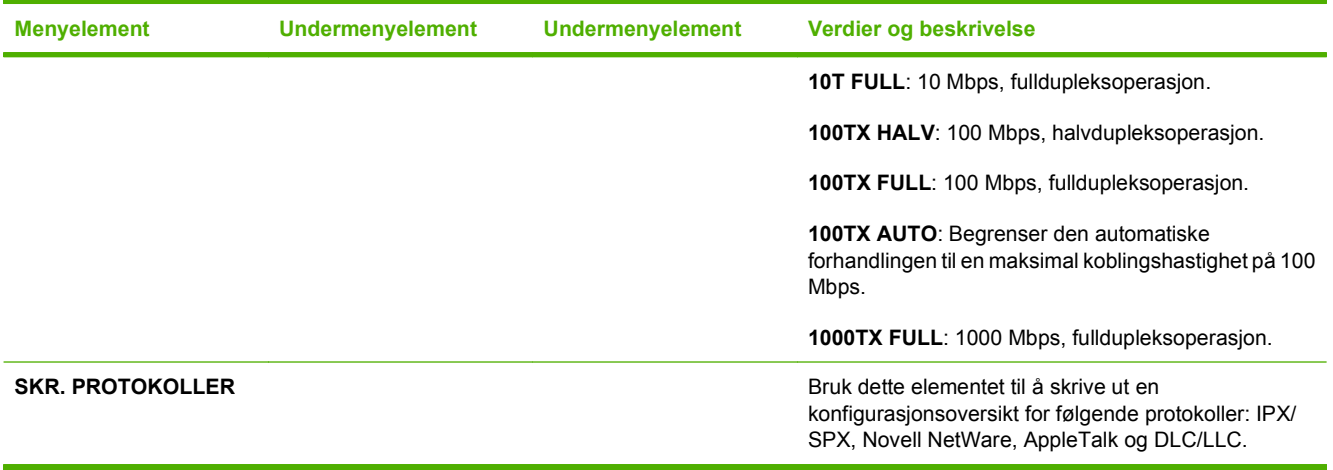

## **Undermenyen Tilbakestillinger**

Bruk denne undermenyen til å tilbakestille innstillinger til standardverdier og endre innstillinger, f.eks. for dvalemodus.

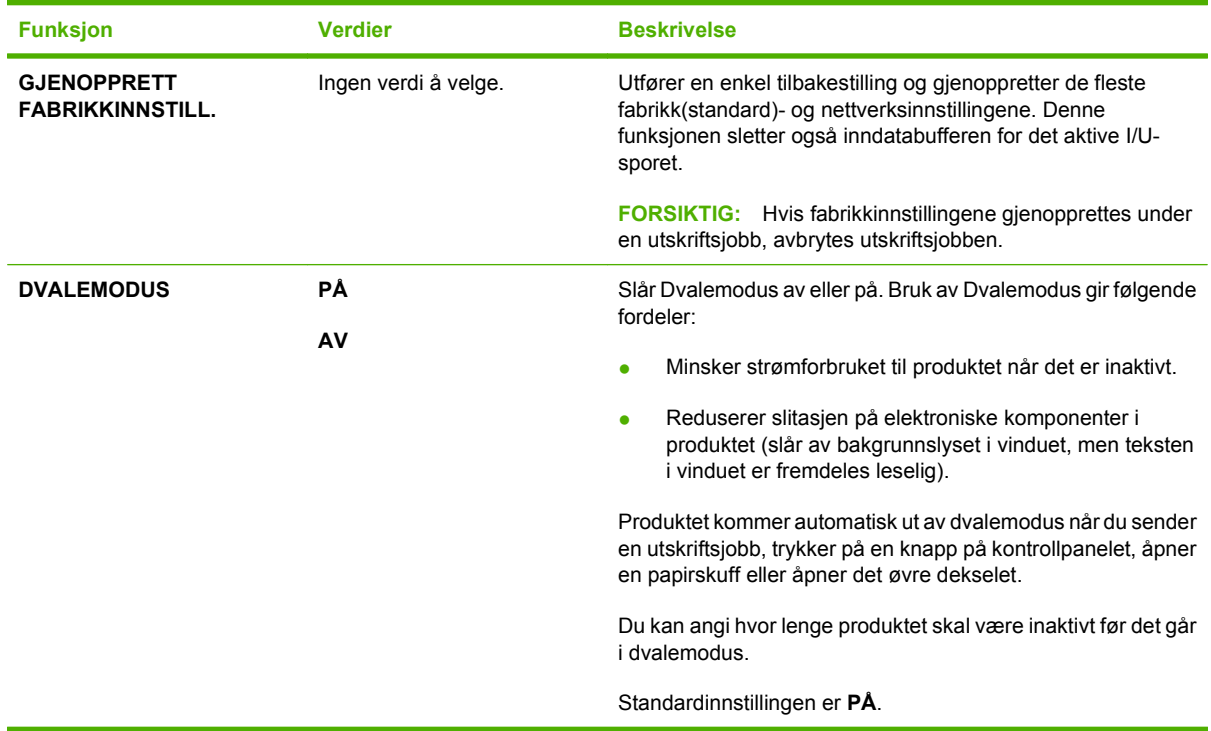

# **Diagnostikk-meny**

Administratorer kan bruke denne undermenyen til å isolere deler og feilsøke fastkjøringer og problemer med utskriftskvaliteten.

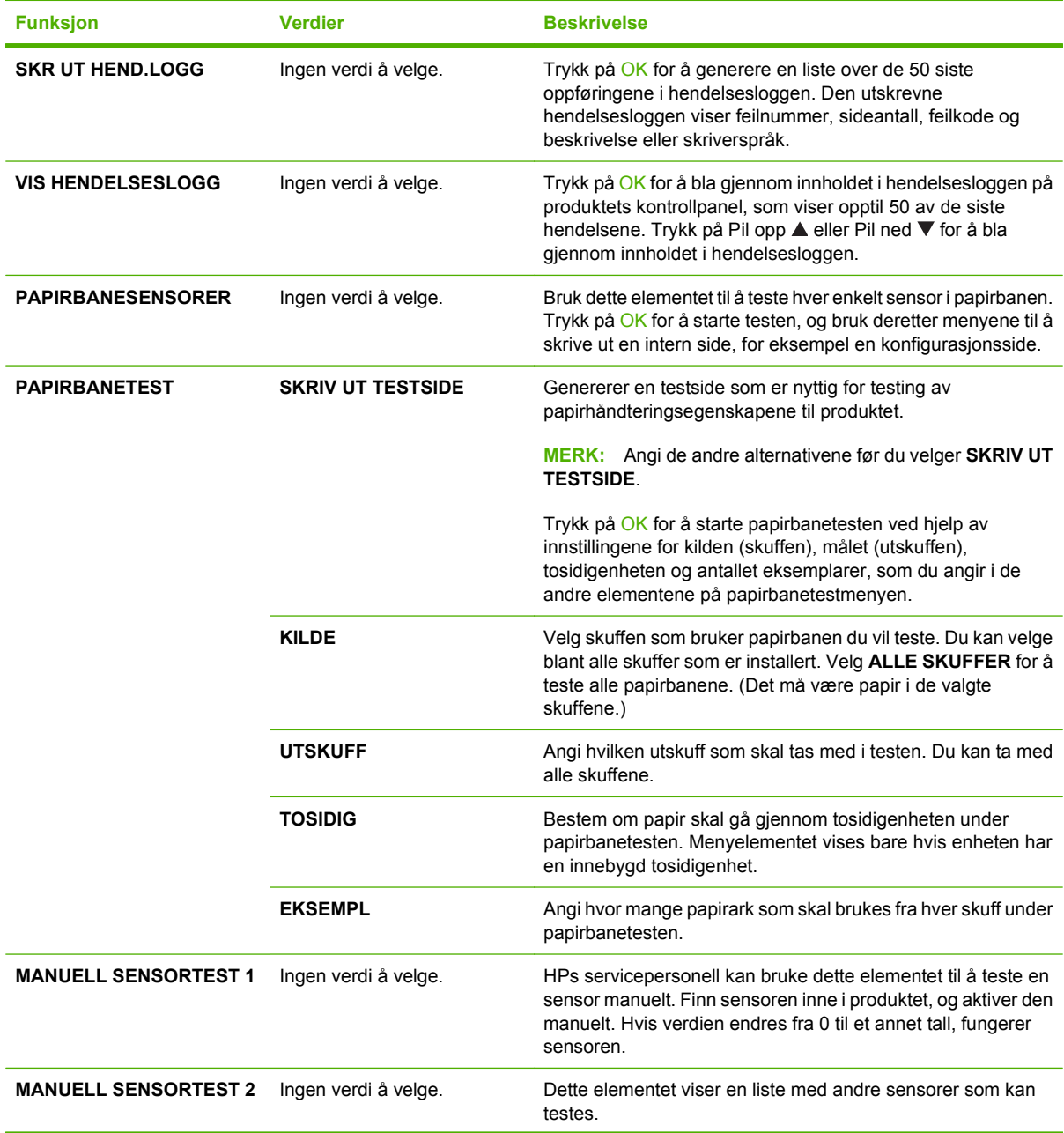

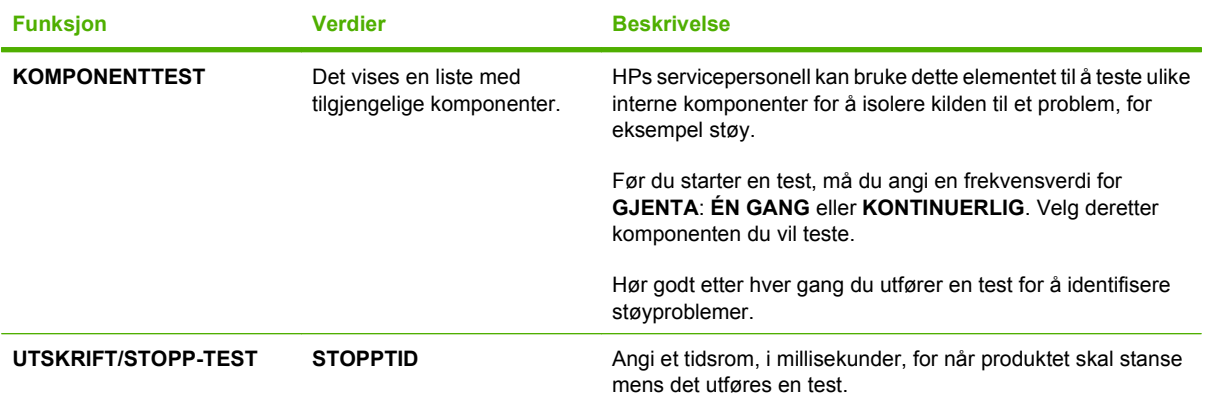

# **Service-meny**

**SERVICE**-menyen er låst, og det kreves en PIN-kode for å få tilgang. Denne menyen er beregnet på autorisert servicepersonell.

# **3 Programvare for Windows**

- [Windows-operativsystemer som støttes](#page-51-0)
- **[Støttede skriverdrivere for Windows](#page-52-0)**
- **•** [HP Universal Print Driver \(UPD\)](#page-53-0)
- [Velge riktig skriverdriver for Windows](#page-54-0)
- [Prioritet for utskriftsinnstillinger](#page-55-0)
- [Endre skriverdriverinnstillinger for Windows](#page-56-0)
- [Typer programvareinstallasjon for Windows](#page-57-0)
- [Fjerne programvare for Windows](#page-58-0)
- [Verktøy som støttes for Windows](#page-59-0)
- [Programvare for andre operativsystemer](#page-61-0)

## <span id="page-51-0"></span>**Windows-operativsystemer som støttes**

Produktet støtter følgende Windows-operativsystemer:

- Windows XP (32-biters og 64-biters)
- Windows Server 2003 (32-biters og 64-biters)
- Windows 2000
- Windows Vista (32-biters og 64-biters)

## <span id="page-52-0"></span>**Støttede skriverdrivere for Windows**

- HP PCL 5 universell skriverdriver (HP UPD PCL 5)
- HP PCL 6
- HP universell skriverdriver for PostScript-emulering (HP UPD PS)

Skriverdriverne inneholder elektronisk hjelp med instruksjoner for vanlige utskriftsoppgaver og beskriver knappene, avmerkingsboksene og nedtrekkslistene i skriverdriveren.

**MERK:** Hvis du vil ha mer informasjon om den universelle skriverdriveren, se [www.hp.com/go/upd](http://www.hp.com/go/upd).

# <span id="page-53-0"></span>**HP Universal Print Driver (UPD)**

HP Universal Print Driver (UPD, universal skriverdriver) for Windows er én enkelt driver som gir deg øyeblikkelig tilgang til så godt som alle HP LaserJet-produkter, fra en hvilken som helst plassering, uten at du trenger å laste ned separate drivere. Den er bygd på utprøvd skriverdriverteknologi fra HP og har blitt nøye testet og brukt med mange programmer. Den er en kraftig løsning som yter jevnt over tid.

HP UPD kommuniserer direkte med hvert HP-produkt, samler inn konfigurasjonsinformasjon og tilpasser deretter brukergrensenittet for å vise produktets unike tilgjengelige funksjoner. Den aktiverer automatisk funksjonene som er tilgjengelig for produktet, for eksempel tosidige utskrifter og stifting, slik at du ikke trenger å aktivere dem manuelt.

Hvis du vil ha mer informasjon, kan du gå til [www.hp.com/go/upd.](http://www.hp.com/go/upd)

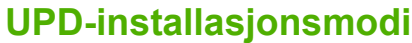

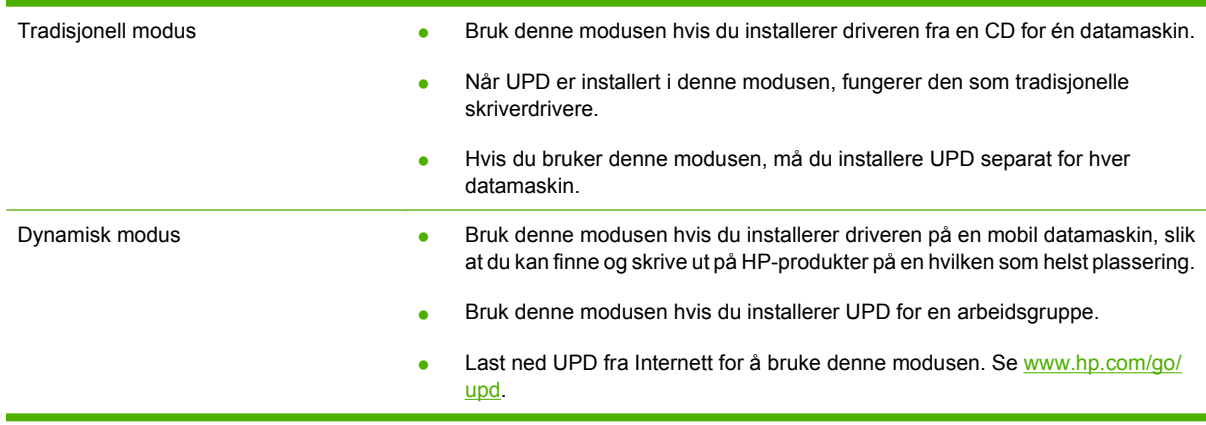

## <span id="page-54-0"></span>**Velge riktig skriverdriver for Windows**

Skriverdrivere gir tilgang til funksjoner på produktet og gjør det mulig for datamaskinen å kommunisere med produktet (ved hjelp av et skriverspråk). Se installasjonsinstruksjonene og Viktig-filene på CDen for produktet hvis du vil vite mer om ekstra programvare og språk.

#### **Beskrivelse av driveren HP PCL 6**

- Anbefalt for utskrifter i alle Windows-miljøer
- Gir samlet sett best hastighet, utskriftskvalitet og støtte for produktfunksjoner for de fleste brukere
- Utviklet for å fungere sammen med Windows Graphic Device Interface (GDI) for høyest mulig hastighet i Windows-miljøer
- Er kanskje ikke fullstendig kompatibel med programvare fra tredjepart eller egendefinerte programmer som er basert på PCL 5

#### **Beskrivelse av driveren HP UPD PS**

- Anbefales for utskrift med programvare fra Adobe® eller andre svært grafikkintense programmer
- Gir støtte for utskrift fra PostScript-emulering eller for PostScript Flash-skrifter

#### **Beskrivelse av driveren HP UPD PCL 5**

- Anbefales for vanlige kontorutskrifter i Windows-miljøer
- Kompatibel med tidligere PCL-versjoner og eldre HP LaserJet-produkter
- Det beste alternativet for utskrift fra programvare fra tredjepart eller egendefinerte programmer
- Det beste alternativet for blandede miljøer som krever at produktet konfigureres til PCL 5 (UNIX, Linux eller stormaskiner)
- Beregnet for bedrifter med Windows-miljøer som har behov for én enkelt driver som kan brukes med ulike skrivermodeller
- Det beste alternativet for utskrift til flere skrivermodeller fra en bærbar Windows-datamaskin

# <span id="page-55-0"></span>**Prioritet for utskriftsinnstillinger**

Endringer av utskriftsinnstillinger prioriteres avhengig av når endringene ble gjort:

- **EY MERK:** Navn på kommandoer og dialogbokser kan variere fra program til program.
	- **Dialogboksen Utskriftsformat**: Dialogboksen åpnes når du klikker på **Utskriftsformat** eller en lignende kommando på **Fil**-menyen til programmet du jobber i. Innstillinger som endres her, overstyrer innstillinger overalt ellers.
	- **Dialogboksen Skriv ut**: Dialogboksen åpnes når du klikker på **Skriv ut**, **Skriveroppsett** eller en lignende kommando på **Fil**-menyen til programmet du jobber i. Innstillinger som endres i dialogboksen **Skriv ut**, er lavere prioritert og overstyrer *ikke* endringer som gjøres i dialogboksen **Utskriftsformat**.
	- **Dialogboksen Skriveregenskaper (skriverdriver)**: Skriverdriveren åpnes når du klikker på **Egenskaper** i dialogboksen **Skriv ut**. Innstillinger som endres i dialogboksen **Skriveregenskaper**, overstyrer ikke innstillinger som er tilgjengelige andre steder i skriverprogrammet.
	- **Standard skriverdriverinnstillinger**: Standard skriverdriverinnstillinger brukes i alle utskriftsjobber, *med mindre* innstillinger endres i dialogboksene **Utskriftsformat**, **Skriv ut** eller **Skriveregenskaper**.
	- **Innstillinger på skriverens kontrollpanel**: Innstillinger som gjøres på kontrollpanelet, er lavere prioritert enn endringer som gjøres andre steder.

# <span id="page-56-0"></span>**Endre skriverdriverinnstillinger for Windows**

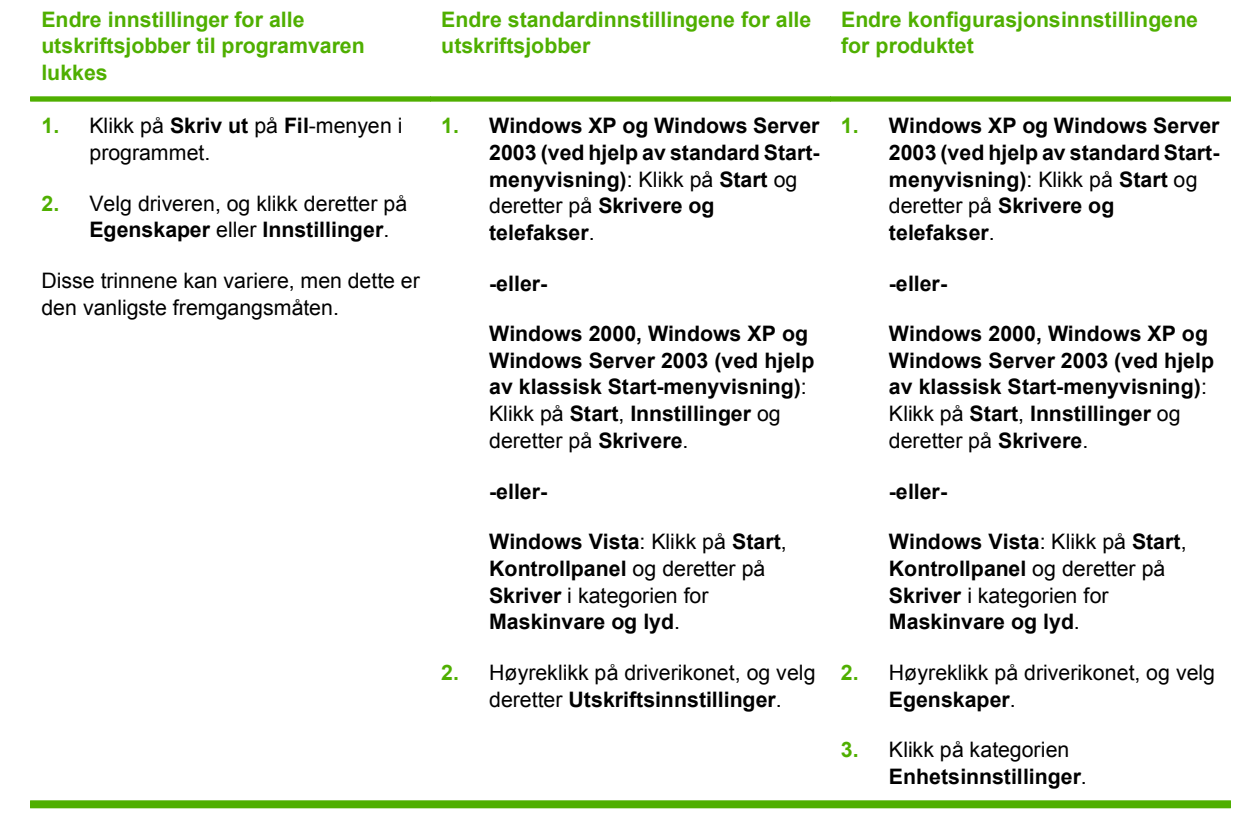

# <span id="page-57-0"></span>**Typer programvareinstallasjon for Windows**

Du kan velge blant følgende typer programvareinstallasjon:

- **Grunnleggende installasjon (anbefales)**. Installerer et grunnleggende sett med drivere og programvare. Denne installasjonstypen anbefales for nettverksinstallasjoner.
- **Fullstendig installasjon**. Installerer et fullstendig sett med drivere og programvare, inkludert verktøy for status, varsling og feilsøking. Denne installasjonstypen anbefales for direktetilkoblede installasjoner.
- **Egendefinert installasjon**. Bruk dette alternativet for å velge hvilke drivere som skal installeres, og om de interne skriftene skal installeres. Denne installasjonstypen anbefales for avanserte brukere og systemadministratorer.

# <span id="page-58-0"></span>**Fjerne programvare for Windows**

- **1.** Klikk på **Start**, og klikk deretter på **Alle programmer**.
- **2.** Klikk på **HP**, og klikk deretter på produktnavnet.
- **3.** Klikk på alternativet for å avinstallere produktet, og følg deretter instruksjonene som vises på skjermen, for å fjerne programvaren.

# <span id="page-59-0"></span>**Verktøy som støttes for Windows**

## **HP Web Jetadmin**

HP Web Jetadmin er et nettleserbasert administrasjonsverktøy for HP Jetdirect-tilkoblede skrivere på intranettet, og det bør bare være installert på datamaskinen til nettverksadministratoren.

Du laster ned en oppdatert versjon av HP Web Jetadmin, og du får den sist oppdaterte listen over vertssystemer som støttes, ved å gå til [www.hp.com/go/webjetadmin](http://www.hp.com/go/webjetadmin).

Når det er installert på en vertsserver, kan en Windows-klient oppnå tilgang til HP Web Jetadmin ved å bruke en støttet nettleser (som Microsoft® Internet Explorer 4,x eller Netscape Navigator 4,x eller nyere) og navigere til HP Web Jetadmin-verten.

### **Innebygd Web-server**

Enheten er utstyrt med en innebygd webserver som gir deg tilgang til informasjon om enheten og nettverksaktiviteter. Denne informasjonen vises i en nettleser, for eksempel Microsoft Internet Explorer, Netscape Navigator, Apple Safari eller Firefox.

Den innebygde webserveren befinner seg på enheten. Den lastes ikke ned på en nettverksserver.

Den innebygde webserveren har et grensesnitt for enheten som alle brukere med en nettverkstilkoblet datamaskin og en standard nettleser kan bruke. Ingen bestemt programvare installeres eller konfigureres, men du må ha en nettleser som støttes på datamaskinen. Du får tilgang til den innebygde webserveren ved å skrive inn IP-adressen for enheten i leserens adresselinje. (Du finner IP-adressen ved å skrive ut en konfigurasjonsside. Du får mer informasjon om hvordan du skriver ut en konfigurasjonsside ved å se [Skrive ut informasjonssider og Vis meg hvordan-sider på side 102](#page-113-0).)

Du får en fullstendig forklaring på funksjonene og funksjonaliteten for den innebygde serveren ved å se [Bruke den innebygde webserveren på side 107.](#page-118-0)

## **HP Easy Printer Care**

Programvaren HP Easy Printer Care er et program som du kan bruke til følgende oppgaver:

- kontrollere produktstatusen
- kontrollere rekvisitastatusen og bruke HP SureSupply til å kjøpe rekvisita på Internett
- konfigurere varsler
- vise forbruksrapporter for produktet
- vise produktdokumentasjon
- få tilgang til feilsøkings- og vedlikeholdsverktøy
- bruke HP Proactive Support til å rutinemessig skanne utskriftssystemet og forhindre potensielle problemer. HP Proactive Support kan oppdatere programvare, fastvare og HP-skriverdrivere

Du kan vise programvaren HP Easy Printer Care når produktet er direkte tilkoblet datamaskinen, eller når det er koblet til et nettverk.

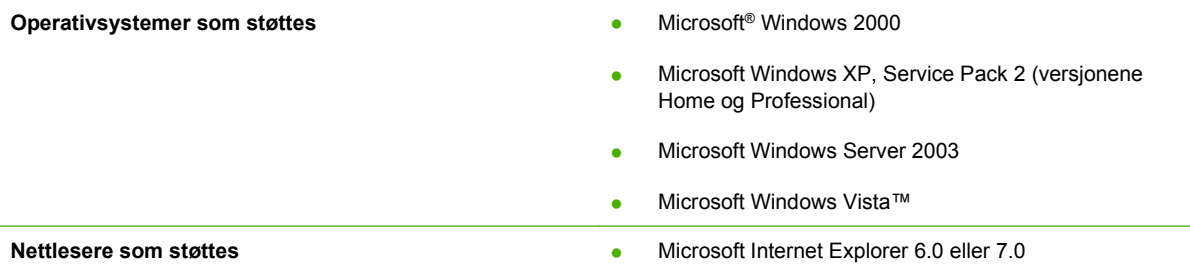

Du kan laste ned programvaren HP Easy Printer Care fra [www.hp.com/go/easyprintercare](http://www.hp.com/go/easyprintercare). På dette webområdet finner du også oppdatert informasjon om nettlesere som støttes, og en liste over HPprodukter som støtter programvaren HP Easy Printer Care.

Hvis du vil ha mer informasjon om å bruke programvaren HP Easy Printer Care, kan du se Apne [programvaren HP Easy Printer Care på side 104](#page-115-0).

# <span id="page-61-0"></span>**Programvare for andre operativsystemer**

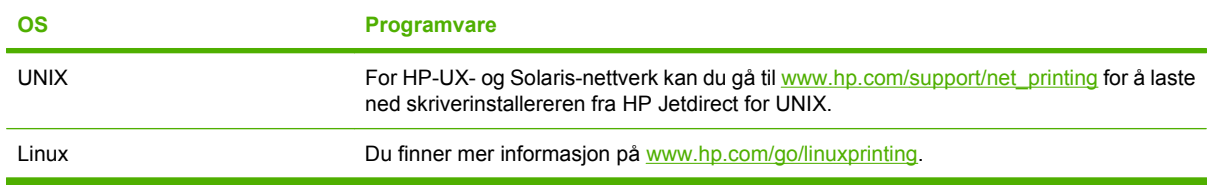

# **4 Bruke produktet med Macintosh**

- [Programvare for Macintosh](#page-63-0)
- **[Bruke funksjonene i skriverdriveren for Macintosh](#page-67-0)**

# <span id="page-63-0"></span>**Programvare for Macintosh**

## **Støttede operativsystemer for Macintosh**

Produktet støtter følgende Macintosh-operativsystemer:

- Mac OS X V10.2.8, V10.3, V10.4, V10.5 og nyere
- **EX MERK:** For Mac OS X V10.4 og nyere støttes PPC- og Intel Core Processor Mac-maskiner.

## **Støttede skriverdrivere for Macintosh**

HP-installasjonsprogrammet inneholder PPD-filer (PostScript® Printer Description), PDEer (Printer Dialog Extensions) og HP Printer Utility til bruk på Macintosh-maskiner.

I kombinasjon med Apple PostScript-skriverdriverne gir PPD-filene tilgang til enhetens funksjoner. Bruk Apple PostScript-skriverdriveren som fulgte med datamaskinen.

### **Fjerne programvare fra Macintosh-operativsystemer**

Hvis du vil fjerne programvaren fra en Macintosh-maskin, drar du PPD-filene til papirkurven.

## **Prioritet for utskriftsinnstillinger for Macintosh**

Endringer av utskriftsinnstillinger prioriteres avhengig av når endringene ble gjort:

- **EY MERK:** Navn på kommandoer og dialogbokser kan variere fra program til program.
	- **Dialogboksen Utskriftsformat**: Klikk på **Utskriftsformat** eller en lignende kommando på **Arkiv**menyen i programmet du arbeider i, for å åpne denne dialogboksen. Innstillinger som er endret her, kan komme til å overstyre innstillinger endret andre steder.
	- **Dialogboksen Skriv ut**: Dialogboksen åpnes når du klikker på **Skriv ut**, **Skriveroppsett** eller en lignende kommando på **Fil**-menyen til programmet du jobber i. Innstillinger som endres i dialogboksen **Skriv ut**, er lavere prioritert og overstyrer *ikke* endringer som gjøres i dialogboksen **Utskriftsformat**.
	- **Standard skriverdriverinnstillinger**: Standard skriverdriverinnstillinger brukes i alle utskriftsjobber, *med mindre* innstillinger endres i dialogboksene **Utskriftsformat**, **Skriv ut** eller **Skriveregenskaper**.
	- **Innstillinger på skriverens kontrollpanel**: Innstillinger som gjøres på kontrollpanelet, er lavere prioritert enn endringer som gjøres andre steder.

## **Endre skriverdriverinnstillinger for Macintosh**

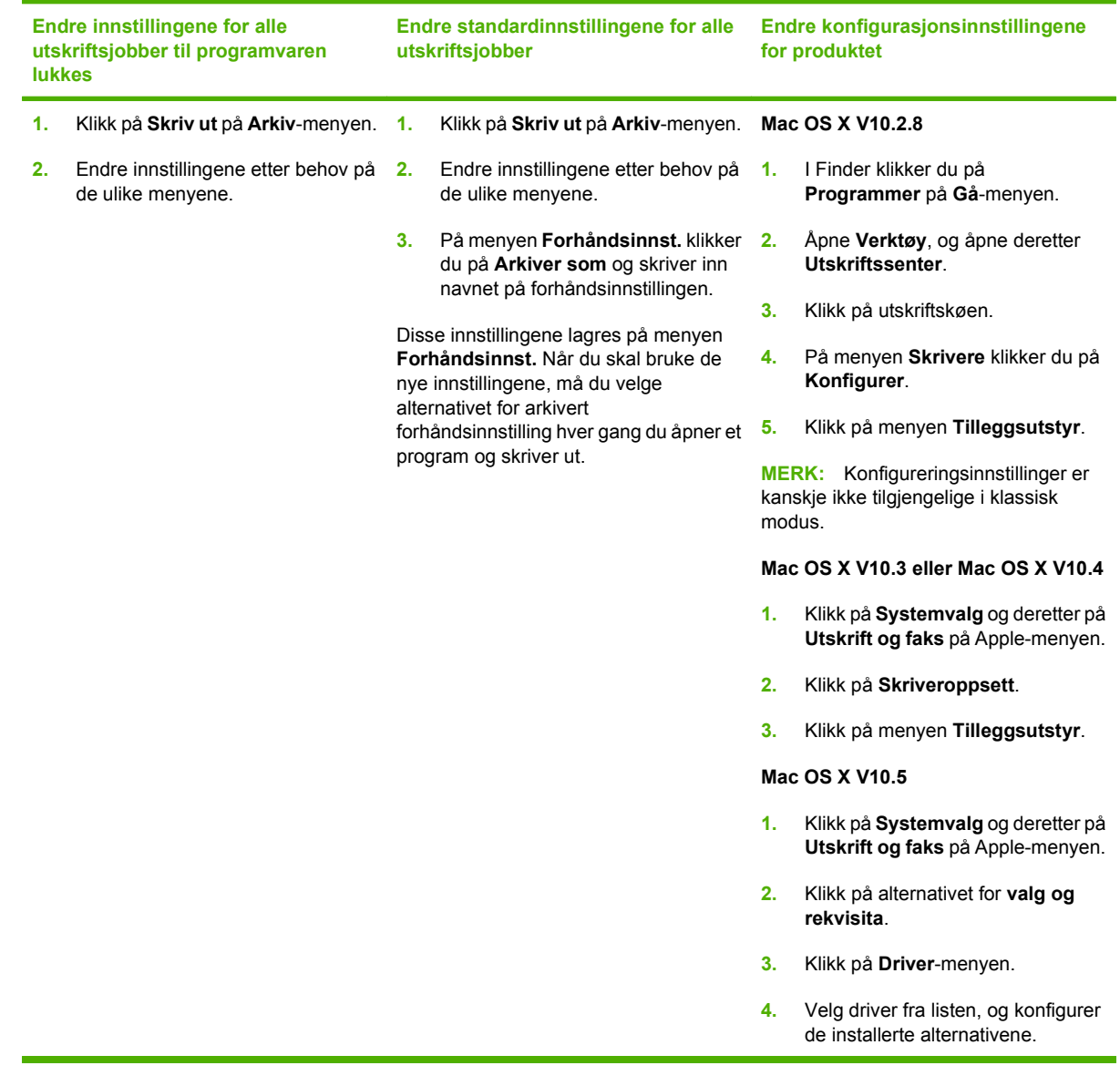

## **Programvare for Macintosh-maskiner**

### **HP Printer Utility**

Bruk HP Printer Utility til å konfigurere funksjoner på produktet som ikke er tilgjengelige i skriverdriveren.

Du kan bruke HP Printer Utility når produktet bruker en USB-kabel (Universal Serial Bus) eller er koblet til et TCP/IP-basert nettverk.

#### **Åpne HP Printer Utility**

### **Åpne HP Printer Utility i Mac OS X versjon 10.2.8**

- **1.** Åpne Finder, og klikk på **Programmer**.
- **2.** Klikk på **Bibliotek** og deretter på **Printers**.
- **3.** Klikk på **hp** og deretter på **Verktøy**.
- **4.** Dobbeltklikk på **HP Printer Selector** for å åpne HP Printer Selector.
- **5.** Velg produktet du vil konfigurere, og klikk deretter på **Verktøy**.

### **Åpne HP Printer Utility i Mac OS X V10.3 og V10.4**

- **1.** Åpne Finder, klikk på **Programmer** og **Verktøy**, og dobbeltklikk deretter på **Skriveroppsettverktøy**.
- **2.** Velg produktet du vil konfigurere, og klikk deretter på **Verktøy**.

### **Åpne HP Printer Utility i Mac OS X V10.5**

▲ Klikk på **Printer Utility** på menyen **Skriver**.

**-eller-**

Klikk på ikonet **Verktøy** i **utskriftskøen**.

#### **Funksjoner i HP Printer Utility**

HP Printer Utility består av sider som du åpner ved å klikke i listen **Konfigurasjonsinnstillinger**. Tabellen nedenfor beskriver oppgavene du kan utføre fra disse sidene.

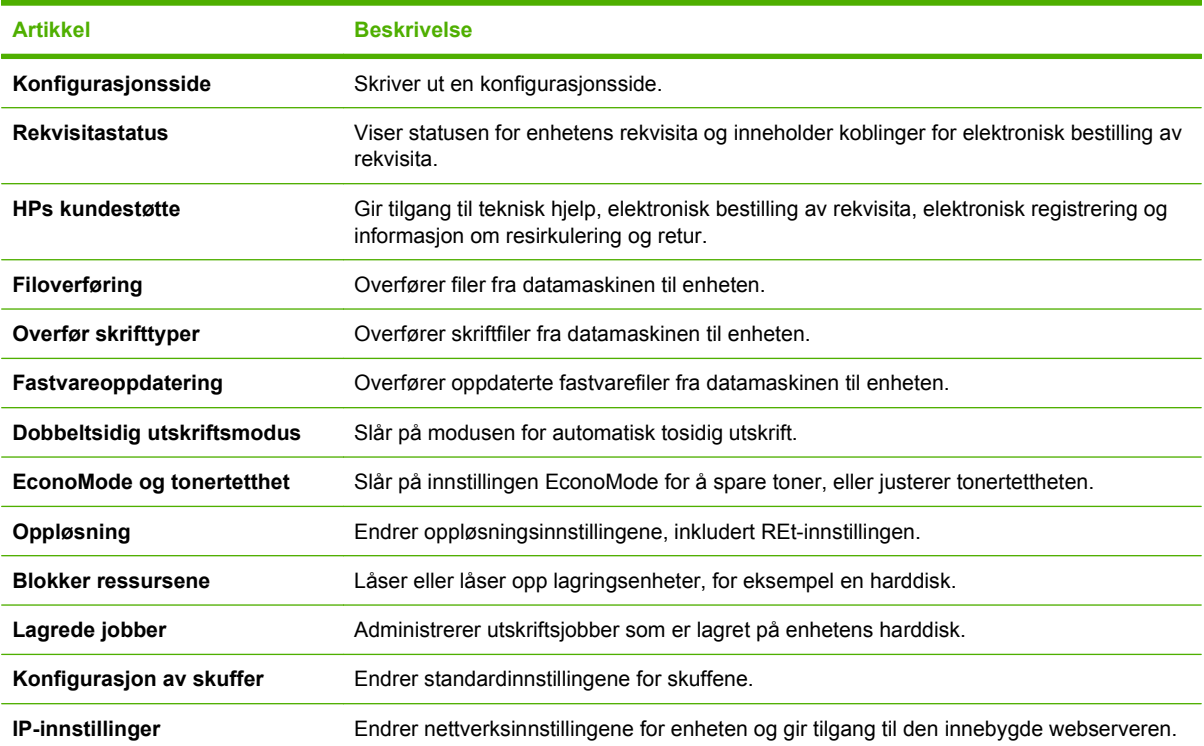

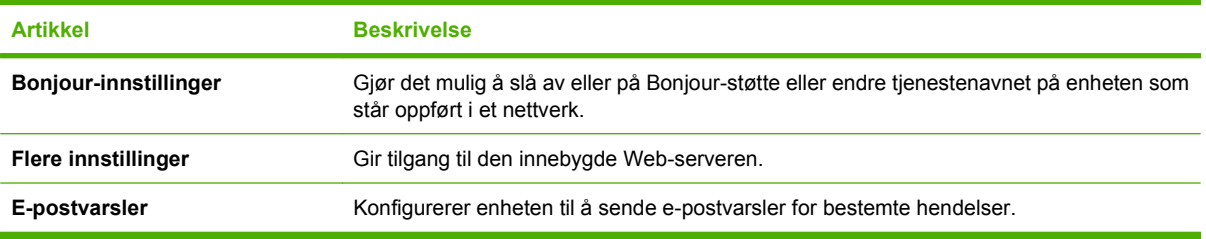

## **Verktøy som støttes for Macintosh**

### **Innebygd webserver**

Enheten er utstyrt med en innebygd webserver som gir deg tilgang til informasjon om enheten og nettverksaktiviteter. Denne informasjonen vises i en nettleser, for eksempel Microsoft Internet Explorer, Netscape Navigator, Apple Safari eller Firefox.

Den innebygde webserveren befinner seg på enheten. Den lastes ikke ned på en nettverksserver.

Den innebygde webserveren har et grensesnitt for enheten som alle brukere med en nettverkstilkoblet datamaskin og en standard nettleser kan bruke. Ingen bestemt programvare installeres eller konfigureres, men du må ha en nettleser som støttes på datamaskinen. Du får tilgang til den innebygde webserveren ved å skrive inn IP-adressen for enheten i leserens adresselinje. (Du finner IP-adressen ved å skrive ut en konfigurasjonsside. Du får mer informasjon om hvordan du skriver ut en konfigurasjonsside ved å se [Skrive ut informasjonssider og Vis meg hvordan-sider på side 102](#page-113-0).)

Du får en fullstendig forklaring på funksjonene og funksjonaliteten for den innebygde serveren ved å se [Bruke den innebygde webserveren på side 107](#page-118-0).

# <span id="page-67-0"></span>**Bruke funksjonene i skriverdriveren for Macintosh**

## **Skriv ut**

### **Opprette og bruke forhåndsinnstillinger for utskrift i Macintosh**

Bruk forhåndsinnstillinger for utskrift til å lagre gjeldende skriverdriverinnstillinger slik at de kan brukes senere.

#### **Opprette en forhåndsinnstilling for utskrift**

- **1.** Klikk på **Skriv ut** på **Arkiv**-menyen.
- **2.** Velg driveren.
- **3.** Velg skriverinnstillingene.
- **4.** I boksen **Forhåndsinnst.** klikker du på **Arkiver som...** og skriver inn et navn på forhåndsinnstillingen.
- **5.** Klikk på **OK**.

#### **Bruke forhåndsinnstillinger for utskrift**

- **1.** Klikk på **Skriv ut** på **Arkiv**-menyen.
- **2.** Velg driveren.
- **3.** I boksen **Forhåndsinnst.** velger du forhåndsinnstillingen du vil bruke.
- **WERK:** Velg **Standard** for å bruke standardinnstillingene for skriverdriveren.

### **Endre størrelse på dokumenter eller skrive ut på en egendefinert papirstørrelse**

Du kan skalere et dokument så det passer på en annen papirstørrelse.

- **1.** Klikk på **Skriv ut** på **Arkiv**-menyen.
- **2.** Åpne menyen **Paper Handling** (Papirhåndtering).
- **3.** Velg **Scale to fit paper size** (Skaler til papirstørrelse) i området for **Destination Paper Size** (Målpapirstørrelse), og velg deretter størrelse fra nedtrekkslisten.
- **4.** Hvis du bare vil bruke papir som er mindre enn dokumentet, velger du **Scale down only** (Bare skaler ned).

### **Skrive ut en tittelside**

Du kan skrive ut en separat tittelside til dokumentene med en melding på (for eksempel "Konfidensielt").

- **1.** Klikk på **Skriv ut** på **Arkiv**-menyen.
- **2.** Velg driveren.
- **3.** Åpne menyen **Tittelside**, og velg deretter om du vil skrive ut tittelsiden **Før dokument** eller **Etter dokument**.
- **4.** På menyen **Tittelsidetype** velger du meldingen du vil skrive ut på tittelsiden.

#### **EV MERK:** Hvis du vil skrive ut en blank tittelside, velger du Standard som Tittelsidetype.

### **Bruk vannmerker**

Et vannmerke er en merknad, for eksempel "Konfidensielt", som er trykt i bakgrunnen på hver side i et dokument.

- **1.** Klikk på **Skriv ut** på **Arkiv**-menyen.
- **2.** Åpne **Vannmerker**-menyen.
- **3.** Ved siden av **Modus** velger du hvilken type vannmerke du vil bruke. Velg **Vannmerke** for å skrive ut en delvis gjennomsiktig melding. Velg **Overlegg** for å skrive ut en melding som ikke er gjennomsiktig.
- **4.** Ved siden av **Sider** velger du om du vil skrive ut vannmerket på alle sidene eller bare på den første siden.
- **5.** Ved siden av **Tekst** kan du velge en av standardmeldingene eller **Egendefinert** og skrive inn en ny melding i boksen.
- **6.** Velg alternativer for de andre innstillingene.

#### **Skrive ut flere sider på ett ark for Macintosh**

Du kan skrive ut mer enn én side på ett enkelt ark. Denne funksjonen er et rimelig alternativ når du skal skrive ut utkast.

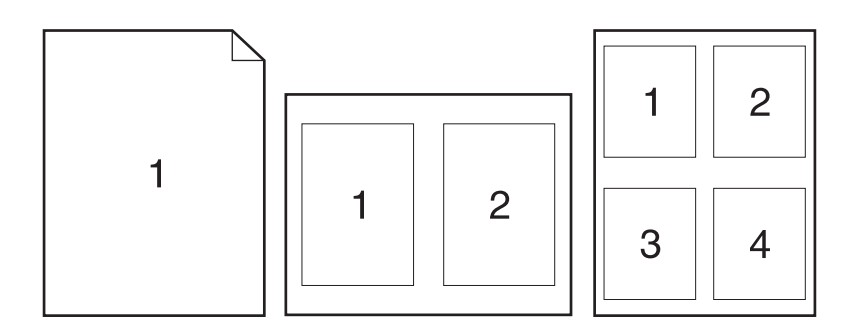

- **1.** Klikk på **Skriv ut** på **Arkiv**-menyen.
- **2.** Velg driveren.
- **3.** Åpne **Layout**-menyen.
- **4.** Ved siden av **Sider per ark** velger du hvor mange sider du vil skrive ut på hvert ark (1, 2, 4, 6, 9 eller 16).
- **5.** Ved siden av **Layoutretning** velger du rekkefølgen og plasseringen av sidene på arket.
- **6.** Ved siden av **Rammer** velger du hvilken type ramme som skal skrives ut rundt hver side på arket.

### **Skrive ut på begge sider av papiret (tosidig utskrift)**

#### **Bruke automatisk tosidig utskrift**

- **1.** Legg inn nok papir til utskriftsjobben i en av skuffene. Hvis du legger inn spesialpapir som brevhodepapir, legger du det inn på en av følgende måter:
	- For skuff 1 legger du brevhodepapiret med forsiden opp, og slik at den øverste delen av arket mates inn i produktet først.
	- For alle andre skuffer legger du brevhodepapiret med forsiden ned og med den øverste delen av arket fremst i skuffen.
- **2.** Klikk på **Skriv ut** på **Arkiv**-menyen.
- **3.** Åpne menyen **Oppsett**.
- **4.** Ved siden av **Tosidig** velger du **Langsideinnbinding** eller **Kortsideinnbinding**.
- **5.** Klikk på **Skriv ut**.

#### **Skrive ut manuelt på begge sider**

- **1.** Legg inn nok papir til utskriftsjobben i en av skuffene. Hvis du legger inn spesialpapir som brevhodepapir, legger du det inn på en av følgende måter:
	- For skuff 1 legger du brevhodepapiret med forsiden opp, og slik at den øverste delen av arket mates inn i produktet først.
	- For alle andre skuffer legger du brevhodepapiret med forsiden ned og med den øverste delen av arket fremst i skuffen.
- **2.** Klikk på **Skriv ut** på **Arkiv**-menyen.
- **3.** På menyen **ETTERBEHANDLING** velger du å **skrive ut manuelt på den andre siden**.
- **4.** Klikk på **Skriv ut**. Følg instruksjonene i popup-vinduet som vises på datamaskinskjermen, før du legger den utskrevne papirbunken i skuff 1 for å skrive ut den andre halvparten.
- **5.** Gå til produktet, og fjern eventuelle tomme ark som ligger i skuff 1.
- **6.** Legg den utskrevne bunken med forsiden opp i skuff 1 slik at den øverste delen av arkene mates inn i produktet først. Du *må* skrive ut den andre siden fra skuff 1.
- **7.** Hvis du blir bedt om det, trykker du på riktig kontrollpanelknapp for å fortsette.

### **Angi stiftealternativene**

Hvis det er installert en etterbehandlingsenhet med en stifteenhet, kan du stifte dokumenter.

- **1.** Klikk på **Skriv ut** på **Arkiv**-menyen.
- **2.** Åpne menyen **Etterbehandling**.
- **3.** Velg stiftealternativet du vil bruke, fra nedtrekkslisten **Stiftealternativer**.

### **Lagre jobber**

Du kan lagre jobber på produktet, slik at du kan skrive dem ut når som helst. Du kan dele lagrede jobber med andre brukere, eller du kan gjøre dem private.

- **1.** Klikk på **Skriv ut** på **Arkiv**-menyen.
- **2.** Åpne menyen **Jobblagring**.
- **3.** Velg typen lagret jobb fra nedtrekkslisten **Jobblagring**.
- **4.** For typene **Lagret jobb**, **Privat jobb** og **Privat lagret jobb** må du skrive inn et navn på den lagrede jobben i boksen ved siden av **Jobbnavn:**.

Velg hvilket alternativ du vil bruke hvis en annen lagret jobb allerede har det navnet.

- **Bruk jobbnavn + (1-99)** legger til et unikt tall på slutten av jobbnavnet.
- **Erstatt eksisterende fil** overskriver den eksisterende lagrede jobben med den nye.
- **5.** Hvis du valgte **Lagret jobb** eller **Privat jobb** under trinn 3, må du skrive inn et tall med fire siffer i boksen ved siden av **PIN for å skrive ut (0000 – 9999)**. Når andre personer forsøker å skrive ut denne jobben, blir de bedt om å oppgi denne PIN-koden.

#### **Bruke menyen Tjenester**

Hvis produktet er tilkoblet et nettverk, bruker du menyen **Tjenester** for å få informasjon om produktet og rekvisitastatusen.

- **1.** Klikk på **Skriv ut** på **Arkiv**-menyen.
- **2.** Åpne menyen **Tjenester**.
- **3.** Slik åpner du den innebygde webserveren og utfører en vedlikeholdsoppgave:
	- **a.** Velg **Vedlikehold av enhet**.
	- **b.** Velg en oppgave fra nedtrekkslisten.
	- **c.** Klikk på **Start**.
- **4.** Slik går du til ulike webområder for kundestøtte for denne enheten:
	- **a.** Velg **Tjenester på Internett**.
	- **b.** Velg **Internett-tjenester**, og velg et alternativ fra nedtrekkslisten.
	- **c.** Klikk på **Start**.
# **5 Tilkobling**

- [USB-konfigurasjon](#page-73-0)
- [Nettverkskonfigurasjon](#page-74-0)

# <span id="page-73-0"></span>**USB-konfigurasjon**

Skriveren støtter en Hi-Speed USB 2.0-port. USB-kabelen kan ikke være lengre enn 5 meter.

## **Koble til USB-kabelen**

Koble USB-kabelen til skriveren. Koble den andre enden av USB-kabelen til datamaskinen.

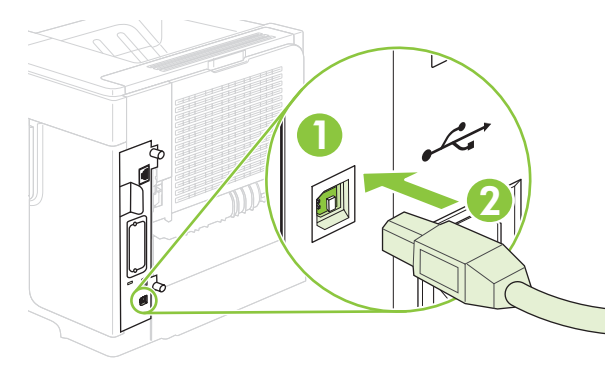

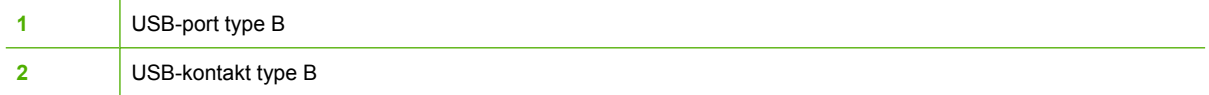

# <span id="page-74-0"></span>**Nettverkskonfigurasjon**

Det kan være nødvendig å konfigurere enkelte nettverksparametere på produktet. Du kan konfigurere disse parameterne fra kontrollpanelet, den innebygde webserveren eller, for de fleste nettverk, fra HP Web Jetadmin-programvaren.

Hvis du vil ha en fullstendig liste over støttede nettverk samt instruksjoner for hvordan du konfigurerer nettverksparametere fra programvare, kan du se *administratorhåndboken for innebygd HP Jetdirectutskriftsserver*. Håndboken følger med produkter der det er installert en innebygd HP Jetdirectutskriftsserver.

#### **Støttede nettverksprotokoller**

Produktet støtter nettverksprotokollen TCP/IP, som er den mest brukte og aksepterte nettverksprotokollen. Mange nettverkstjenester bruker denne protokollen. Tabellen nedenfor gir en oversikt over støttede nettverkstjenester og -protokoller.

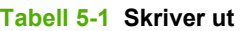

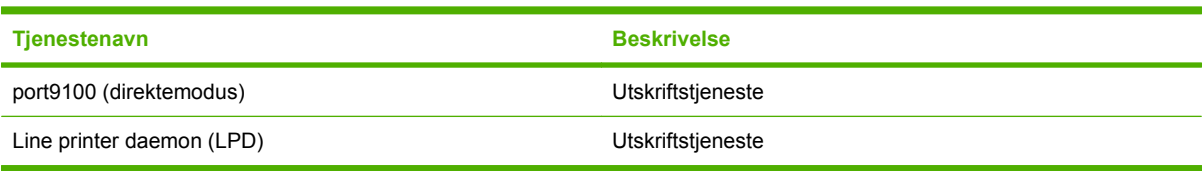

#### **Tabell 5-2 Finne nettverksenhet**

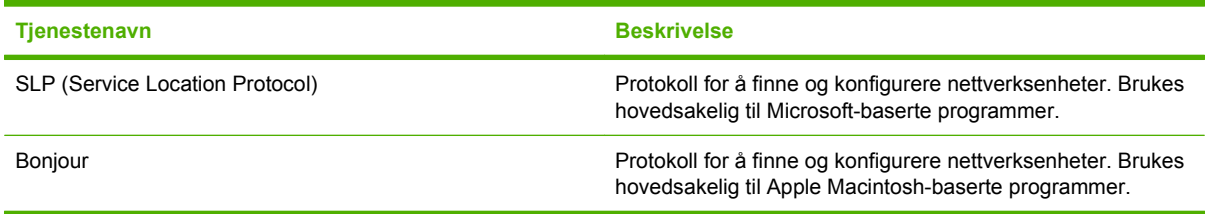

#### **Tabell 5-3 Meldinger og administrasjon**

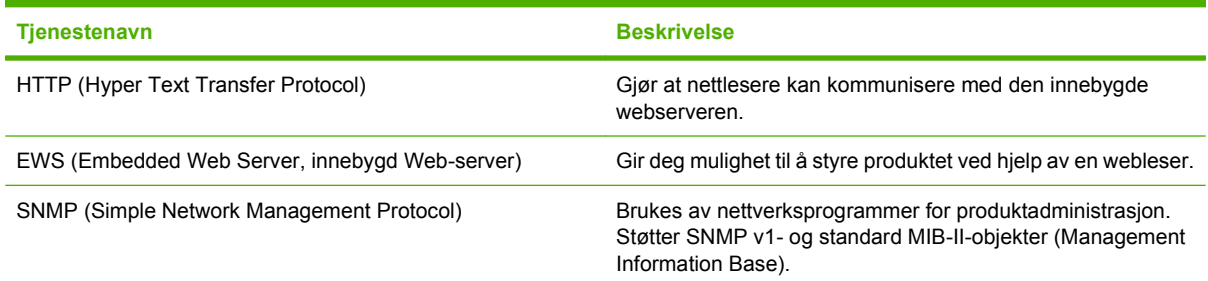

#### **Tabell 5-4 IP-adressering**

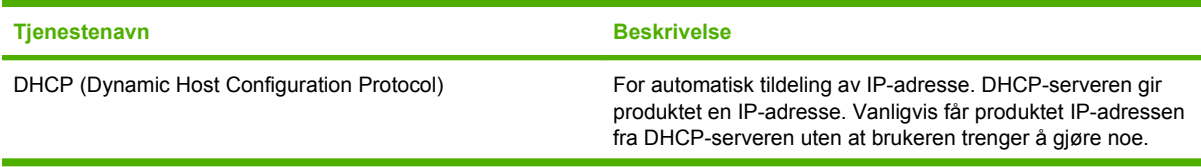

#### **Tabell 5-4 IP-adressering (forts.)**

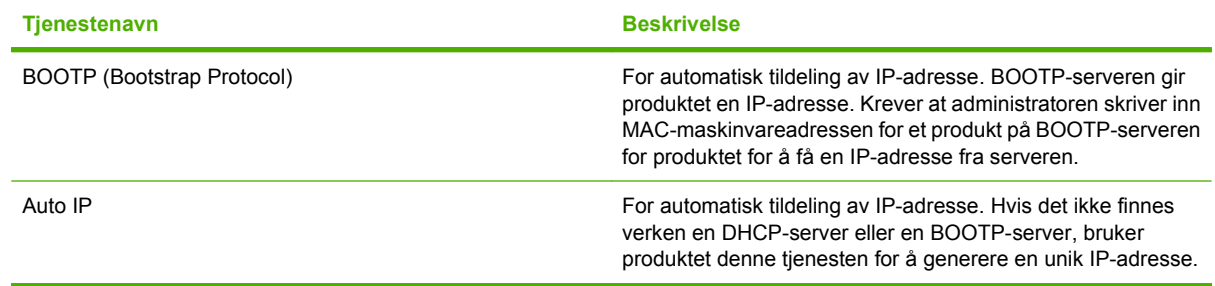

### **Konfigurere nettverksproduktet**

#### **Vise eller endre nettverksinnstillinger**

Du kan bruke den innebygde webserveren til å vise eller endre innstillingene for IP-konfigurasjon.

- **1.** Skriv ut en konfigurasjonsside. Finn IP-adressen på siden for innebygd Jetdirect.
	- Hvis du bruker IPv4, inneholder IP-adressen bare sifre. Den har følgende format:

xx.xx.xx.xx

Hvis du bruker IPv6, er IP-adressen en heksadesimalkombinasjon av tegn og sifre. Den har følgende format:

xxxx::xxx:xxxx:xxxx:xxxx

- **2.** Skriv inn IP-adressen i adresselinjen i en webleser for å åpne den innebygde webserveren.
- **3.** Klikk på kategorien **Nettverk** for å få nettverksinformasjon. Du kan endre innstillingene etter behov.

#### **Angi eller endre nettverkspassord**

Bruk den innebygde webserveren til å angi et nettverkspassord eller endre et eksisterende passord.

- **1.** Åpne den innebygde webserveren, og klikk på kategorien **Innstillinger**.
- **2.** Klikk på **Sikkerhet** i ruten til venstre.
- **MERK:** Hvis det har vært angitt et passord tidligere, blir du bedt om å skrive inn passordet. Skriv inn passordet, og klikk på **Bruk**.
- **3.** I området for **Enhetspassord** skriver du inn det nye passordet i boksen **Nytt passord** og i boksen **Bekreft passord**.
- **4.** Nederst i vinduet klikker du på **Bruk** for å lagre passordet.

#### **Konfigurere IPv4 TCP/IP-parametere manuelt fra kontrollpanelet**

I tillegg til den innebygde webserveren kan du også bruke kontrollpanelmenyene til å angi IPv4-adresse, nettverksmaske og standard gateway.

- **1.** Trykk på Meny ...
- **2.** Trykk på Pil ned ▼ for å utheve KONFIGURER ENHET, og trykk deretter på OK.
- **3.** Trykk på Pil ned ▼ for å utheve I/U, og trykk deretter på OK.
- **4.** Trykk på Pil ned ▼ for å utheve **INNEBYGD JETDIRECT-MENY**, og trykk deretter på OK.
- **5.** Trykk på Pil ned ▼ for å utheve **TCP/IP**, og trykk deretter på OK.
- **6.** Trykk på Pil ned ▼ for å utheve **IPV4-INNSTILLINGER**, og trykk deretter på OK.
- **7.** Trykk på Pil ned ▼ for å utheve **MANUELLE INNSTILLINGER**, og trykk deretter på OK.
- **8.** Trykk på Pil ned ▼ for å utheve **IP-ADRESSE**, og trykk deretter på OK.

**-eller-**

Trykk på Pil ned ▼ for å utheve **NETTVERKSMASKE**, og trykk deretter på OK.

**-eller-**

Trykk på Pil ned ▼ for å utheve **STANDARD GATEWAY**, og trykk deretter på OK.

- **9.** Bruk talltastaturet, eller trykk på Pil opp ▲ eller Pil ned ▼ for å øke eller redusere tallet for første del av IP-adressen, nettverksmasken eller standard gateway.
- **10.** Trykk på OK for å gå til neste sett med tall. Hvis du vil gå til forrige sett med tall, trykker du på tilbakepilen  $\Rightarrow$ .
- **11.** Gjenta trinn 9 og 10 til du har fullført IP-adressen, nettverksmasken eller standard gateway, og trykk deretter på OK for å lagre innstillingen.
- **12.** Trykk på Meny **for å gå tilbake til statusen Klar.**

#### **Konfigurere IPv6 TCP/IP-parametere manuelt fra kontrollpanelet**

I tillegg til den innebygde webserveren kan du også bruke kontrollpanelmenyene til å angi en IPv6 adresse.

- **1.** Trykk på Meny  $\mathbf{R}$ .
- **2.** Trykk på Pil ned ▼ for å utheve KONFIGURER ENHET, og trykk deretter på OK.
- **3.** Trykk på Pil ned ▼ for å utheve I/U, og trykk deretter på OK.
- **4.** Trykk på Pil ned ▼ for å utheve **INNEBYGD JETDIRECT-MENY**, og trykk deretter på OK.
- **5.** Trykk på Pil ned ▼ for å utheve **TCP/IP**, og trykk deretter på OK.
- **6.** Trykk på Pil ned ▼ for å utheve **IPV6-INNSTILLINGER**, og trykk deretter på OK.
- **7.** Trykk på Pil ned ▼ for å utheve **ADRESSE**, og trykk deretter på OK.
- **8.** Trykk på Pil ned ▼ for å utheve **MANUELLE INNSTILLINGER**, og trykk deretter på OK.
- **9.** Trykk på Pil ned ▼ for å utheve **ENABLE**, og trykk deretter på OK.
- **10.** Trykk på Pil ned ▼ for å utheve **ADRESSE**, og trykk deretter på OK.
- 11. Bruk talltastaturet, eller trykk på Pil opp ▲ eller Pil ned ▼, for å oppgi adressen. Trykk på OK.
- **ET MERK:** Hvis du bruker piltastene, må du trykke på OK etter hvert siffer du oppgir.
- **12.** Trykk på Meny for å gå tilbake til statusen **Klar**.

#### **Deaktivere nettverksprotokoller (valgfritt)**

Fabrikkstandarden er at alle støttede nettverksprotokoller er aktivert. Deaktivering av ubrukte protokoller gir følgende fordeler:

- Reduserer produktskapt nettverkstrafikk.
- Hindrer at uautoriserte brukere skriver ut på produktet.
- **Bare relevant informasjon vises på konfigurasjonssiden.**
- Gjør at protokollspesifikke feil- og advarselsmeldinger vises på produktets kontrollpanel.

#### **Deaktivere IPX/SPX, AppleTalk eller DLC/LLC**

**MERK:** Ikke deaktiver IPX/SPX i Windows-baserte systemer som skriver ut via IPX/SPX.

- **1.** Trykk på Meny  $\equiv$ .
- **2.** Trykk på Pil ned ▼ for å utheve KONFIGURER ENHET, og trykk deretter på OK.
- **3.** Trykk på Pil ned ▼ for å utheve I/U, og trykk deretter på OK.
- **4.** Trykk på Pil ned ▼ for å utheve **INNEBYGD JETDIRECT**, og trykk deretter på OK.
- **5.** Trykk på Pil ned ▼ for å utheve **IPX/SPX**, og trykk deretter på OK.

**-eller-**

Trykk på Pil ned ▼ for å utheve **APPLETALK**, og trykk deretter på OK.

**-eller-**

Trykk på Pil ned ▼ for å utheve **DLC/LLC**, og trykk deretter på OK.

- **6.** Trykk på OK for å velge **AKTIVER**.
- **7.** Trykk på Pil ned ▼ for å utheve AV, og trykk deretter på OK.
- **8.** Trykk på Meny for å gå tilbake til statusen **Klar**.

#### **Innstillinger for koblingshastighet og tosidig**

Koblingshastigheten og kommunikasjonsmodusen til utskriftsserveren må samsvare med nettverkets innstillinger. I de fleste tilfeller lar du produktet stå i automatisk modus. Hvis du gjør feil endringer i innstillingene for koblingshastighet og tosidig utskrift, kan det føre til at produktet ikke kommuniserer med andre enheter i nettverket. Hvis du må foreta endringer, bruker du produktets kontrollpanel.

**MERK:** Når disse innstillingene endres, slås produktet automatisk av og på. Utfør bare endringer når produktet er inaktivt.

- **1.** Trykk på Meny ■.
- **2.** Trykk på Pil ned ▼ for å utheve KONFIGURER ENHET, og trykk deretter på OK.
- **3.** Trykk på Pil ned ▼ for å utheve I/U, og trykk deretter på OK.
- **4.** Trykk på Pil ned ▼ for å utheve **INNEBYGD JETDIRECT**, og trykk deretter på OK.
- **5.** Trykk på Pil ned ▼ for å utheve KOBL.HAST., og trykk deretter på OK.

**6.** Trykk på Pil ned ▼ for å utheve ett av alternativene nedenfor.

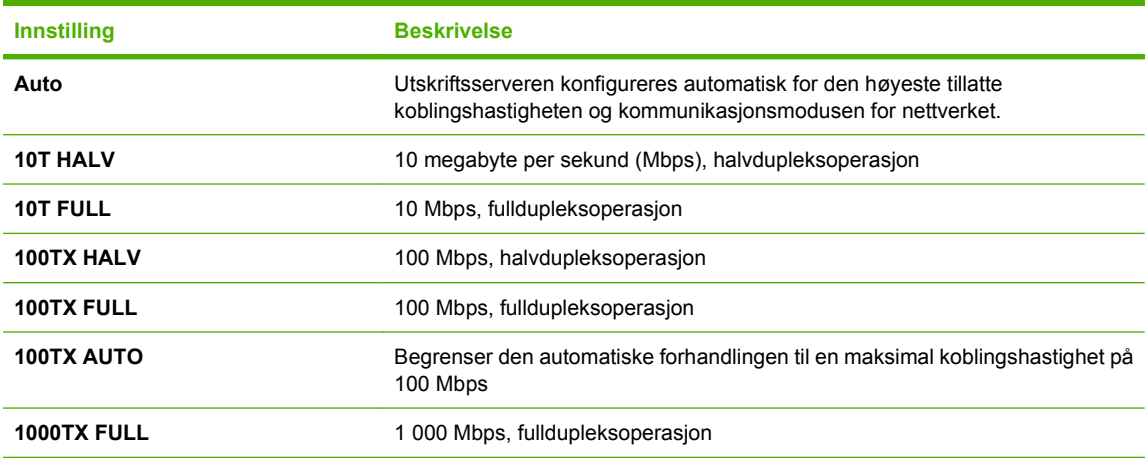

**7.** Trykk på OK. Produktet slås av og på.

# **6 Papir og utskriftsmateriale**

- [Forstå bruk av papir og utskriftsmateriale](#page-81-0)
- [Størrelser som støttes for papir og utskriftsmateriale](#page-82-0)
- [Egendefinerte papirstørrelser](#page-84-0)
- [Papirtyper og andre typer utskriftsmateriale som støttes](#page-85-0)
- [Skuffkapasitet](#page-87-0)
- [Retningslinjer for spesialpapir eller spesielt utskriftsmateriale](#page-88-0)
- [Legge papir i skuffer](#page-89-0)
- [Konfigurere skuffer](#page-95-0)
- [Bruke alternativer for utmating av papir](#page-97-0)

# <span id="page-81-0"></span>**Forstå bruk av papir og utskriftsmateriale**

Dette produktet støtter en rekke forskjellige typer papir og annet utskriftsmateriale i henhold til retningslinjene i denne brukerhåndboken. Papir og utskriftsmateriale som ikke er i samsvar med disse retningslinjene, kan forårsake følgende problemer:

- Dårlig utskriftskvalitet
- **•** Flere tilfeller av fastkjørt utskriftsmateriale
- For tidlig slitasje på produktet og påfølgende reparasjon

For best mulige resultater bør du bare bruke papir og utskriftsmateriale fra HP som er utviklet for laserskrivere eller forskjellig bruk. Ikke bruk papir eller utskriftsmateriale som er utviklet for blekkskrivere. Hewlett-Packard Company kan ikke anbefale bruk av utskriftsmateriale fra andre produsenter ettersom HP ikke kan kontrollere kvaliteten.

Det er mulig at papiret er i samsvar med alle retningslinjene i denne brukerhåndboken, og likevel ikke gir tilfredsstillende resultater. Dette kan skyldes feilhåndtering, ikke godkjente temperatur- og/eller fuktighetsnivåer, eller andre faktorer som Hewlett Packard ikke har kontroll over.

**FORSIKTIG:** Hvis du bruker papir eller utskriftsmateriale som ikke oppfyller Hewlett-Packards spesifikasjoner, kan det føre til problemer med produktet og påfølgende reparasjon. Disse reparasjonene dekkes ikke av HPs garanti- eller serviceavtaler.

# <span id="page-82-0"></span>**Størrelser som støttes for papir og utskriftsmateriale**

Dette produktet støtter en rekke papirstørrelser, og det kan tilpasses forskjellige typer utskriftsmateriale.

**MERK:** Resultatet blir best hvis du velger riktig papirtype og -størrelse i skriverdriveren før utskrift.

#### **Tabell 6-1 Størrelser som støttes for papir og utskriftsmateriale**

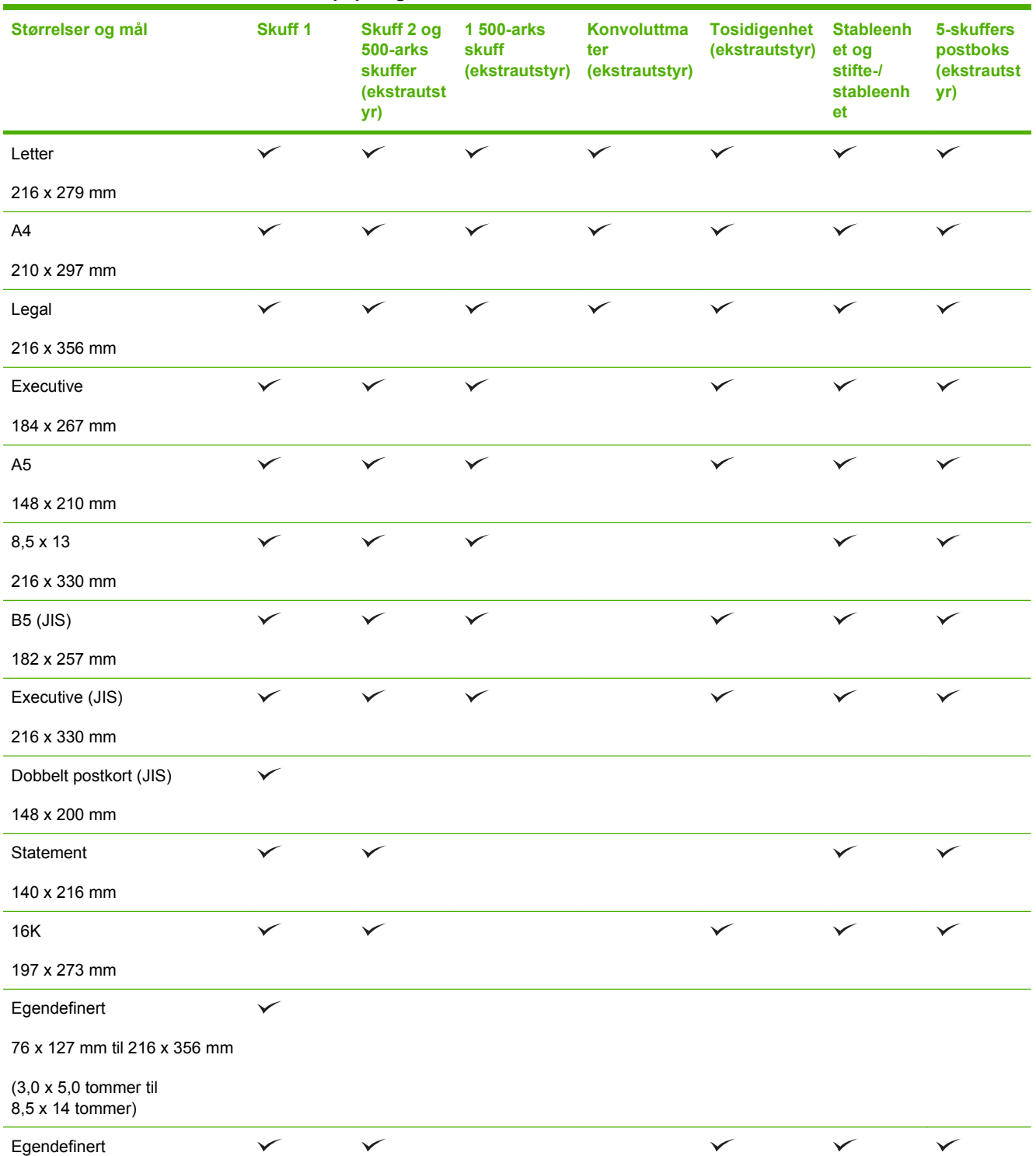

#### **Tabell 6-1 Størrelser som støttes for papir og utskriftsmateriale (forts.)**

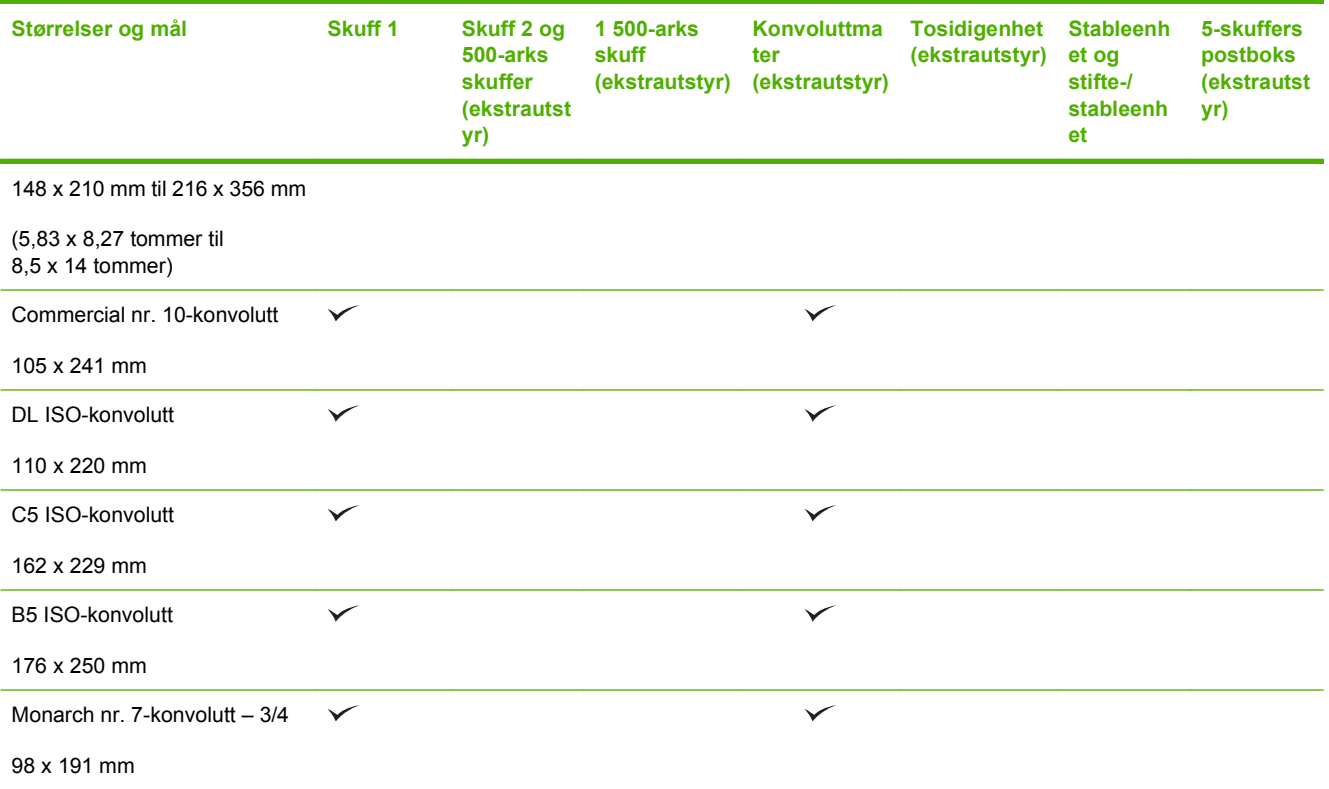

<sup>1</sup> Egendefinerte størrelser kan ikke stiftes, men de kan stables i utskuffene.

# <span id="page-84-0"></span>**Egendefinerte papirstørrelser**

Dette produktet støtter en rekke egendefinerte papirstørrelser. Egendefinerte størrelser som støttes, er størrelser som er innenfor minimums- og maksimumsstørrelsen for produktet, men ikke er oppført i listen over papirstørrelser som støttes. Når du bruker en egendefinert størrelse som støttes, må du angi størrelsen i skriverdriveren og legge papiret i skuffen som støtter egendefinerte størrelser.

# <span id="page-85-0"></span>**Papirtyper og andre typer utskriftsmateriale som støttes**

Hvis du vil ha en fullstendig oversikt over HP-papir dette produktet støtter, kan du gå til [www.hp.com/](http://www.hp.com/support/hpljp4010series) [support/hpljp4010series](http://www.hp.com/support/hpljp4010series) eller [www.hp.com/support/hpljp4510series.](http://www.hp.com/support/hpljp4510series)

## **Papirtyper som støttes for innmating**

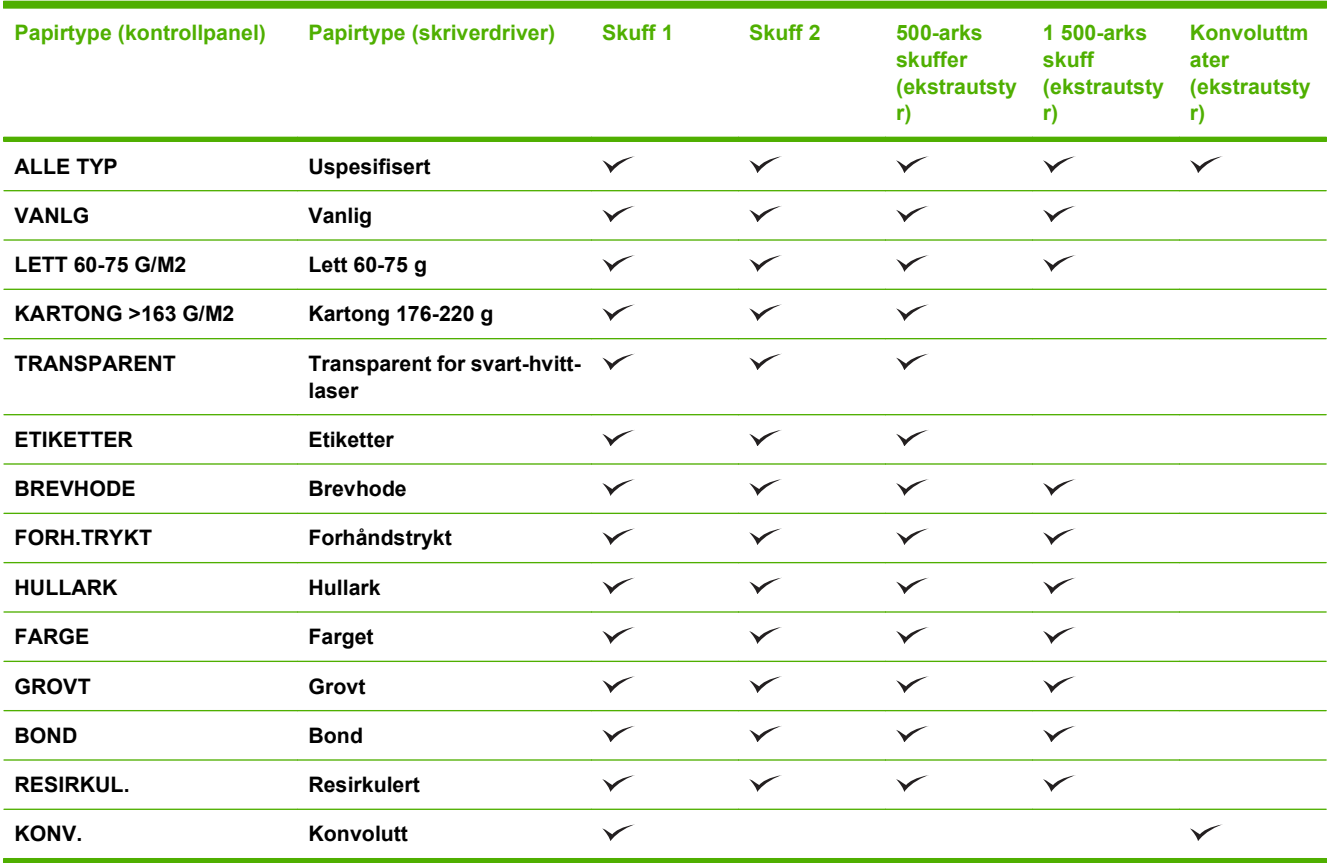

## **Papirtyper som støttes for utmating**

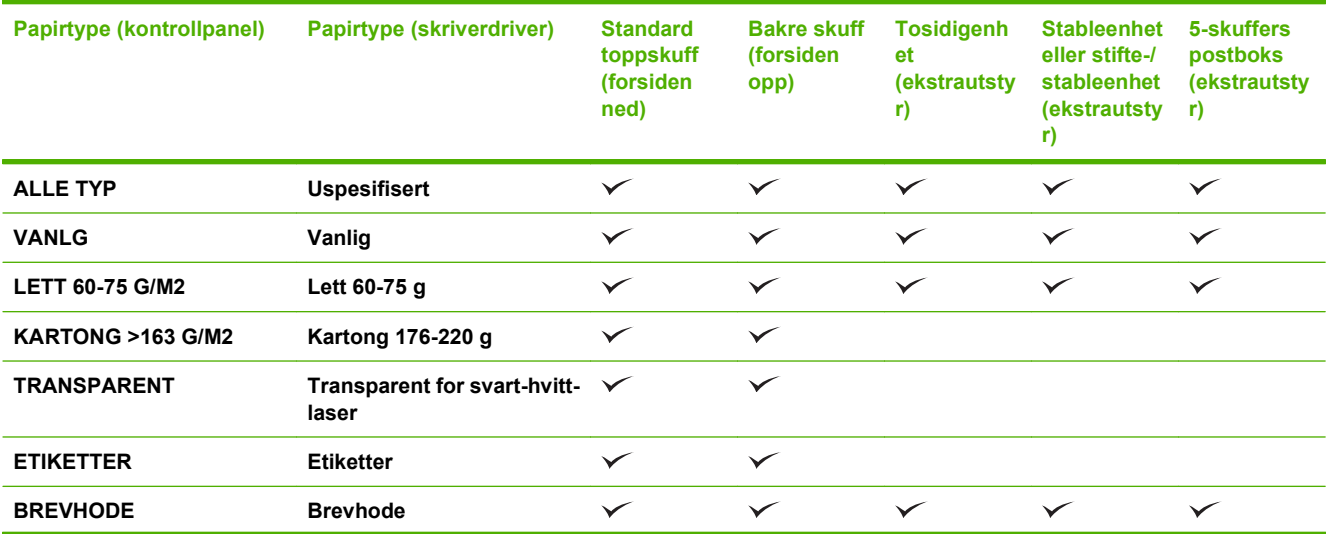

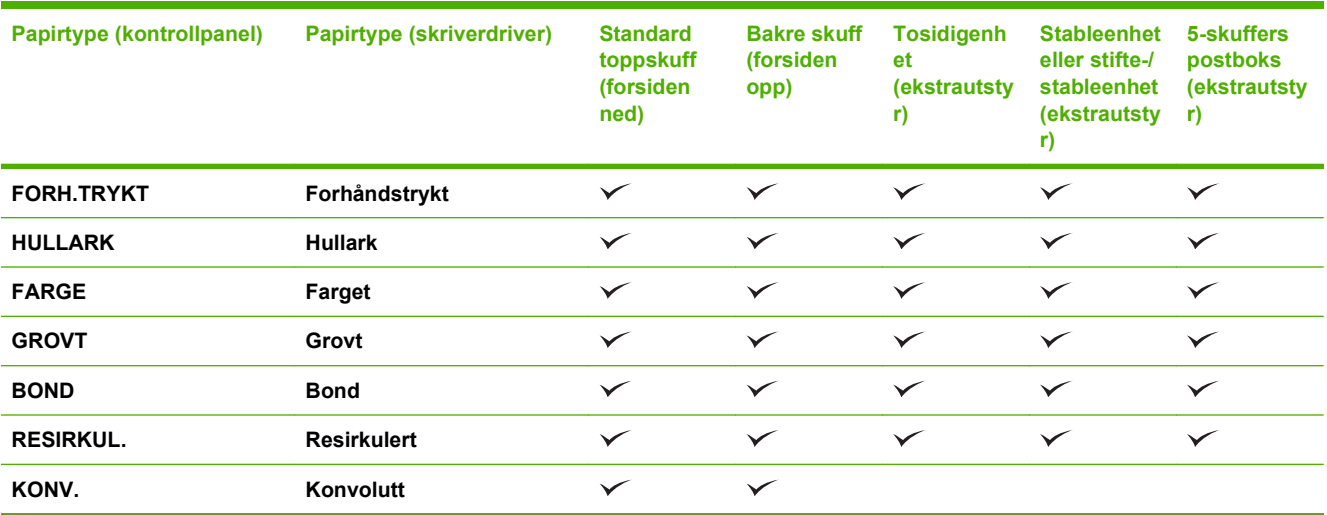

# <span id="page-87-0"></span>**Skuffkapasitet**

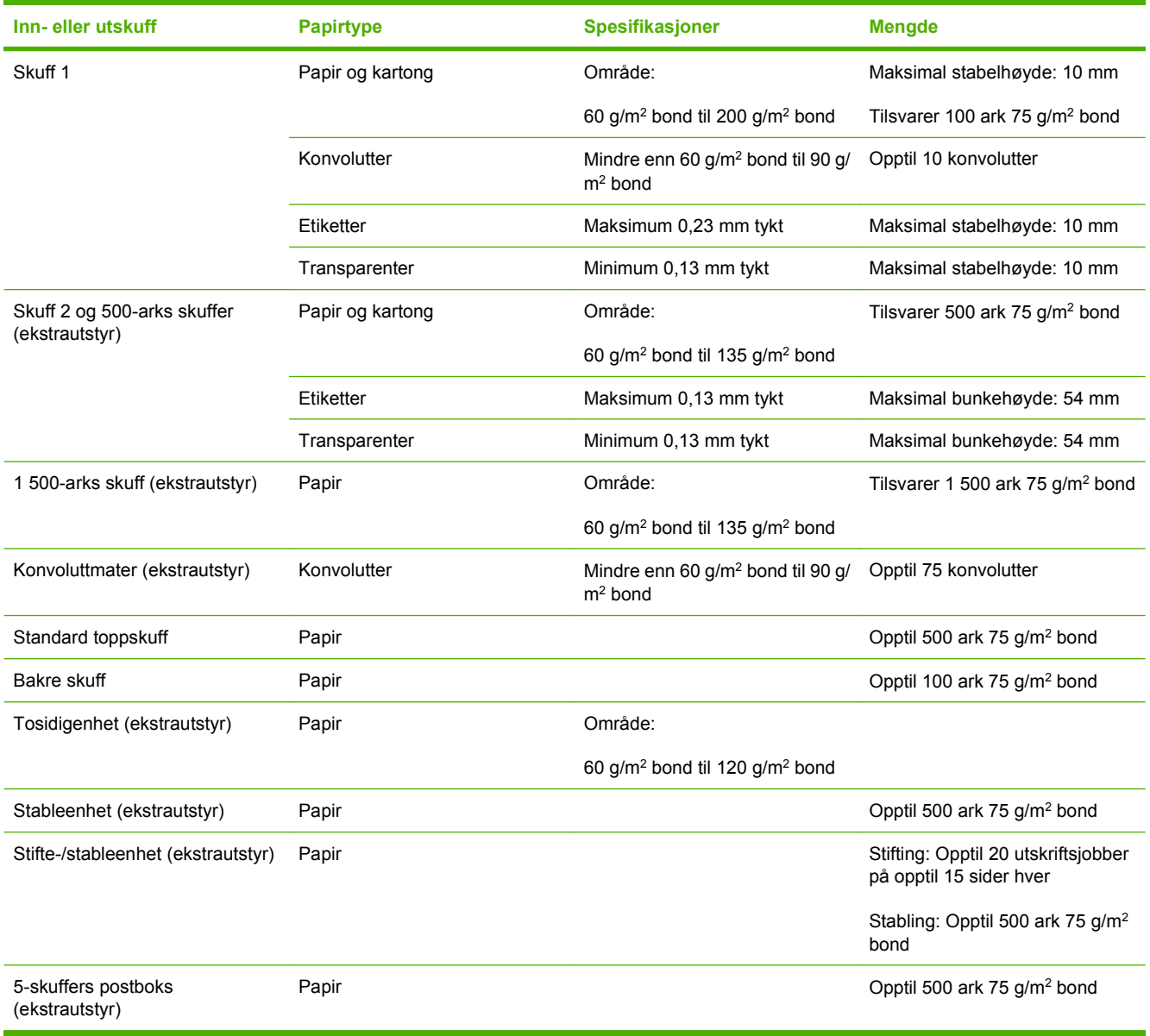

# <span id="page-88-0"></span>**Retningslinjer for spesialpapir eller spesielt utskriftsmateriale**

Dette produktet støtter utskrift på spesialmateriale. Bruk følgende retningslinjer for å oppnå tilfredsstillende resultater. Når du bruker spesialpapir eller spesielt utskriftsmateriale, må du angi riktig type og størrelse i skriverdriveren for å oppnå best mulige resultater.

**FORSIKTIG:** HP LaserJet-skrivere bruker varmeelmenter for å feste tonerpartikler til papiret i svært nøyaktige punkter. HP-laserpapir er utviklet spesielt for å tåle denne ekstreme varmen. Hvis du bruker blekkpapir som ikke er tilpasset denne teknologien, kan skriveren bli skadet.

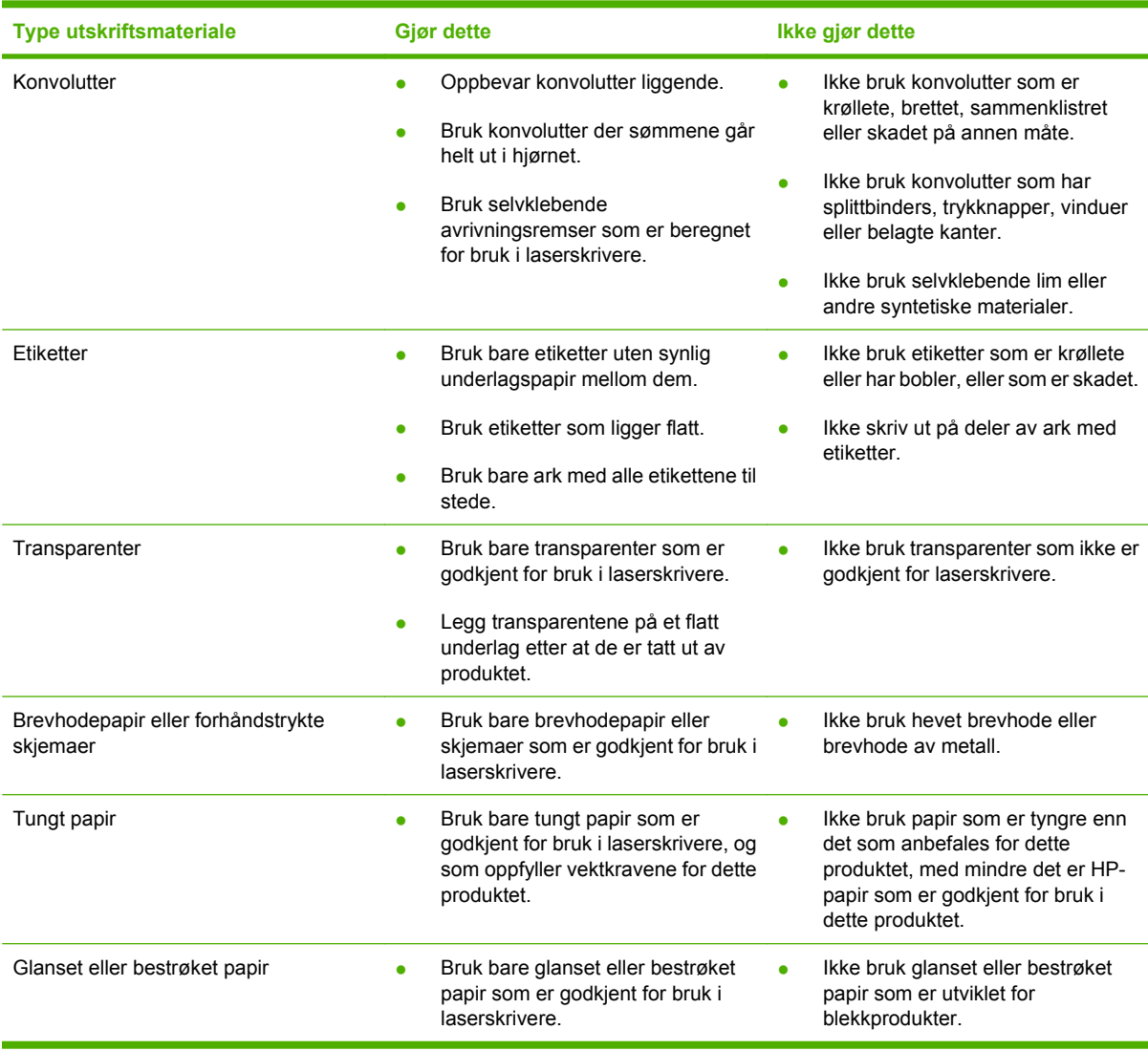

# <span id="page-89-0"></span>**Legge papir i skuffer**

# **Papirretning for fylling av skuffer**

#### **Legge i brevpapir, forhåndstrykt papir eller hullark**

Hvis det er installert en tosidigenhet eller en stifte-/stableenhet, endrer produktet måten bildene for hver side ordnes på. Hvis du bruker papir som krever en bestemt papirretning, plasserer du papiret i henhold til informasjonen i tabellen nedenfor.

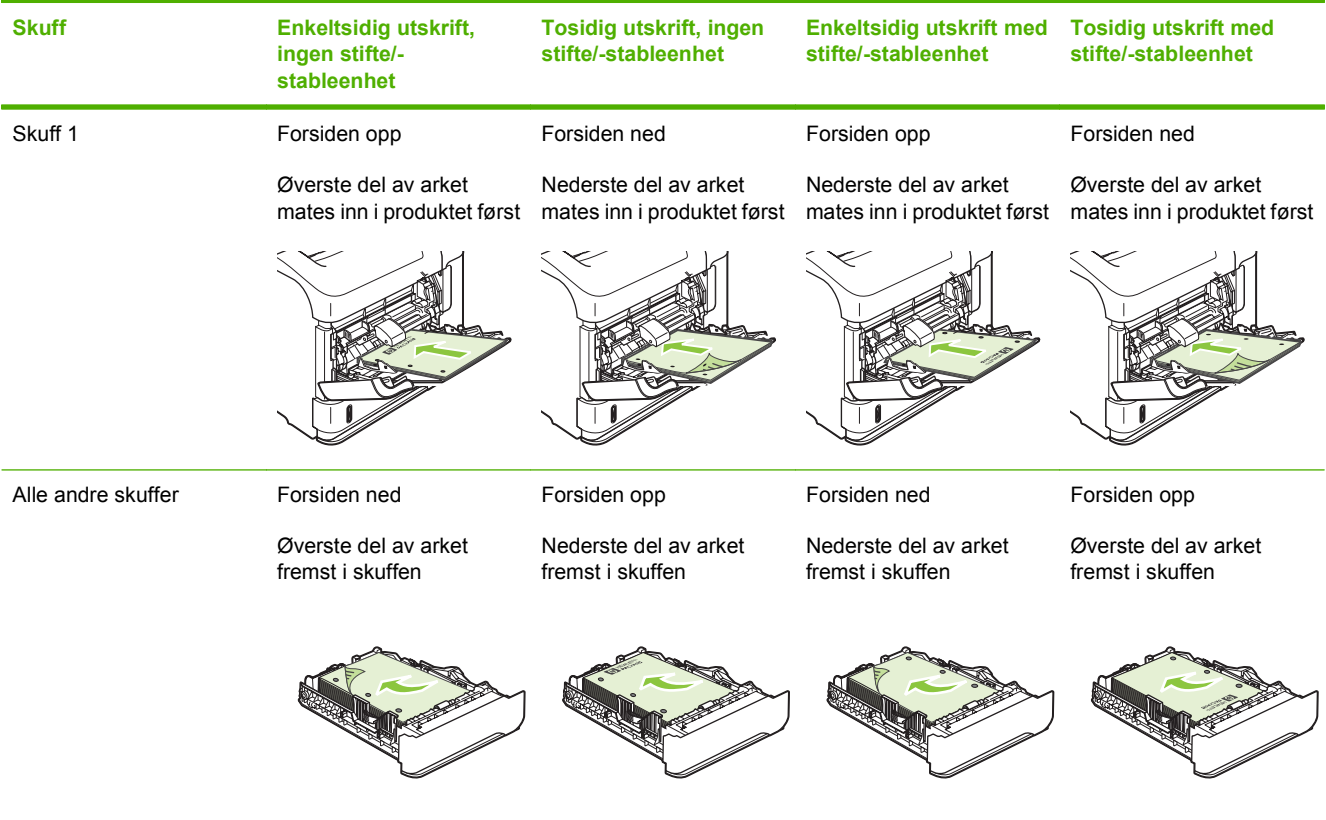

## **Legge i konvolutter**

Legg konvolutter i skuff 1 eller i konvoluttmateren (ekstrautstyr) med fremsiden av konvolutten opp, og slik at den korte frankeringssiden mates først inn i produktet.

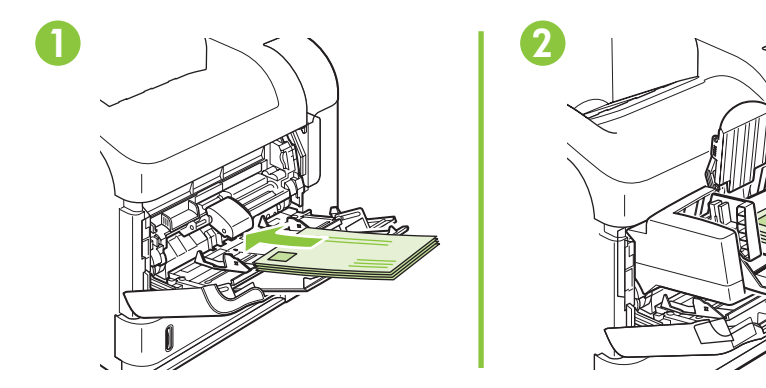

# **Legge i skuff 1**

- **MERK:** Utskriften kan gå tregere når du bruker skuff 1.
- **FORSIKTIG:** For å unngå fastkjøring må du ikke legge papir i skuffer under utskrift. Ikke luft papiret. Lufting kan forårsake feilmating.
	- **1.** Åpne skuff 1.

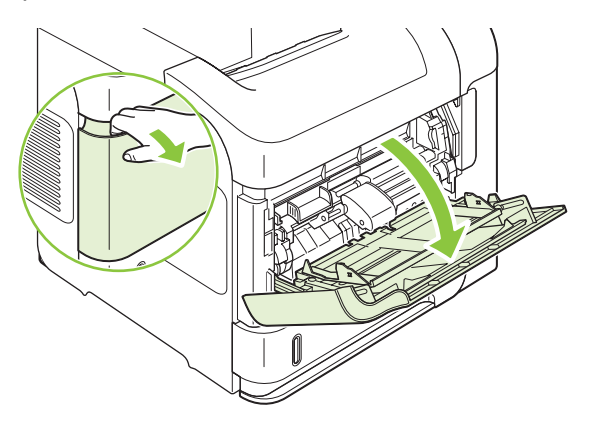

**2.** Dra ut skuffeforlengeren.

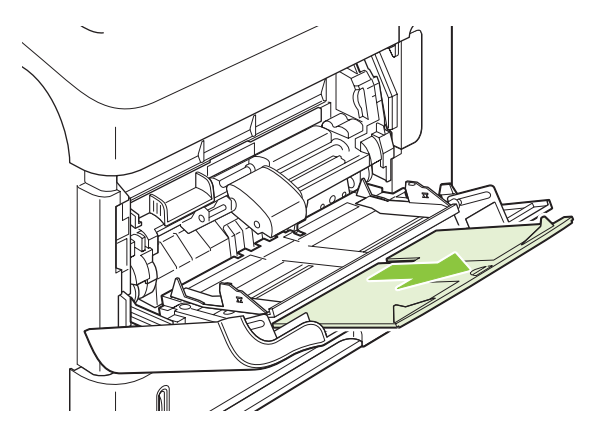

- **3.** Legg papiret i skuffen. Kontroller at papiret passer under tappene og indikatorene for maksimumshøyden.
	- **MERK:** Hvis du vil ha informasjon om hvordan du legger i papir som krever en bestemt papirretning, kan du se [Papirretning for fylling av skuffer på side 78](#page-89-0).

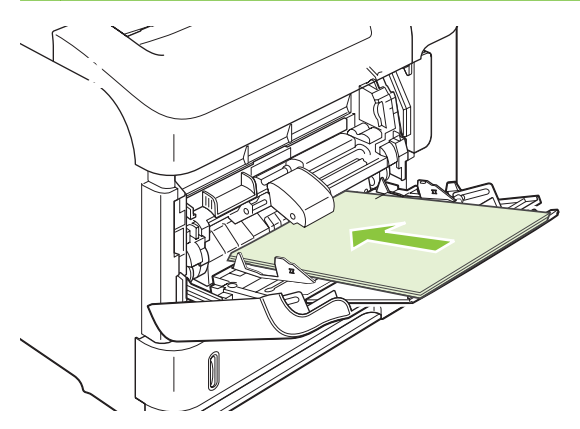

**4.** Juster sideskinnene slik at de berører papirbunken lett, men uten å bøye papiret.

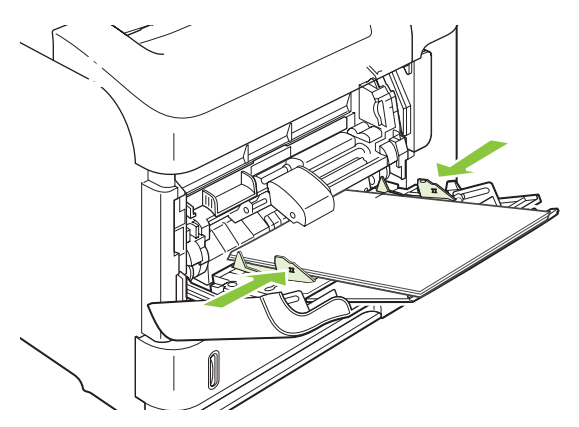

# **Legge papir i skuff 2 eller en 500-arks skuff (ekstrautstyr)**

**FORSIKTIG:** For å unngå fastkjøring må du ikke legge papir i skuffer under utskrift.

**FORSIKTIG:** Ikke luft papiret. Lufting kan forårsake feilmating.

**1.** Dra ut skuffen, og løft den litt opp for å dra den ut av produktet.

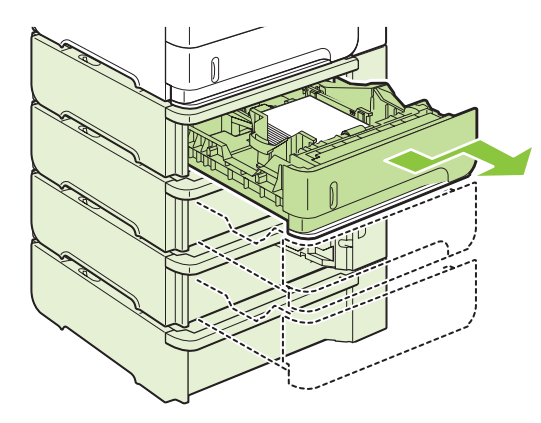

**2.** Klem sammen utløseren på den venstre skinnen og skyv sideskinnene til riktig papirstørrelse.

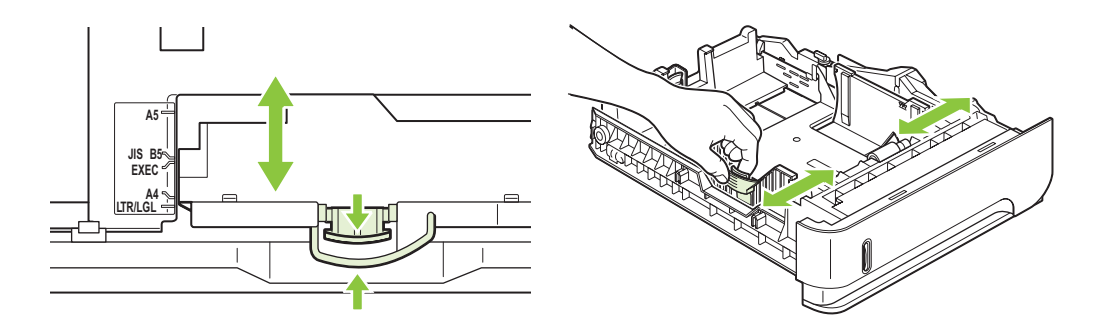

**3.** Klem sammen utløseren på den bakre papirskinnen og skyv den til riktig papirstørrelse.

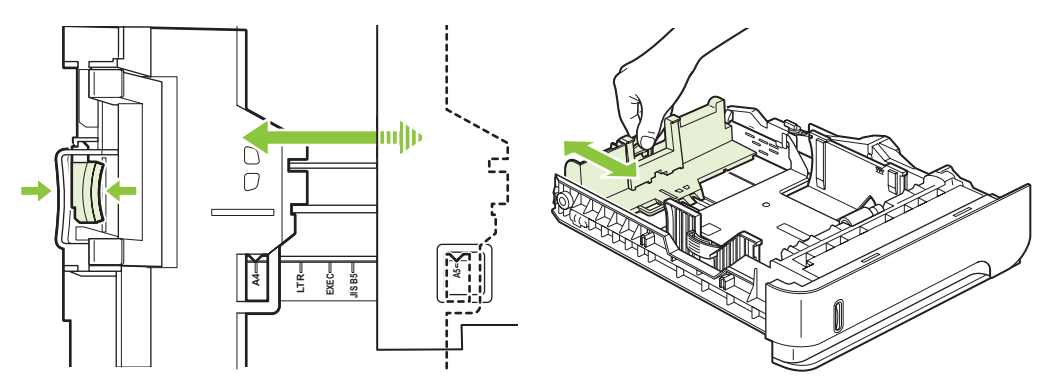

- **4.** Legg papiret i skuffen. Pass på at stabelen ligger flatt i alle fire hjørner og at toppen av stabelen er under maksimumshøyden.
	- **MERK:** Hvis du vil ha informasjon om hvordan du legger i papir som krever en bestemt papirretning, kan du se [Papirretning for fylling av skuffer på side 78](#page-89-0).

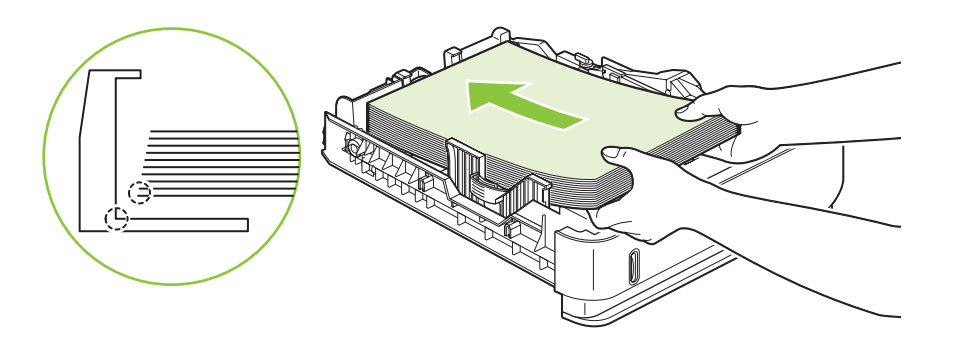

**5.** Skyv skuffen helt inn i produktet.

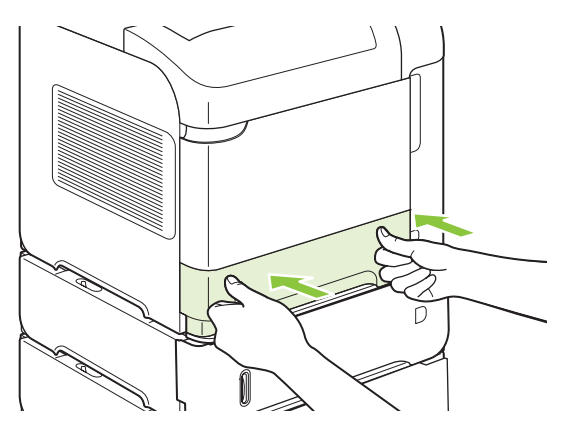

## **Legge papir i en 1 500-arks skuff (ekstrautstyr)**

1 500-arks skuffen (ekstrautstyr) kan justeres for størrelsene Letter, A4 og Legal. Produktet registrerer automatisk hvilken størrelse som er lagt i, hvis skuffskinnene er riktig justert.

**FORSIKTIG:** For å unngå fastkjøring må du ikke legge papir i skuffer under utskrift.

**1.** Trykk på utløseren, og åpne dekselet til 1 500-arks skuffen.

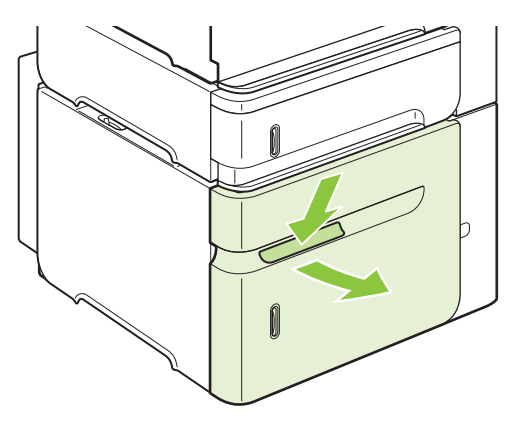

**2.** Hvis det er papir i skuffen, fjerner du det. Hvis det er papir i skuffen, kan ikke skinnene justeres.

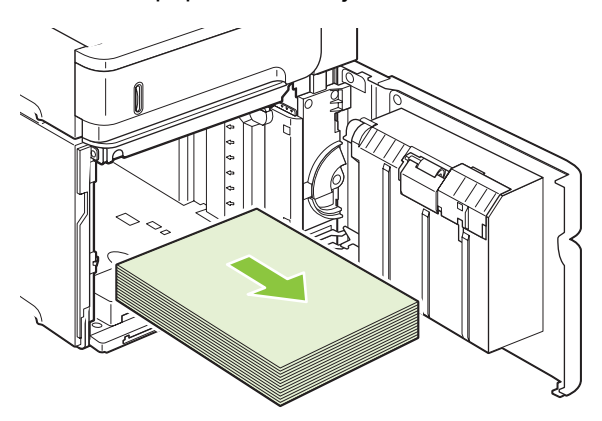

**3.** Ta tak i papirskinnene foran på skuffen, og juster dem til riktig papirstørrelse.

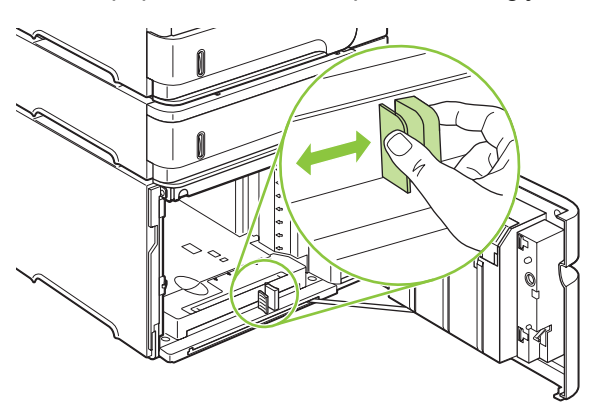

- **4.** Legg papiret i skuffen. Legg i hele papirpakker samtidig. Ikke del dem opp i mindre deler.
- **MERK:** Hvis du vil ha informasjon om hvordan du legger i papir som krever en bestemt papirretning, kan du se [Papirretning for fylling av skuffer på side 78](#page-89-0).

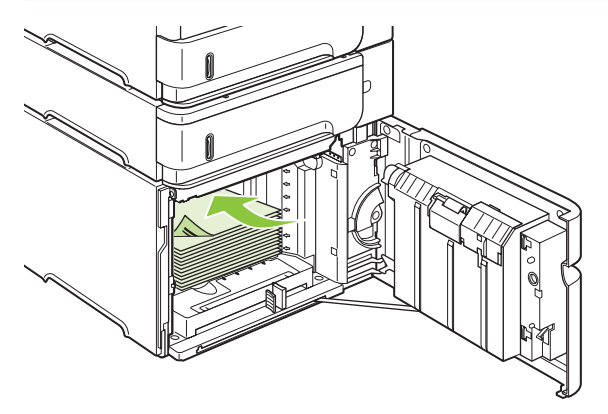

**5.** Kontroller at høyden på stabelen ikke går over indikatorene for maksimumshøyde på papirskinnene, og at forkanten av stabelen er på linje med pilene.

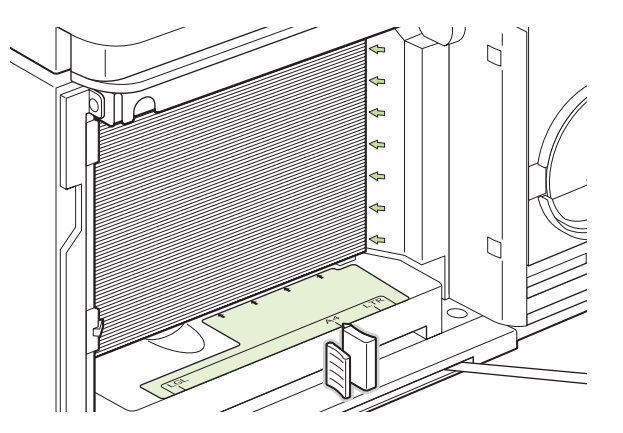

**6.** Lukk skuffdekselet.

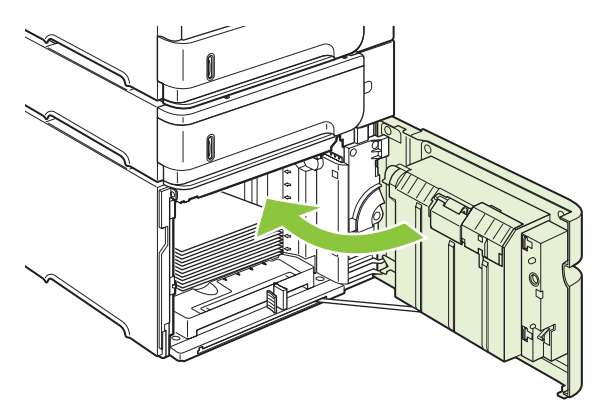

# <span id="page-95-0"></span>**Konfigurere skuffer**

Du blir automatisk bedt om å konfigurere en skuff for type og størrelse i følgende situasjoner:

- Når du legger papir i skuffen
- Når du angir en bestemt skuff eller en bestemt papirtype for en utskriftsjobb via skriverdriveren eller et program og skuffen ikke er konfigurert i samsvar med innstillingene for utskriftsjobben
- **MERK:** Meldingen vises ikke hvis du skriver ut fra skuff 1 og skuff 1 er konfigurert for **ALLE STØRRELSER** og **ALLE TYPER**.

**MERK:** Hvis du har brukt andre HP LaserJet-produktmodeller, er du kanskje vant til å konfigurere skuff 1 for **Første**-modus eller **Kassett**-modus. Når du velger **ALLE STØRRELSER** for skuff 1 på dette produktet, tilsvarer det modusen **Første**. Når du velger en annen innstilling enn **ALLE STØRRELSER** for skuff 1, tilsvarer det modusen **Kassett**.

## **Konfigurere en skuff når du legger i papir**

- **1.** Legg papir i skuffen. Lukk skuffen hvis du ikke bruker skuff 1.
- **2.** En melding for skuffkonfigurasjon vises.
- **3.** Trykk på OK hvis du vil godta størrelsen som er registrert.

#### **-eller-**

Trykk på tilbakepilen <sup>±</sup> hvis du vil velge en annen konfigurasjon, og fortsett med trinnene nedenfor.

- **4.** Hvis du vil endre skuffkonfigurasjonen, trykker du på Pil ned ▼ for å utheve riktig størrelse, og deretter trykker du på OK.
	- **MERK:** Produktet registrerer automatisk de fleste papirstørrelser i andre skuffer enn skuff 1.
- **5.** Trykk på Pil ned ▼ for å utheve riktig type, og trykk deretter på OK.

## **Konfigurere en skuff til å samsvare med innstillingene for utskriftsjobben**

- **1.** I programmet angir du kildeskuffen, papirstørrelsen og papirtypen.
- **2.** Send jobben til produktet.

Hvis skuffen må konfigureres, vises det en melding på kontrollpanelet.

**3.** Hvis størrelsen som vises, ikke er riktig, trykker du på tilbakepilen <sup>±</sup>. Trykk på Pil ned ▼ for å utheve riktig størrelse, eller uthev **EGENDEF.**.

Hvis du vil velge en egendefinert størrelse, trykker du først på Pil ned  $\blacktriangledown$  for å utheve riktig målenhet. Deretter angir du X- og Y-målene ved hjelp av talltastaturet eller ved å trykke på Pil opp ▲ eller Pil  $need \blacktriangledown.$ 

**4.** Hvis papirtypen som vises, ikke er riktig, trykker du på tilbakepilen <sup>±</sup>, og deretter trykker du på Pil ned  $\blacktriangledown$  for å utheve papirtypen.

## **Konfigurere en skuff ved hjelp av menyen Papirhåndtering**

Du kan også konfigurere skuffene for type og størrelse uten å få en melding fra produktet.

- **1.** Trykk på Meny  $\equiv$ .
- **2.** Trykk på Pil ned ▼ for å utheve **PAPIRHÅNDTERING**, og trykk deretter på OK.
- **3.** Trykk på Pil ned ▼ for å utheve innstillingen for størrelse eller type for ønsket skuff, og trykk deretter på OK.
- 4. Trykk på Pil ned ▼ for å utheve størrelsen eller typen. Hvis du vil velge en egendefinert størrelse, trykker du først på Pil ned ▼ for å utheve riktig målenhet. Deretter angir du X- og Y-målene ved hjelp av talltastaturet eller ved å trykke på Pil opp  $\blacktriangle$  eller Pil ned  $\nabla$ .
- **5.** Trykk på OK for å lagre innstillingene.
- **6.** Trykk på Meny ...

### **Velge papir etter kilde, type eller størrelse**

I Microsoft Windows-operativsystemet er det tre innstillinger som har innvirkning på hvordan skriverdriveren prøver å hente papir når du sender en utskriftsjobb. Innstillingene *Kilde*, *Type* og *Størrelse* vises i dialogboksene **Utskriftsformat**, **Skriv ut** eller **Skriveregenskaper** i de fleste programmer. Med mindre du endrer disse innstillingene, velger produktet automatisk skuff ved hjelp av produktets standardinnstillinger.

#### **Kilde**

Hvis du vil skrive ut etter *kilde*, velger du en bestemt skuff som produktet skal hente papir fra. Hvis du velger en skuff som er konfigurert for en type eller størrelse som ikke samsvarer med utskriftsjobben, får du beskjed om å legge i riktig papirtype eller -størrelse i skuffen før du skriver ut. Produktet starter utskriftsjobben når du har lagt riktig papir i skuffen.

#### **Type og størrelse**

Utskrift etter *type* eller *størrelse* betyr at produktet skal hente papir fra skuffen som inneholder riktig papirtype og -størrelse. Det å velge papir etter type i stedet for etter kilde fungerer omtrent som å låse skuffer og bidrar til å hindre utilsiktet bruk av spesielt papir. Hvis en skuff for eksempel er konfigurert for brevhodepapir, og du velger utskrift på vanlig papir, henter ikke produktet brevhodepapir fra denne skuffen. I stedet hentes papiret fra en skuff som er lastet med vanlig papir og som er konfigurert for vanlig papir på produktets kontrollpanel.

Når du velger papir etter type og størrelse, får du betydelig bedre utskriftskvalitet for de fleste papirtyper. Hvis du bruker feil innstilling, kan det føre til dårlig utskriftskvalitet. Skriv alltid ut etter type for spesielt utskriftsmateriale, som for eksempel etiketter eller transparenter. Skriv ut etter størrelse for konvolutter, hvis det er mulig.

- Hvis du vil skrive ut etter type eller størrelse, velger du typen eller størrelsen fra dialogboksen **Utskriftsformat**, **Skriv ut** eller **Skriveregenskaper**, avhengig av programmet.
- Hvis du ofte skriver ut på en bestemt papirtype eller -størrelse, kan du konfigurere en skuff for den typen eller størrelsen. Når du deretter velger denne typen eller størrelsen for en jobb du skal skrive ut, henter produktet automatisk papir fra skuffen som er konfigurert for den angitte typen eller størrelsen.

# <span id="page-97-0"></span>**Bruke alternativer for utmating av papir**

Produktet har fire utmatingsenheter: Øvre utskuff (standard), bakre utskuff, stableenhet eller stifte-/ stableenhet (ekstrautstyr) og 5-skuffers postboks (ekstrautstyr).

### **Skrive ut til øvre utskuff (standard)**

Den øvre utskuffen tar imot papiret med forsiden ned, i riktig rekkefølge. Den øvre utskuffen skal brukes til de fleste utskriftsjobber, inkludert transparenter. Når du skal bruke den øvre utskuffen, må du kontrollere at den bakre utskuffen er lukket. Du unngår at papiret kjører seg fast, ved ikke å åpne eller lukke den bakre utskuffen mens det skrives ut.

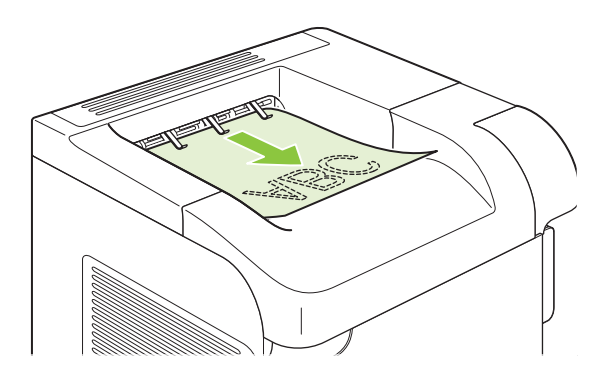

## **Skrive ut til bakre utskuff**

Produktet skriver alltid ut til den bakre utskuffen hvis den er åpen. Papir som skrives ut til denne skuffen, kommer ut av skriveren med forsiden opp og siste side øverst (omvendt rekkefølge).

Utskrift fra skuff 1 til den bakre utskuffen gir den retteste papirbanen. Hvis du åpner den bakre utskuffen, kan dette forbedre ytelsen for følgende elementer:

- Konvolutter
- **Etiketter**
- Liten, egendefinert papirstørrelse
- **Postkort**
- Papir som er tyngre enn 120 g/m<sup>2</sup>

Ta tak i håndtaket øverst på den bakre utskuffen for å åpne den. Dra ned skuffen, og skyv ut forlengeren.

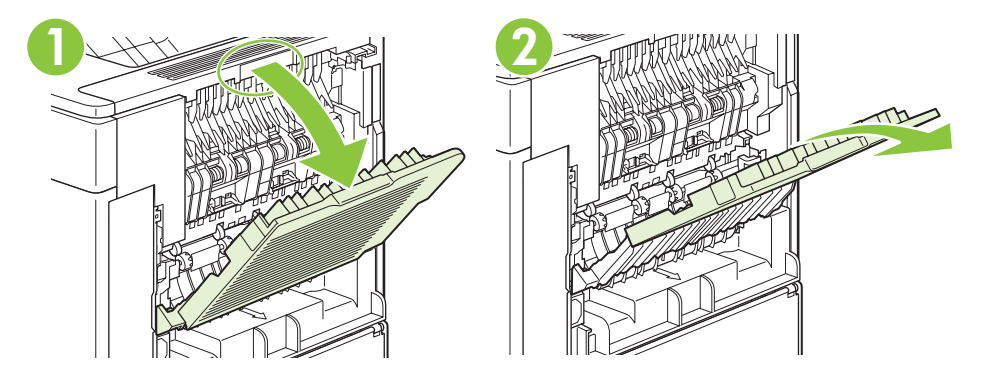

Hvis du åpner den bakre utskuffen, deaktiveres tosidigenheten (hvis installert) og den øvre utskuffen. Du unngår at papiret kjører seg fast, ved ikke å åpne eller lukke den bakre utskuffen mens det skrives ut.

## **Skrive ut til stableenheten eller stifte-/stableenheten (ekstrautstyr)**

Stableenheten eller stable-/stifteenheten (ekstrautstyr) kan romme opptil 500 ark med papir (20-punds papir). Stableenheten godtar standard og egendefinerte papirstørrelser. Stifte-/stableenheten godtar standard og egendefinerte papirstørrelser, men bare størrelsene Letter, Legal og A4 kan stiftes. Du må ikke prøve å sende andre typer utskriftsmateriale, for eksempel etiketter eller konvolutter.

Når det er installert en stifte-/stableenhet, roterer produktet automatisk de utskrevne bildene 180 grader på alle papirstørrelser, uansett om jobben stiftes eller ikke. Det kan hende at papirtyper som må skrives ut i riktig retning, for eksempel brevhodepapir eller hullark, må legges inn i en annen retning. Se [Papirretning for fylling av skuffer på side 78.](#page-89-0)

Hvis du vil skrive ut til stableenheten eller stifte-/stableenheten (ekstrautstyr), velger du alternativet i programmet, skriverdriveren eller på skriverens kontrollpanel.

Før du bruker stableenheten eller stifte-/stableenheten (ekstrautstyr), må du kontrollere at skriverdriveren er satt til å gjenkjenne den. Du trenger bare angi denne innstillingen én gang. Se hjelpefunksjonen for skriverdriveren hvis du vil ha mer informasjon.

Hvis du vil vite mer om stifting, se [Stifte dokumenter på side 92](#page-103-0).

## **Skrive ut til postboksen med 5 skuffer**

Postboksen med 5 skuffer (ekstrautstyr) inneholder fem utskuffer som kan konfigureres fra kontrollpanelet og brukes til å sortere utskriftsjobber på forskjellige måter.

- **1.** Trykk på Meny  $\equiv$
- **2.** Trykk på Pil ned ▼ for å utheve KONFIGURER ENHET, og trykk deretter på OK.
- **3.** Trykk på Pil ned ▼ for å utheve MBM-5-KONFIGURASJON, og trykk deretter på OK.
- **4.** Trykk på OK for å velge **OPERASJONSMODUS**.
- **5.** Trykk på Pil ned ▼ for å utheve måten postboksen med 5 skuffer skal sortere jobber på:

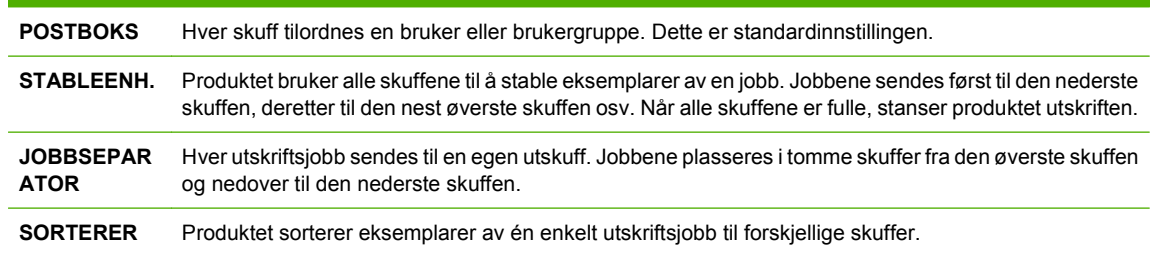

**6.** Trykk på OK for å velge alternativet.

# **7 Bruke produktets funksjoner**

- [Innstillinger for økonomisk bruk](#page-101-0)
- [Stifte dokumenter](#page-103-0)
- [Bruke jobblagringsfunksjoner](#page-104-0)

# <span id="page-101-0"></span>**Innstillinger for økonomisk bruk**

## **EconoMode**

Dette produktet har et EconoMode-alternativ som kan brukes til å skrive ut en kladd av dokumenter. Når du bruker EconoMode, brukes det mindre toner, noe som kan redusere kostnaden per side, men utskriftskvaliteten kan også reduseres når du bruker EconoMode.

HP anbefaler ikke at EconoMode alltid er på. Hvis EconoMode brukes hele tiden, kan det hende at tonerinnholdet varer lenger enn de mekaniske komponentene i skriverkassetten. Hvis utskriftskvaliteten forverres ved bruk av denne innstillingen, må du installere en ny skriverkassett, selv om det er toner igjen i kassetten.

Aktiver eller deaktiver EconoMode på én av følgende måter:

- På produktets kontrollpanel velger du menyen **KONFIGURER ENHET**, og deretter velger du undermenyen **UTSKRIFTSKVALITET**. EconoMode deaktiveres som standard.
- På den innebygde webserveren åpner du kategorien **Innstillinger** og velger alternativet **Konfigurer enhet**. Naviger til undermenyen **Utskriftskvalitet**.
- I HP-skriververktøy for Macintosh klikker du på **Konfigurasjonsinnstillinger** og deretter på **Economode og Tonertetthet**.
- I Windows PCL-skriverdriveren åpner du kategorien **Papir/kvalitet** og velger alternativet **Economode**.

### **Dvaleforsinkelse**

Den justerbare funksjonen for dvaleforsinkelse reduserer strømforbruket når produktet har vært inaktivt i en lengre periode. Du kan velge én av flere innstillinger for å angi hvor lang tid det skal gå før produktet går i dvalemodus.

**EX MERK:** Displayet på produktet tones ned når produktet er i dvalemodus. Denne modusen påvirker ikke oppvarmingstiden for produktet.

#### **Angi dvaleforsinkelse**

- **1.** Trykk på Meny  $\equiv$ .
- **2.** Trykk på Pil ned ▼ for å utheve KONFIGURER ENHET, og trykk deretter på OK.
- **3.** Trykk på Pil ned ▼ for å utheve **SYSTEMOPPSETT**, og trykk deretter på OK.
- **4.** Trykk på Pil ned ▼ for å utheve **DVALEFORSINKELSE**, og trykk deretter på OK.
- 5. Bruk talltastaturet, eller trykk på Pil opp ▲ eller Pil ned ▼ for å velge det aktuelle tidsrommet, og trykk på OK.
- **6.** Trykk på Meny <br>**三.**

#### **Deaktivere eller aktivere dvalemodus**

- 1. Trykk på Meny <br>**1.**
- **2.** Trykk på Pil ned ▼ for å utheve KONFIGURER ENHET, og trykk deretter på OK.
- **3.** Trykk på Pil ned ▼ for å utheve TILBAKESTILLINGER, og trykk deretter på OK.
- **4.** Trykk på Pil ned ▼ for å utheve **DVALEMODUS**, og trykk deretter på OK.
- **5.** Trykk på Pil opp ▲ eller Pil ned ▼ for å velge **PÅ** eller **AV**, og trykk deretter på OK.
- **6.** Trykk på Meny

### **Oppvåkningstidspunkt**

Ved hjelp av funksjonen for oppvåkningstidspunkt kan du angi at produktet skal aktiveres på et bestemt tidspunkt visse dager. Dermed slipper du å vente på at produktet varmes opp og kalibreres. Du må aktivere **DVALEMODUS** før du kan angi oppvåkningstidspunkt.

#### **Angi oppvåkningstidspunkt**

- **1.** Trykk på Meny  $\mathbf{R}$ .
- **2.** Trykk på Pil ned ▼ for å utheve KONFIGURER ENHET, og trykk deretter på OK.
- **3.** Trykk på Pil ned ▼ for å utheve **SYSTEMOPPSETT**, og trykk deretter på OK.
- **4.** Trykk på Pil ned ▼ for å utheve **OPPVÅKNINGS-TIDSPUNKT**, og trykk deretter på OK.
- **5.** Trykk på Pil opp ▲ eller Pil ned ▼ for å velge ukedag, og trykk deretter på OK.
- **6.** Trykk på Pil ned ▼ for å velge **EGENDEF.**, og trykk deretter på OK.
- **7.** Bruk talltastaturet, eller trykk på Pil opp ▲ eller Pil ned ▼, for å velge time, og trykk deretter på OK.
- **8.** Bruk talltastaturet, eller trykk på Pil opp ▲ eller Pil ned ▼, for å velge minutter, og trykk deretter på OK.
- **9.** Trykk på Pil opp ▲ eller Pil ned ▼ for å velge **AM** eller **PM**, og trykk deretter på OK.
- **10.** Trykk på OK for å velge **BRUK PÅ ALLE DAGER**.
- **11.** Trykk på Pil opp ▲ eller Pil ned ▼ for å velge **JA** eller **NEI**, og trykk deretter på OK.
- **12.** Hvis du velger **NEI**, trykker du på Pil opp ▲ eller Pil ned ▼ for å angi **OPPVÅKNINGS-TIDSPUNKT** for de andre ukedagene. Trykk deretter på OK for å godta hvert valg.
- **13.** Trykk på Meny $\equiv$ .

# <span id="page-103-0"></span>**Stifte dokumenter**

Hvis du ikke kan velge stifteenheten i programmet eller skriverdriveren, velger du den fra produktets kontrollpanel.

Du må kanskje konfigurere skriverdriveren, slik at den registrerer stable-/stifteenheten (ekstrautstyr). Du trenger bare angi denne innstillingen én gang. Se hjelpefunksjonen for skriverdriveren hvis du vil ha mer informasjon.

**Velge stifteenheten i programvaren (Windows)**

- **1.** Klikk på **Skriv ut** på **Fil**-menyen, og klikk deretter på **Egenskaper**.
- **2.** I kategorien **Utmating** klikker du på nedtrekkslisten under **Stift**. Klikk deretter på alternativet for **én stift, bøyd**.

#### **Velge stifteenheten i programvaren (Macintosh)**

- **1.** Klikk på **Skriv ut** på **Arkiv**-menyen, og velg deretter **Etterbehandling** fra utskriftsalternativene som kan velges.
- **2.** I dialogboksen **Mål** velger du **Stifteenhet**.
- **3.** I dialogboksen **Stifteenhet** velger du stiftestilen.

#### **Velge stifteenheten på kontrollpanelet**

- 1. Trykk på Meny**et**.
- **2.** Trykk på Pil ned ▼ for å utheve KONFIGURER ENHET, og trykk deretter på OK.
- **3.** Trykk på Pil ned ▼ for å utheve **STIFTE-/STABLEENH.**, og trykk deretter på OK.
- **4.** Trykk på Pil ned ▼ for å utheve **STIFTER**, og trykk deretter på OK.
- **5.** Trykk på Pil ned ▼ for å utheve **ÉN TIL VENSTRE PÅ SKRÅ**, og trykk deretter på OK.
- **MERK:** Når stifteenheten velges på produktets kontrollpanel, endres standardinnstillingen til **STIFTER**. Det er mulig at alle utskriftsjobber stiftes. Innstillinger som endres i skriverdriveren, overstyrer imidlertid innstillinger som endres på kontrollpanelet.

# <span id="page-104-0"></span>**Bruke jobblagringsfunksjoner**

Følgende funksjoner for jobblagring er tilgjengelige for utskriftsjobber:

- **Prøveeksemplar og hold jobber**: Denne funksjonen er en rask og grei måte å skrive ut og kontrollere ett eksemplar av en jobb på, og deretter skrive ut resten av eksemplarene.
- **Private jobber**: Når du sender en privat jobb til produktet, blir ikke jobben skrevet ut før du taster inn din personlige PIN-kode på kontrollpanelet.
- **Hurtigkopijobber**: Du kan skrive ut ønsket antall eksemplarer av en jobb og deretter lagre en kopi av jobben på produktets harddisk. Ved å lagre jobbene kan du skrive ut flere eksemplarer av jobben senere.
- **Lagrede jobber**: Du kan for eksempel lagre et personalskjema, en timeliste eller en kalender som en jobb på produktet og gi andre brukere mulighet til å skrive ut jobben når de måtte ønske. Lagrede jobber kan også være beskyttet med en PIN-kode.
- **FORSIKTIG:** Hvis du slår av produktet, slettes alle hurtigkopijobber, prøveeksemplar og hold-jobber og private jobber.

## **Opprette en lagret jobb**

Bruk skriverdriveren til å opprette lagrede jobber.

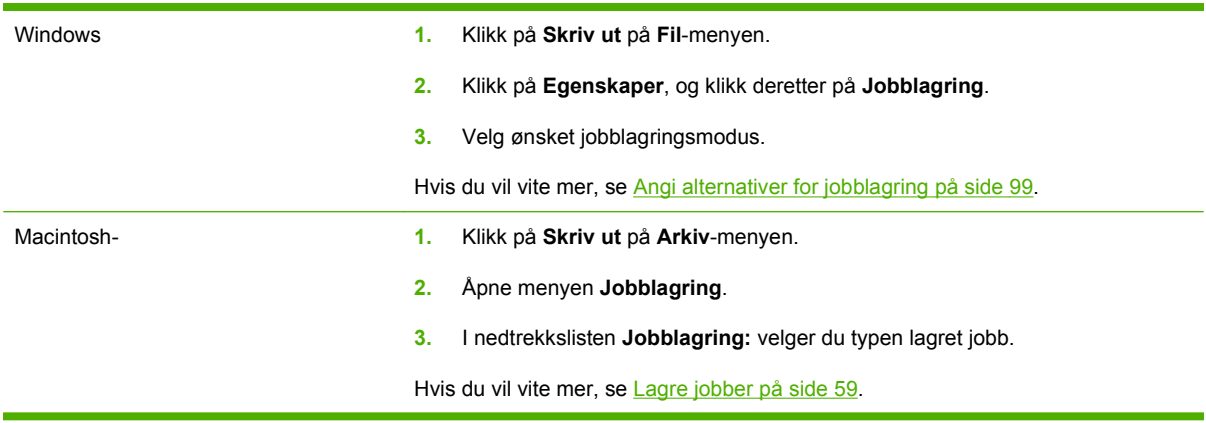

**MERK:** Hvis du vil lagre jobben permanent og forhindre at produktet sletter den når plassen trengs til noe annet, velger du alternativet **Lagret jobb** i driveren.

## **Skrive ut en lagret jobb**

- **MERK:** Du kan trykke på mappeknappen  $\overline{D}$  for å gå direkte til menyen HENT JOBB og deretter følge fremgangsmåten nedenfor fra trinn 3.
	- **1.** Trykk på Meny  $\equiv$ .
	- **2.** Trykk på Pil ned ▼ for å utheve HENT JOBB, og trykk deretter på OK.
	- **3.** Trykk på Pil ned ▼ for å utheve brukernavnet ditt, og trykk deretter på OK.
	- **4.** Trykk på Pil ned ▼ for å utheve et jobbnavn, og trykk deretter på OK.

**SKRIV UT** utheves.

- **5.** Trykk på OK for å velge **SKRIV UT**.
- 6. Hvis det kreves PIN-kode for jobben, bruker du talltastaturet eller trykker på Pil opp ▲ eller Pil ned ▼ for å angi PIN-koden. Deretter trykker du på OK.
- **E MERK:** Hvis du bruker Pil opp ▲ eller Pil ned ▼ til å oppgi PIN-koden, trykker du på OK etter hvert siffer.
- 7. Bruk talltastaturet, eller trykk på Pil opp  $\triangle$  eller Pil ned  $\nabla$ , for å velge antall eksemplarer.
- **8.** Trykk på OK for å skrive ut jobben.

## **Slette en lagret jobb**

Når du sender en lagret jobb, overskrives eventuelle tidligere jobber med samme bruker- og jobbnavn. Hvis det ikke allerede er lagret en jobb med samme bruker- og jobbnavn og produktet trenger mer diskplass, kan det hende at produktet sletter andre lagrede jobber. Den eldste jobben slettes først. Du kan endre antallet jobber som kan lagres, fra menyen **HENT JOBB** på produktets kontrollpanel.

Du kan slette en jobb fra kontrollpanelet, den innebygde webserveren eller HP Web Jetadmin. Følg denne fremgangsmåten hvis du vil slette en jobb fra kontrollpanelet:

- **E** MERK: Du kan trykke på mappeknappen  $\leftarrow$  for å gå direkte til menyen HENT JOBB og deretter følge fremgangsmåten nedenfor fra trinn 3.
	- **1.** Trykk på Meny $\equiv$ .
	- **2.** Trykk på Pil ned ▼ for å utheve HENT JOBB, og trykk deretter på OK.
	- **3.** Trykk på Pil ned ▼ for å utheve brukernavnet ditt, og trykk deretter på OK.
	- **4.** Trykk på Pil ned ▼ for å utheve et jobbnavn, og trykk deretter på OK.
	- **5.** Trykk på Pil ned ▼ for å utheve **SLETT**, og trykk deretter på OK.
	- 6. Hvis det kreves PIN-kode for jobben, bruker du talltastaturet eller trykker på Pil opp ▲ eller Pil ned ▼ for å angi PIN-koden. Deretter trykker du på OK.
	- $\mathbb{B}^n$  **MERK:** Hvis du bruker Pil opp ▲ eller Pil ned ▼ til å oppgi PIN-koden, trykker du på OK etter hvert siffer.
	- **7.** Trykk på OK for å bekrefte at du vil slette jobben.

# **8 Utskriftsoppgaver**

- [Avbryte en utskriftsjobb](#page-107-0)
- [Bruke funksjonene i skriverdriveren for Windows](#page-108-0)

# <span id="page-107-0"></span>**Avbryte en utskriftsjobb**

Du kan stoppe en utskriftsforespørsel ved å bruke kontrollpanelet eller programvaren. Du finner instruksjoner for hvordan du stopper en utskriftsforespørsel fra en datamaskin eller et nettverk, i den elektroniske hjelpen for den aktuelle nettverksprogramvaren.

**MERK:** Det kan ta litt tid før utskriften stopper etter at en utskriftsjobb avbrytes.

## **Stoppe gjeldende utskriftsjobb fra kontrollpanelet**

**A** Trykk på Stopp-knappen  $\otimes$  på kontrollpanelet.

### **Stoppe gjeldende utskriftsjobb fra programvaren**

Når du sender utskriftsjobben, har du mulighet til å avbryte jobben i en dialogboks som vises en kort stund på skjermen.

Hvis det er sendt flere forespørsler til produktet via programvaren, står de kanskje i utskriftskø (for eksempel i Windows Utskriftsbehandling). Se i programvaredokumentasjonen hvis du vil ha spesifikke instruksjoner for hvordan du avbryter en utskrift fra datamaskinen.

Hvis en utskriftsjobb venter i en utskriftskø eller køordner, kan du slette utskriftsjobben der.

**1. Windows XP og Windows Server 2003 (med standardvisning av menyen Start):** Klikk på **Start**, **Innstillinger** og deretter **Skrivere og telefakser**.

**-eller-**

**Windows 2000, Windows XP og Windows Server 2003 (med klassisk visning av menyen Start):** Klikk på **Start**, **Innstillinger** og deretter på **Skrivere**.

**-eller-**

**Windows Vista:** Klikk på **Start**, klikk på **Kontrollpanel**, klikk på kategorien **Maskinvare og lyd**, og klikk på **Skriver**.

- **2.** Dobbeltklikk på navnet på produktet i listen med skrivere for å åpne utskriftskøen.
- **3.** Velg utskriftsjobben du vil avbryte, og trykk deretter på Slett.
# **Bruke funksjonene i skriverdriveren for Windows**

**MERK:** Informasjonen nedenfor gjelder for skriverdriveren HP PCL 6.

## **Åpne skriverdriveren**

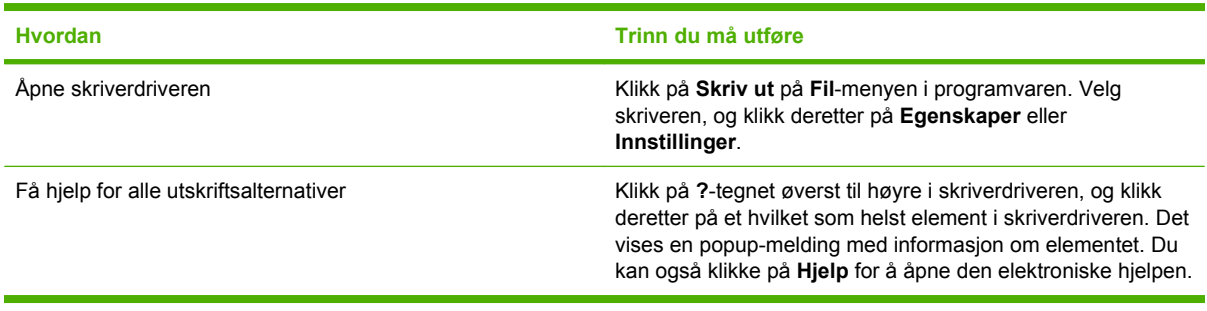

### **Bruke utskriftssnarveier**

Hvis du vil utføre oppgavene nedenfor, åpner du skriverdriveren og klikker på kategorien **Utskriftssnarveier**.

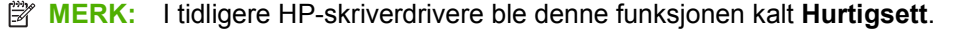

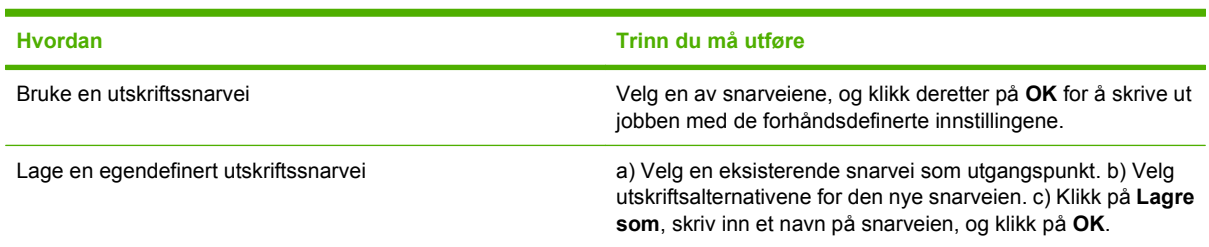

# **Angi alternativer for papir og kvalitet**

Hvis du vil utføre oppgavene nedenfor, åpner du skriverdriveren og klikker på kategorien **Papir/ kvalitet**.

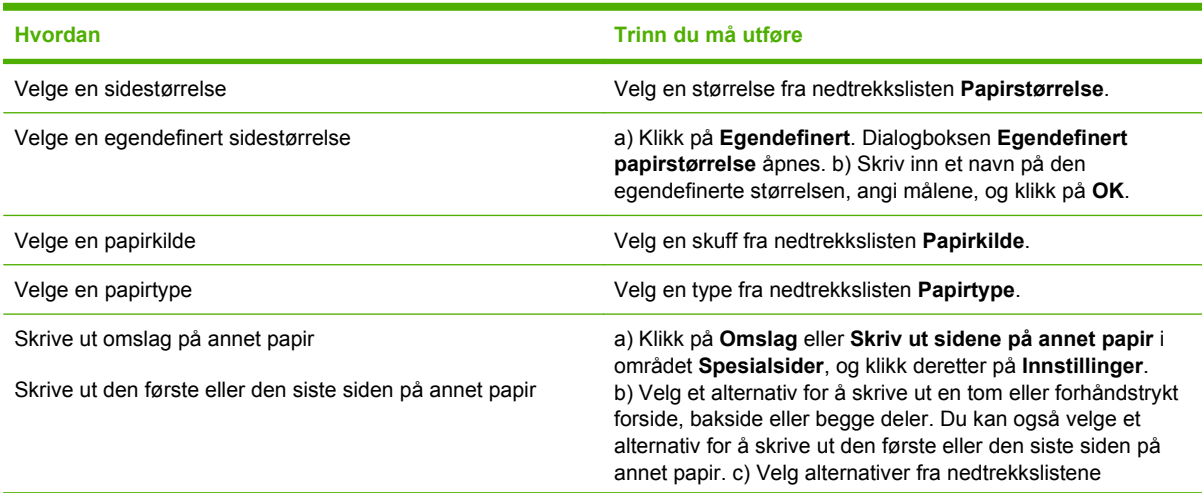

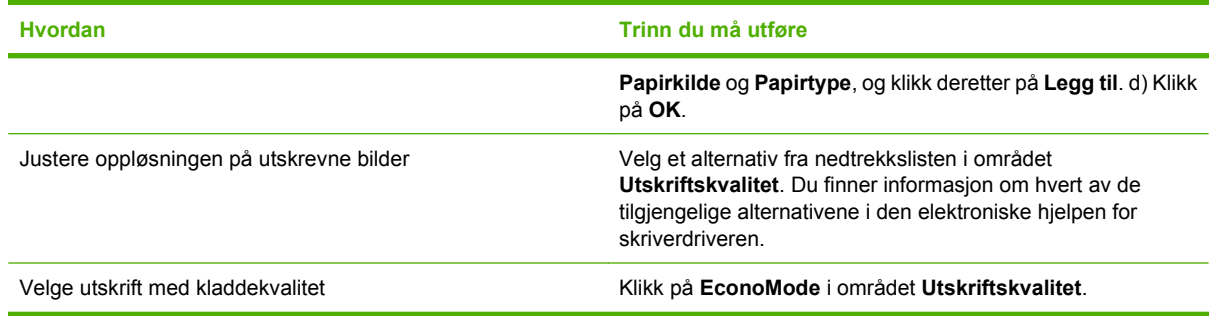

# **Angi dokumenteffekter**

Hvis du vil utføre oppgavene nedenfor, åpner du skriverdriveren og klikker på kategorien **Effekter**.

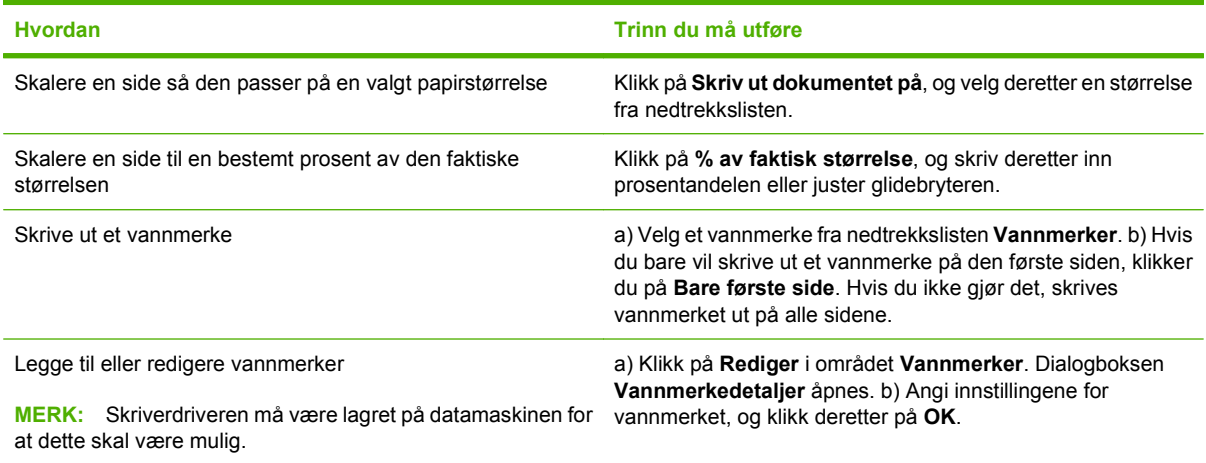

# **Angi etterbehandlingsalternativer for dokumentet**

Hvis du vil utføre oppgavene nedenfor, åpner du skriverdriveren og klikker på kategorien **Etterbehandling**.

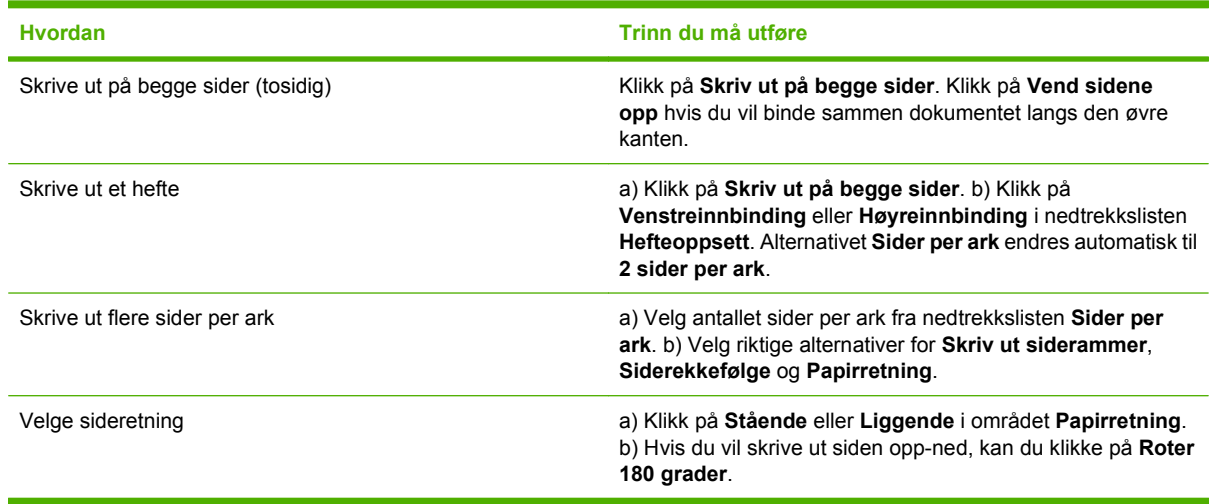

### **Angi utskriftsalternativer for produktet**

Hvis du vil utføre oppgavene nedenfor, åpner du skriverdriveren og klikker på kategorien **Utskrift**.

**MERK:** Hvilke alternativer som er tilgjengelig i denne kategorien, avhenger av hvilken etterbehandlingsenhet du bruker. **Hvordan Trinn du må utføre** Velge stiftealternativer Velg et stiftealternativ fra nedtrekkslisten **Stift**. Velge en utskuff Velg en utskuff fra nedtrekkslisten **Skuff**.

## **Angi alternativer for jobblagring**

Hvis du vil utføre oppgavene nedenfor, åpner du skriverdriveren og klikker på kategorien **Jobblagring**.

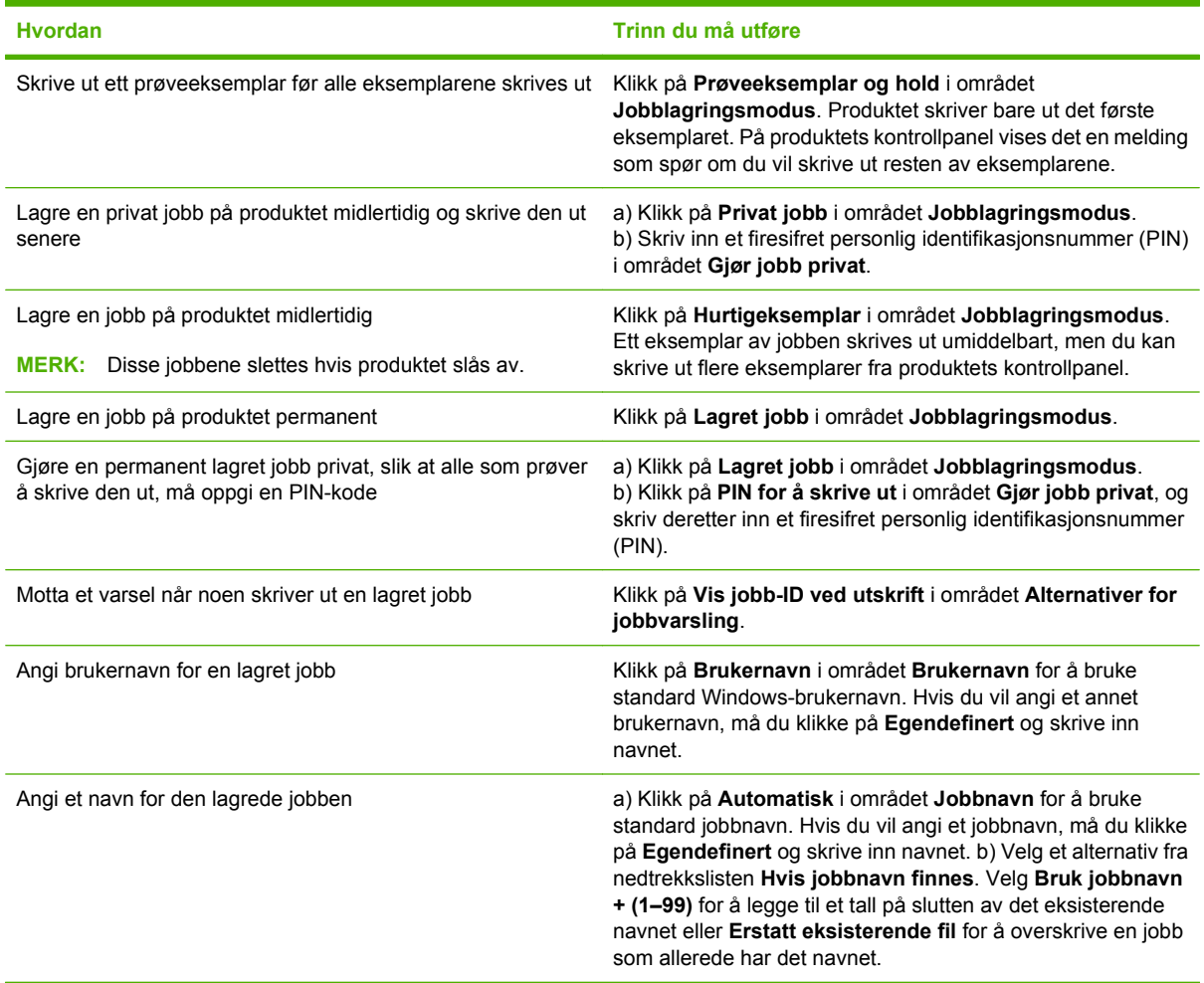

### **Få informasjon om kundestøtte og produktstatus**

Hvis du vil utføre oppgavene nedenfor, åpner du skriverdriveren og klikker på kategorien **Tjenester**.

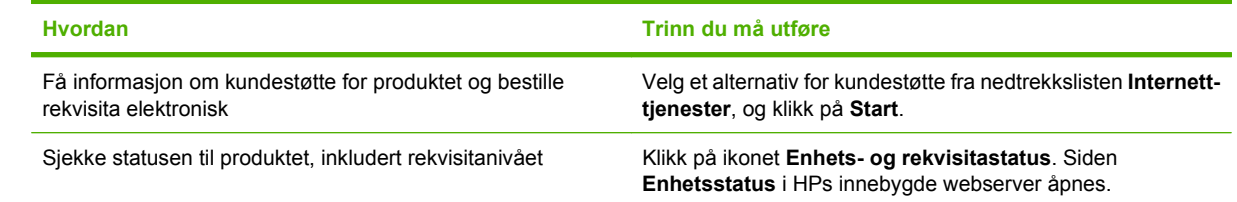

# **Angi avanserte utskriftsalternativer**

Når du vil utføre oppgavene nedenfor, åpner du skriverdriveren og klikker på kategorien **Advansert**.

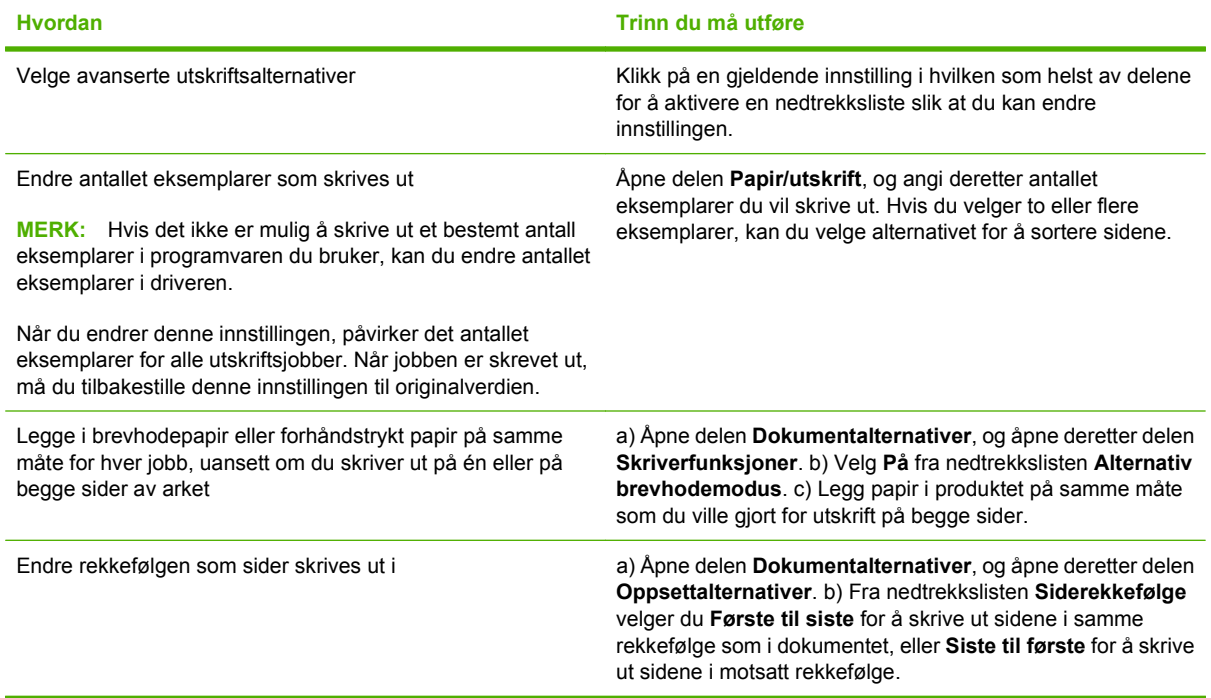

# **9 Administrere og vedlikeholde produktet**

- [Skrive ut informasjonssider og Vis meg hvordan-sider](#page-113-0)
- **[Bruke programvaren for HP Easy Printer Care](#page-115-0)**
- [Bruke den innebygde webserveren](#page-118-0)
- [Bruke HP Web Jetadmin-programvare](#page-121-0)
- [Bruke sikkerhetsfunksjoner](#page-122-0)
- [Administrere rekvisita](#page-124-0)
- [Bytte rekvisita og deler](#page-125-0)
- [Installere minne, interne USB-enheter og eksterne utskriftsserverkort](#page-130-0)
- [Rengjøre produktet](#page-141-0)
- [Oppgradere fastvaren](#page-142-0)

# <span id="page-113-0"></span>**Skrive ut informasjonssider og Vis meg hvordan-sider**

Fra produktets kontrollpanel kan du skrive ut informasjonssider som viser detaljer om produktet og gjeldende konfigurasjon. Du kan også skrive ut flere Vis meg hvordan-sider som illustrerer vanlige fremgangsmåter for bruk av produktet.

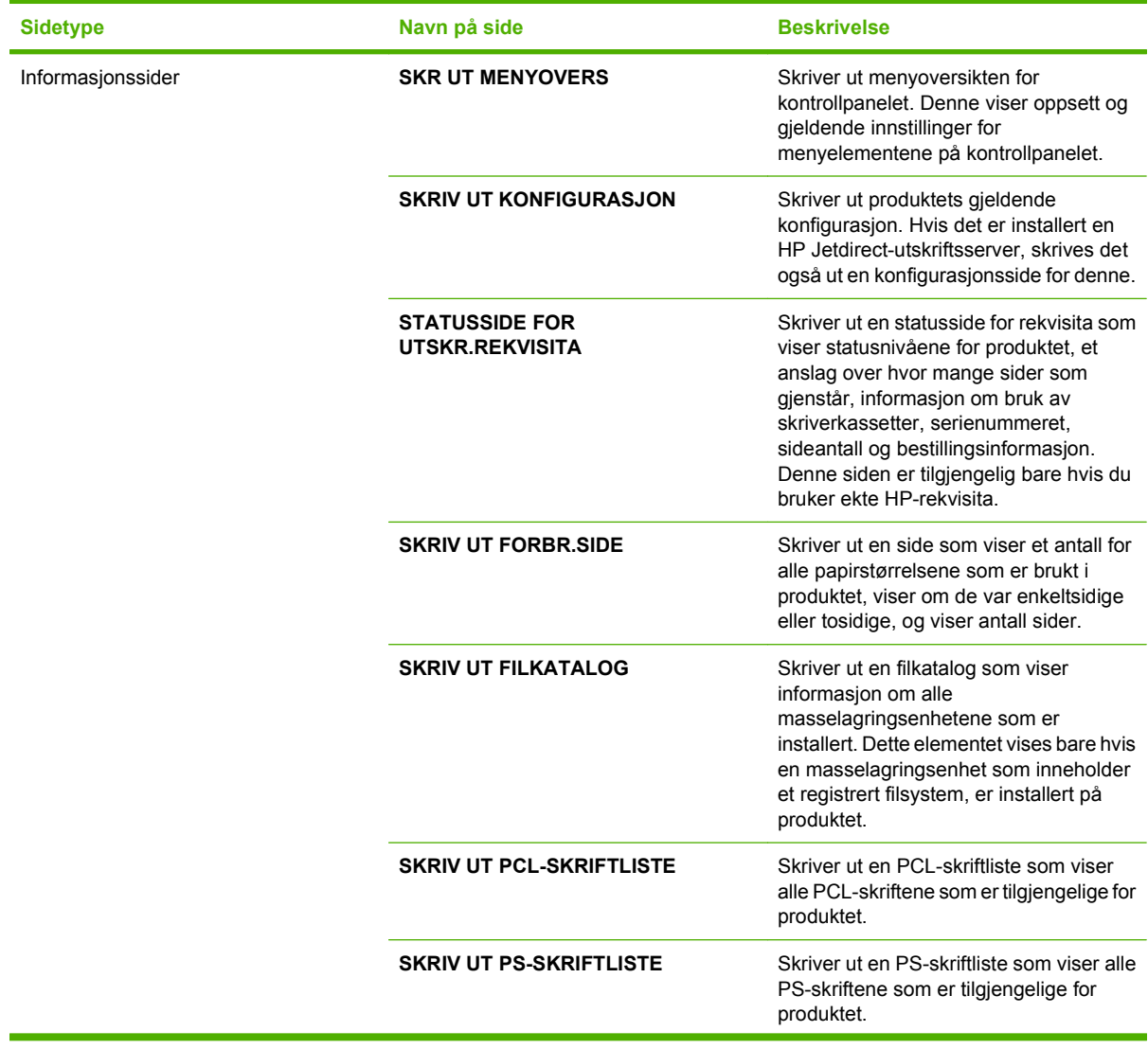

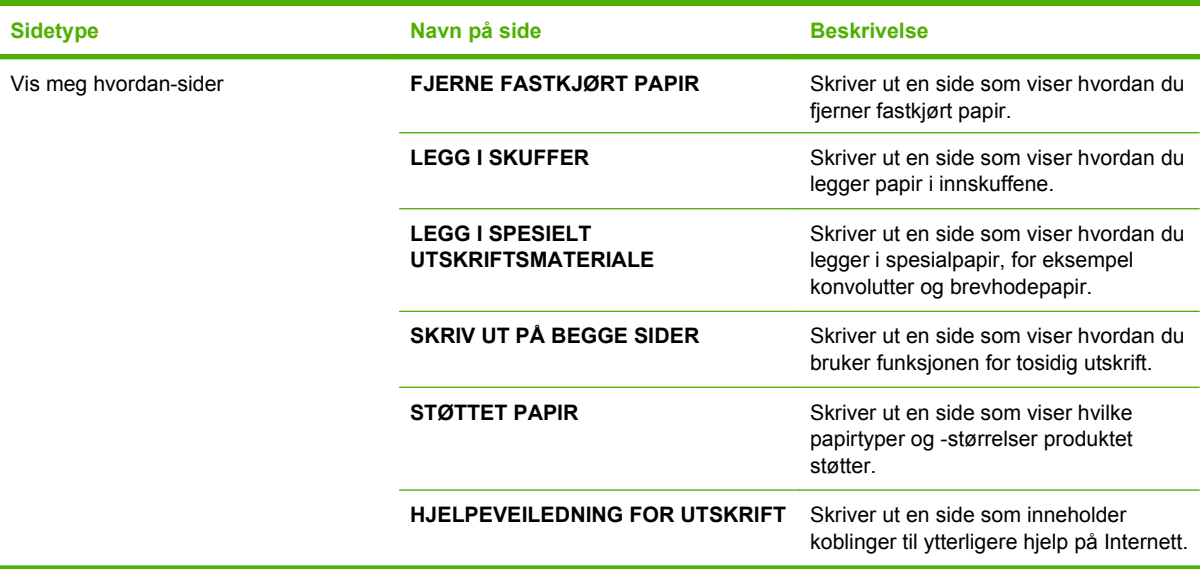

Skrive ut informasjonssidene

- **1.** Trykk på Meny ■.
- **2.** Trykk på Pil ned ▼ for å utheve **INFORMASJON**, og trykk deretter på OK.
- **3.** Trykk på Pil ned ▼ for å utheve ønsket side, og trykk deretter på OK for å skrive den ut.

Skrive ut Vis meg hvordan-sidene

- **1.** Trykk på Meny **.**
- **2.** Kontroller at **VIS MEG HVORDAN** er uthevet, og trykk deretter på OK.
- **3.** Trykk på Pil ned ▼ for å utheve ønsket side, og trykk deretter på OK for å skrive den ut.

# <span id="page-115-0"></span>**Bruke programvaren for HP Easy Printer Care**

### **Åpne programvaren HP Easy Printer Care**

Bruk én av følgende metoder for å åpne programvaren HP Easy Printer Care:

- Velg **Programmer** på **Start**-menyen, velg **Hewlett-Packard** og **HP Easy Printer Care**, og klikk deretter på **Start HP Easy Printer Care**.
- Dobbeltklikk på ikonet for HP Easy Printer Care i systemstatusfeltet i Windows (i det nederste høyre hjørnet på skrivebordet).
- **Dobbeltklikk på skrivebordsikonet.**

### **Deler i programvaren HP Easy Printer Care**

Programvaren HP Easy Printer Care kan gi informasjon om flere HP-produkter på nettverket samt om andre produkter som er direkte koblet til datamaskinen. Noen av elementene i tabellen nedenfor er kanskje ikke tilgjengelige for alle produkter.

Hjelp-knappen (**?**) øverst til høyre på hver side gir mer detaljert informasjon om alternativene på den siden.

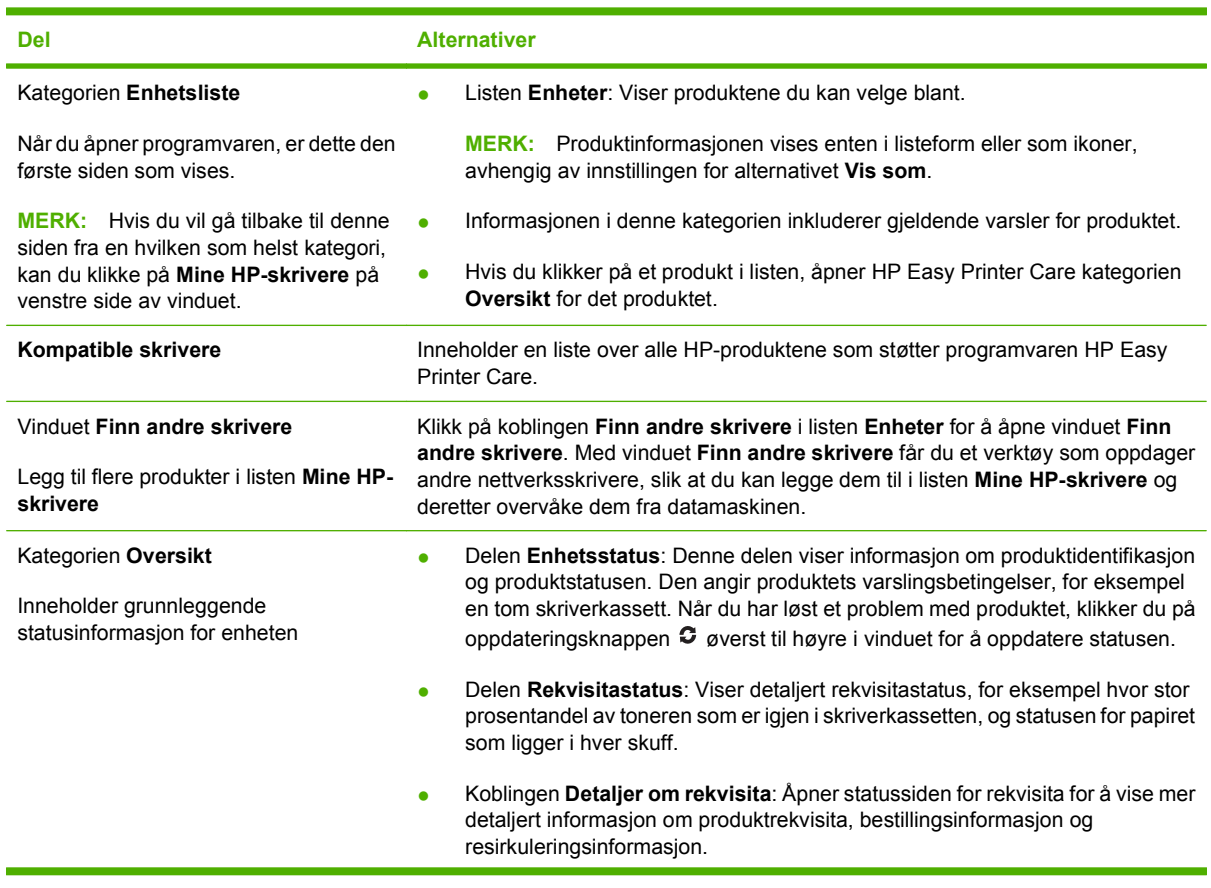

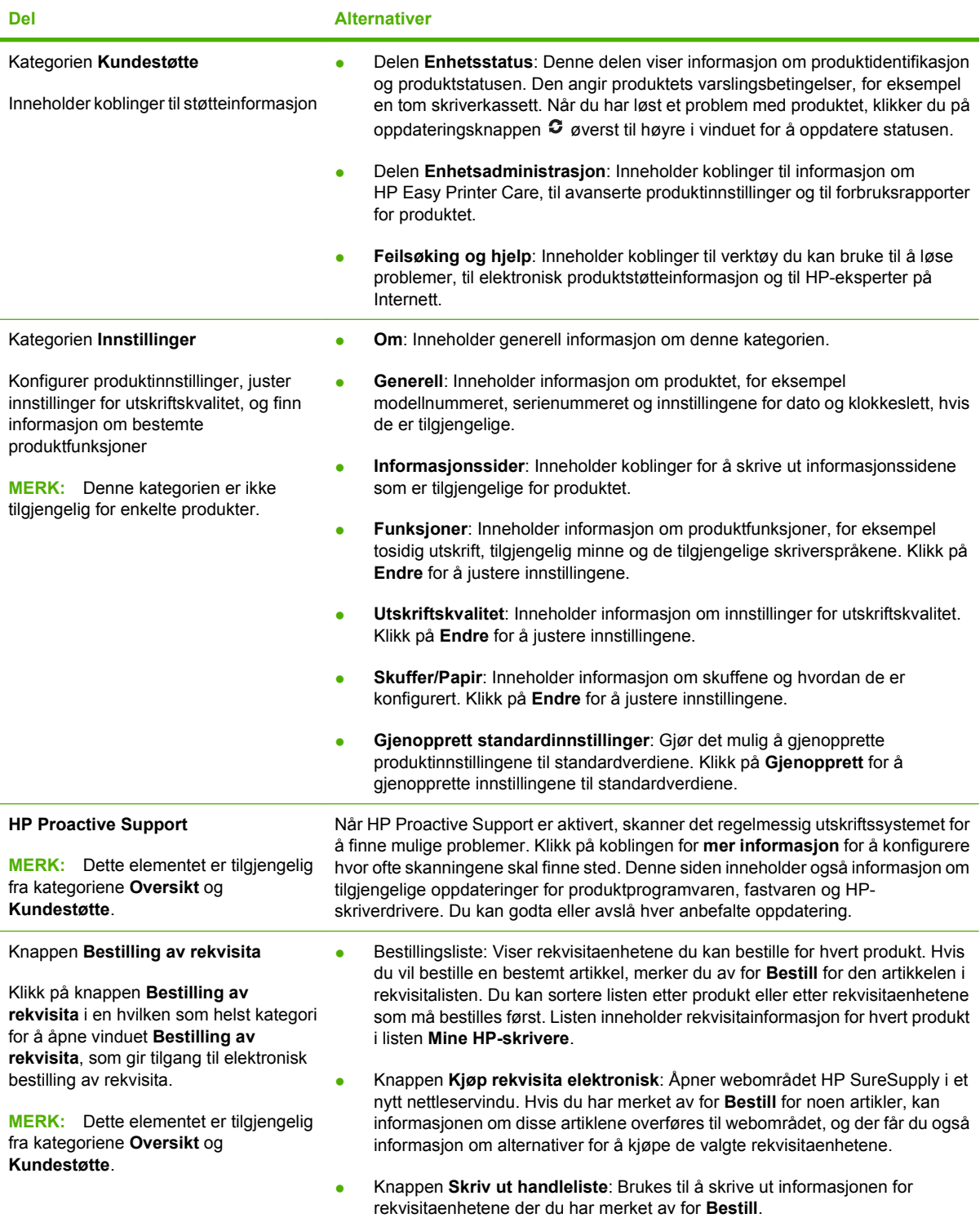

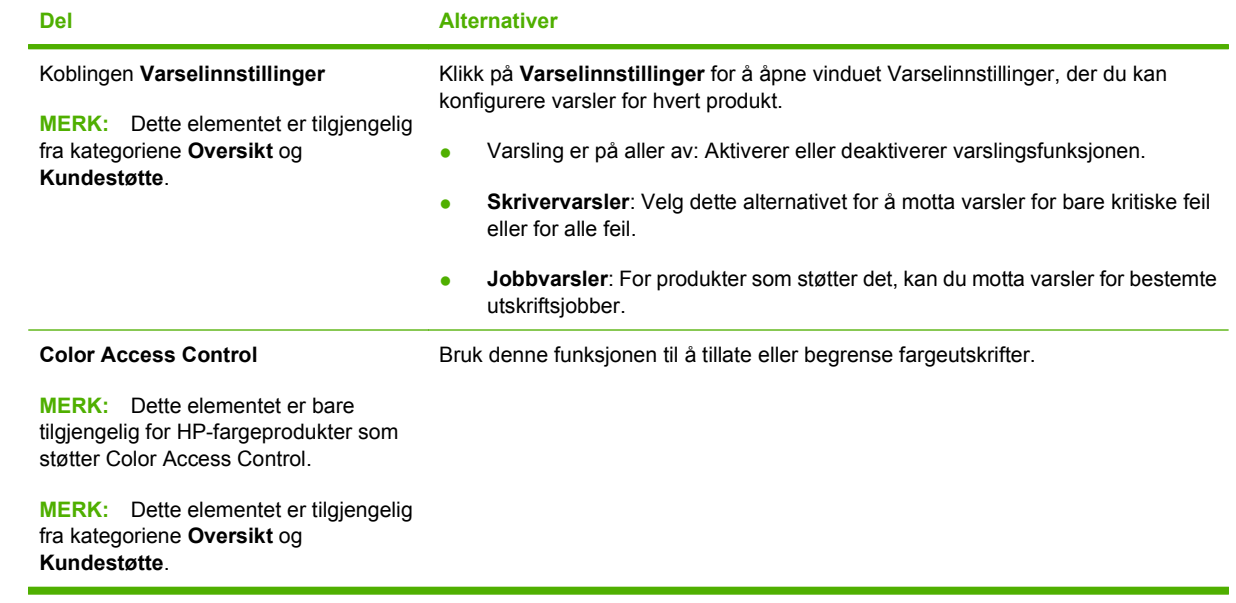

# <span id="page-118-0"></span>**Bruke den innebygde webserveren**

Med den innebygde webserveren kan du få frem produkt- og nettverksstatus og behandle utskriftsfunksjoner fra datamaskinen i stedet for fra produktets kontrollpanel. Nedenfor finner du eksempler på hva du kan bruke den innebygde webserveren til:

- **MERK:** Når produktet er koblet direkte til en datamaskin, bruker du programvaren HP Easy Printer Care til å vise produktstatusen.
	- Vise statusinformasjonen for produktets kontrollpanel.
	- Finn gjenværende levetid for alle rekvisitaenheter, og bestill nye.
	- Vis og endre skuffkonfigurasjonene.
	- Vise og endre menykonfigurasjonen produktets kontrollpanel.
	- Vis og skriv ut interne sider.
	- Motta varsler om produkt- og rekvisitahendelser.
	- Vis og endre nettverkskonfigurasjonen.
	- Vise støtteinnhold som gjelder spesielt for produktets gjeldende tilstand.

For å kunne bruke den innebygde webserveren må du ha Microsoft Internet Explorer 5.01 eller nyere eller Netscape 6.2 eller nyere for Windows, Mac OS eller Linux (bare Netscape). Netscape Navigator 4.7 kreves for HP-UX 10 og HP-UX 11. Den innebygde webserveren fungerer når produktet er koblet til et IP-basert nettverk. Den innebygde webserveren støtter ikke IPX-baserte produkttilkoblinger. Du behøver ikke å ha Internett-tilgang for å kunne åpne og bruke den innebygde webserveren.

Når produktet er koblet til nettverket, er den innebygde webserveren automatisk tilgjengelig.

#### **Åpne den innebygde webserveren ved hjelp av en nettverkstilkobling**

- Skriv inn produktets IP-adresse eller vertsnavn i adresse-/URL-feltet i en webleser som støttes. Du finner IP-adressen eller vertsnavnet ved å skrive ut en konfigurasjonsside. Se [Skrive ut](#page-113-0) [informasjonssider og Vis meg hvordan-sider på side 102.](#page-113-0)
- **MERK:** Når du åpner URL-adressen, kan du lage bokmerke for den, slik at du finner raskt tilbake til den senere.

#### **Deler i den innebygde Web-serveren**

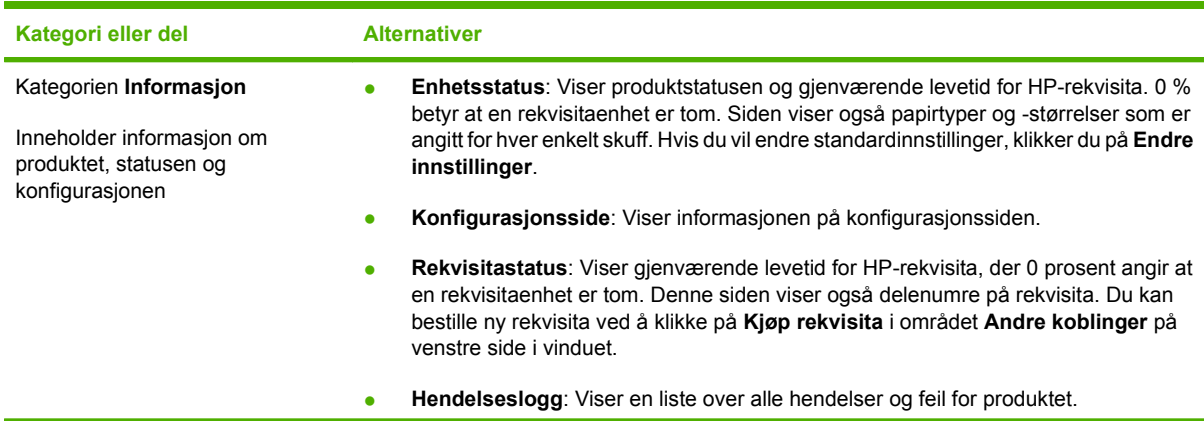

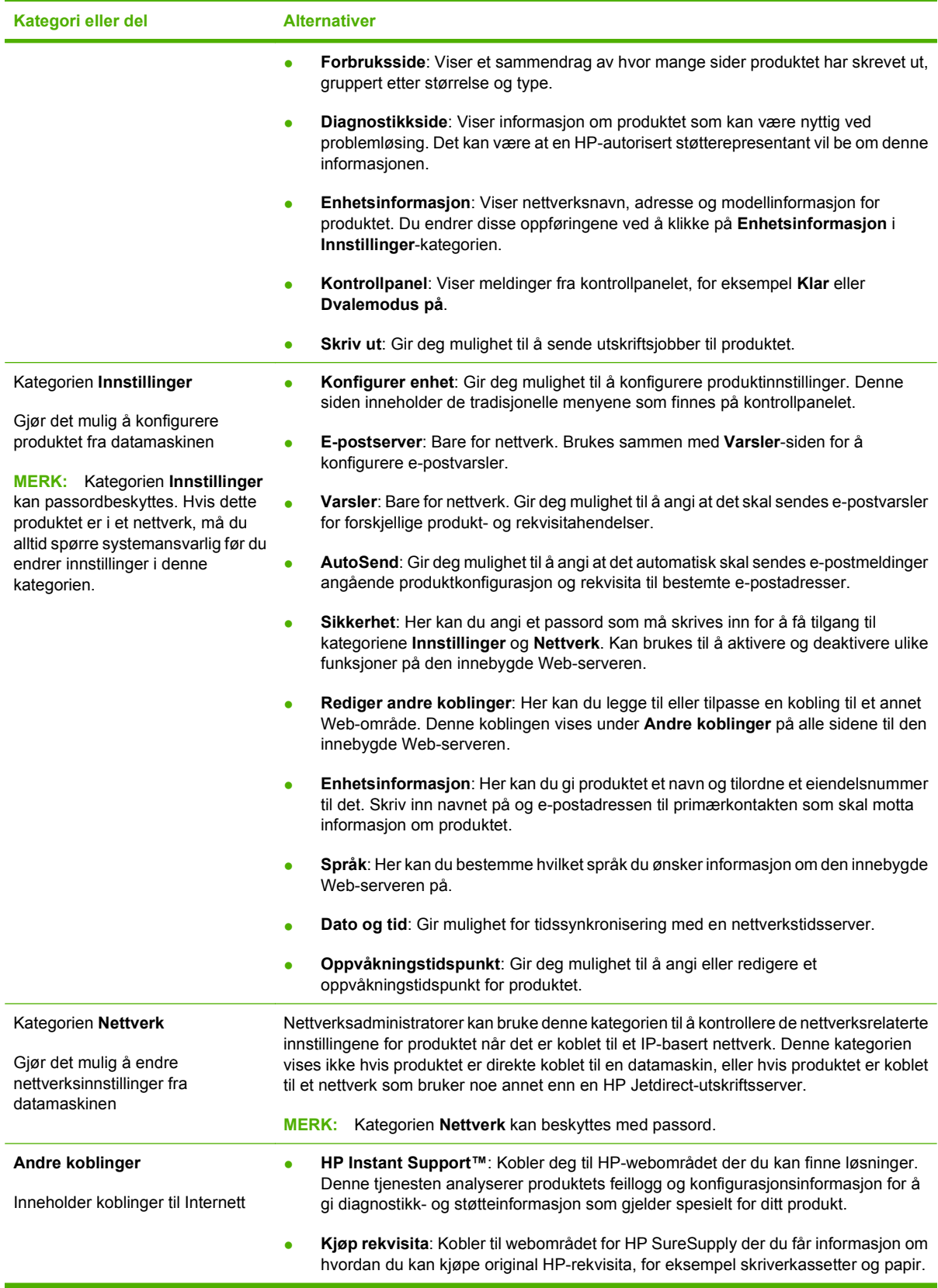

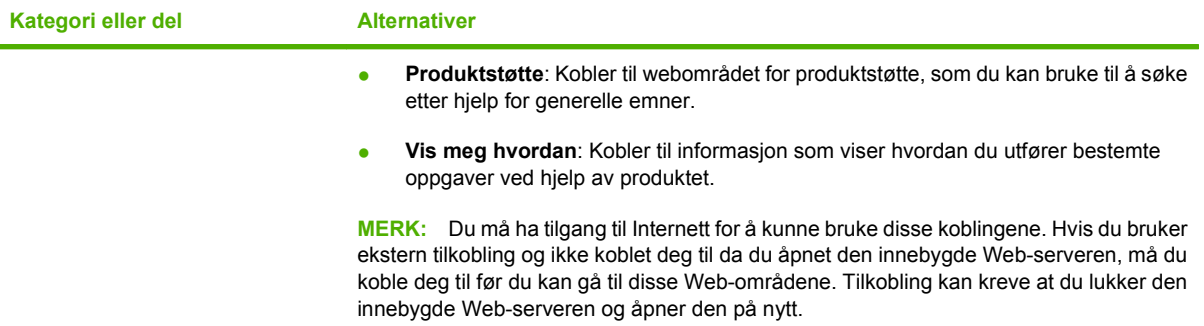

# <span id="page-121-0"></span>**Bruke HP Web Jetadmin-programvare**

HP Web Jetadmin er en webbasert programvareløsning for å installere, overvåke og feilsøke nettverkstilkoblede eksterne enheter eksternt. Administrasjonen er proaktiv, slik at nettverksadministratorer får muligheten til å løse problemer før brukerne berøres. Last ned denne gratisprogramvaren for bedre administrasjon på [www.hp.com/go/webjetadmin.](http://www.hp.com/go/webjetadmin)

Enhets-plugin-moduler kan installeres på HP Web Jetadmin for å gi støtte for bestemte produktfunksjoner. HP Web Jetadmin-programvaren kan varsle deg automatisk når nye plugin-moduler er tilgjengelige. Følg instruksjonene på **Produktoppdatering**-siden for å koble automatisk til HPs webområde, og installer de nyeste plugin-modulene for produktet.

**E** MERK: Nettleserne må være Java™-aktiverte. Det er ikke støtte for navigering fra en Apple-PC.

# <span id="page-122-0"></span>**Bruke sikkerhetsfunksjoner**

Produktet støtter sikkerhetsstandarder og anbefalte protokoller som hjelper deg med å opprettholde sikkerheten på produktet, beskytte viktig informasjon på nettverket og forenkle måten du overvåker og vedlikeholder produktet på.

Hvis du vil ha detaljert informasjon om HPs sikre bilde- og utskriftsløsninger, kan du gå til [www.hp.com/](http://www.hp.com/go/secureprinting) [go/secureprinting.](http://www.hp.com/go/secureprinting) På dette området finner du koblinger til rapporter og dokumenter med vanlige spørsmål om sikkerhetsfunksjoner.

### **IP-sikkerhet**

IP-sikkerhet (IPsec) er et sett med protokoller som kontrollerer IP-basert nettverkstrafikk til og fra produktet. IPsec tilbyr vert-til-vert-godkjenning, dataintegritet og kryptering av nettverkskommunikasjon.

For produkter som er koblet til nettverket og har en HP Jetdirect-utskriftsserver, kan du konfigurere IPsec ved hjelp av kategorien **Nettverk** i den innebygde webserveren.

#### **Sikre den innebygde webserveren**

Du kan konfigurere den innebygde webserveren slik at tilgang til kategoriene **Innstillinger** og **Nettverk** krever et passord.

- **1.** Åpne den innebygde webserveren ved å angi produktets IP-adresse i adresselinjen til en webleser.
- **2.** Velg kategorien **Innstillinger**, og velg deretter **Sikkerhet** på menyen på venstre side av skjermen.
- **3.** I området **Enhetspassord** skriver du inn det nye passordet i boksene merket **Nytt passord** og **Bekreft passord**. Hvis du allerede har angitt et passord, skriver du inn det gamle passordet i boksen **Gammelt passord**.
- **4.** Klikk på **Bruk**.

### **Sikre lagrede jobber**

Du kan beskytte jobber som er lagret på produktet, ved å tildele dem en PIN-kode. Alle som forsøker å skrive ut disse beskyttede jobbene, må først angi PIN-koden på produktets kontrollpanel.

Hvis du vil vite mer, se [Bruke jobblagringsfunksjoner på side 93.](#page-104-0)

### **Låse menyene på kontrollpanelet**

Du kan låse ulike menyer på kontrollpanelet ved hjelp av den innebygde webserveren.

- **1.** Åpne den innebygde webserveren ved å oppgi produktets IP-adresse i adresselinjen i en webleser.
- **2.** Klikk på **Innstillinger**, og klikk deretter på **Sikkerhet**.
- **3.** Klikk på **Konfigurer sikkerhetsinnstillinger**.
- **4.** Velg hvilket sikkerhetsnivå du vil bruke, i området for **Kontrollpanellås**.

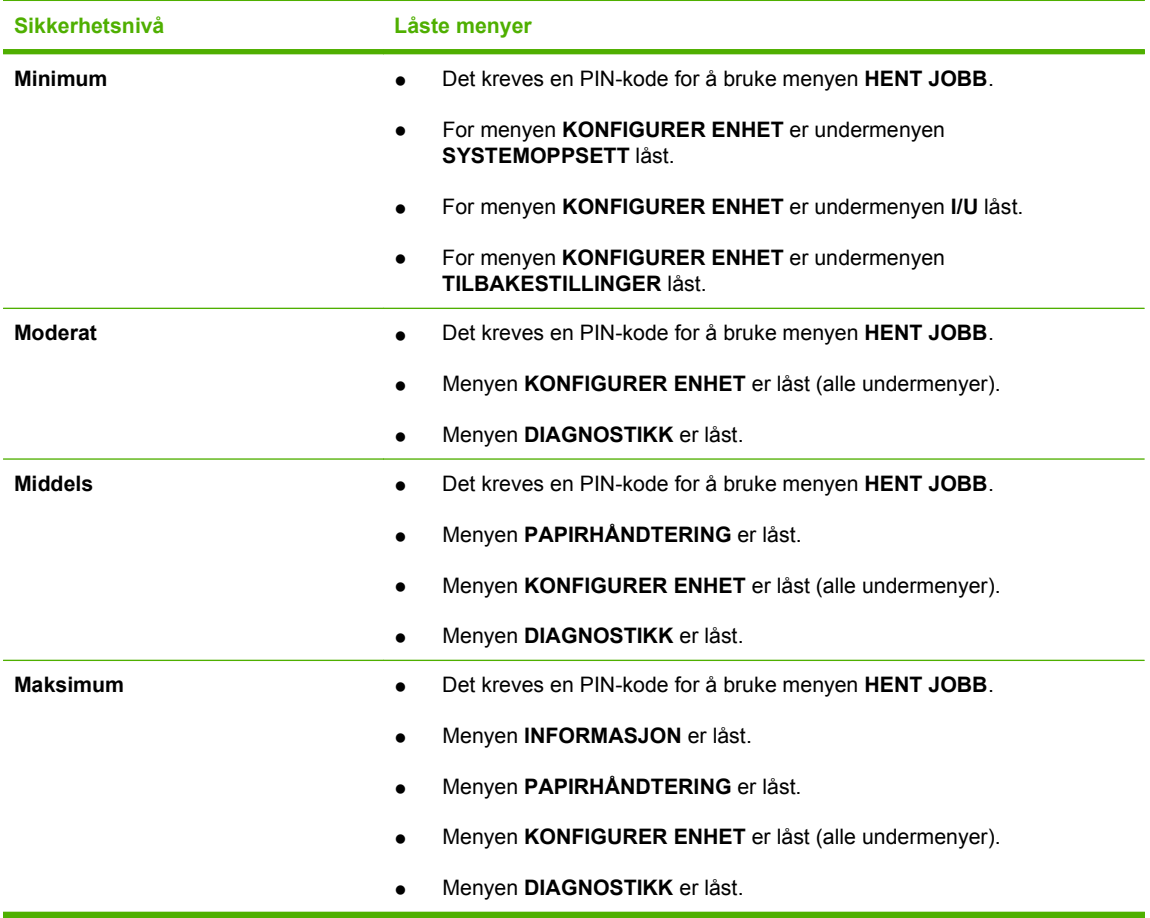

**5.** Klikk på **Bruk**.

### **Låse formateringsenheten**

Formateringsenheten på baksiden av produktet har et spor som kan brukes til å koble til en sikkerhetskabel. Ved å låse formateringsenheten forhindrer du andre fra å fjerne DIMM-moduler og interne USB-enheter fra formatereren.

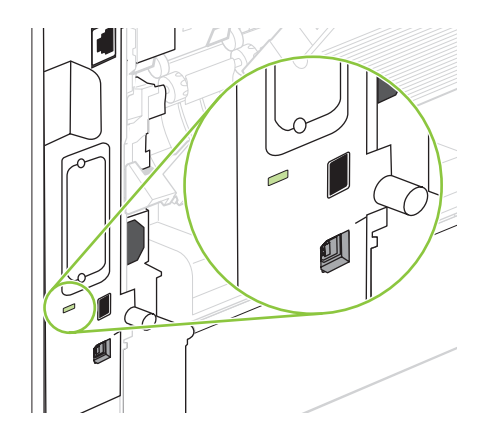

# <span id="page-124-0"></span>**Administrere rekvisita**

Bruk, lagring og overvåking av skriverkassetten kan bidra til å sikre utskrifter av høy kvalitet.

### **Lagring av skriverkassetter**

Ikke ta skriverkassetten ut av innpakningen før du skal bruke den.

**FORSIKTIG:** Unngå skade på skriverkassetten. Utsett den ikke for lys i mer enn noen få minutter.

### **HPs retningslinjer for skriverkassetter som ikke er produsert av HP**

Hewlett-Packard Company kan ikke anbefale bruk av andre skriverkassetter enn HPs, verken nye eller refabrikkerte.

**MERK:** Skader som oppstår som følge av bruk av en skriverkassett som ikke er fra HP, dekkes ikke av HPs garanti- og serviceavtaler.

Hvis du vil installere en ny HP-skriverkassett, går du til [Bytte skriverkassett på side 114.](#page-125-0) Hvis du vil resirkulere den brukte kassetten, følger du instruksjonene som følger med den nye kassetten.

# **HPs direktelinje og Webområde for forfalskning**

Ring HPs direktelinje for forfalskning (+1-877-219-3183, gratis i nord-Amerika) eller gå til [www.hp.com/](http://www.hp.com/go/anticounterfeit) [go/anticounterfeit](http://www.hp.com/go/anticounterfeit) når du installerer en HP-skriverkassett og meldingen i kontrollpanelet antyder at du ikke bruker en HP-kassett. HP bidrar til å finne ut om kassetten er ekte og utfører tiltak for å løse problemet.

Hvis du opplever følgende, kan det hende at skriverkassetten ikke er en ekte HP-skriverkassett:

- Du har store problemer med skriverkassetten.
- Kassetten ser ikke ut som den vanligvis gjør (for eksempel mangler den oransje uttrekksfliken eller innpakningen er ulik den originale HP-innpakningen).

### **Levetid for rekvisita**

Hvis du vil ha informasjon om ytelsen til et bestemt produkt, kan du se [www.hp.com/go/](http://www.hp.com/go/learnaboutsupplies) [learnaboutsupplies.](http://www.hp.com/go/learnaboutsupplies)

Informasjon om bestilling av rekvisita finner du under [Rekvisita og tilbehør på side 191](#page-202-0).

# <span id="page-125-0"></span>**Bytte rekvisita og deler**

# **Retningslinjer for utskifting av rekvisita**

Ta hensyn til følgende når produktet plasseres:

- Det må være tilstrekkelig plass over og foran produktet til at du kan fjerne rekvisita.
- Produktet må plasseres på en rett og solid overflate.
- **MERK:** Hewlett-Packard anbefaler at du bruker HP-rekvisita i dette produktet. Hvis du bruker annen rekvisita, kan det oppstå problemer som krever service som ikke dekkes av HPs garanti eller serviceavtaler.

### **Bytte skriverkassett**

Når en skriverkassett er i ferd med å gå tom, vises det en melding på kontrollpanelet om at du bør bestille en ny kassett. Du kan fortsette å bruke produktet med skriverkassetten som står i, helt til det vises en melding om at kassetten må byttes.

Fortsett å skrive ut med den nåværende skriverkassetten ved å omfordele toneren helt til utskriftskvaliteten ikke lenger er akseptabel. For å omfordele toneren tar du tonerkassetten ut av skriveren og rister forsiktig skriverkassetten frem og tilbake langs den vannrette aksen. Du finner en illustrasjon i instruksjonene for å skifte skriverkassett. Sett tonerkassetten inn i skriveren igjen, og lukk frontdekselet.

**1.** Åpne det øvre dekselet.

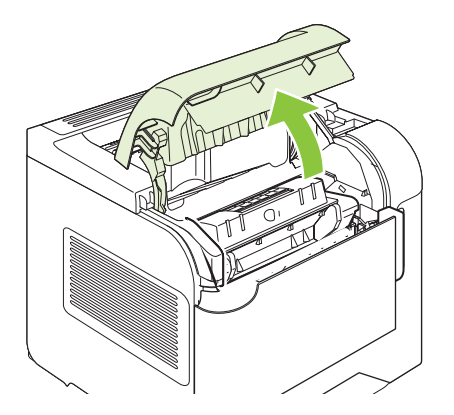

**2.** Ta den brukte skriverkassetten ut av produktet.

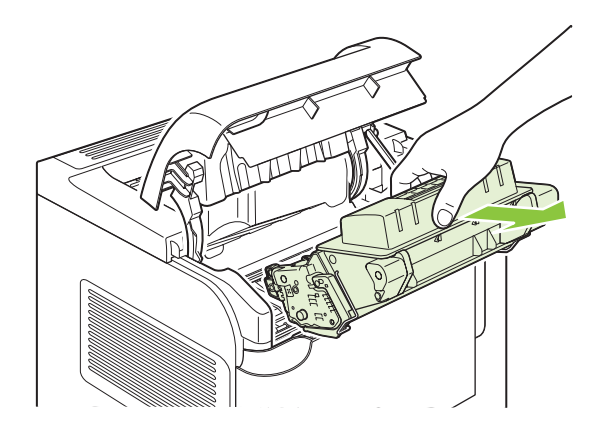

**3.** Ta den nye skriverkassetten ut av posen. Legg den brukte skriverkassetten i posen for resirkulering.

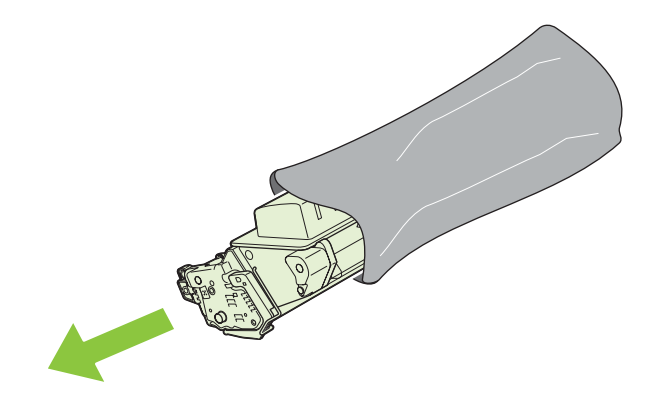

- **4.** Ta tak i hver side av skriverkassetten og fordel toneren ved å vende skriverkassetten forsiktig frem og tilbake.
	- **FORSIKTIG:** Ikke ta på lukkeren eller på overflaten til valsen.

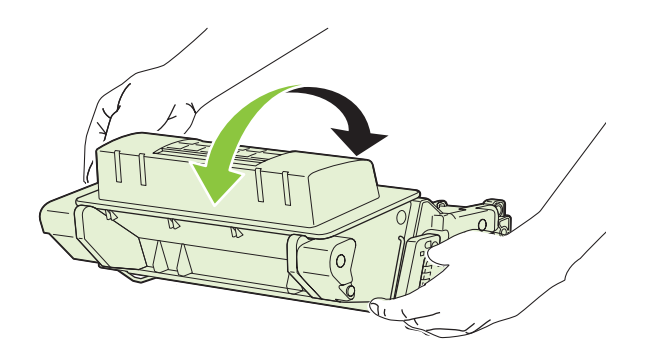

**5.** Fjern fraktlåsen og tapen fra den nye skriverkassetten. Kast låsen og tapen i henhold til lokale bestemmelser.

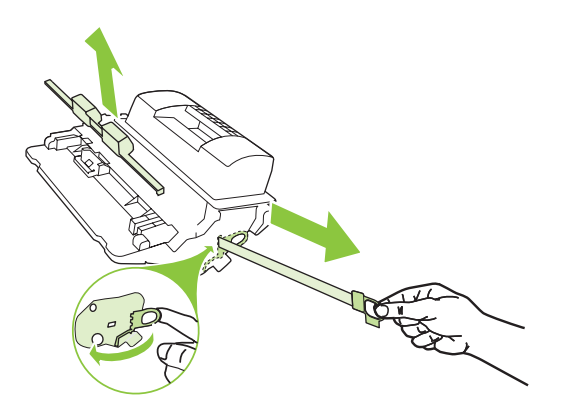

**6.** Juster skriverkassetten etter sporene inne i produktet, og skyv skriverkassetten ordentlig på plass. Lukk deretter øvre deksel.

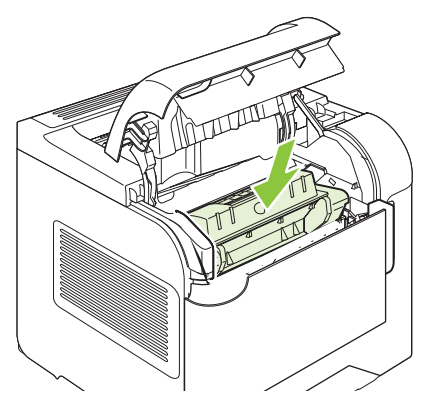

Etter en liten stund skal kontrollpanelet vise **Klar**.

- **7.** Installeringen er fullført. Legg den brukte skriverkassetten i esken den nye kassetten ble levert i. I vedlagte resirkuleringsveiledning finner du instruksjoner for resirkulering.
- **8.** Hvis du bruker en kassett som ikke er fra HP, finner du flere instruksjoner på produktets kontrollpanel.

Hvis du ønsker ytterligere hjelp, går du til [www.hp.com/support/hpljp4010series](http://www.hp.com/support/hpljp4010series) eller [www.hp.com/](http://www.hp.com/support/hpljp4510series) [support/hpljp4510series](http://www.hp.com/support/hpljp4510series)

### **Legge i stifter**

Legg i stifter hvis det vises en melding som ber deg gjøre det, på produktets kontrollpanel. Hvis stifteenheten går tom for stifter, fortsetter jobber å skrives ut til stifte-/stableenheten, men de blir ikke stiftet.

**1.** På høyre side av stifte-/stableenheten dreier du stifteenheten mot fronten av produktet til enheten knepper på plass i åpen posisjon. Ta tak i det blå håndtaket på stiftekassetten, og dra kassetten ut av stifteenheten.

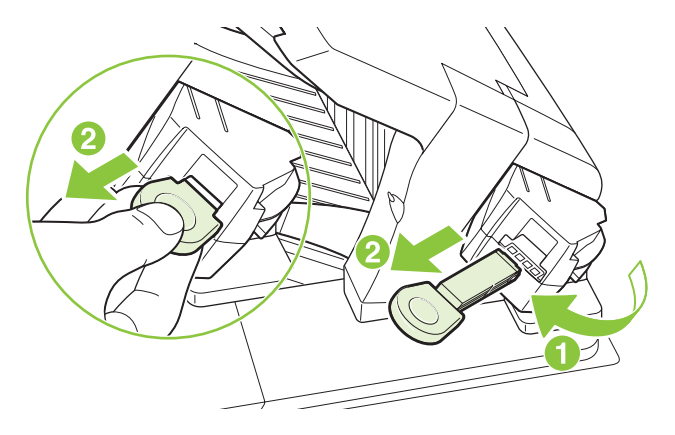

**2.** Sett inn den nye stiftekassetten i stifteenheten, og roter stifteenheten mot baksiden av produktet til enheten knepper på plass.

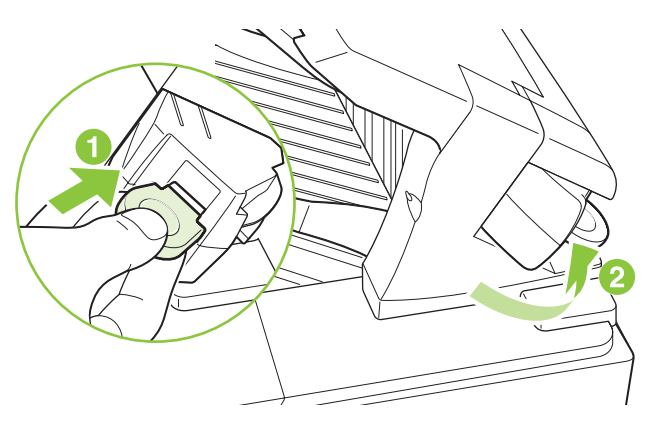

# **Utføre forebyggende vedlikehold**

Når meldingen **UTFØR SKRIVERVEDLIKEHOLD** vises på kontrollpanelet, bør du erstatte visse deler for at produktet skal gi optimal ytelse.

Vedlikeholdsmeldingen vises når det er skrevet ut 225 000 sider. Meldingen kan fjernes midlertidig for cirka 10 000 sider ved hjelp av valget **FJERN VEDL.HOLDSMELDING** på undermenyen Tilbakestillinger. Hvis du vil kontrollere hvor mange sider som er skrevet ut siden det ble installert komponenter for nytt vedlikeholdssett, skriver du ut en konfigurasjonsside eller en statusside for rekvisita.

Hvis du vil ha informasjon om hvordan du bestiller et vedlikeholdssett, se [Rekvisita og tilbehør](#page-202-0) [på side 191.](#page-202-0) Settet inneholder følgende:

- Varmeelement
- Overføringsvalse
- Plastverktøy som brukes til å fjerne den gamle overføringsvalsen
- Ett par hansker som brukes ved håndtering av den nye overføringsvalsen
- Valse for skuff 1
- Åtte matevalser for de andre skuffene
- Instruksjoner for installering
- **MERK:** Vedlikeholdssettet er en forbruksvare og dekkes ikke av den originale produktgarantien eller av de fleste utvidede garantier. Det er kundens ansvar å installere vedlikeholdssettet.

Når det er installert et vedlikeholdssett, må telleren for vedlikeholdssettet tilbakestilles.

#### **Tilbakestille telleren for vedlikeholdssett**

- **1.** Slå produktet av og på igjen.
- **2.** Når kontrollpanelet viser **XXX MB**, trykker du på OK og holder knappen nede til alle de tre lampene på kontrollpanelet blinker én gang og fortsetter å lyse. Dette kan ta opptil 10 sekunder.
- **3.** Slipp knappen OK, og trykk på Pil opp ▲ for å bla til NYTT VEDLIKEHOLDSSETT.
- **4.** Trykk på OK for å tilbakestille telleren for vedlikeholdssettet.

**MERK:** Utfør bare denne prosedyren etter at det er installert et vedlikeholdssett. Du må ikke bruke denne prosedyren til å fjerne meldingen **UTFØR SKRIVERVEDLIKEHOLD** midlertidig.

# <span id="page-130-0"></span>**Installere minne, interne USB-enheter og eksterne utskriftsserverkort**

### **Oversikt**

Formatereren har følgende åpne spor og porter som kan brukes til å utvide produktets funksjonalitet:

- Ett DIMM-spor (Dual Inline Memory Module) som kan brukes til å oppgradere produktet med mer minne
- To interne USB-porter som kan brukes til å legge til skrifter, språk og andre løsninger fra tredjepartsleverandører
- Ett eksternt EIO-spor (I/U) som kan brukes til å legge til en ekstern utskriftsserver, en ekstern harddisk eller en parallellport

Hvis det allerede er installert en innebygd HP Jetdirect-utskriftsserver for produktet, kan du legge til en ekstra nettverksenhet i EIO-sporet.

Hvis du vil ha informasjon om tilgjengelige komponenter og hvordan du kan bestille dem, se [Rekvisita](#page-202-0) [og tilbehør på side 191.](#page-202-0)

Hvis du vil finne ut hvor mye minne som er installert i produktet, eller hva som er installert i USB-portene eller EIO-sporet, kan du skrive ut en konfigurasjonsside.

### **Installere minne**

Det kan være lurt å legge til mer minne i produktet hvis du ofte skriver ut avansert grafikk eller PostScriptdokumenter (PS), eller hvis du bruker mange nedlastede skrifter. Ytterligere minne gir også mer fleksibilitet for støtte til jobblagringsfunksjoner, for eksempel hurtigkopiering.

Dette produktet støtter utskrift av PDF-filer når det er installert 128 MB minne, men for å få best mulig ytelse bør minnet oppgraderes til minst 192 MB.

**MERK:** SIMM-moduler (Single Inline Memory Module), som ble brukt i tidligere HP LaserJetprodukter, er ikke kompatible med produktet.

#### **Installere produktminne**

Dette produktet har ett DIMM-spor.

**FORSIKTIG:** Statisk elektrisitet kan skade DIMM-moduler. Når du håndterer DIMM-moduler, bør du ha på deg en antistatisk armstropp eller berøre overflaten på den antistatiske pakken til DIMM-modulen ofte og deretter bare berøre metallet på produktet.

Skriv ut en konfigurasjonsside, hvis du ikke allerede har gjort det, for å finne ut hvor mye minne som er installert i produktet før du legger til mer minne. Se [Skrive ut informasjonssider og Vis meg hvordan](#page-113-0)[sider på side 102](#page-113-0).

**1.** Når du har skrevet ut konfigurasjonssiden, slår du av produktet og kobler fra strømledningen.

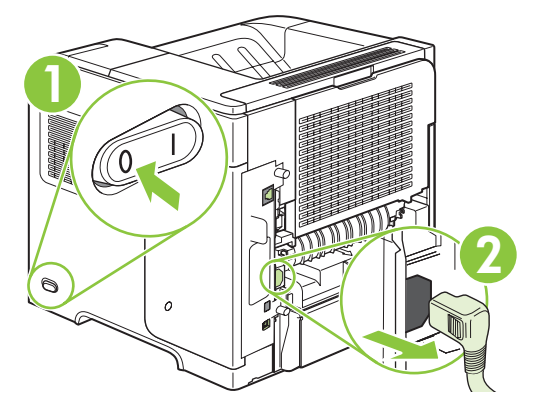

**2.** Koble fra alle grensesnittkabler.

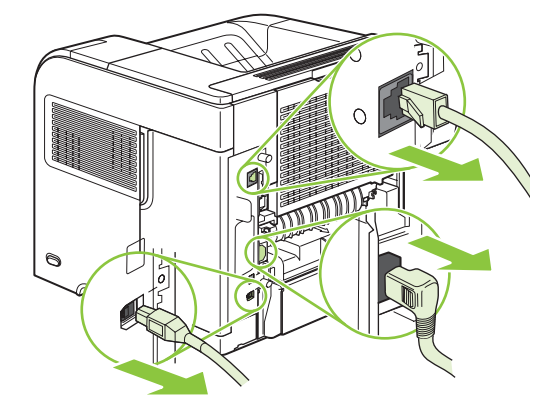

**3.** Fjern høyre sidepanel ved å skyve det mot baksiden av produktet slik at det løsner.

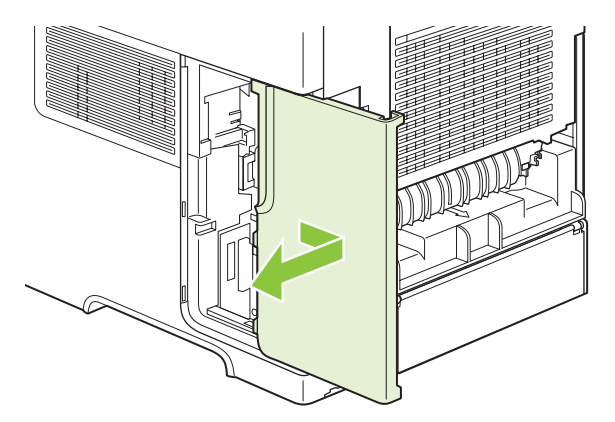

**4.** Åpne tilgangsdekselet ved å trekke i metalltappen.

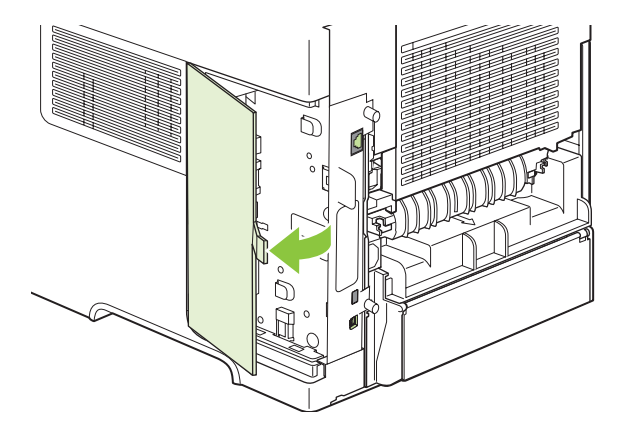

**5.** Ta DIMM-modulen ut av den antistatiske innpakningen.

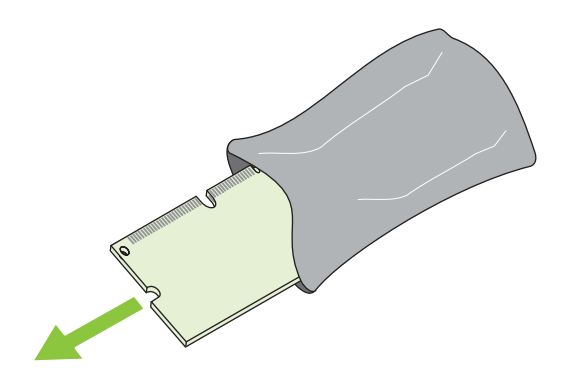

- **FORSIKTIG:** Bruk alltid en håndleddsstropp som avleder statisk elektrisitet, eller berør overflaten på den antistatiske pakken før du håndterer DIMM-modulene. Slik reduserer du faren for skader som følge av statisk elektrisitet.
- **6.** Hold DIMM-modulen i kantene, og still hakkene på DIMM-modulen på linje med DIMM-sporet. (Kontroller at låsene på hver side av DIMM-sporet er åpne.)

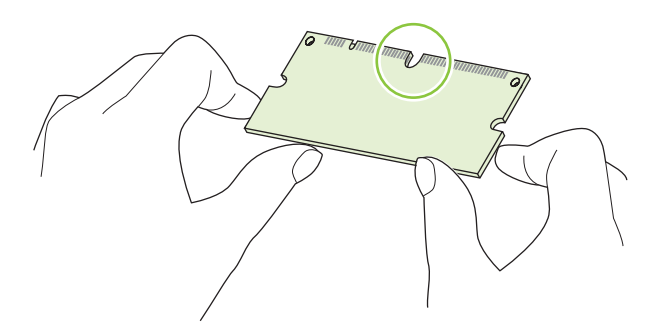

**7.** Trykk DIMM-modulen rett inn i sporet, og trykk godt. Kontroller at låsene på hver side av DIMMmodulen klemmes på plass.

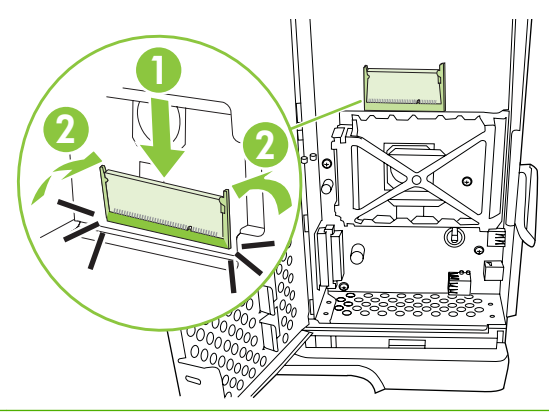

**WERK:** Hvis du vil fjerne en DIMM-modul, må du først løse ut låsene.

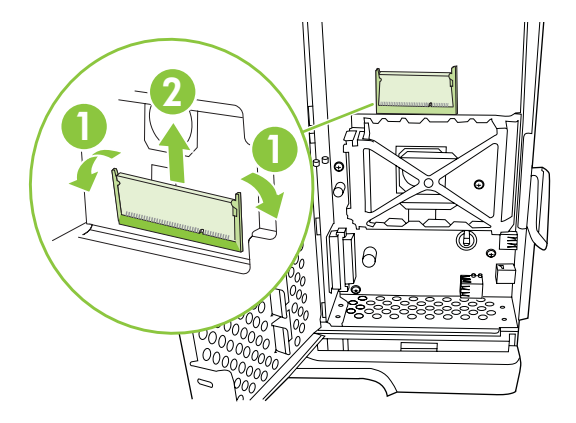

**8.** Lukk tilgangsdekselet, og trykk godt til det knepper på plass.

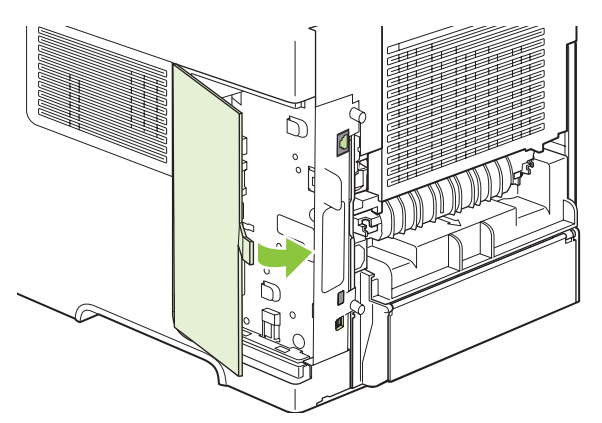

**9.** Sett høyre sidepanel på plass igjen. Plasser tappene på panelet mot sporene i produktet, og skyv panelet mot fremsiden av produktet til det låses på plass.

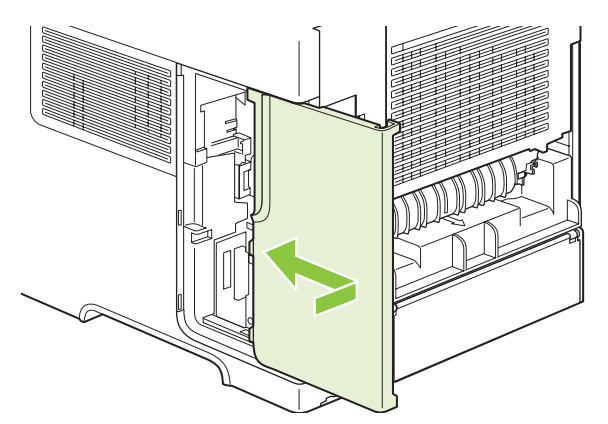

**10.** Koble til grensesnittkablene og strømledningen.

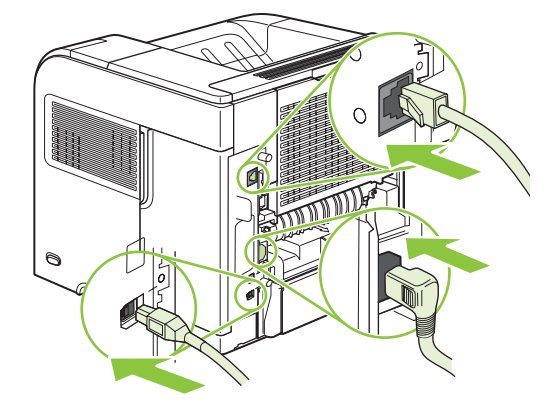

**11.** Slå på produktet.

#### **Kontrollere installasjonen av DIMM-modulen**

Når du har installert DIMM-modulen, kontrollerer du at installasjonen var vellykket.

- **1.** Slå på produktet. Kontroller at Klar-lampen lyser når oppstartsekvensen er ferdig. Hvis du ser en feilmelding, kan DIMM-modulen være installert på feil måte. Se [Tolke kontrollpanelmeldinger](#page-150-0) [på side 139.](#page-150-0)
- **2.** Skriv ut en konfigurasjonsside (se **Skrive ut informasjonssider og Vis meg hvordan-sider** [på side 102\)](#page-113-0).
- **3.** Kontroller minneseksjonen på konfigurasjonssiden, og sammenligne den med konfigurasjonssiden du skrev ut før du installerte minnet. Hvis mengden minne ikke er økt, er kanskje ikke DIMMmodulen installert riktig, eller DIMM-modulen kan være skadet. Gjenta installeringen. Om nødvendig må du installere en annen DIMM-modul.
- **ET MERK:** Hvis du installerte et skriverspråk for produktet, må du kontrollere delen Installerte språkvalg og alternativer på konfigurasjonssiden. Dette området skal vise det nye skriverspråket for produktet.

### **Lagre ressurser (permanente ressurser)**

Verktøy eller jobber du laster ned til produktet, inneholder av og til ressurser (for eksempel skrifter, makroer eller mønstre). Ressurser som internt er merket som permanente, forblir i produktminnet til du slår av produktet.

Følg disse retningslinjene hvis du vil merke ressurser som permanente med PDL-funksjonen (page description language). For tekniske detaljer, se en aktuell PDL-referanse for PCL eller PS.

- Merk bare ressurser som permanente når det er absolutt nødvendig at de forblir i minnet mens produktet er slått på.
- Send permanente ressurser til produktet bare i begynnelsen av en utskriftsjobb og ikke mens det skriver ut.
- **EX MERK:** Overbruk av permanente ressurser eller nedlasting av dem mens produktet skriver ut, kan påvirke produktets ytelse eller evne til å skrive ut kompliserte sider.

#### **Aktivere minne for Windows**

**1. Windows XP og Windows Server 2003 (med standardvisning av Start-menyen)**: Klikk på **Start**, **Innstillinger** og deretter **Skrivere og telefakser**.

**-eller-**

**Windows 2000, Windows XP og Windows Server 2003 (med klassisk visning av Startmenyen)**: Klikk på **Start**, klikk på **Innstillinger** og klikk deretter på **Skrivere**.

**-eller-**

**Windows Vista**: Klikk på **Start**, klikk på **Kontrollpanel**, klikk på kategorien **Maskinvare og lyd** og klikk på **Skriver**.

- **2.** Høyreklikk på driverikonet, og velg **Egenskaper**.
- **3.** Klikk på kategorien **Enhetsinnstillinger**.
- **4.** Utvid området **Installerbare alternativer**.
- **5.** Angi hvor mye minne som er installert totalt, ved siden av **Skriverminne**.
- **6.** Klikk på **OK**.

# **Installere interne USB-enheter**

Produktet har to interne USB-porter.

**1.** Slå av produktet, og trekk ut strømledningen.

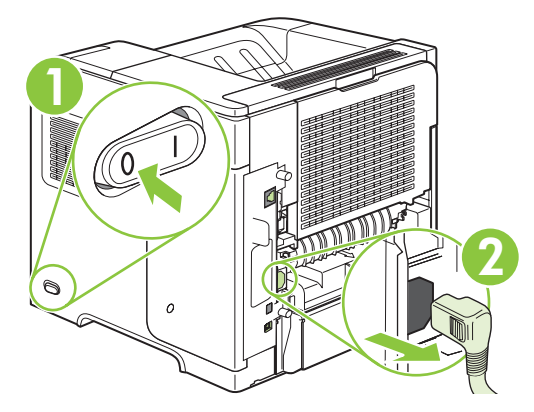

**2.** Koble fra alle grensesnittkabler.

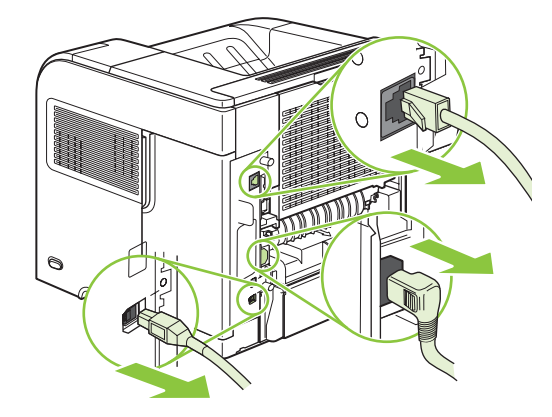

**3.** Fjern høyre sidepanel ved å skyve det mot baksiden av produktet slik at det løsner.

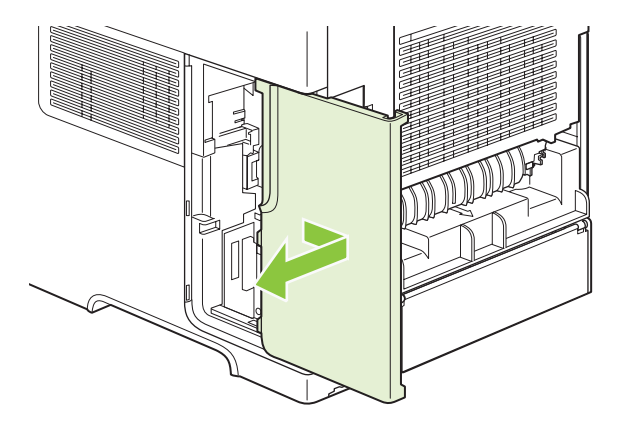

**4.** Åpne tilgangsdekselet ved å trekke i metalltappen.

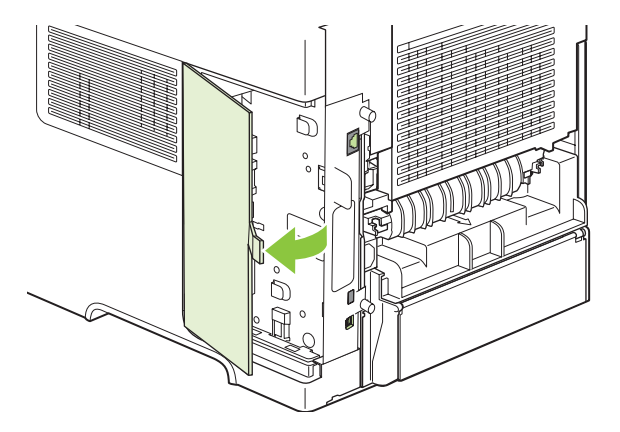

**5.** Finn USB-portene, som er plassert nesten helt nederst på formateringskortet. Sett inn USBenheten i én av portene.

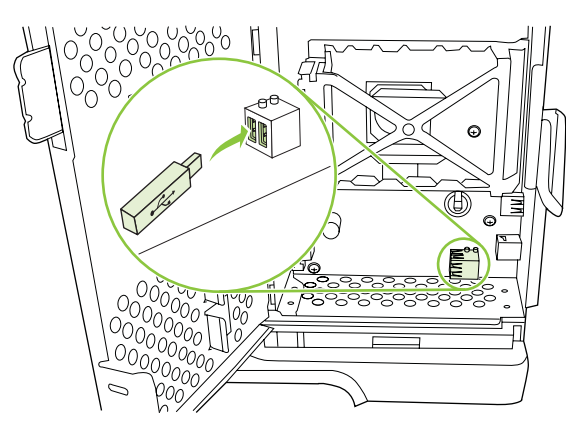

**6.** Lukk tilgangsdekselet, og trykk godt til det knepper på plass.

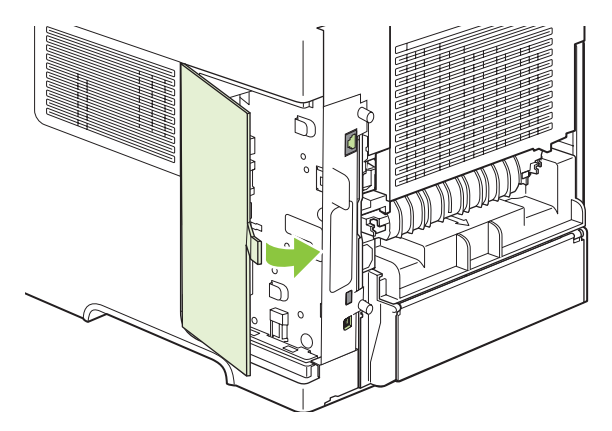

**7.** Sett høyre sidepanel på plass igjen. Plasser tappene på panelet mot sporene i produktet, og skyv panelet mot fremsiden av produktet til det låses på plass.

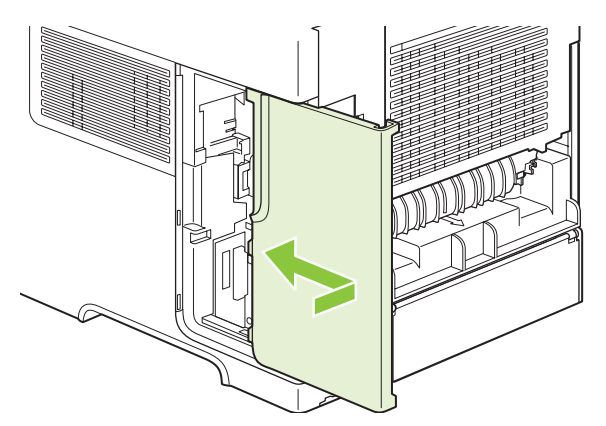

**8.** Koble til grensesnittkablene og strømledningen.

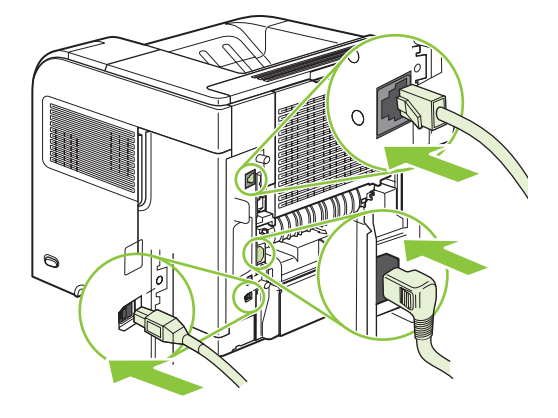

**9.** Slå på produktet.

### **Installere HP Jetdirect-utskriftsserverkort**

Følg denne fremgangsmåten når du skal installere eller fjerne et EIO-kort.

#### **Installere et HP Jetdirect-utskriftsserverkort**

**1.** Slå av produktet.

**2.** Fjern de to skruene og dekselet fra EIO-sporet bak på produktet.

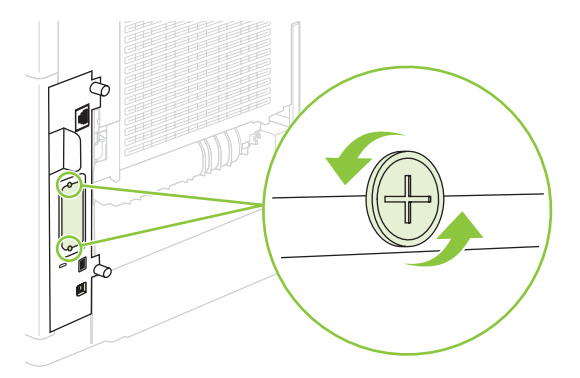

- **WERK:** Du må ikke kaste skruene eller dekselet. Lagre dem for fremtidig bruk hvis du fjerner EIO-kortet.
- **3.** Installer EIO-kortet i EIO-sporet og stram til skruene.

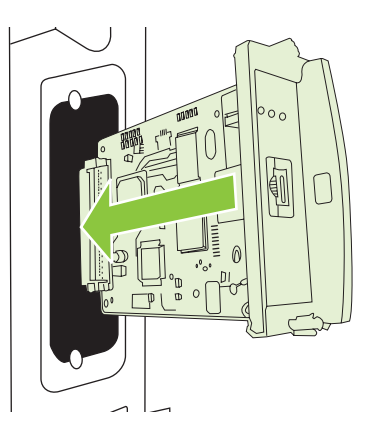

**4.** Koble nettverkskabelen til EIO-kortet.

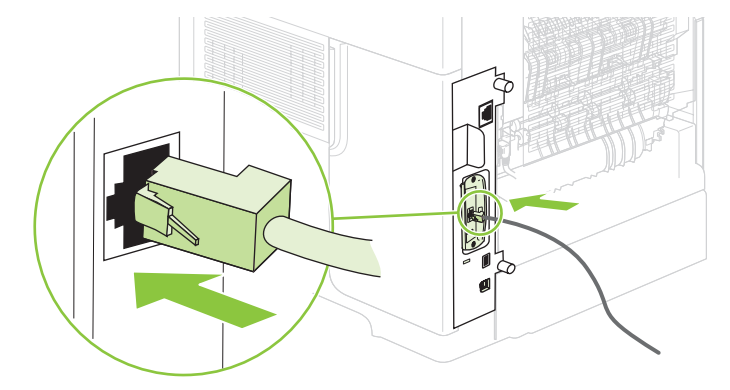

**5.** Slå på produktet, og skriv deretter ut en konfigurasjonsside for å kontrollere at den nye EIO-enheten er registrert. Se [Skrive ut informasjonssider og Vis meg hvordan-sider på side 102.](#page-113-0)

**MERK:** Når du skriver ut en konfigurasjonsside, blir det også skrevet ut enHP Jetdirectkonfigurasjonsside som inneholder informasjon om nettverkskonfigurasjon og status.

#### **Fjerne et HP Jetdirect-utskriftsserverkort**

- **1.** Slå av produktet.
- **2.** Koble nettverkskabelen fra EIO-kortet.
- **3.** Løsne de to skruene fra EIO-kortet, og fjern deretter EIO-kortet fra EIO-sporet.
- **4.** Plasser dekselet fra EIO-sporet bak på produktet. Sett inn og stram til de to skruene.
- **5.** Slå på produktet.

# <span id="page-141-0"></span>**Rengjøre produktet**

Under utskrift kan det samle seg opp papir, toner og støvpartikler inne i produktet. Over tid kan en slik oppsamling føre til problemer med utskriftskvaliteten, for eksempel tonerflekker eller tonersøl (se [Løse](#page-187-0) [problemer med utskriftskvaliteten på side 176](#page-187-0)).

### **Rengjøre utsiden**

Bruk en myk, fuktig klut som ikke loer, til å tørke bort støv, smuss og flekker fra utsiden av enheten.

### **Tømme papirbanen**

- 1. Trykk på Meny<sup>.</sup>
- **2.** Trykk på Pil ned ▼ for å utheve KONFIGURER ENHET, og trykk deretter på OK.
- **3.** Trykk på Pil ned ▼ for å utheve UTSKRIFTSKVALITET, og trykk deretter på OK.
- **WERK:** Hvis produktet har en automatisk tosidigenhet, går du til trinn 7.
- **4.** Trykk på Pil ned ▼ for å utheve LAG RENSEARK, og trykk deretter på OK.
- **5.** Fjern alt papir fra skuff 1.
- **6.** Fjern rensearket fra utskuffen, og legg det med forsiden ned i skuff 1.
- **MERK:** Hvis du ikke er i menyene, går du til **UTSKRIFTSKVALITET** ved hjelp av de forrige instruksjonene.
- **7.** Trykk på Pil ned ▼ på produktets kontrollpanel for å utheve **BEHANDLE RENSEARK**, og trykk deretter på OK.

# <span id="page-142-0"></span>**Oppgradere fastvaren**

Dette produktet har funksjonalitet for ekstern oppdatering av fastvare (RFU = Remote Firmware Update). Bruk denne informasjonen til å oppgradere produktets fastvare.

### **Bestemme gjeldende fastvareversjon**

- **1.** Trykk på menyen  $\equiv$ .
- **2.** Trykk på Pil ned▼ for å utheve **INFORMASJON**, og trykk deretter på OK.
- **3.** Trykk på Pil ned▼ for å utheve SKRIV UT KONFIGURASJON, og trykk deretter på OK for å skrive ut.

Datakoden for fastvaren finner du på siden Konfigurasjon i delen **Enhetsinformasjon**. Datakoden for fastvaren har dette formatet: ÅÅÅÅMMDD XX.XXX.X. Den første strengen viser datoen der ÅÅÅÅ angir året, MM angir måneden og DD angir datoen. En datakode for fastvare er for eksempel 20061125 som tilsvarer 25.11.06.

### **Laste ned ny fastvare fra HPs Web-område**

Du kan finne den nyeste fastvareoppgraderingen for produktet ved å gå til [www.hp.com/go/](http://www.hp.com/go/ljp4010series_software) [ljp4010series\\_software](http://www.hp.com/go/ljp4010series_software) eller [www.hp.com/go/ljp4510series\\_software.](http://www.hp.com/go/ljp4510series_software) På denne siden finner du informasjon om hvordan du laster ned den nye fastvareversjonen.

### **Overføre ny fastvare til produktet.**

**MERK:** Produktet kan motta en RFU-filoppdatering så lenge den har statusen Klar.

Tiden det tar å oppdatere, avhenger av I/U-overføringshastigheten, i tillegg til tiden det tar å initialisere produktet på nytt. I/U-overføringshastigheten avhenger av flere faktorer, for eksempel hastigheten til vertsdatamaskinen som sender oppdateringen. Hvis den eksterne oppdateringsprosessen for fastvare blir avbrutt før fastvaren er lastet ned (mens **Mottar oppgradering** vises på kontrollpanelet), må fastvarefilen sendes på nytt. Hvis strømmen går under flash-DIMM-oppdateringen (mens meldingen **Utfører oppgradering** vises på kontrollpanelet), avbrytes oppdateringen og meldingen **Send oppgradering på nytt** vises (bare på engelsk) på kontrollpanelet. Hvis det er tilfelle, må du sende oppgraderingen ved hjelp av parallellporten. Eventuelle jobber som er før RFU-jobben i køen, fullføres før oppdateringen behandles.

#### **Bruke FTP til å laste opp fastvare via en nettleser**

- **MERK:** Fastvareoppdateringen medfører en endring av formatet til NVRAM (nonvolatile randomaccess memory). Eventuelle menyinnstillinger som er endret fra standardinnstillingene, kan tilbakestilles til standardinnstillingene, og de må endres på nytt hvis du vil ha andre innstillinger enn standardinnstillingene.
	- **1.** Forsikre deg om at webleseren du bruker, er konfigurert for visning av mapper fra FTP-områder. Disse instruksjonene gjelder for Microsoft Internet Explorer.
		- **a.** Åpne leseren og klikk på **Verktøy**. Klikk deretter på **Alternativer for Internett**.
		- **b.** Klikk på kategorien **Avansert**.
- **c.** Merk av for **Aktiver mappevisning for FTP-områder**.
- **d.** Klikk på **OK**.
- **2.** Skriv ut en konfigurasjonsside og skriv ned TCP/IP-adressen som vises på EIO Jetdirect-siden.
- **3.** Åpne et nettleservindu.
- **4.** I webleserens adressefelt skriver du inn ftp://<ADRESSE>, hvor <ADRESSE> er adressen til produktet. Hvis TCP/IP-adressen for eksempel er 192.168.0.90, skriver du inn ftp:// 192.168.0.90.
- **5.** Finn RFU-filen som er lastet ned for produktet.
- **6.** Dra og slipp RFU-filen på ikonet **PORT1** i nettleservinduet.
- **MERK:** Produktet slås av og på automatisk for at oppdateringen skal aktiveres. Når oppdateringsprosessen er fullført, vises meldingen **Klar** på kontrollpanelet.

#### **Bruke FTP til å oppgradere fastvaren på en nettverkstilkobling**

- **EY MERK:** Fastvareoppdateringen medfører en endring av formatet til NVRAM (nonvolatile randomaccess memory). Eventuelle menyinnstillinger som er endret fra standardinnstillingene, kan tilbakestilles til standardinnstillingene, og de må endres på nytt hvis du vil ha andre innstillinger enn standardinnstillingene.
	- **1.** Noter IP-adressen som vises på HP Jetdirect-siden. HP Jetdirect-siden er den andre siden som skrives ut når du skriver ut konfigurasjonssiden.
	- **MERK:** Før du oppgraderer fastvaren, må du kontrollere at produktet ikke er i dvalemodus. Pass også på at eventuelle feilmeldinger er fjernet fra kontrollpanelet.
	- **2.** Åpne en MS-DOS-ledetekst på datamaskinen.
	- **3.** Skriv inn: ftp TCP/IP-ADRESSE>. Hvis TCP/IP-adressen for eksempel er 192.168.0.90, skriver du inn ftp 192.168.0.90.
	- **4.** Gå til mappen der fastvarefilen er lagret.
	- **5.** Trykk på Enter på tastaturet.
	- **6.** Når du blir bedt om brukernavnet, trykker du på Enter.
	- **7.** Når du blir bedt om passordet, trykker du på Enter.
	- **8.** Skriv inn bin ved ledeteksten.
	- **9.** Trykk på Enter. Meldingen **200 Types set to I, Using binary mode to transfer files** vises i ledetekstvinduet.
	- **10.** Skriv inn put etterfulgt av filnavnet. Hvis filnavnet for eksempel er LJP4015.RFU, skriver du put LJP4015.RFU.
	- **11.** Nedlastingsprosessen starter, og produktets fastvare oppdateres. Dette kan ta rundt fem minutter. La prosessen bli ferdig uten å gjøre noe på produktet eller datamaskinen.
	- **Frank:** Produktet slår seg automatisk av og på igjen etter at oppgraderingen er behandlet.
- **12.** Ved ledeteksten skriver du inn: bye for å avslutte ftp-kommandoen.
- 13. Ved ledeteksten skriver du inn: exit for å gå tilbake til Windows-grensesnittet.

#### **Bruke HP Web Jetadmin til å oppgradere fastvaren**

Denne fremgangsmåten krever at du installerer HP Web Jetadmin versjon 7.0 eller nyere på datamaskinen. Fullfør trinnene nedenfor hvis du vil oppdatere ett enkelt produkt ved hjelp av HP Web Jetadmin når du har lastet ned RFU-filen fra HPs webområde.

- **1.** Start HP Web JetAdmin.
- **2.** Åpne mappen **Device Management** (enhetsbehandling) på nedtrekkslisten i panelet **Navigation** (navigering). Naviger til mappen **Device Lists** (enhetslister).
- **3.** Utvid **Enhetsliste**-mappen, og velg **Alle enheter**. Finn produktet i enhetslisten, og klikk på det for å velge det.

Hvis du må oppgradere fastvaren for flere produkter, velger du alle ved å holde nede Ctrl-tasten mens du klikker på navnet på hvert produkt.

- **4.** Finn nedtrekkslisten for **Device Tools** (enhetsverktøy) i øvre høyre hjørne i vinduet. Velg **Update Printer Firmware** (oppdater skriverfastvare) fra handlingslisten.
- **5.** Hvis navnet på RFU-filen ikke finnes i boksen **All Available Images** (alle tilgjengelige bilder), klikker du på **Browse** (bla gjennom) i dialogboksen **Upload New Firmware Image** (last opp nytt fastvarebilde) og navigerer til plasseringen til RFU-filen som du lastet ned fra Internett i begynnelsen av denne prosedyren. Hvis filnavnet er oppgitt, velger du det.
- **6.** Klikk på **Upload** (last opp) for å flytte RFU-filen fra harddisken til HP Web Jetadmin-serveren. Når opplastingen er fullført, oppdateres leservinduet.
- **7.** Velg RFU-filen fra **Printer Firmware Update** (oppdatering for skriverfastvare) på rullegardinmenyen.
- **8.** Klikk på **Oppdater fastvare**. HP Web Jetadmin sender den valgte RFU-filen til produktet. Kontrollpanelet viser meldinger som viser fremgangen til oppgraderingen. På slutten av oppgraderingsprosessen vises meldingen **Klar** på kontrollpanelet.

#### **Bruke Microsoft Windows-kommandoer til å oppgradere fastvaren**

Du kan oppdatere fastvaren ved hjelp av en nettverkstilkobling ved å følge instruksjonene nedenfor.

- **1.** Klikk på **Start** og **Kjør**, og skriv deretter inn cmd for å åpne kommandovinduet.
- **2.** Skriv inn følgende: copy /B <FILNAVN> \\<DATAMASKINNAVN>\<DELENAVN>, der <FILNAVN> er navnet på RFU-filen (inkludert banen), <DATAMASKINNAVN> er navnet på datamaskinen produktet deles fra, og <DELENAVN> er delenavnet for produktet. Eksempel:  $c$ : \>copy /b C:\LJP4015.RFU \\DIN\_SERVER\DIN\_DATAMASKIN.
- **WERK:** Hvis filnavnet eller banen inneholder et mellomrom, må du sette filnavnet eller banen mellom anførselstegn. Skriv for eksempel inn: C:\>copy /b "C:\MINE DOKUMENTER \LJP4015.RFU" \\DIN\_SERVER\DIN\_DATAMASKIN.
- **3.** Trykk på Enter på tastaturet. Kontrollpanelet viser en melding som viser fremgangen til fastvareoppgraderingen. På slutten av oppgraderingsprosessen vises meldingen **Klar** på kontrollpanelet. Meldingen **Én fil kopiert** vises på datamaskinskjermen.

### **Oppgradere HP Jetdirect-fastvaren**

HP Jetdirect-nettverksgrensesnittet i produktet har fastvare som kan oppgraderes uavhengig av produktets fastvare. Denne fremgangsmåten krever at du installerer HP Web Jetadmin versjon 7.0 eller nyere på datamaskinen. Utfør trinnene nedenfor for å oppdatere HP Jetdirect-fastvaren ved hjelp av HP Web Jetadmin.

- **1.** Åpne HP Web Jetadmin-programmet.
- **2.** Åpne mappen **Device Management** (enhetsbehandling) på nedtrekkslisten i panelet **Navigation** (navigering). Naviger til mappen **Device Lists** (enhetslister).
- **3.** Velg produktet du vil oppdatere.
- **4.** Fra nedtrekkslisten **Device Tools** (enhetsverktøy) velger du **Jetdirect Firmware Update** (fastvareoppdatering for Jetdirect).
- **5.** Under **Jetdirect firmware version** (fastvareversjon for Jetdirect) finner du modellnummer og gjeldende fastvareversjon for HP Jetdirect. Skriv disse ned.
- **6.** Gå til [http://www.hp.com/go/wja\\_firmware.](http://www.hp.com/go/wja_firmware)
- **7.** Bla nedover til listen med modellnumre for HP Jetdirect og finn nummeret du skrev ned.
- **8.** Se på gjeldende fastvareversjon for modellen og kontroller om den er nyere enn versjonen du skrev ned. Hvis den er det, høyreklikker du på fastvarekoblingen, og følger instruksjonene på Web-siden for å laste ned den nye fastvarefilen. Filen må lagres i <stasjon>:\PROGRAMFILER\HP WEB JETADMIN\DOC\PLUGINS\HPWJA\FIRMWARE\JETDIRECT-mappen på datamaskinen som kjører HP Web Jetadmin-programvaren.
- **9.** Gå tilbake til hovedlisten for produkter i HP Web Jetadmin, og velg den digitale senderen på nytt.
- **10.** Fra nedtrekkslisten **Device Tools** (enhetsverktøy) velger du **Jetdirect Firmware Update** (fastvareoppdatering for Jetdirect) på nytt.
- **11.** På siden for HP Jetdirect-fastvare vises den nye fastvareversjonen under **Jetdirect-fastvare tilgjengelig på HP Web Jetadmin**. Klikk på **Update Firmware Now** (oppdater fastvare nå) for å oppdatere Jetdirect-fastvaren.

# **10 Problemløsing**

- [Løse generelle problemer](#page-147-0)
- [Gjenopprette fabrikkinnstillinger](#page-149-0)
- [Tolke kontrollpanelmeldinger](#page-150-0)
- [Fastkjørt papir](#page-167-0)
- [Løse problemer med utskriftskvaliteten](#page-187-0)
- [Løse ytelsesproblemer](#page-193-0)
- [Løse tilkoblingsproblemer](#page-194-0)
- Løse vanlige Windows-problemer
- [Løse vanlige Macintosh-problemer](#page-197-0)
- [Løse Linux-problemer](#page-200-0)

## <span id="page-147-0"></span>**Løse generelle problemer**

Hvis produktet ikke svarer på riktig måte, utfører du trinnene i sjekklisten nedenfor i riktig rekkefølge. Hvis du finner feil når du utfører et trinn, følger du forslagene til feilsøking for dette trinnet. Hvis et trinn fører til at problemet løses, kan du avslutte uten å gå gjennom resten av trinnene i sjekklisten.

#### **Sjekkliste for feilsøking**

- **1.** Kontroller at Klar-lampen lyser. Hvis den ikke lyser, utfører du disse trinnene:
	- **a.** Kontroller at strømkabelen er forsvarlig koblet til.
	- **b.** Kontroller at av/på-knappen er slått på.
	- **c.** Kontroller at nettspenningen er riktig for produktets strømkonfigurasjon. (Se spenningskravene på etiketten på baksiden av produktet.) Hvis du bruker en strømfordeler som ikke oppfyller spenningsspesifikasjonene, kobler du produktet direkte til vegguttaket. Hvis produktet allerede er koblet til vegguttaket, prøver du et annet strømuttak.
	- **d.** Hvis MFPen fortsatt ikke får strøm, bør du ta kontakt med HPs kundestøtte.
- **2.** Kontroller kablene.
	- **a.** Kontroller at kabelen mellom produktet og datamaskinen eller nettverksporten sitter som den skal. Pass på at koblingen er sikker.
	- **b.** Hvis du har en annen kabel av riktig type, kan du bruke denne til å kontrollere om det er feil på selve kabelen.
	- **c.** Kontroller nettverkstilkoblingen. Se [Løse nettverksproblemer på side 183.](#page-194-0)
- **3.** Kontroller om det vises noen meldinger på kontrollpanelet. Hvis det vises feilmeldinger, se [Tolke](#page-150-0) [kontrollpanelmeldinger på side 139](#page-150-0).
- **4.** Kontroller at papiret du bruker, oppfyller spesifikasjonene.
- **5.** Skriv ut en konfigurasjonsside. Se [Skrive ut informasjonssider og Vis meg hvordan-sider](#page-113-0) [på side 102.](#page-113-0) Hvis produktet er koblet til et nettverk, skrives det også ut en HP Jetdirect-side.
	- **a.** Hvis sidene ikke skrives ut, kontrollerer du at minst én skuff inneholder papir.
	- **b.** Hvis papiret kjører seg fast i skriveren, se [Fjerne fastkjørt papir på side 158](#page-169-0).
- **6.** Hvis konfigurasjonssiden skrives ut, kontrollerer du følgende elementer:
	- **a.** Hvis siden ikke skrives ut riktig, skyldes problemet produktets maskinvare. Ta kontakt med HPs kundestøtte.
	- **b.** Hvis siden skrives ut riktig, fungerer produktets maskinvare. Problemet ligger i datamaskinen, skriverdriveren eller programmet du bruker.
- **7.** Velg ett av disse alternativene:

**Windows**: Klikk på **Start**, **Innstillinger**, og klikk deretter på **Skrivere** eller **Skrivere og faksmaskiner**. Dobbeltklikk på produktnavnet.

**-eller-**

**Mac OS X**: Åpne **Utskriftssenter** eller **Skriveroppsettverktøy**, og dobbeltklikk på linjen for produktet.

- **8.** Kontroller at du har installert skriverdriveren for dette produktet. Kontroller programmet for å forsikre deg om at du bruker skriverdriveren for dette produktet.
- **9.** Skriv ut et lite dokument fra et annet program som tidligere har skrevet ut på riktig måte. Hvis dette lykkes, skyldes problemet programmet du bruker. Hvis dette ikke lykkes (hvis dokumentet ikke skrives ut), utfører du disse trinnene:
	- **a.** Prøv å skrive ut jobben fra en annen datamaskin som bruker den samme produktprogramvaren.
	- **b.** Hvis produktet er koblet til et nettverk, kobler du produktet direkte til en datamaskin med en USB-kabel. Sett opp produktet til å bruke riktig port, eller installer programvaren på nytt. I sistnevnte tilfelle må du passe på å velge den nye tilkoblingstypen.

#### **Faktorer som påvirker produktytelsen**

Det er flere faktorer som har innvirkning på hvor lang tid det tar å skrive ut en jobb.

- Maksimal hastighet for produktet målt i sider per minutt (spm)
- Bruk av spesialpapir (som transparenter, tungt og egendefinert papir)
- Produktbehandling og nedlastingstid
- Sammensetningen og størrelsen på grafikken
- Hastigheten til datamaskinen du bruker
- USB-tilkoblingen
- Skriverens I/U-konfigurasjon
- Hvor mye minne som er installert på produktet
- Nettverkets operativsystem og konfigurasjon (hvis dette er aktuelt)
- **MERK:** Mer minne kan forbedre måten produktet håndterer avansert grafikk på, og minske nedlastingstiden, men det øker ikke maksimal hastighet for produktet (spm).

## <span id="page-149-0"></span>**Gjenopprette fabrikkinnstillinger**

Bruk menyen **TILBAKESTILLINGER** til å gjenopprette fabrikkinnstillinger.

- **1.** Trykk på Meny ■.
- **2.** Trykk på Pil ned ▼ for å utheve KONFIGURER ENHET, og trykk deretter på OK.
- **3.** Trykk på Pil ned ▼ for å utheve TILBAKESTILLINGER, og trykk deretter på OK.
- **4.** Trykk på Pil ned ▼ for å utheve GJENOPPRETT FABRIKKINNSTILL., og trykk deretter på OK for å gjenopprette de opprinnelige fabrikkinnstillingene for produktet.

## <span id="page-150-0"></span>**Tolke kontrollpanelmeldinger**

## **Meldingstyper på kontrollpanelet**

Det finnes fire typer kontrollpanelmeldinger som gir informasjon om status for eller problemer med produktet.

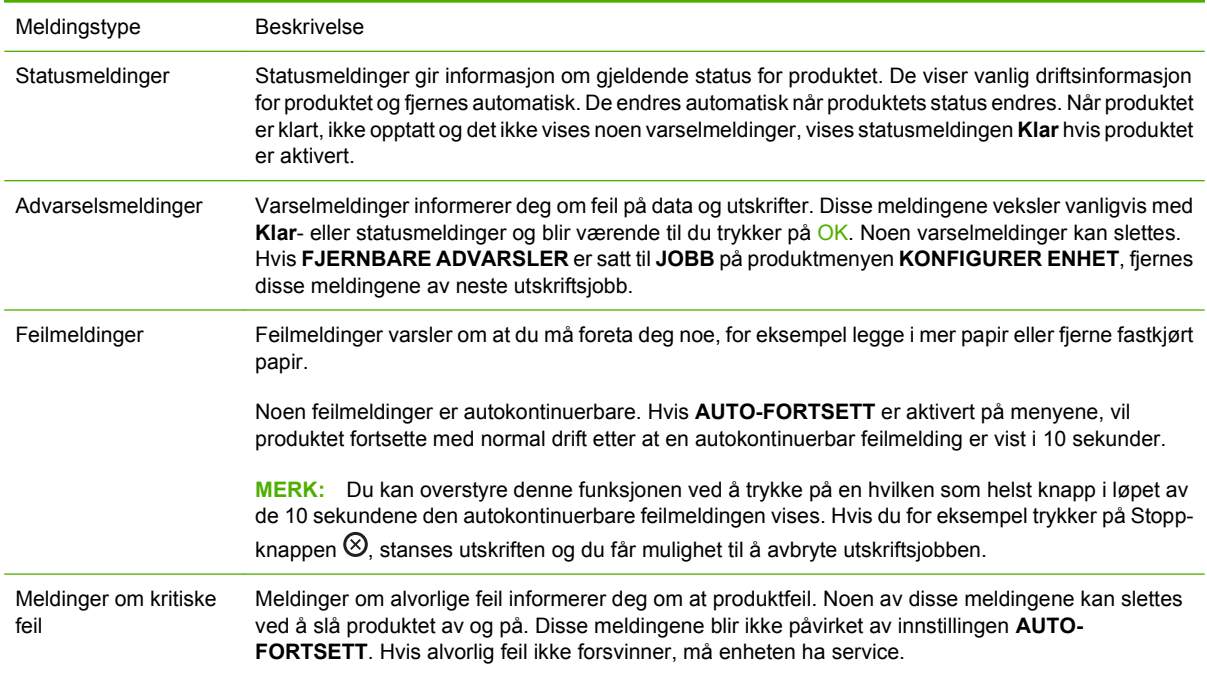

## **Kontrollpanelmeldinger**

#### **Tabell 10-1 Kontrollpanelmeldinger**

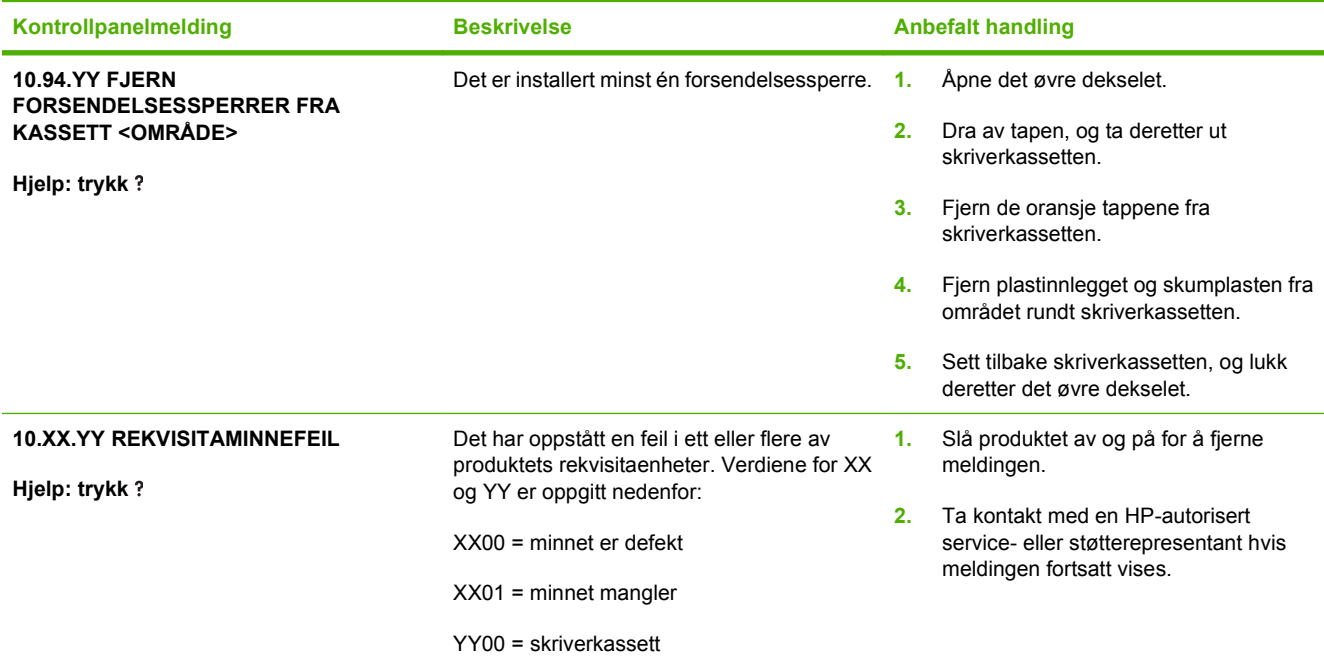

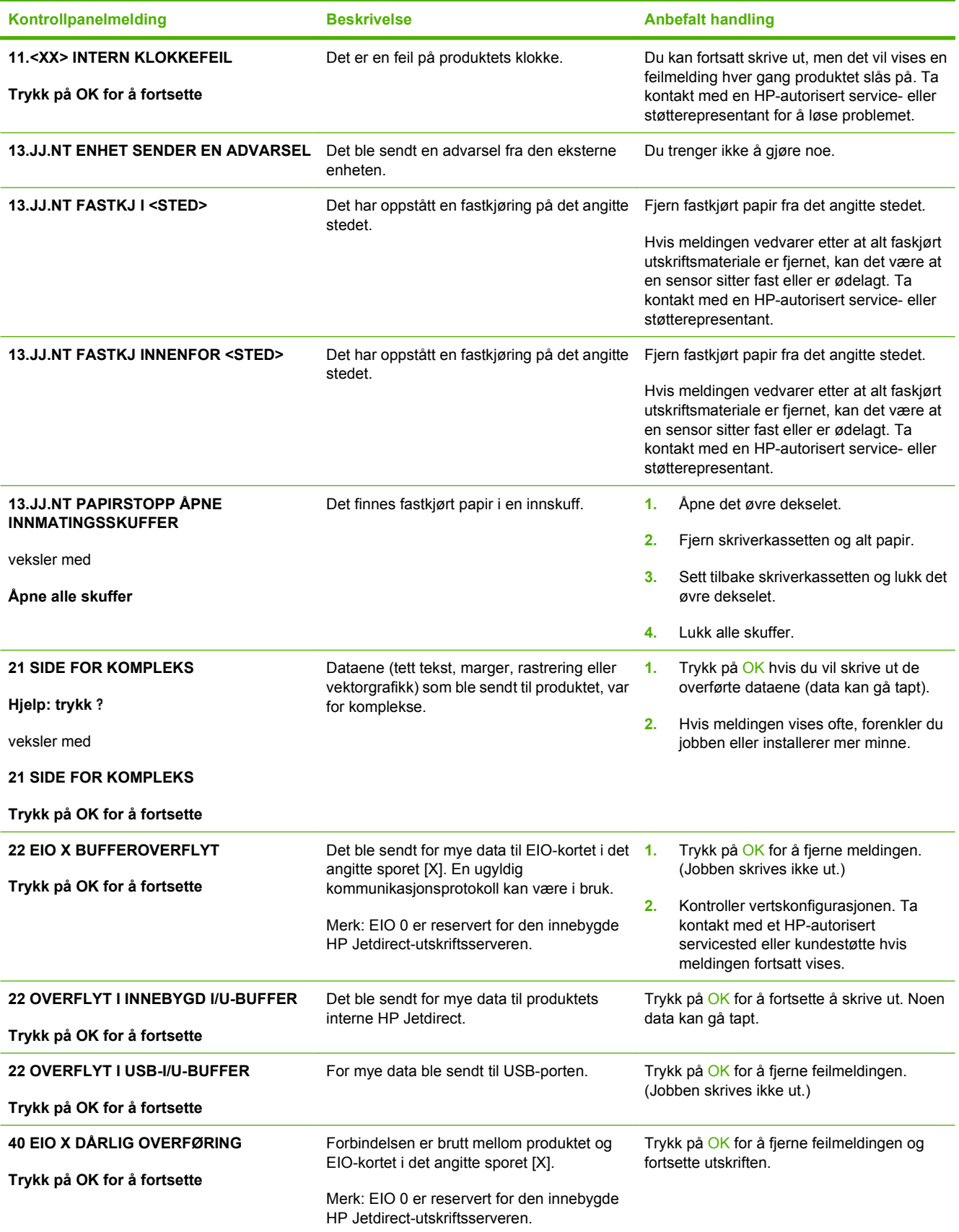

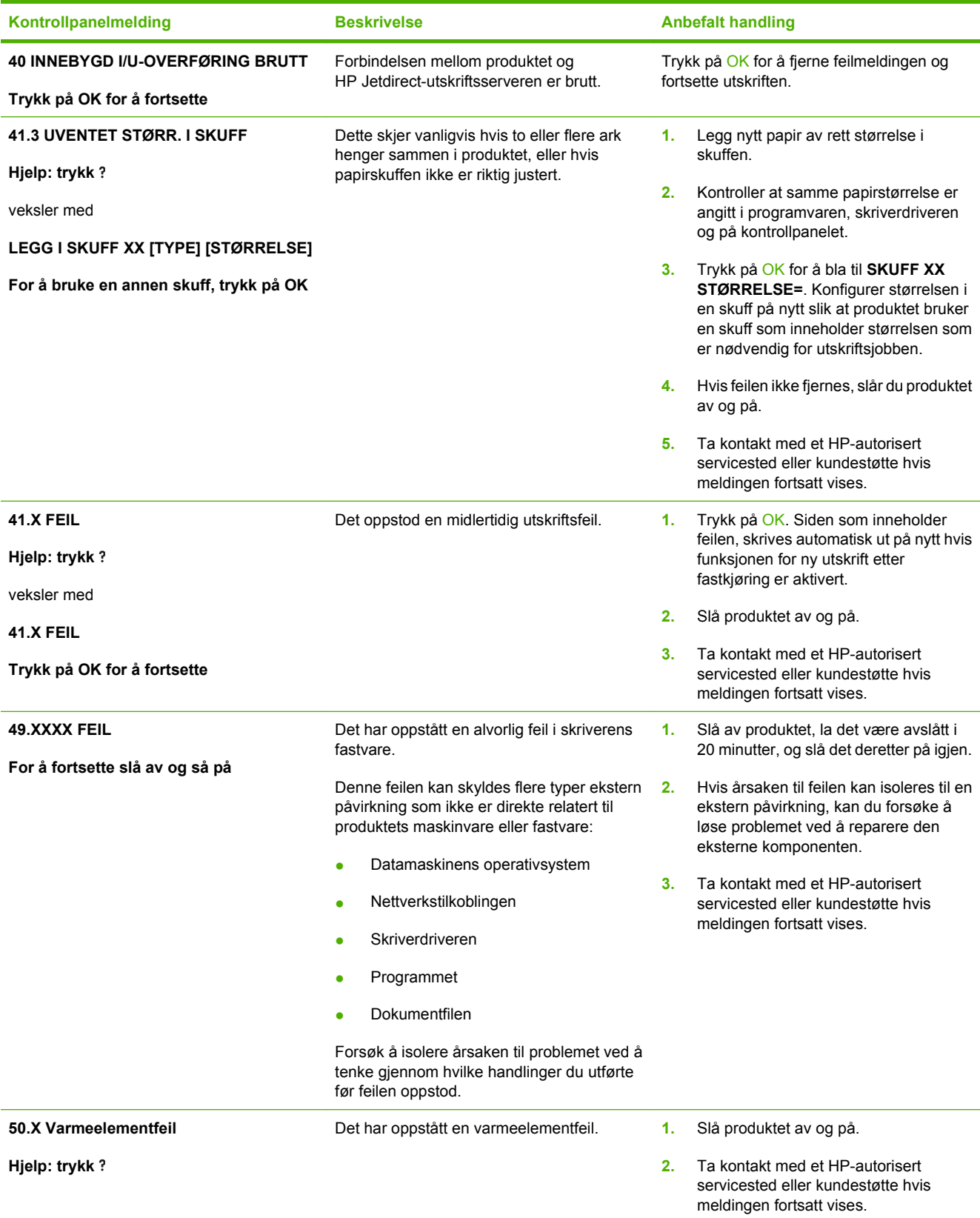

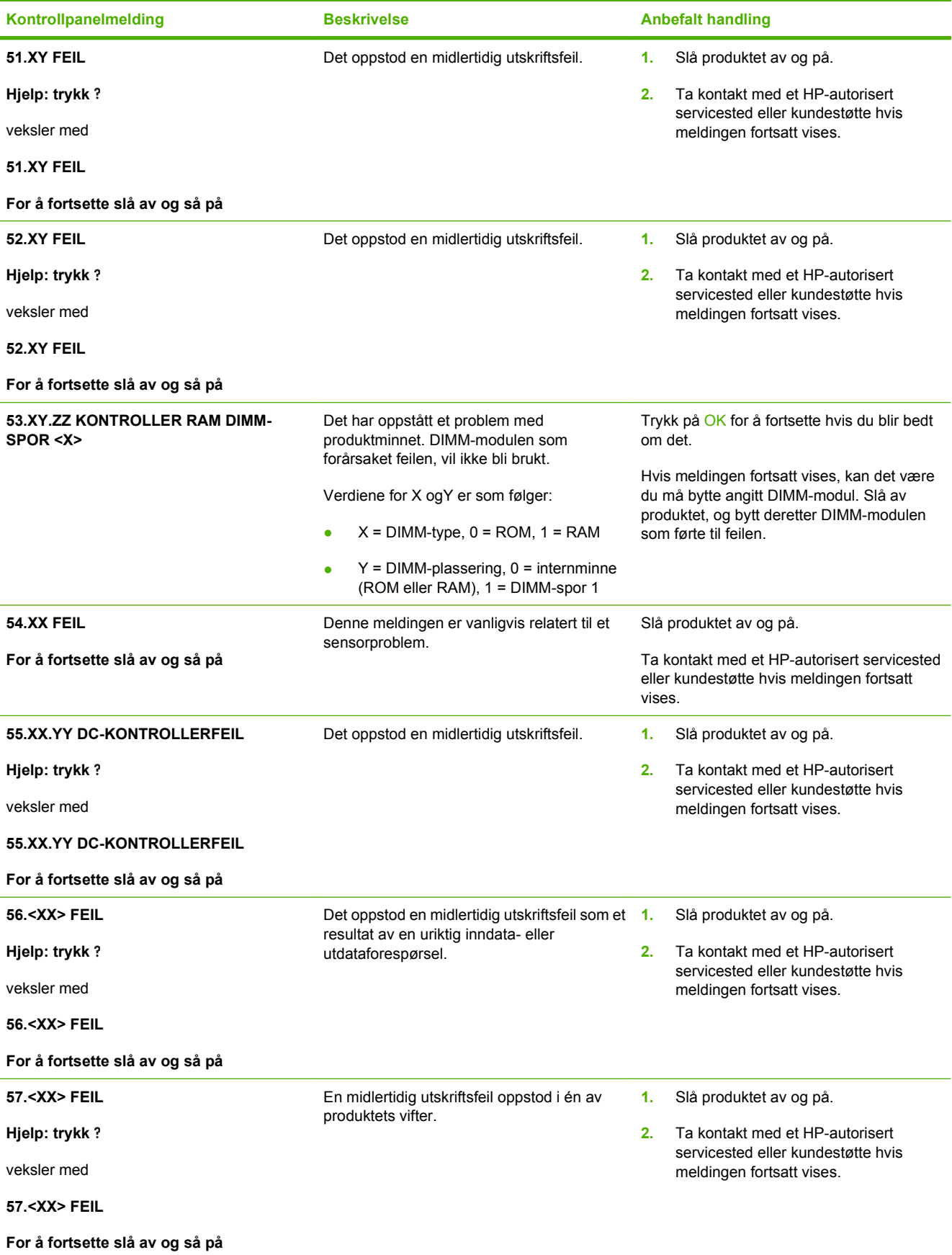

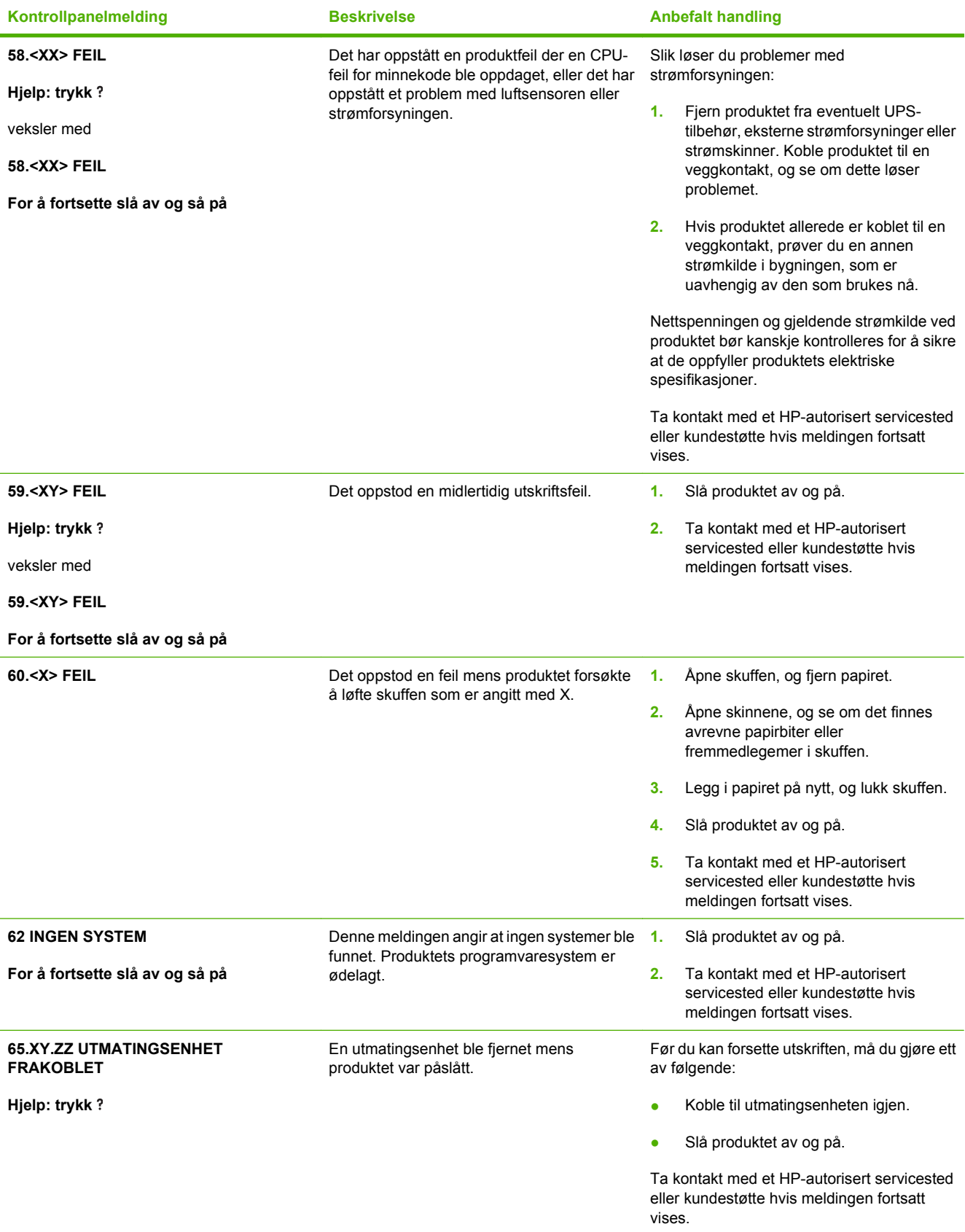

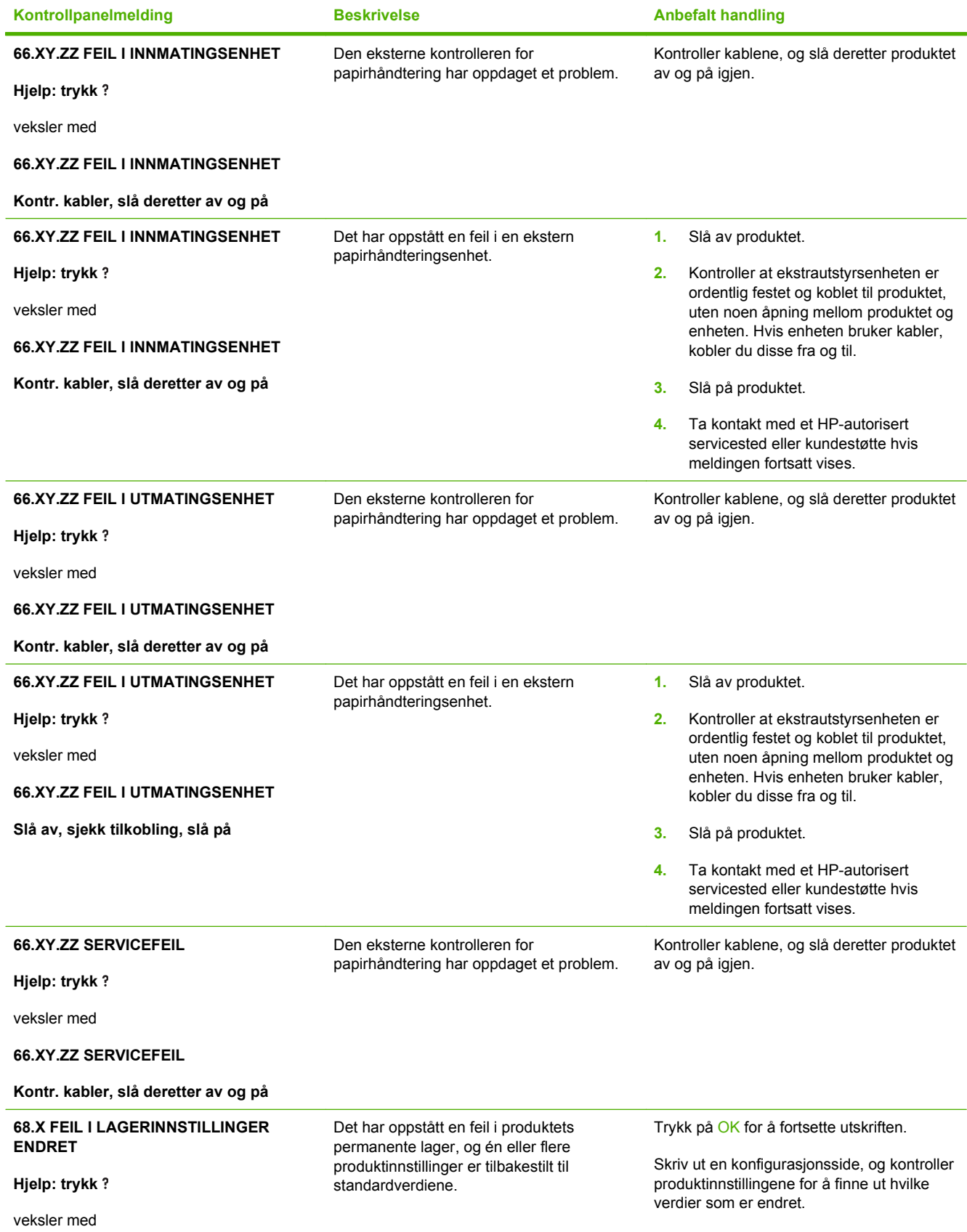

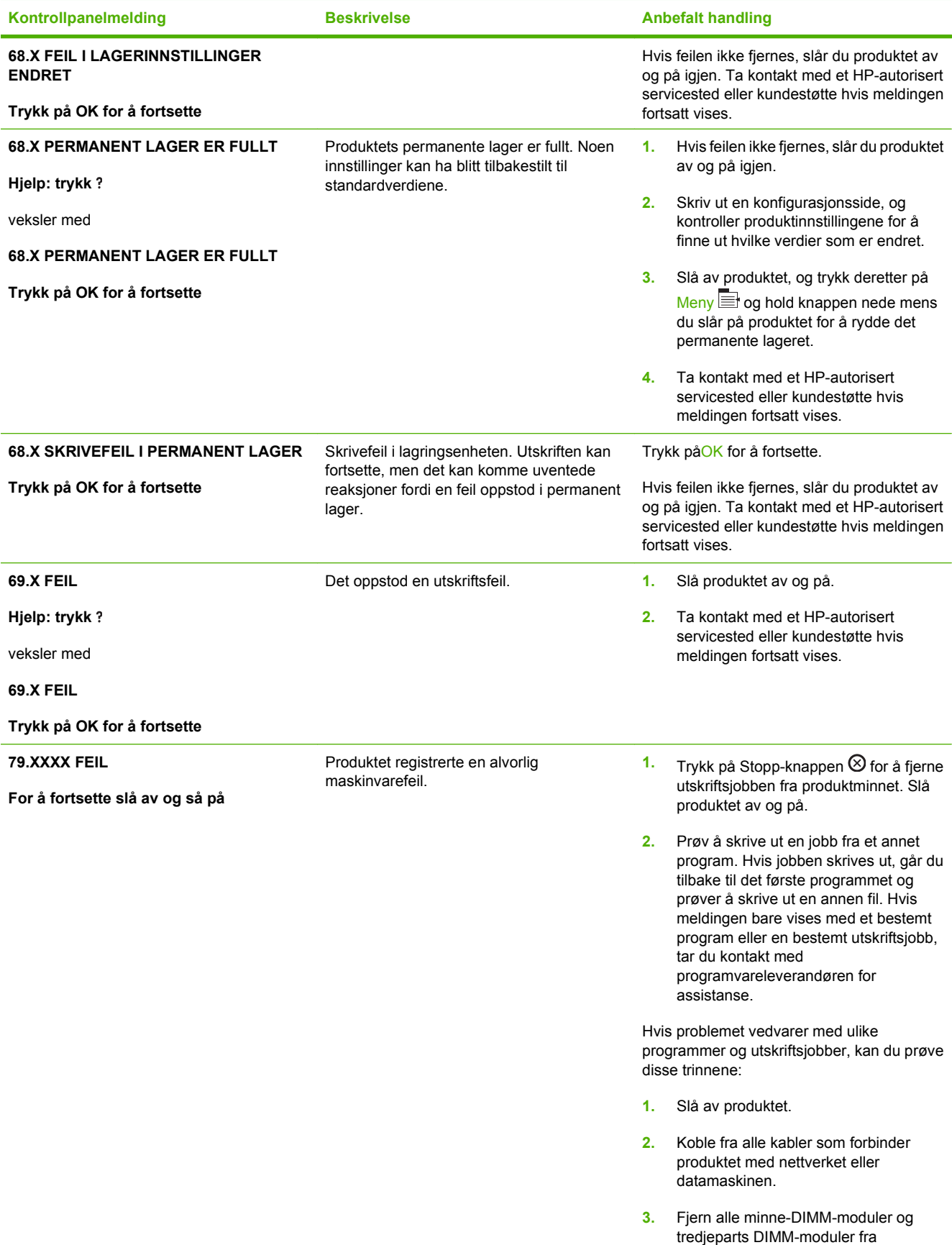

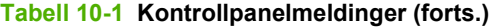

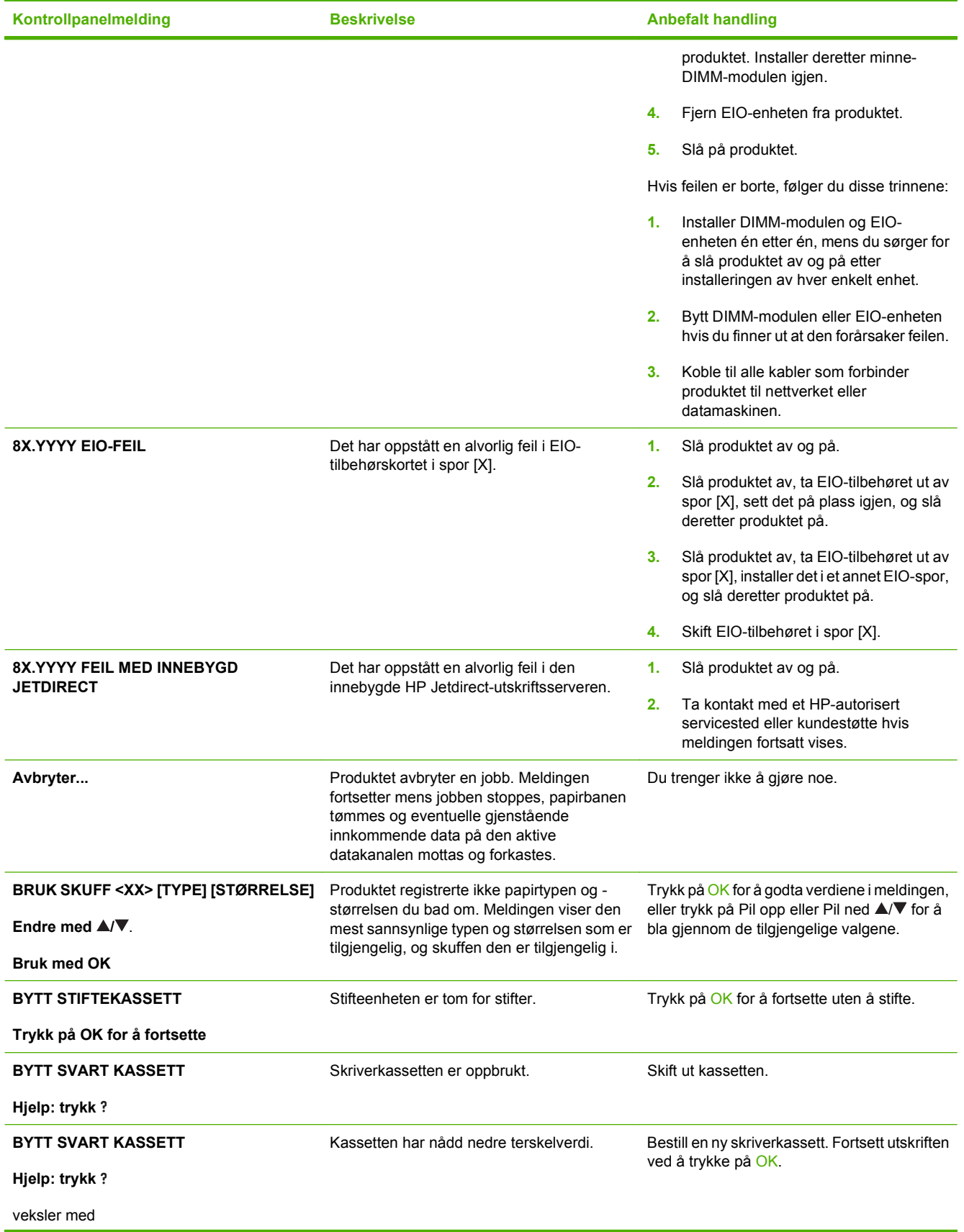

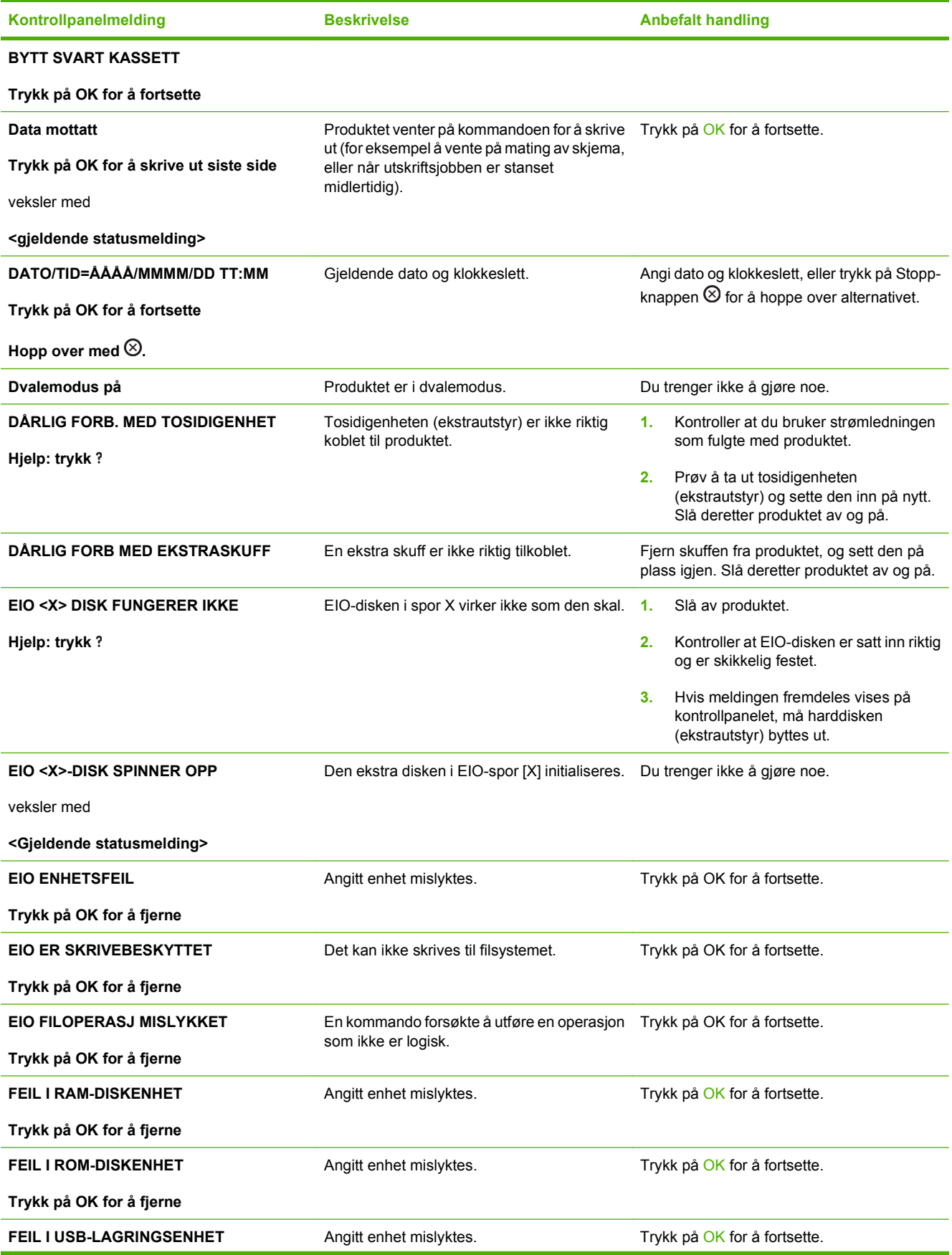

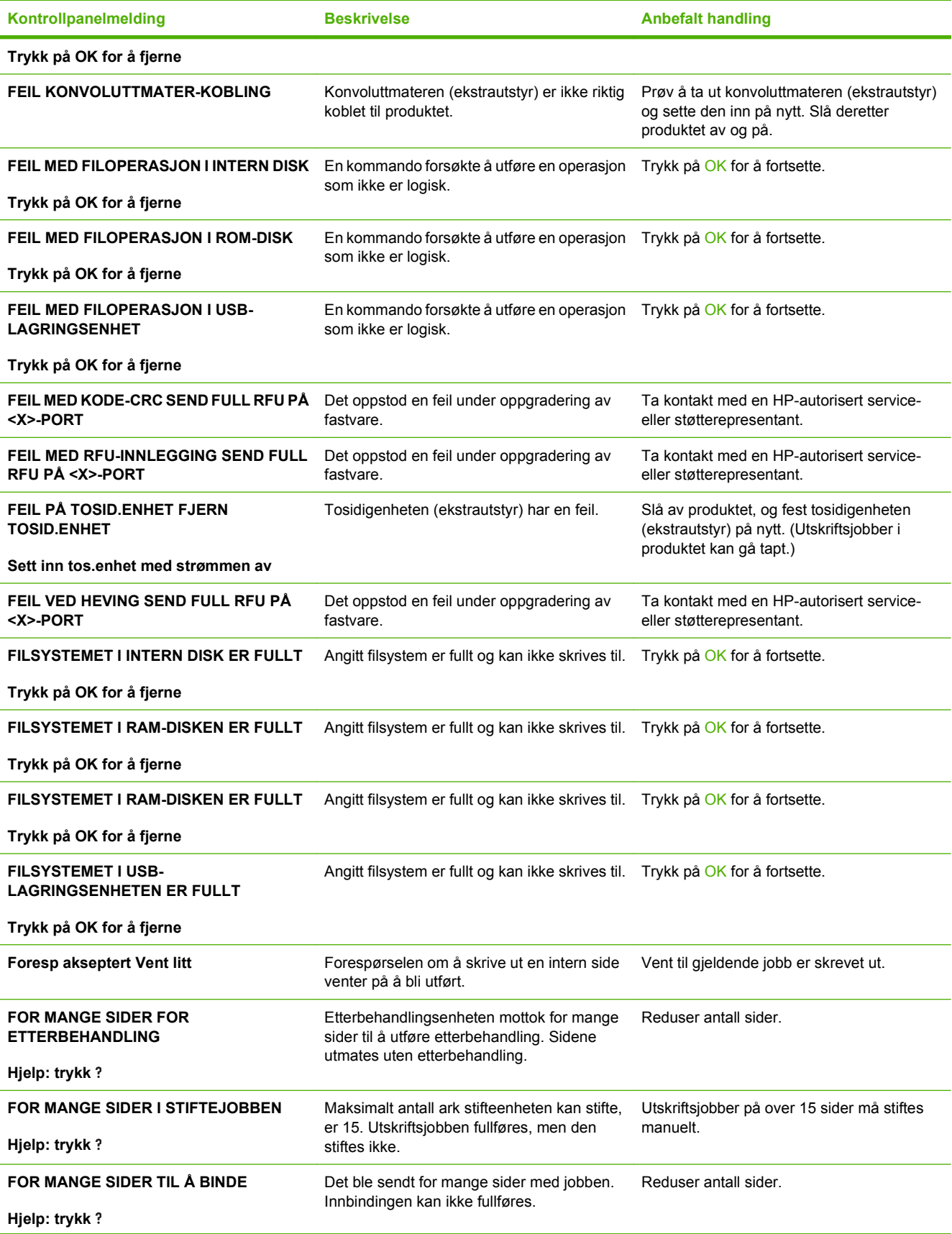

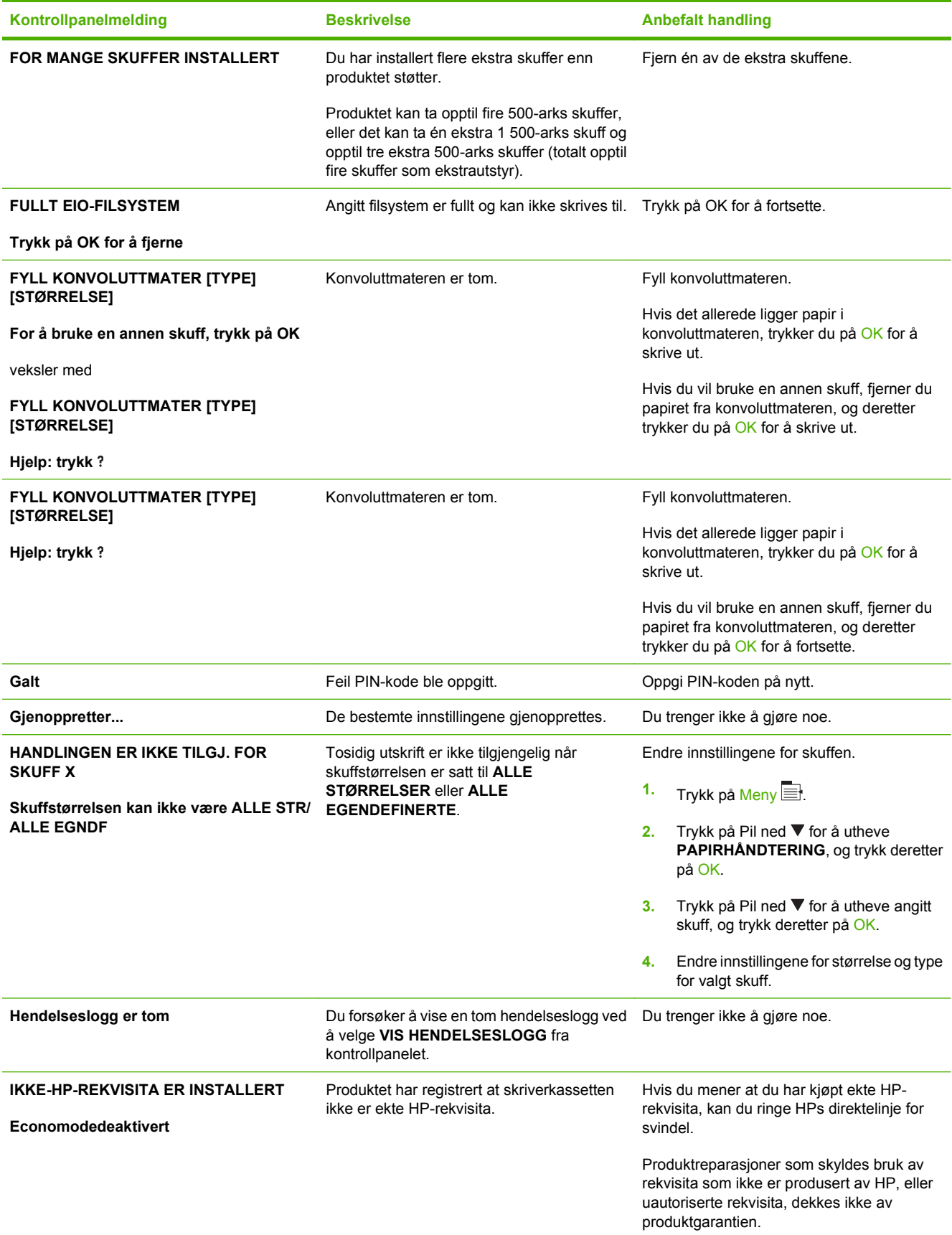

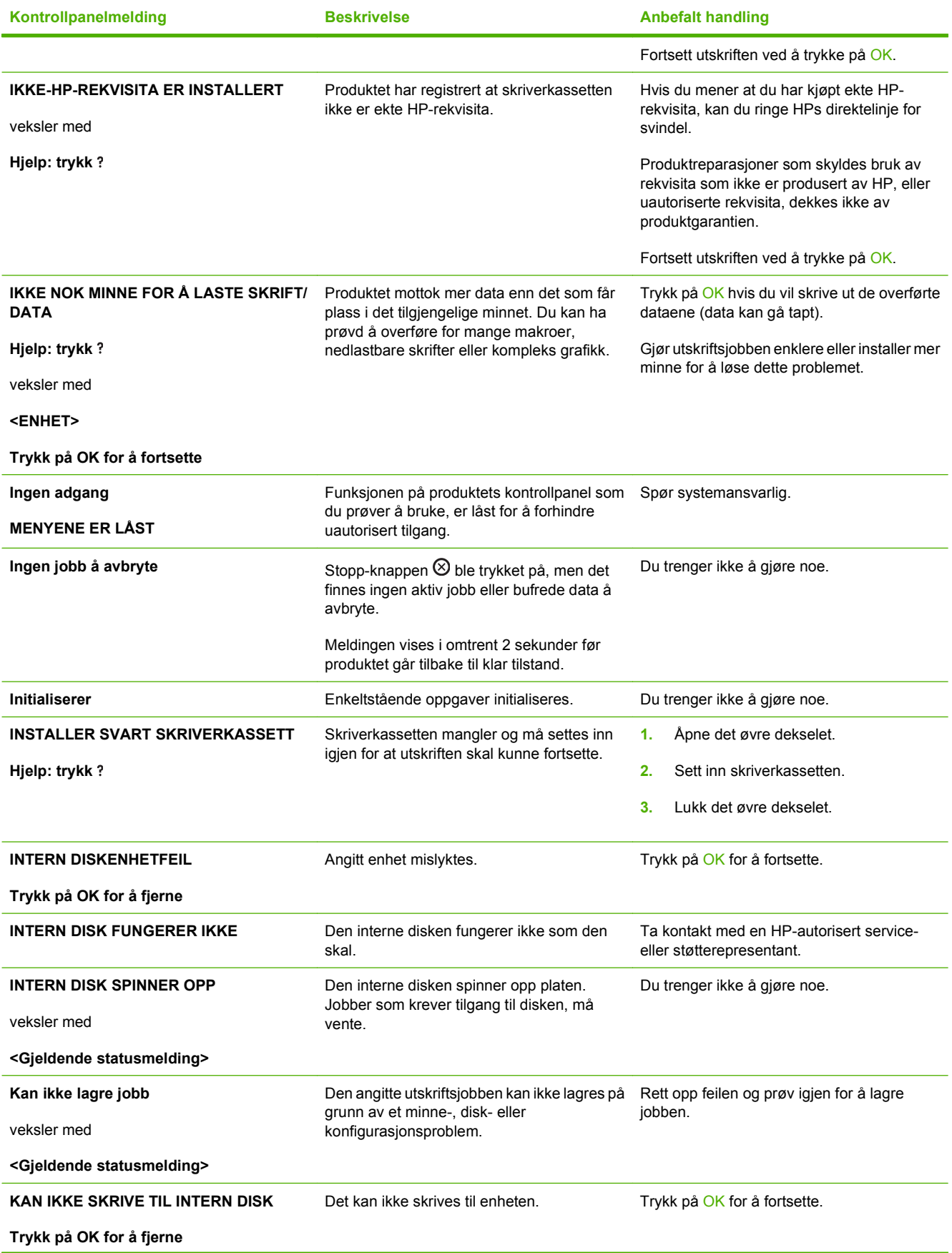

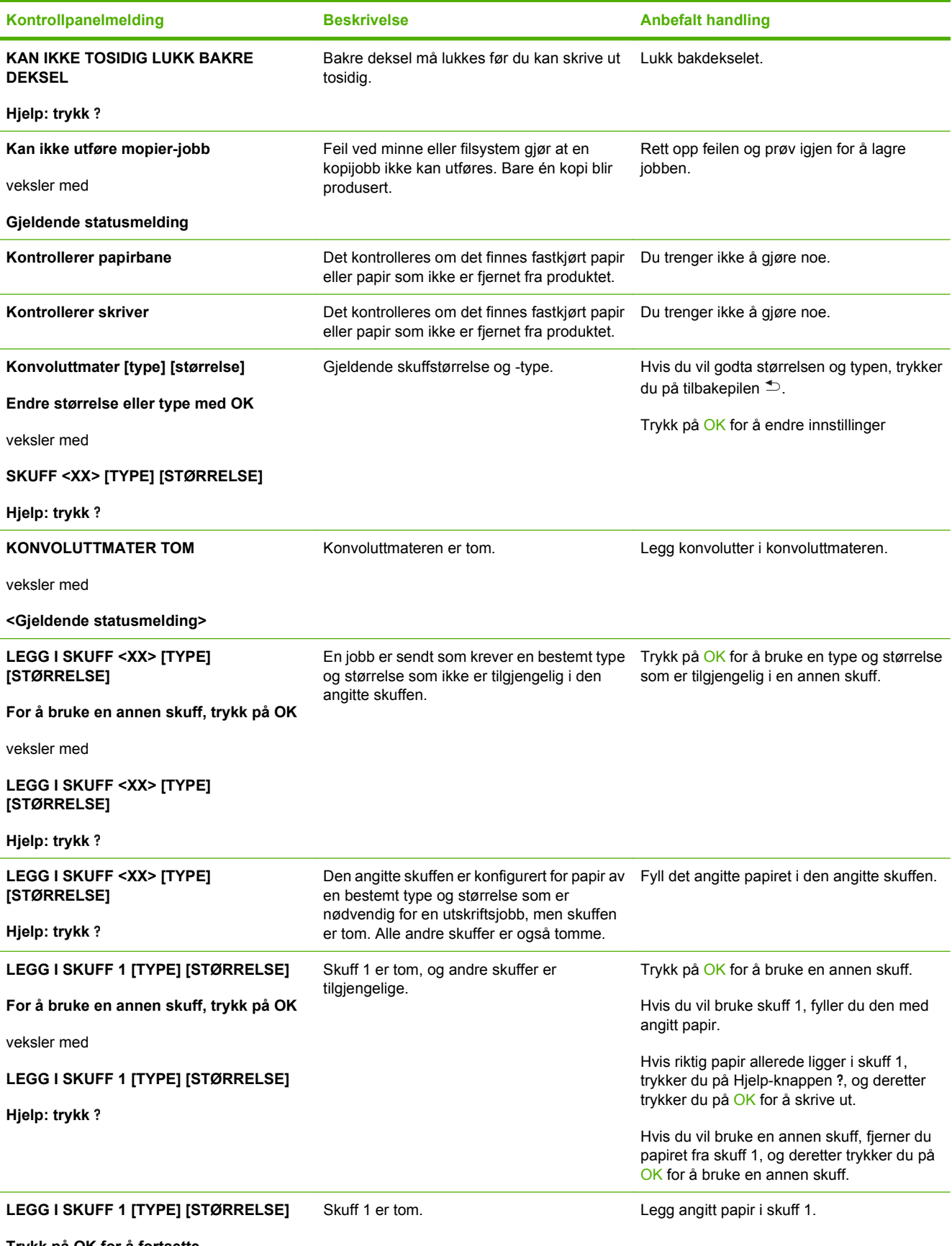

**Trykk på OK for å fortsette**

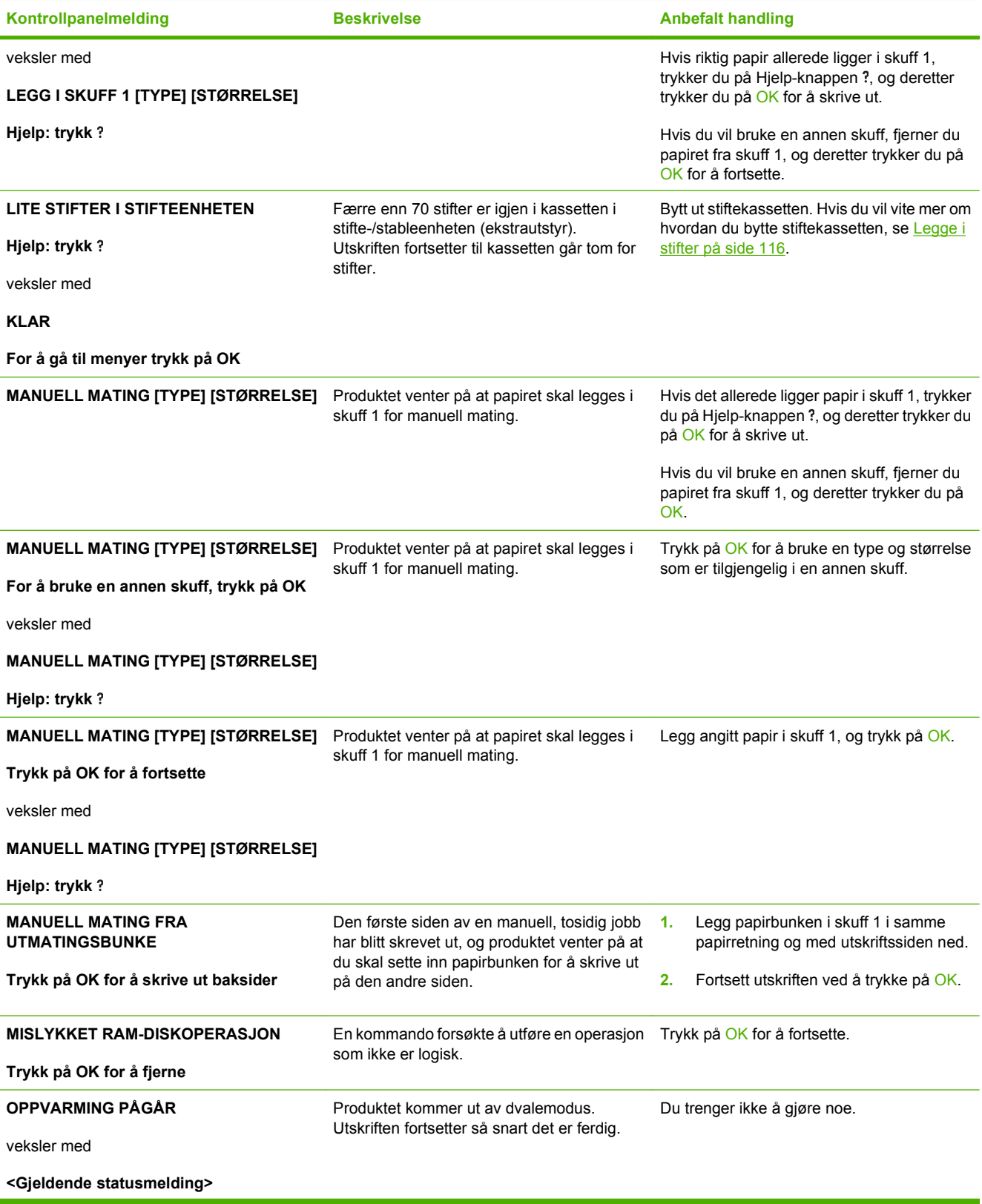

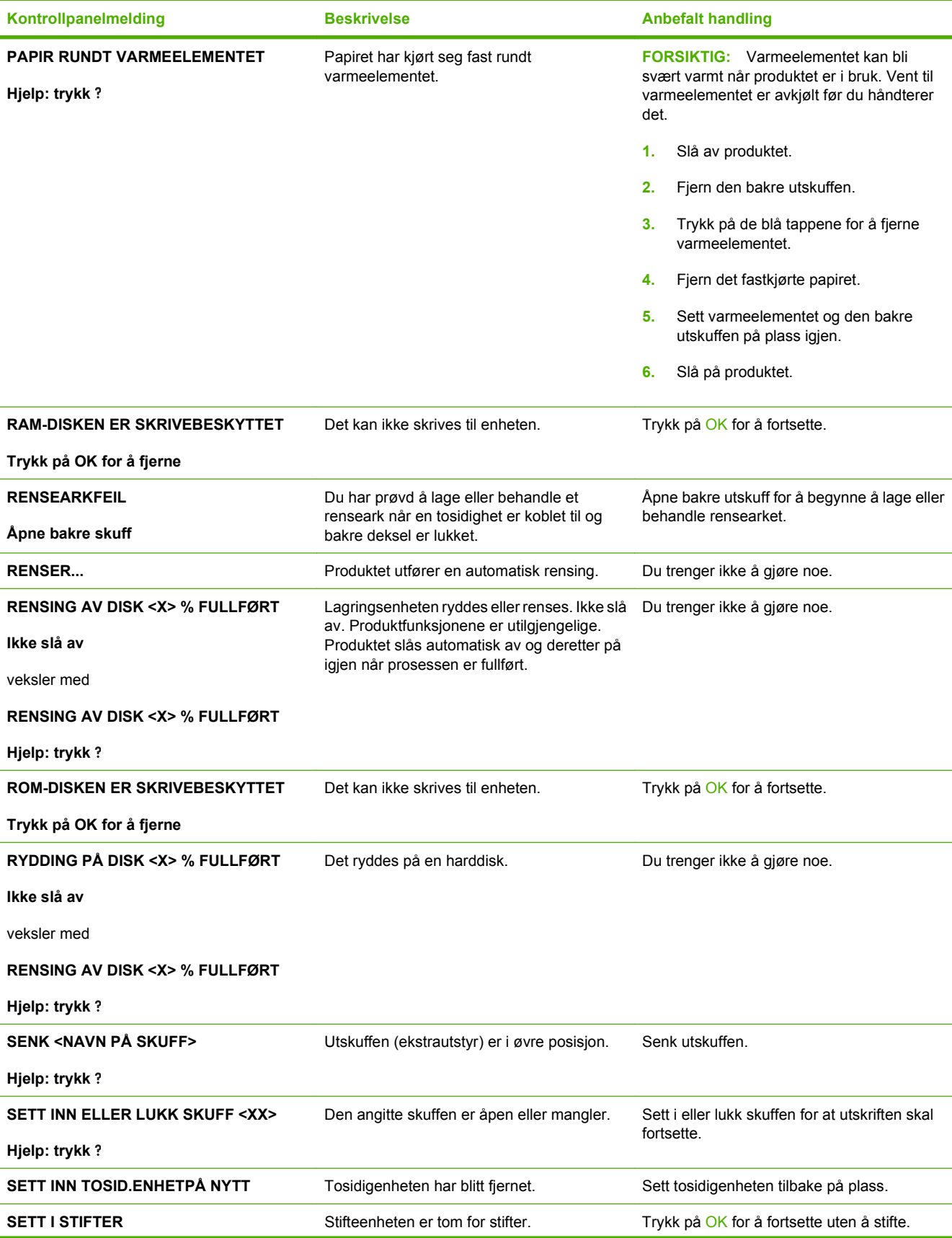

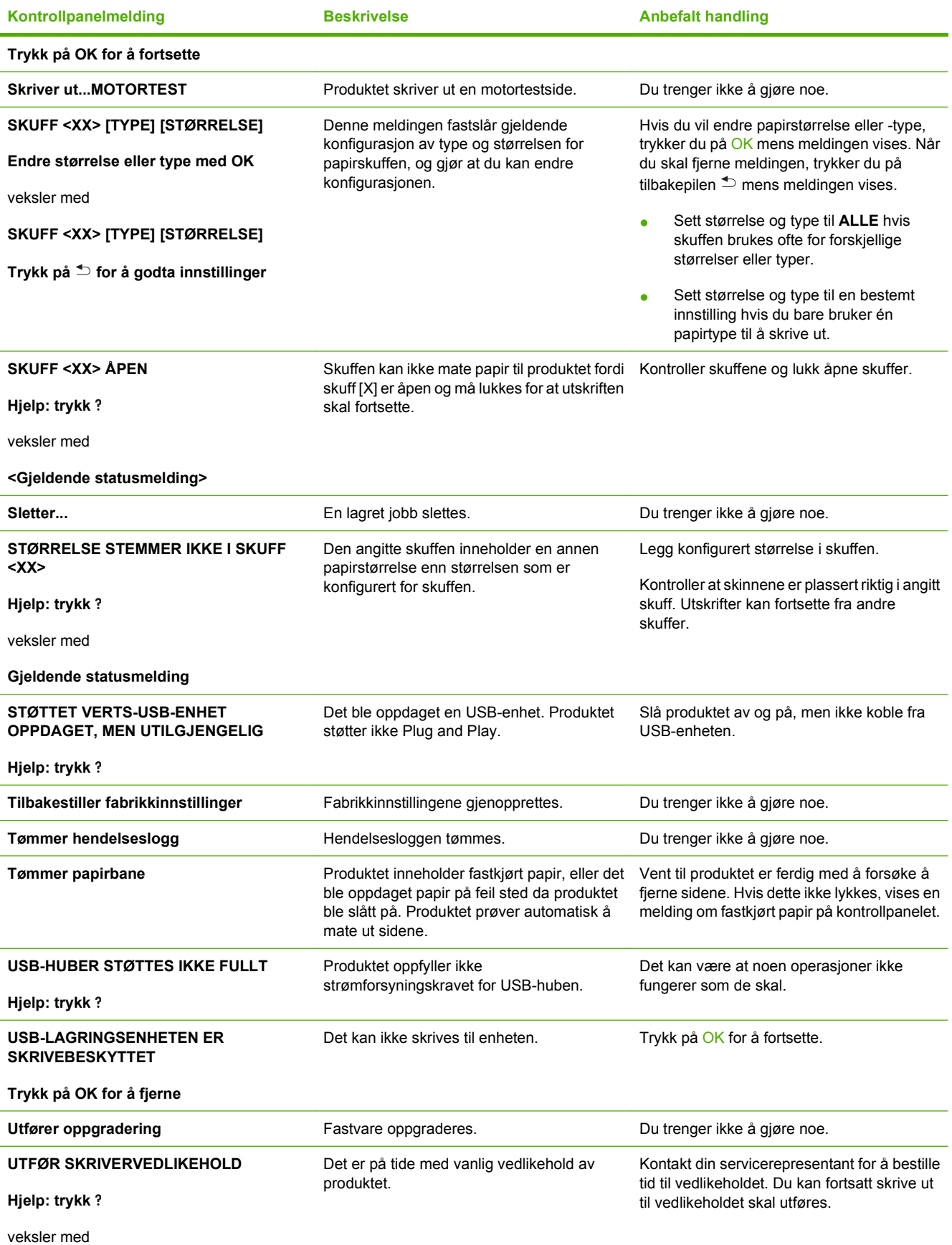

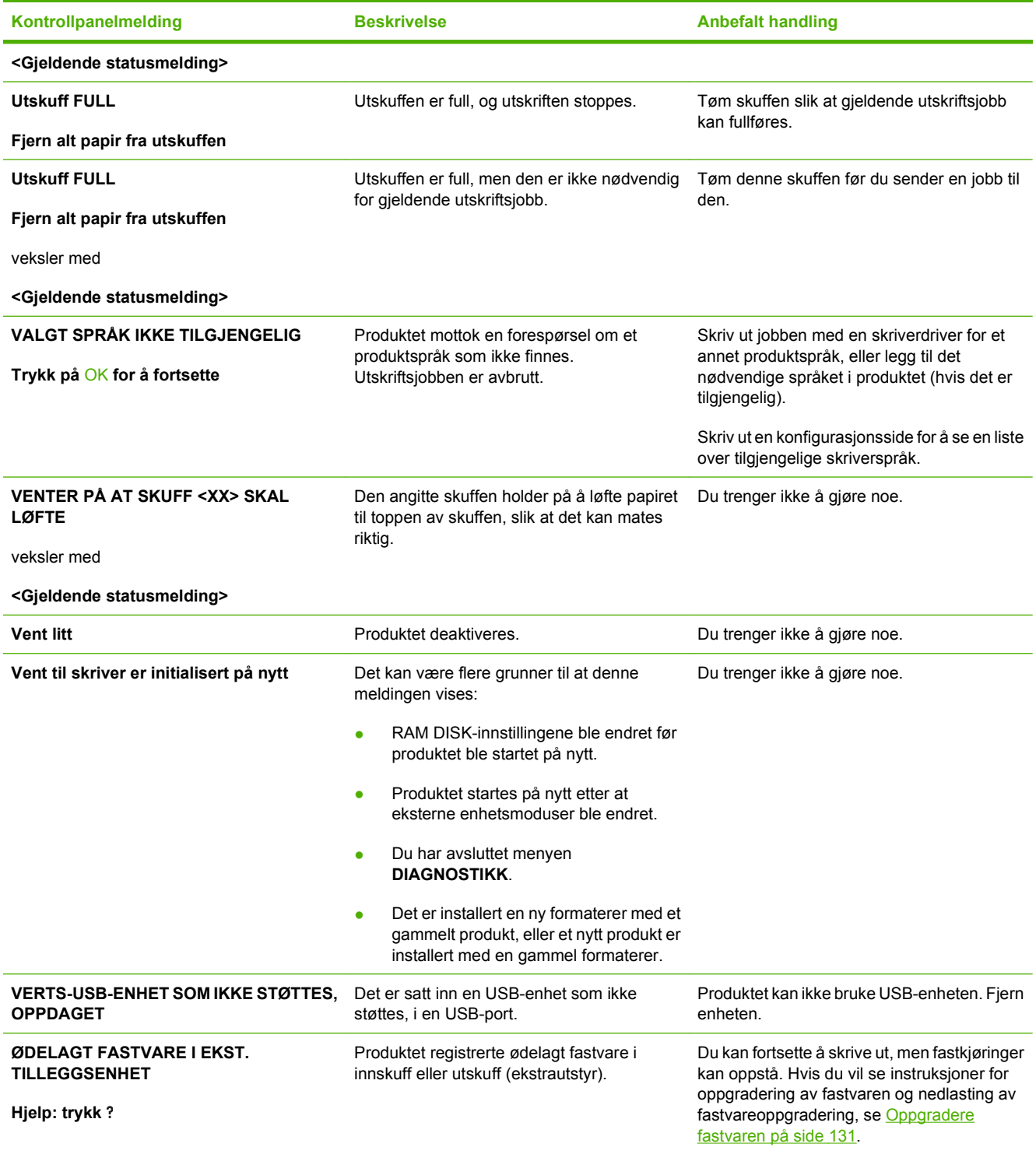

## <span id="page-167-0"></span>**Fastkjørt papir**

## **Vanlige årsaker til fastkjøring**

Når papir kjører seg fast, skyldes det ofte at det ikke oppfyller HPs papirspesifikasjoner. Du finner en fullstendig oversikt over papirspesifikasjoner for alle HP LaserJet-produkter i *HP LaserJet Printer Family Print Media Guide*. Denne veiledningen finner du på [www.hp.com/support/ljpaperguide.](http://www.hp.com/support/ljpaperguide)

#### **Det har kjørt seg fast papir i produktet.1**

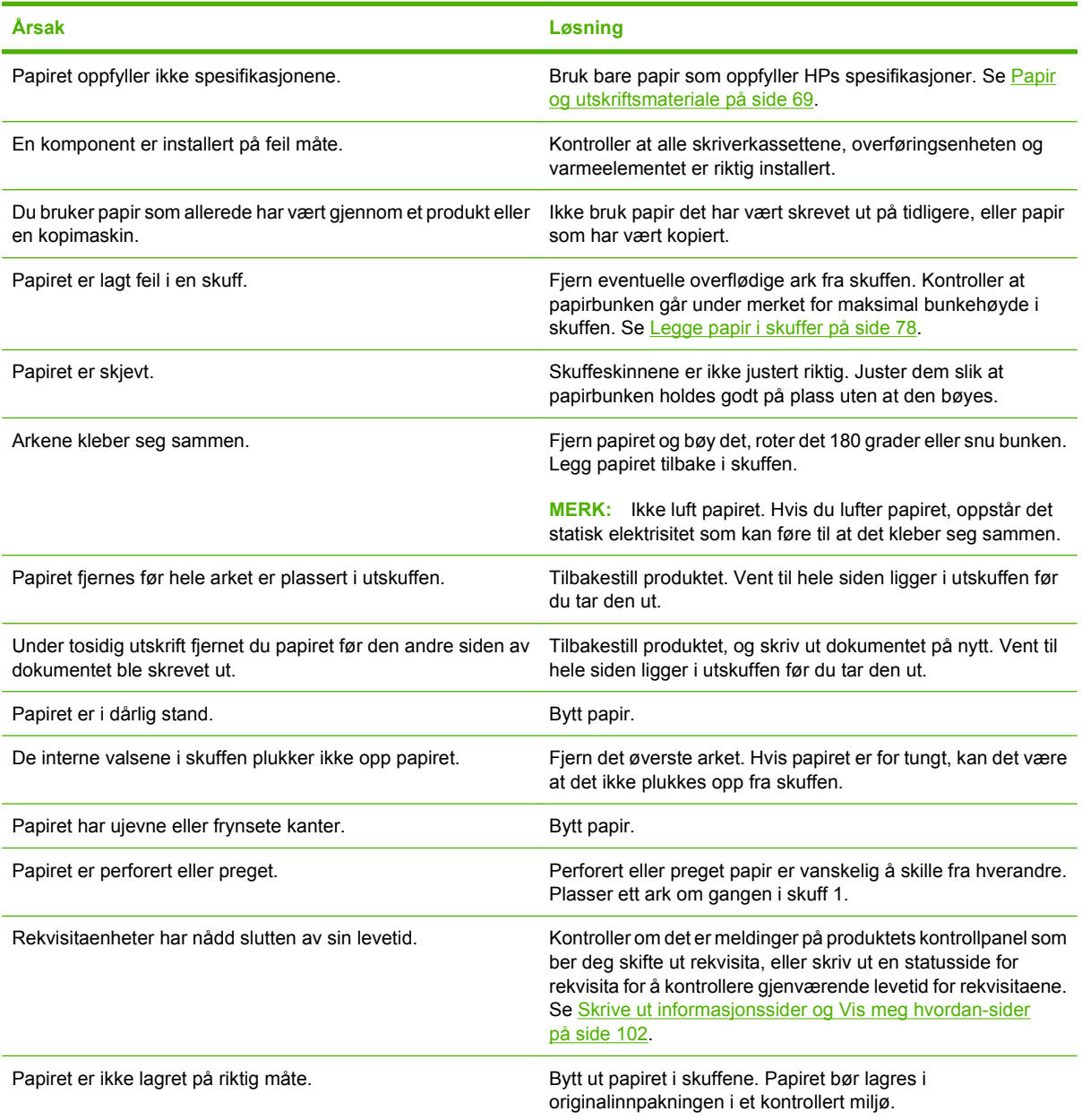

<sup>1</sup> Hvis papiret fortsatt kjører seg fast i produktet, kan du ta kontakt med HP Customer Support eller nærmeste autoriserte HPservicested.

### <span id="page-168-0"></span>**Steder for fastkjørt papir**

Hvis det vises en melding om fastkjørt papir på kontrollpanelet, kan du se etter fastkjørt papir eller annet utskriftsmateriale på stedene som er angitt i illustrasjonen nedenfor. Følg deretter fremgangsmåten for fjerning av det fastkjørte papiret. Du må kanskje også se etter papir på andre steder enn de som er angitt i meldingen om fastkjøring. Hvis det ikke er opplagt hvor papiret har kjørt seg fast, kan du først se etter under skriverkassetten i området under det øvre dekselet.

Når du skal fjerne fastkjørt papir, må du være veldig forsiktig så du ikke river det i stykker. Hvis et lite stykke papir blir værende i produktet, kan det forårsake at papir kjører seg fast på nytt.

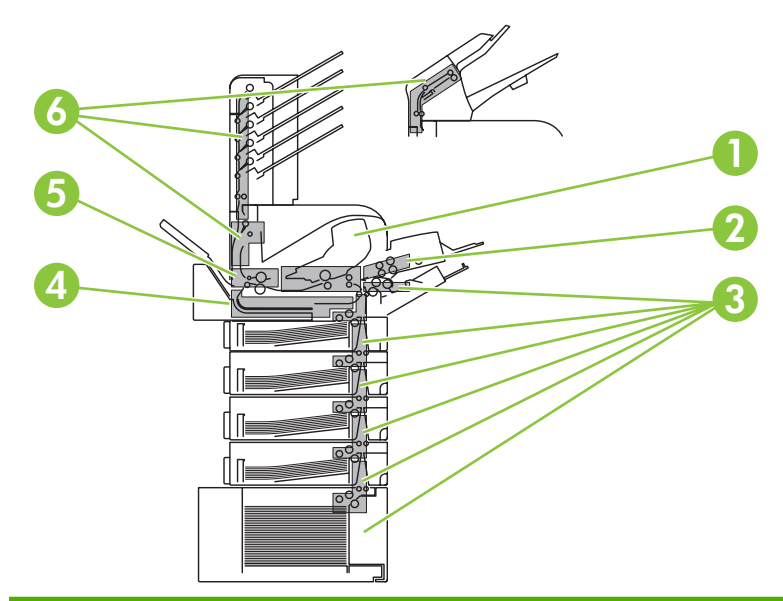

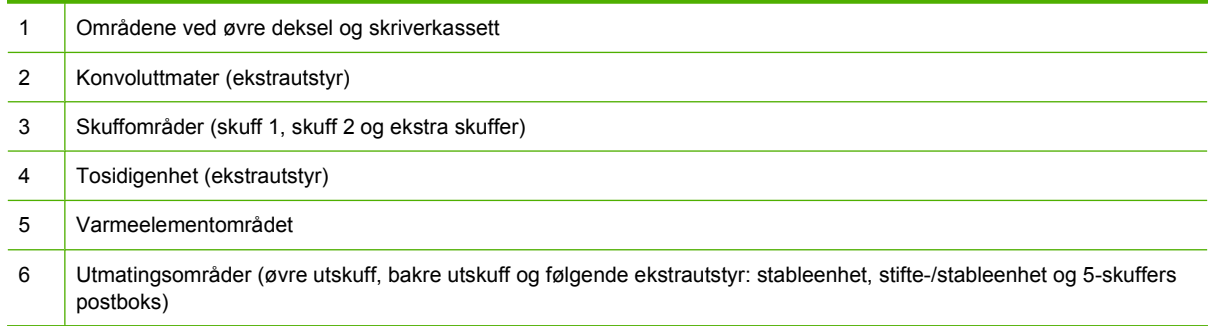

**MERK:** Det kan bli igjen løs toner i produktet etter en fastkjøring, noe som kan forårsake midlertidige problemer med utskriftskvaliteten. Dette problemet skal normalt forsvinne etter noen få sider.

## <span id="page-169-0"></span>**Fjerne fastkjørt papir**

#### **Slik fjerner du fastkjørt papir fra områdene ved øvre deksel og skriverkassetten**

**1.** Åpne det øvre dekselet og ta ut skriverkassetten.

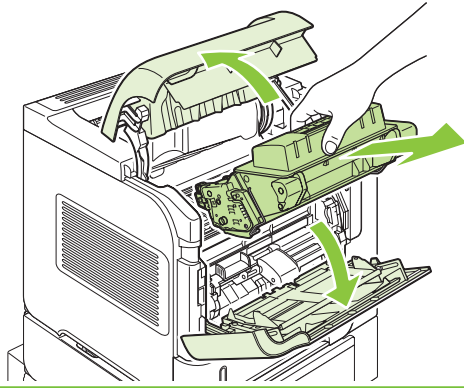

- **FORSIKTIG:** Unngå skade på skriverkassetten. Utsett den ikke for lys i mer enn noen få minutter. Dekk til skriverkassetten med et papirark når den er tatt ut av produktet.
- **2.** Bruk det grønne håndtaket til å løfte opp papirplaten. Trekk det fastkjørte papiret sakte ut av produktet. Du må ikke rive i papiret. Hvis det er vanskelig å fjerne papiret, kan du prøve å ta det ut fra skuffområdet. Se [Slik fjerner du fastkjørt papir fra skuffene på side 161.](#page-172-0)

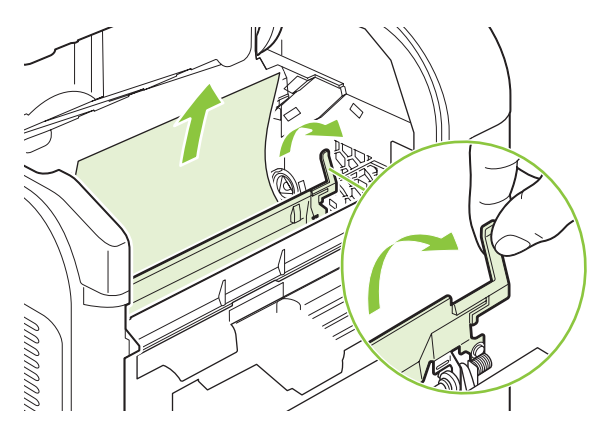

**3.** Åpne skuff 1, og fjern dekselet for konvoluttmateren (ekstrautstyr). Fjern eventuelt papir.

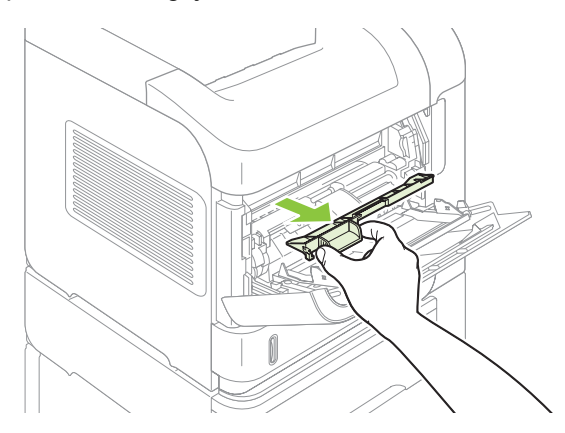

**4.** Vri på papirskinnen for å kontrollere om det finnes mer fastkjørt papir. Fjern eventuelt fastkjørt papir.

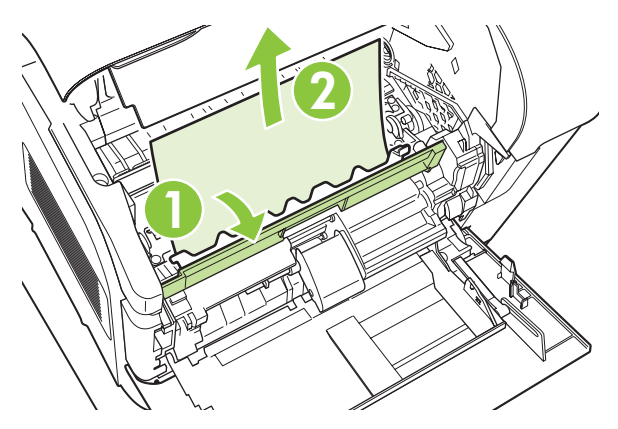

**5.** Sett tilbake dekselet for konvoluttmateren (ekstrautstyr), og lukk skuff 1.

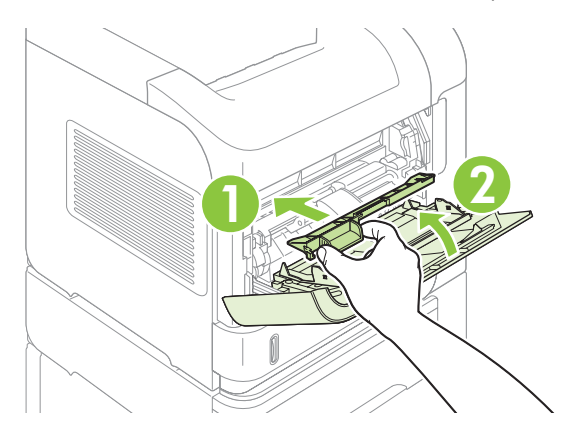

**6.** Sett tilbake skriverkassetten og lukk det øvre dekselet.

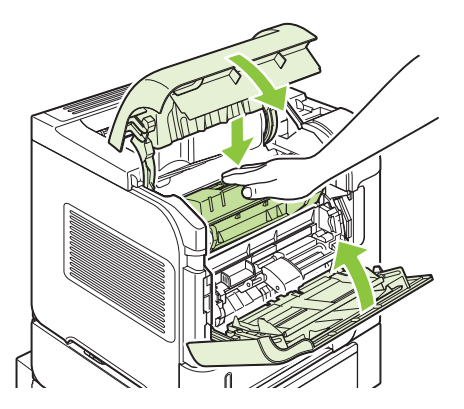

**7.** Hvis en melding om fastkjørt papir fortsatt vises, er det fremdeles fastkjørt papir i produktet. Se etter fastkjørt papir på andre steder. Se [Steder for fastkjørt papir på side 157](#page-168-0).

#### <span id="page-171-0"></span>**Slik fjerner du fastkjørt papir fra konvoluttmateren (ekstrautstyr)**

Denne fremgangsmåten brukes bare når du skal fjerne fastkjørt papir og du bruker en konvoluttmater (ekstrautstyr).

**1.** Fjern konvolutter som ligger i konvoluttmateren (ekstrautstyr). Reduser konvoluttvekten, og løft skuffeforlengeren opp, til lukket posisjon.

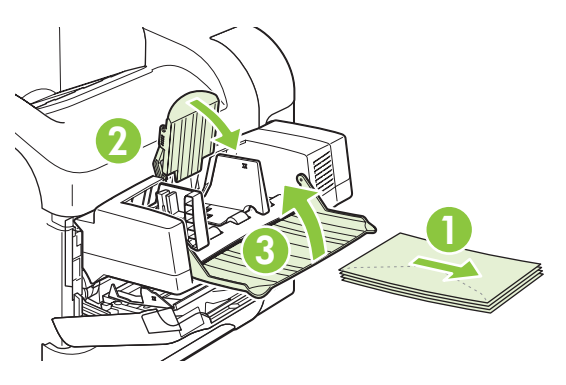

**2.** Ta tak på hver side på konvoluttmateren (ekstrautstyr), og trekk den forsiktig ut av produktet.

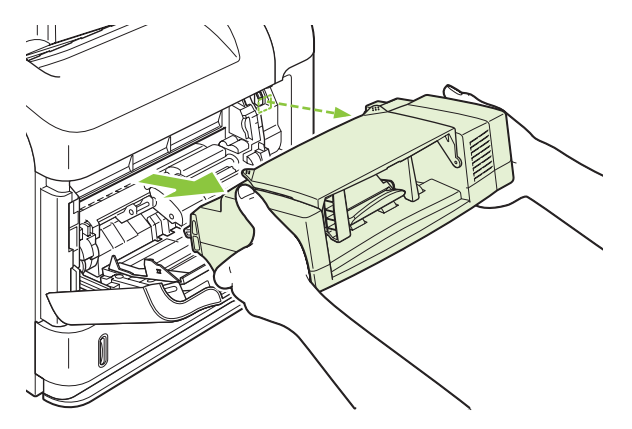

**3.** Dra fastkjørte konvolutter sakte ut av konvoluttmateren (ekstrautstyr) og produktet.

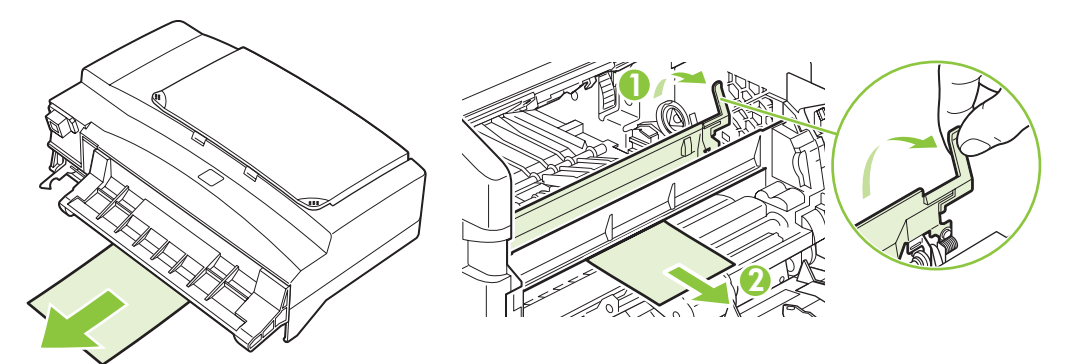

<span id="page-172-0"></span>**4.** Sett tilbake konvoluttmateren.

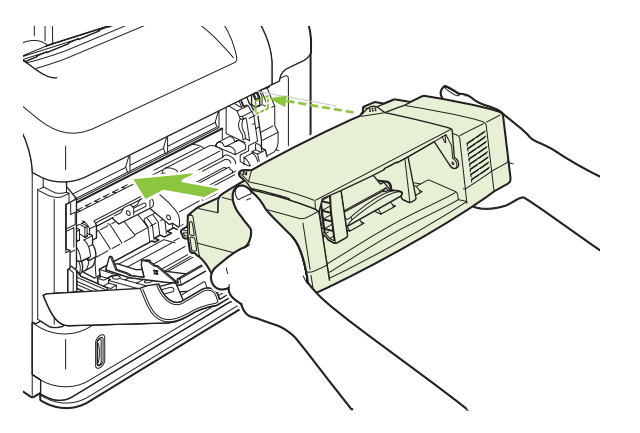

- **5.** Trykk på OK for å fjerne meldingen om fastkjørt papir.
- **6.** Hvis en melding om fastkjørt papir fortsatt vises, er det fremdeles en fastkjørt konvolutt i produktet. Se etter fastkjørt papir på andre steder. Se [Steder for fastkjørt papir på side 157.](#page-168-0)
- **7.** Legg konvoluttene tilbake på plass, og sørg for at du dytter de øverste konvoluttene litt lenger inn enn de nederste konvoluttene.

#### **Slik fjerner du fastkjørt papir fra skuffene**

Bruk disse fremgangsmåtene når du skal fjerne fastkjørt papir fra skuffene. Se også [Slik fjerner du](#page-171-0) [fastkjørt papir fra konvoluttmateren \(ekstrautstyr\) på side 160](#page-171-0).

#### **Slik fjerner du fastkjørt papir fra skuff 1**

Trekk det fastkjørte papiret eller annet utskriftsmateriale sakte ut av produktet. Hvis deler av papiret allerede er trukket inn i skriveren, kan du se [Slik fjerner du fastkjørt papir fra områdene ved øvre deksel](#page-169-0) [og skriverkassetten på side 158.](#page-169-0)

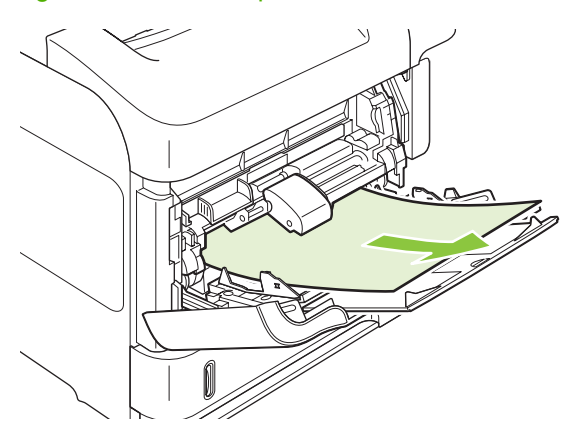

**Slik fjerner du fastkjørt papir fra skuff 2 eller en 500-arks skuff (ekstrautstyr):** 

**1.** Dra skuffen ut av produktet, løft den litt, og ta ut eventuelt skadet papir fra skuffen.

**2.** Hvis kanten av det fastkjørte papiret er synlig i innmatingsområdet, trekker du papiret sakte ned og ut av produktet. (Ikke trekk papiret rett ut. Da vil det rives i stykker.) Hvis papiret ikke er synlig, kan du se i neste skuff eller i området ved øvre deksel. Se [Slik fjerner du fastkjørt papir fra områdene](#page-169-0) [ved øvre deksel og skriverkassetten på side 158.](#page-169-0)

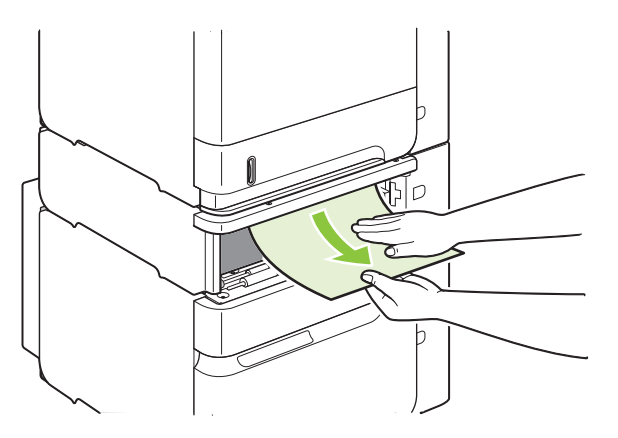

**3.** Pass på at papiret ligger flatt i skuffen i alle fire hjørner og under indikatorene for maksimumshøyde.

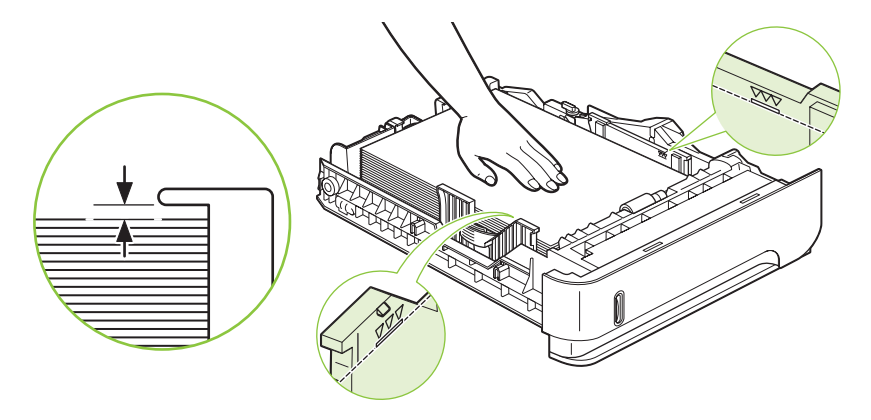

**4.** Skyv skuffen inn i produktet.

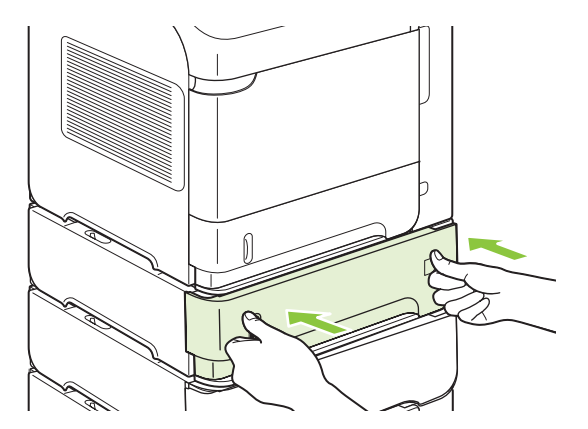

- **5.** Trykk på OK for å fjerne meldingen om fastkjørt papir.
- **6.** Hvis en melding om fastkjørt papir fortsatt vises, er det fremdeles et fastkjørt ark i produktet. Se etter fastkjørt papir på andre steder. Se [Steder for fastkjørt papir på side 157](#page-168-0).

#### **Slik fjerner du fastkjørt papir fra 1500-arks skuffen (ekstrautstyr)**

**1.** Åpne frontdekselet på skuffen.

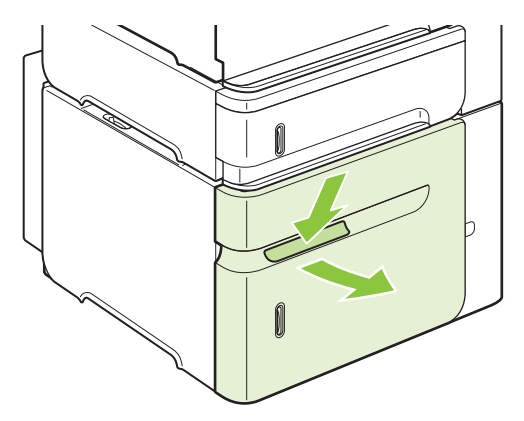

**2.** Hvis kanten av det fastkjørte papiret er synlig i innmatingsområdet, trekker du papiret sakte ned og ut av produktet. (Ikke trekk papiret rett ut. Da vil det rives i stykker.) Hvis papiret ikke er synlig, kan du i området ved øvre deksel. Se [Slik fjerner du fastkjørt papir fra områdene ved øvre deksel](#page-169-0) [og skriverkassetten på side 158.](#page-169-0)

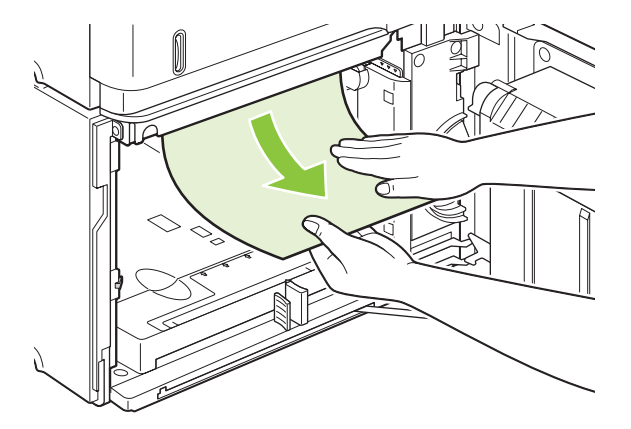

**3.** Kontroller at papiret ikke går over indikatorene for maksimumshøyde på papirskinnene, og at forkanten av stabelen er på linje med pilene.

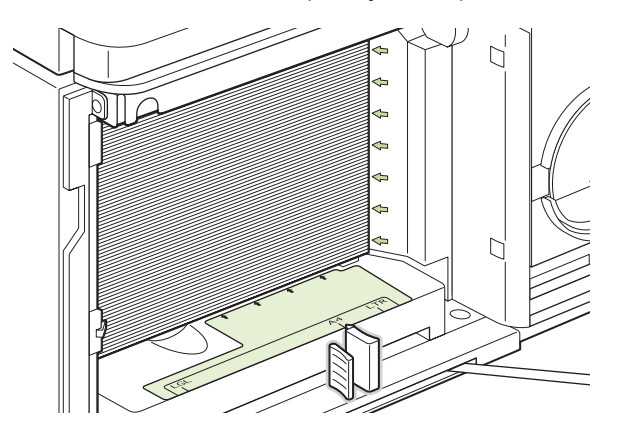

**4.** Lukk frontdekselet på skuffen.

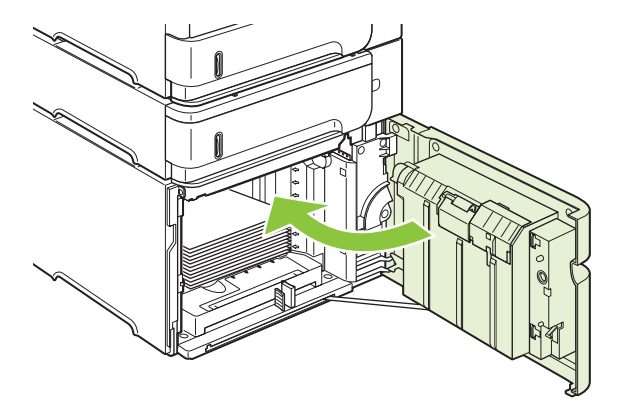

- **5.** Trykk på OK for å fjerne meldingen om fastkjørt papir.
- **6.** Hvis en melding om fastkjørt papir fortsatt vises, er det fremdeles et fastkjørt ark i produktet. Se etter fastkjørt papir på andre steder. Se [Steder for fastkjørt papir på side 157](#page-168-0).

#### **Slik fjerner du fastkjørt papir fra tosidigenheten (ekstrautstyr)**

**1.** Løft opp tosidigenheten (ekstrautstyr) og trekk den så ut for å fjerne den.

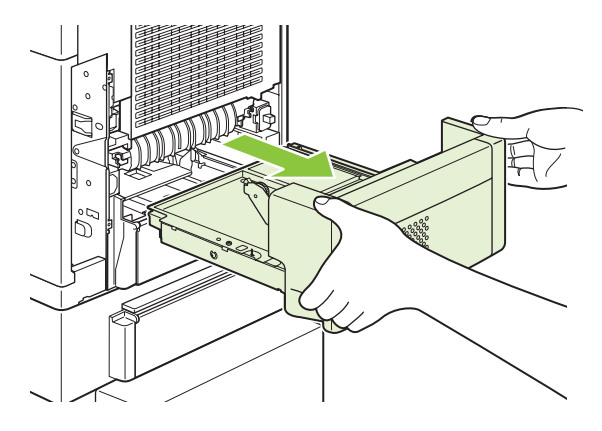

**2.** Fjern eventuelt papir som ligger oppå skuff 2. (Du må kanskje stikke hånden inn i produktet.)

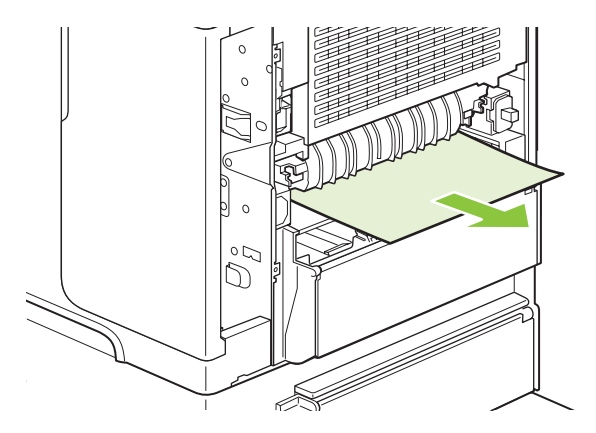

**3.** Trekk eventuelt papir sakte ut av tosidigenheten (ekstrautstyr).

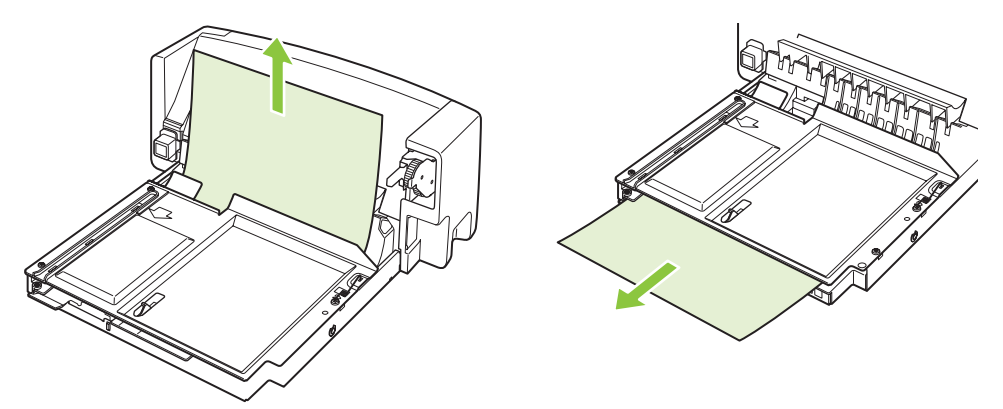

**4.** Sett tosidigenheten (ekstrautstyr) tilbake i produktet.

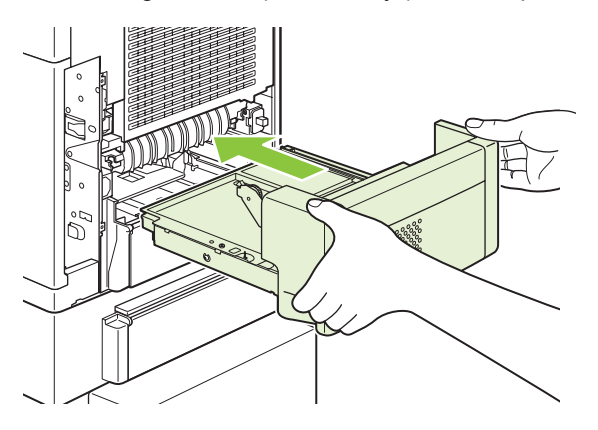

**5.** Hvis en melding om fastkjørt papir fortsatt vises, er det fremdeles et fastkjørt ark i produktet. Se etter fastkjøringer på andre steder. Se [Steder for fastkjørt papir på side 157.](#page-168-0)

#### **Slik fjerner du fastkjørt papir fra varmeelementområdet**

Bruk denne fremgangsmåten bare i følgende situasjoner:

- Papir har kjørt seg fast inne i varmeelementet og kan ikke fjernes fra området ved øvre deksel eller det bakre utmatingsområdet.
- Et papirark har gått i stykker under forsøk på å fjerne fastkjørt papir fra varmeelementet.
- **1.** Slå av produktet, og trekk ut strømledningen.

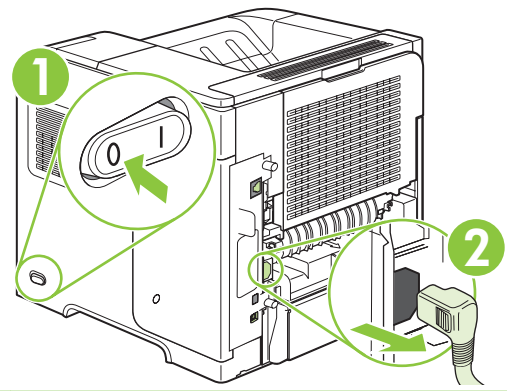

- **ADVARSEL:** Varmeelementet er svært varmt. For å unngå brannsår bør du la varmeelementet kjøle seg ned i 30 minutter før du fjerner det fra produktet.
- **2.** Snu produktet slik at baksiden vender mot deg. Hvis en tosidigenhet (ekstrautstyr) er installert, løfter du den opp og trekker den rett ut. Sett den til side.

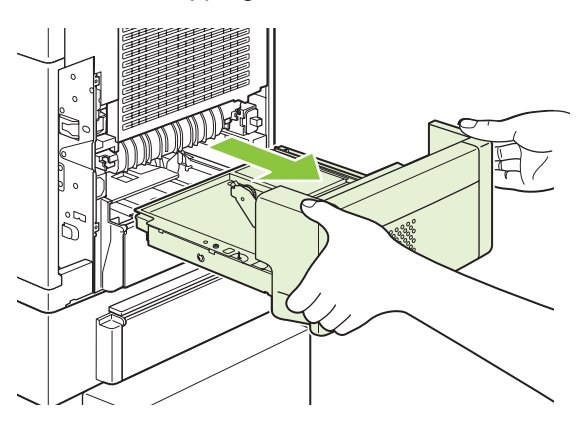

**3.** Åpne den bakre utskuffen.

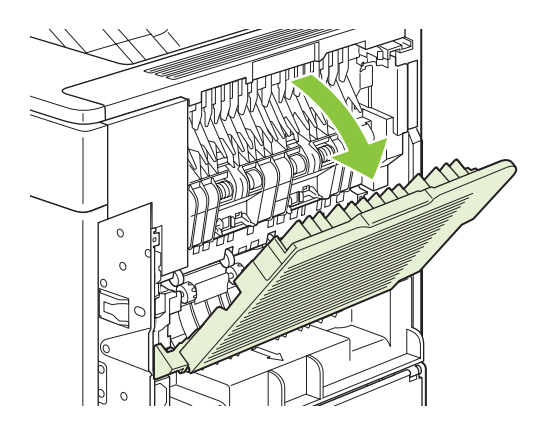

**4.** Fjern den bakre utskuffen. Sett fingeren nær hengslen til venstre, og skyv hardt mot høyre til hengslepinnen fjernes fra hullet på innsiden av produktet. Drei utskuffen utover for å fjerne den.

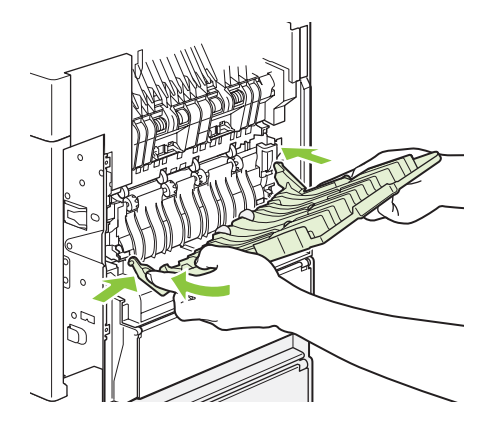

**5.** Fjern synlig papir.

Hvis du ikke ser noe papir, kan du dytte de to blå håndtakene på siden av varmeelementet opp og deretter dra varmeelementet rett ut.

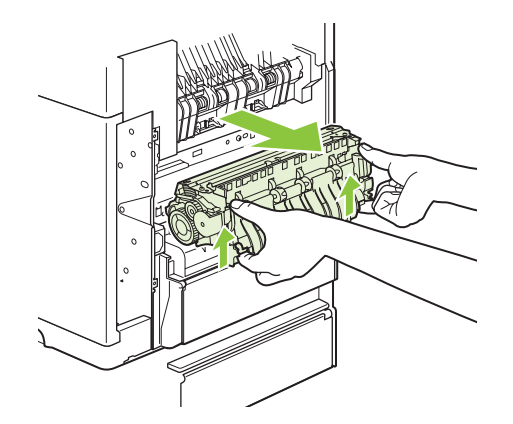

**6.** Fjern det fastkjørte papiret. Hvis det er nødvendig, løfter du den svarte plastskinnen øverst på varmeelementet for å få tak i det fastkjørte arket.

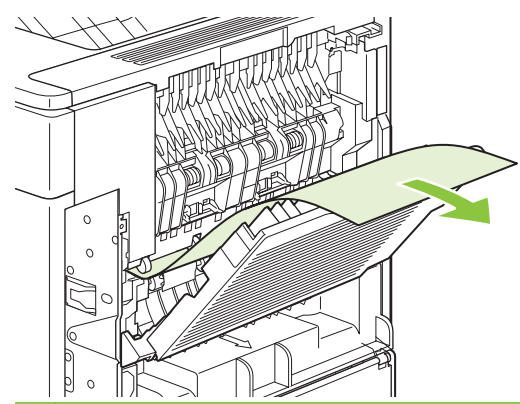

**FORSIKTIG:** Ikke bruk et skarpt objekt eller et metallobjekt til å fjerne papir fra varmeelementområdet. Du kan skade varmeelementet.

**7.** Trykk varmeelementet ordentlig inn i skriveren, til de blå håndtakene på begge sider klikker på plass.

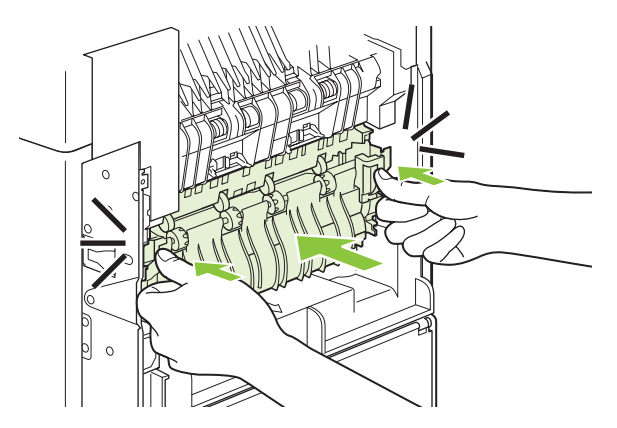

**8.** Sett den bakre utskuffen tilbake på plass. Sett den høyre hengslepinnen inn i hullet på innsiden av produktet. Skyv den venstre hengslen innover, og skyv den inn i hullet på innsiden av produktet. Lukk den bakre utskuffen.

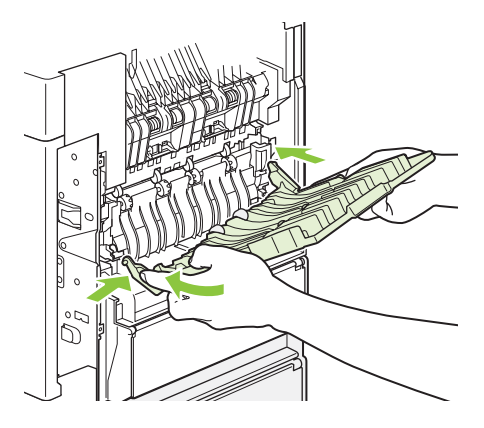

**9.** Sett strømledningen inn i produktet.

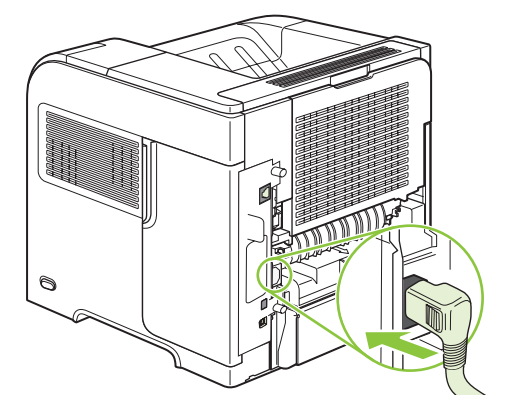
**10.** Sett tilbake tosidigenheten (ekstrautstyr) hvis den ble fjernet.

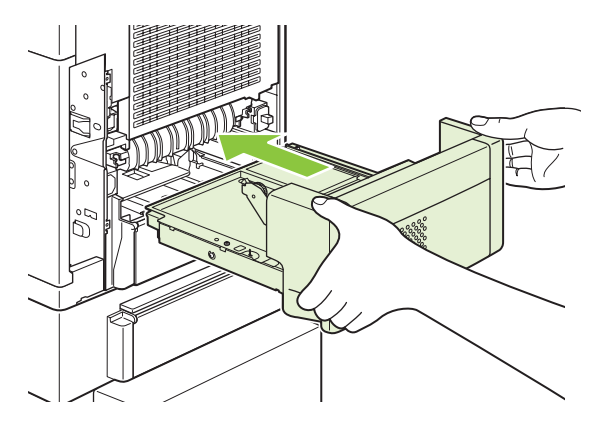

**11.** Slå på produktet.

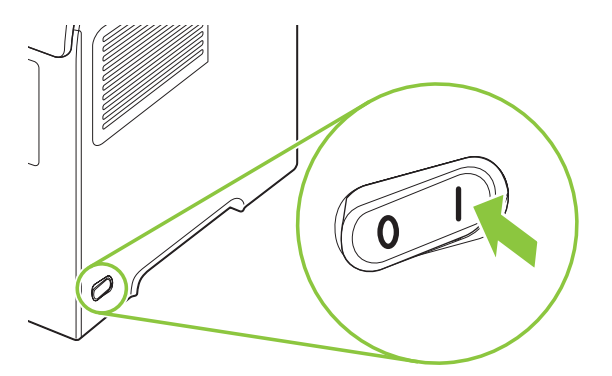

**12.** Hvis en melding om fastkjørt papir fortsatt vises, er det fremdeles et fastkjørt ark i produktet. Se etter fastkjørt papir på andre steder. Se [Steder for fastkjørt papir på side 157](#page-168-0).

Etter at alt fastkjørt papir er fjernet, må du sende utskriftsjobben på nytt fordi produktet ble slått av.

#### **Slik fjerner du fastkjørt papir fra utmatingsområdene**

Bruk disse fremgangsmåtene hvis du vil fjerne fastkjørt papir i bakre utskuff eller i stableenheten, stifte-/ stableenheten eller postboksen med 5 skuffer (ekstrautstyr).

#### **Slik fjerner du fastkjørt papir fra den bakre utskuffen**

**1.** Åpne den bakre utskuffen.

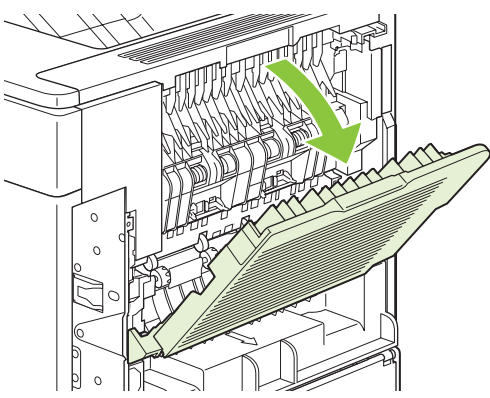

- **MERK:** Hvis det meste av papiret fremdeles er i produktet, kan det være enklere å fjerne det gjennom området ved det øvre dekselet. Se [Slik fjerner du fastkjørt papir fra områdene ved øvre](#page-169-0) [deksel og skriverkassetten på side 158](#page-169-0).
- **2.** Ta tak i begge sidene på papiret, og dra det sakte ut av produktet. Det kan være løs toner på arket. Vær forsiktig så du ikke søler på deg selv eller produktet.

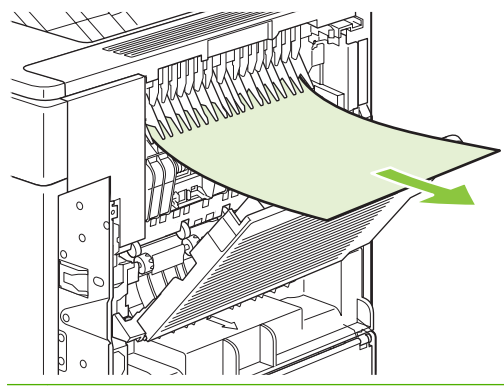

- **MERK:** Hvis det er vanskelig å fjerne det fastkjørte papiret, kan du prøve å åpne det øvre dekselet helt for å fjerne trykket på papiret. Hvis arket er revet i stykker eller du fortsatt ikke klarer å fjerne det, se [Slik fjerner du fastkjørt papir fra varmeelementområdet på side 166](#page-177-0).
- **3.** Lukk den bakre utskuffen.

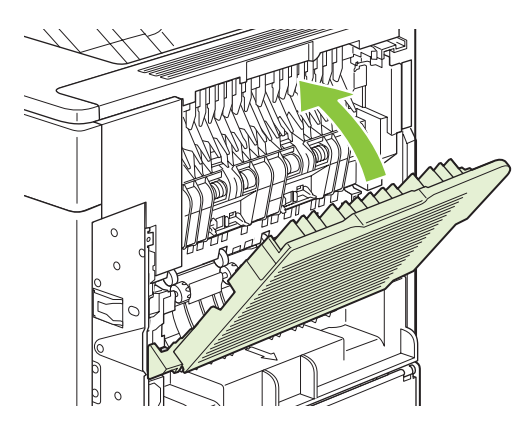

**4.** Hvis en melding om fastkjørt papir fortsatt vises, er det fremdeles et fastkjørt ark i produktet. Se etter fastkjørt papir på andre steder. Se [Steder for fastkjørt papir på side 157](#page-168-0).

#### **Fjerne fastkjøringer fra stableenheten eller stifte-/stableenheten (ekstrautstyr)**

Papir kan kjøre seg fast i stableenheten eller stifte-/stableenheten (ekstrautstyr). Fastkjøringer i forbindelse med stifting kan bare forekomme i stifte-/stableenheten (ekstrautstyr).

#### **Slik fjerner du fastkjørt papir fra stableenheten eller stifte-/stableenheten (ekstrautstyr)**

**1.** Åpne dekselet til stableenheten eller stifte-/stableenheten på baksiden av produktet, og åpne den bakre utskuffen.

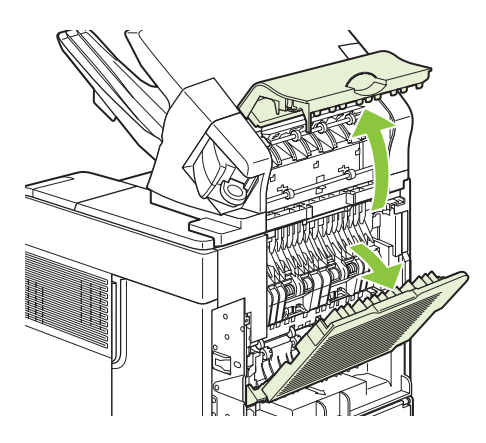

**2.** Fjern forsiktig eventuelt fastkjørt papir.

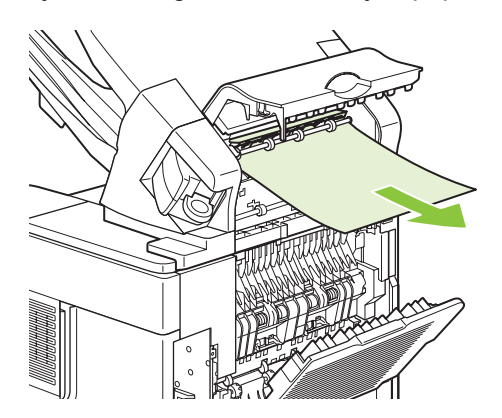

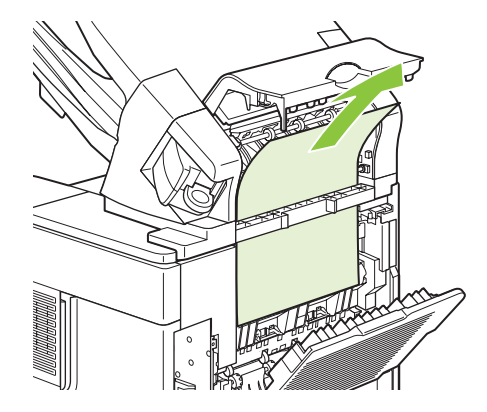

**3.** Lukk dekselet på stableenheten eller stifte-/stableenheten, og lukk den bakre utskuffen.

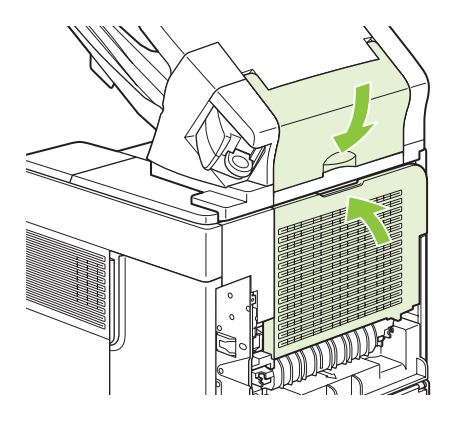

**4.** Hvis en melding om fastkjørt papir ikke forsvinner, er fremdeles et ark fastkjørt. Se etter det fastkjørte papiret andre steder. Kontroller forsiden på ekstrautstyret, og fjern forsiktig eventuelt fastkjørt papir. Se [Steder for fastkjørt papir på side 157.](#page-168-0)

**MERK:** Utskuffen må trykkes ned til laveste posisjon for at utskriften skal fortsette.

#### **Slik fjerner du fastkjørte stifter fra stifte-/stableenheten (ekstrautstyr)**

- **MERK:** Fjern fastkjørte stifter når meldingen **FASTKJ. I STIFTEENHET** vises på produktets kontrollpanel.
	- **1.** På høyre side av stifte-/stableenheten dreier du stifteenheten mot fronten av produktet til enheten knepper på plass i åpen posisjon. Trekk ut den blå stiftekassetten for å fjerne den.

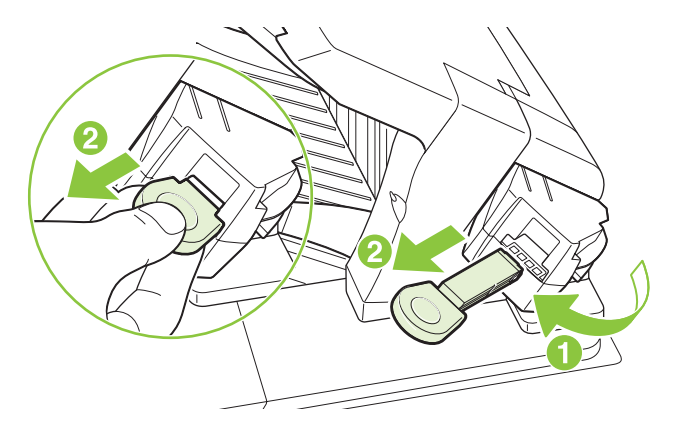

**2.** Drei det grønne dekselet på enden av stiftekassetten oppover, og fjern den fastkjørte stiften.

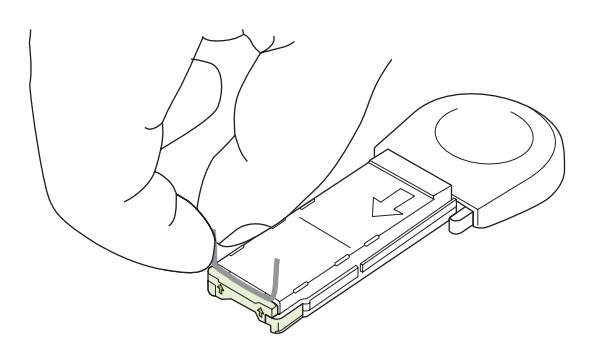

**3.** Sett inn stiftekassetten i stifteenheten, og roter stifteenheten mot baksiden av produktet til enheten knepper på plass.

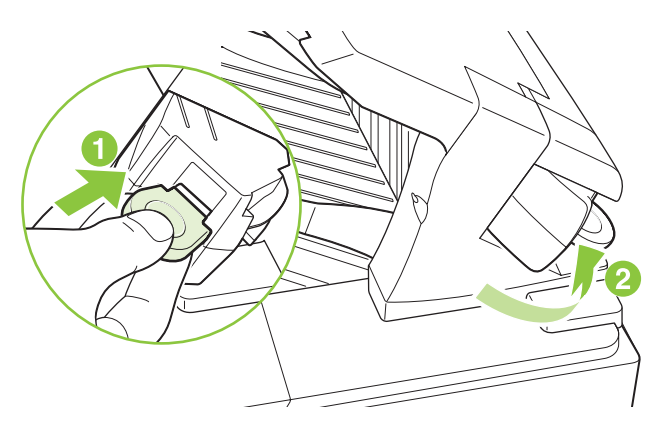

Stifteenheten må hente nye stifter etter at fastkjørte stifter er fjernet, slik at de første dokumentene kan mangle stifter. Hvis en utskriftsjobb sendes og stifteenheten har fastkjørte stifter eller er tom for stifter, skrives jobben likevel ut så lenge banen til stableskuffen ikke er blokkert.

#### **Slik fjerner du fastkjørt papir fra postboksen med 5 skuffer**

**1.** Fjern eventuelt papir som ligger i utskuffene.

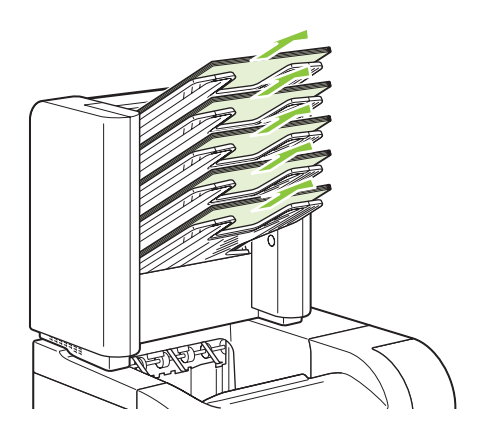

**2.** Åpne tilgangsdekselet på baksiden av postboksen med 5 skuffer.

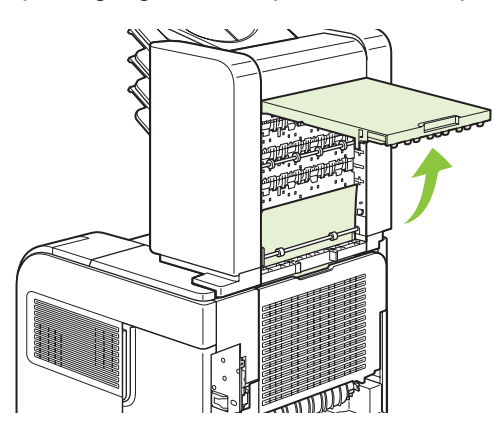

**3.** Hvis det sitter fast papir på toppen av postboksen med 5 skuffer, trekker du det rett ned for å fjerne det.

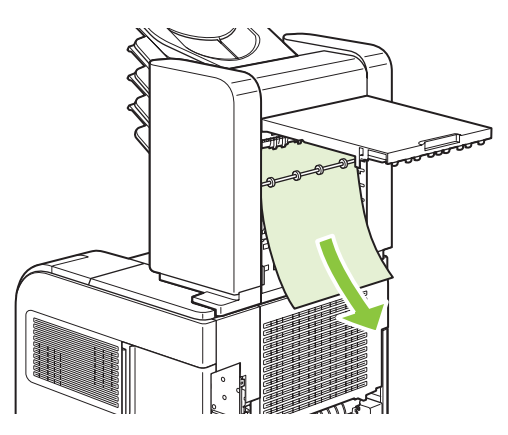

<span id="page-185-0"></span>**4.** Hvis det sitter fast papir på bunnen av postboksen med 5 skuffer, åpner du den bakre utskuffen og trekker det rett opp for å fjerne det.

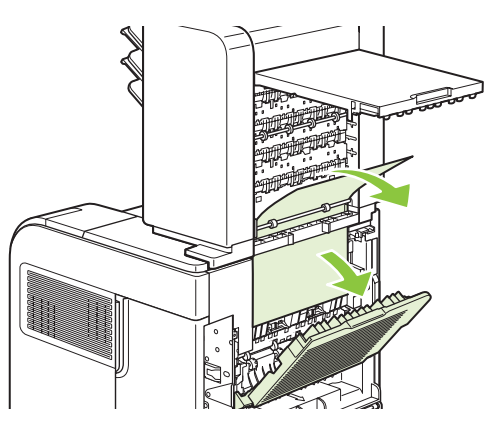

**5.** Lukk tilgangsdekselet og den bakre utskuffen.

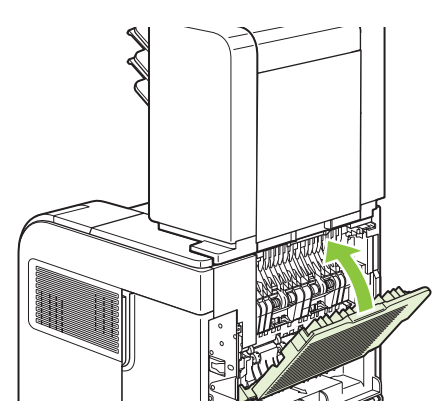

### **Ny utskrift**

Dette produktet har en funksjon for ny utskrift som du kan bruke til å skrive ut sider som har kjørt seg fast, på nytt. Du kan velge mellom følgende alternativer:

- AUTO Produktet prøver å skrive ut fastkjørte sider på nytt når det er nok tilgjengelig minne.
- **AV** Produktet prøver ikke å skrive ut fastkjørte sider på nytt. Siden det ikke brukes minne til å lagre de siste sidene som er skrevet ut, er ytelsen optimal.
- **MERK:** Hvis produktet går tom for papir og jobben skrives ut på to sider, kan noen sider gå tapt når du bruker dette alternativet.
- **PÅ** Produktet skriver alltid ut fastkjørte sider på nytt. Det tildeles ekstra minne for å lagre de siste sidene som ble skrevet ut. Dette kan virke negativt inn på den generelle ytelsen.

#### **Konfigurere funksjonen for ny utskrift**

- **1.** Trykk på Meny  $\equiv$ .
- **2.** Trykk på Pil ned ▼ for å utheve KONFIGURER ENHET, og trykk deretter på OK.
- **3.** Trykk på Pil ned ▼ for å utheve **SYSTEMOPPSETT**, og trykk deretter på OK.
- **4.** Trykk på Pil ned ▼ for å utheve NY UTSKRIFT, og trykk deretter på OK.
- 5. Trykk på Pil ned ▼ eller Pil opp ▲ for å utheve den aktuelle innstillingen, og trykk deretter på OK.

# **Løse problemer med utskriftskvaliteten**

De fleste problemer med utskriftskvalitet kan unngås ved å følge disse retningslinjene:

- **Konfigurer skuffene for riktig papirtype. Se [Konfigurere skuffer på side 84.](#page-95-0)**
- Bruk papir som oppfyller HPs spesifikasjoner. Se [Papir og utskriftsmateriale på side 69](#page-80-0).
- Rengjør produktet ved behov. Se [Tømme papirbanen på side 130](#page-141-0).

### **Problemer med utskriftskvaliteten som er relatert til papir**

Noen problemer med utskriftskvaliteten skyldes bruk av papir som ikke oppfyller HPs spesifikasjoner.

- Overflaten på papiret er for glatt.
- Fuktighetsinnholdet i papiret er ujevnt fordelt, for høyt eller for lavt. Bruk papir fra en annen kilde eller fra en uåpnet pakke.
- Noen områder på papiret avviser toner. Bruk papir fra en annen kilde eller fra en uåpnet pakke.
- Brevhodet du bruker, er skrevet ut på grovt papir. Bruk glattere, vanlig kopipapir. Hvis dette løser problemet, kan du be leverandøren av brevhodet om å bruke papir som oppfyller HPs spesifikasjoner.
- Papiret er svært grovt. Bruk glattere, vanlig kopipapir.
- Papiret er for tungt for papirtypeinnstillingen du valgte, noe som gjør at toneren ikke fikseres på papiret.

Du finner en fullstendig oversikt over papirspesifikasjoner for alle HP LaserJet-produkter i *HP LaserJet Printer Family Print Media Guide*. Denne veiledningen er tilgjengelig på [www.hp.com/support/](http://www.hp.com/support/ljpaperguide) [ljpaperguide](http://www.hp.com/support/ljpaperguide).

### **Problemer med utskriftskvaliteten som er relatert til miljøet**

Hvis produktet brukes under ekstremt fuktige eller tørre forhold, bør du kontrollere at utskriftsmiljøet er innenfor spesifikasjonene. Se [Driftsmiljø på side 211](#page-222-0).

### **Problemer med utskriftskvalitet som har tilknytning til fastkjørt papir**

Kontroller at alle ark er fjernet fra papirbanen. Se [Ny utskrift på side 174.](#page-185-0)

- Hvis det nylig har kjørt seg fast papir i produktet, skriver du ut to til tre sider for å rense papirbanen.
- Hvis arkene ikke går gjennom varmeelementet og forårsaker bildefeil på etterfølgende dokumenter, skriver du ut to til tre sider for å rense papirbanen. Hvis problemet vedvarer, kan du skrive ut og behandle et renseark. Se [Tømme papirbanen på side 130](#page-141-0).

### **Eksempler på bildedefekter**

Disse eksemplene viser de mest vanlige problemene med utskriftskvalitet. Hvis du fortsatt har problemer etter å ha prøvd de anbefalte løsningene, kontakter du HPs kundestøtte.

#### **Tabell 10-2 Eksempler på bildedefekter**

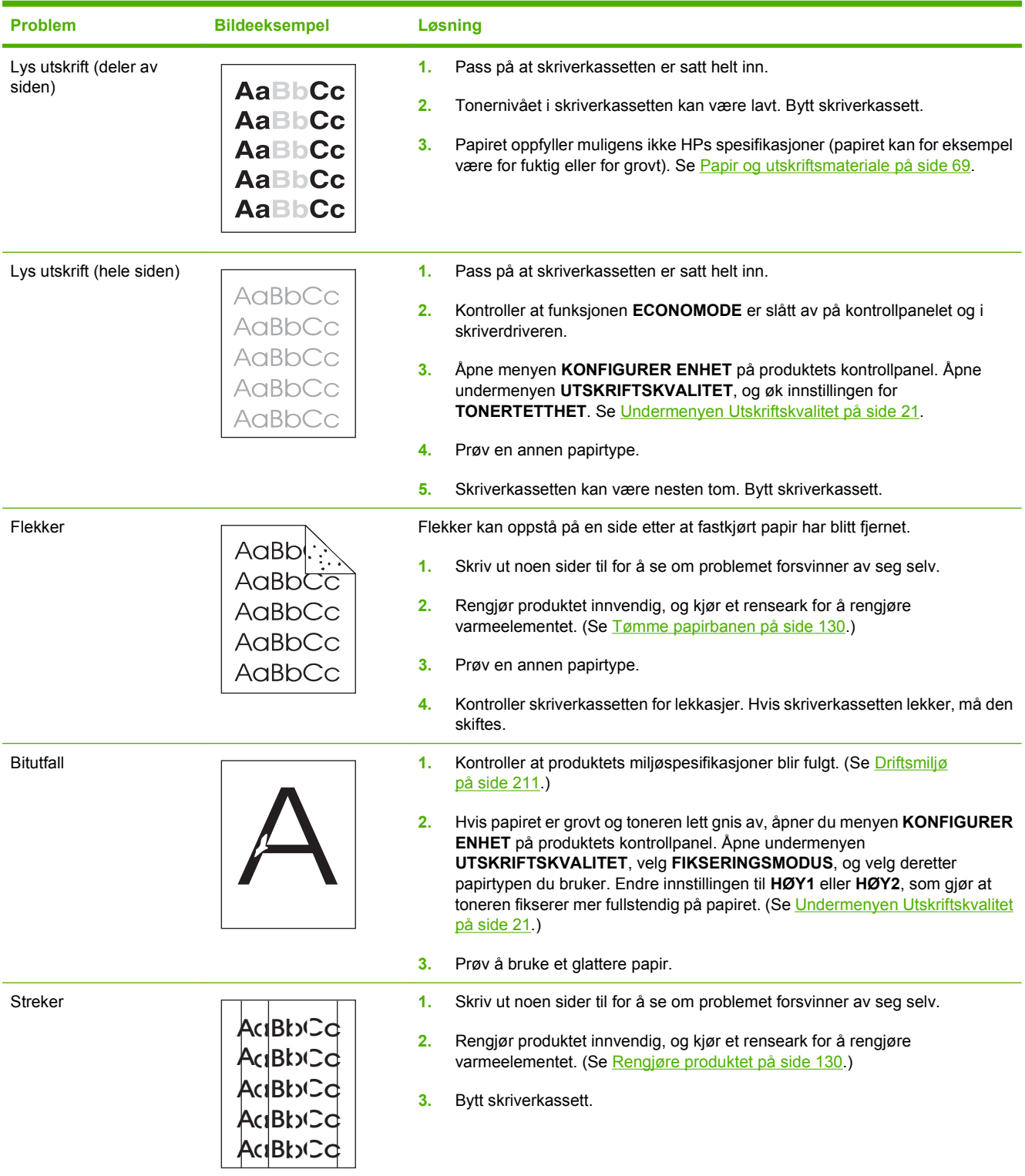

#### **Tabell 10-2 Eksempler på bildedefekter (forts.)**

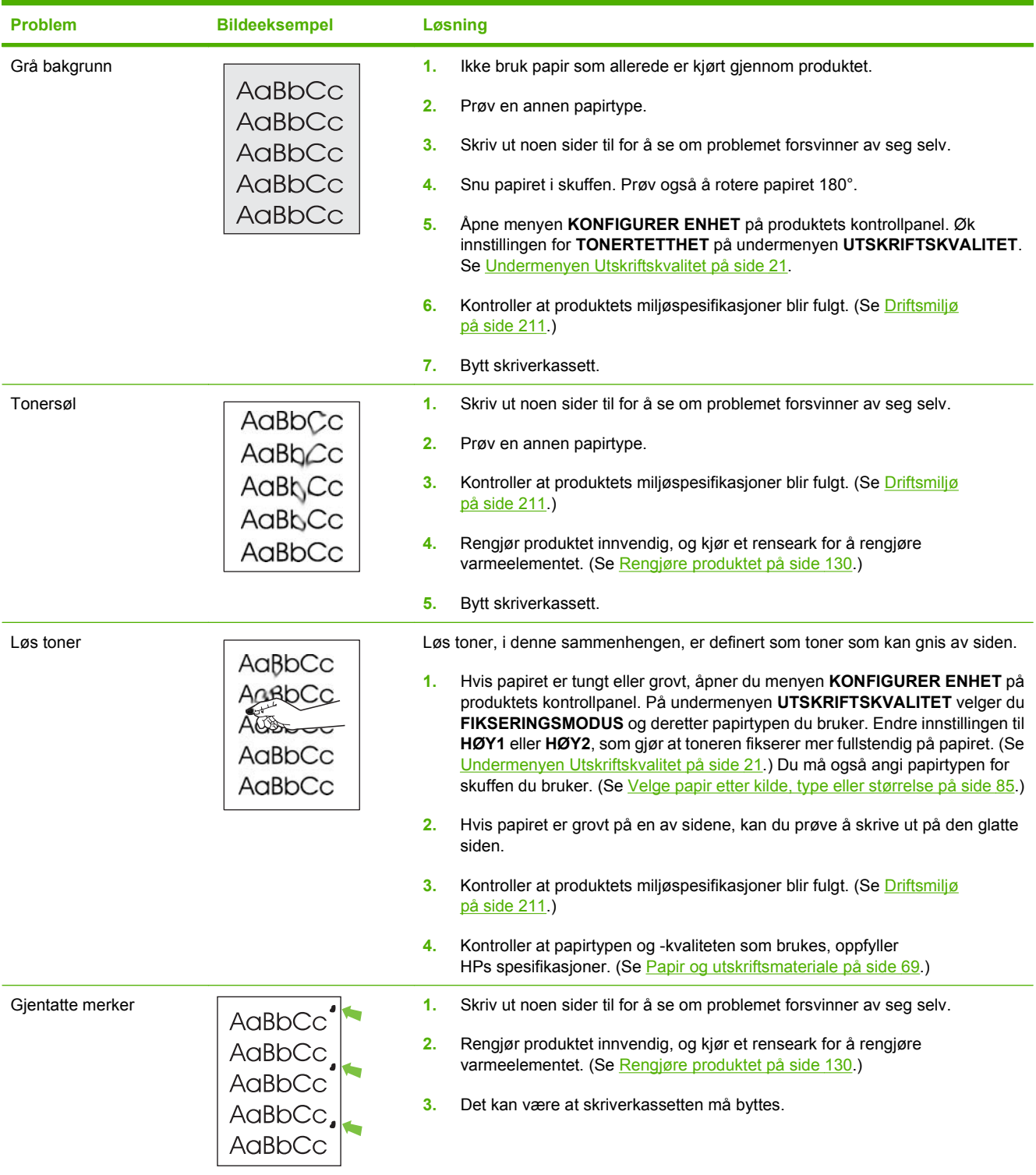

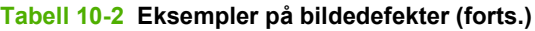

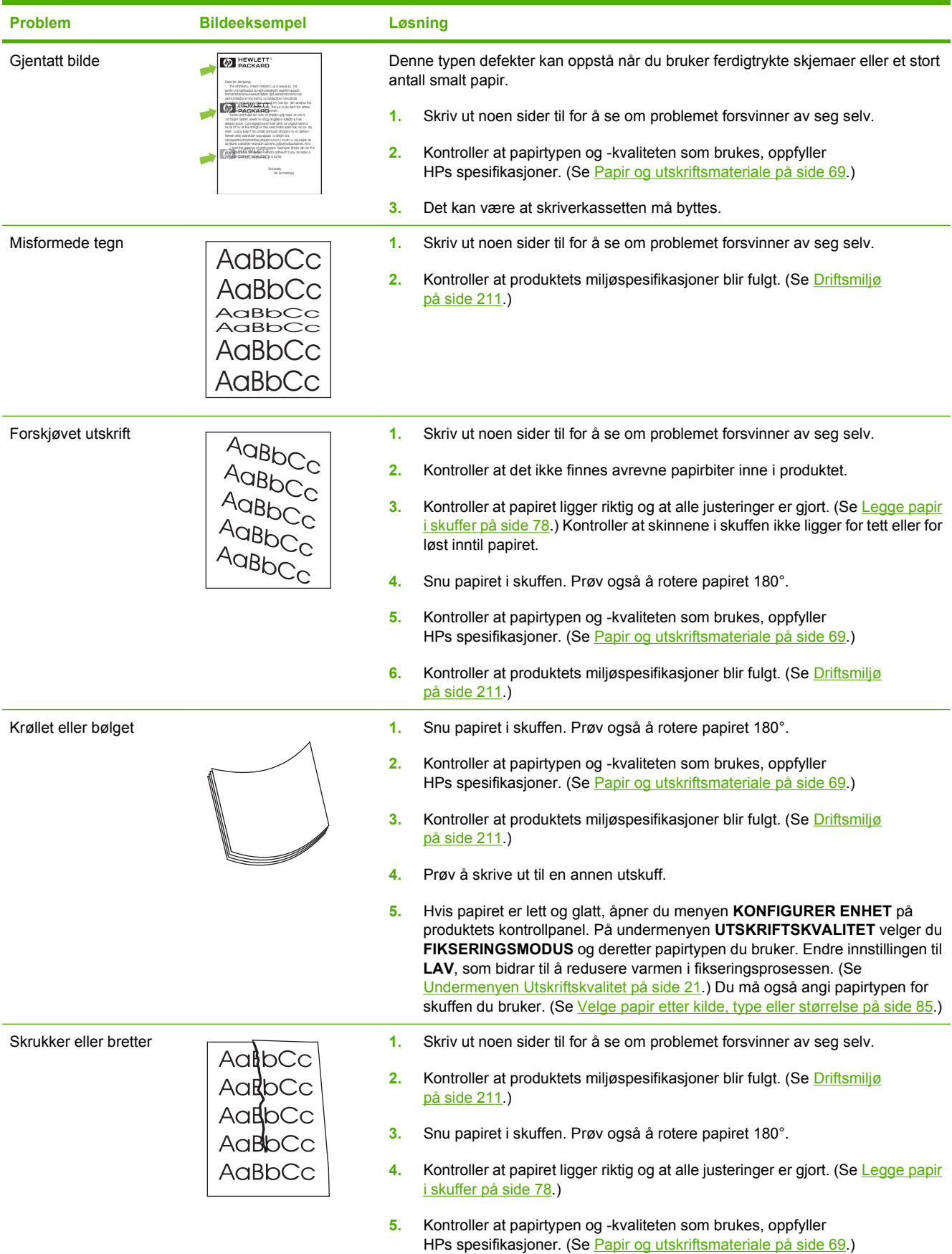

#### **Tabell 10-2 Eksempler på bildedefekter (forts.)**

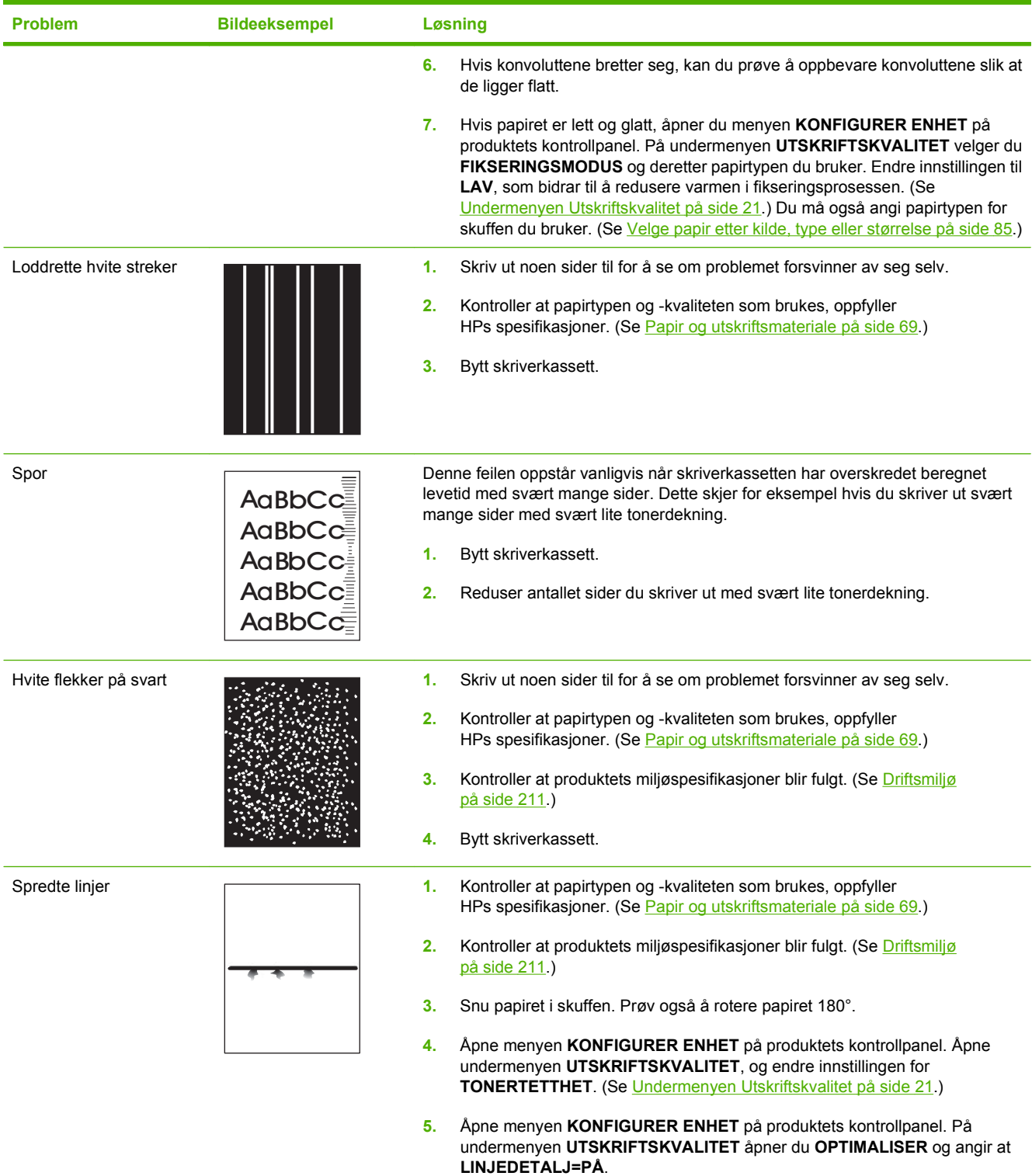

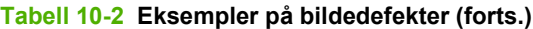

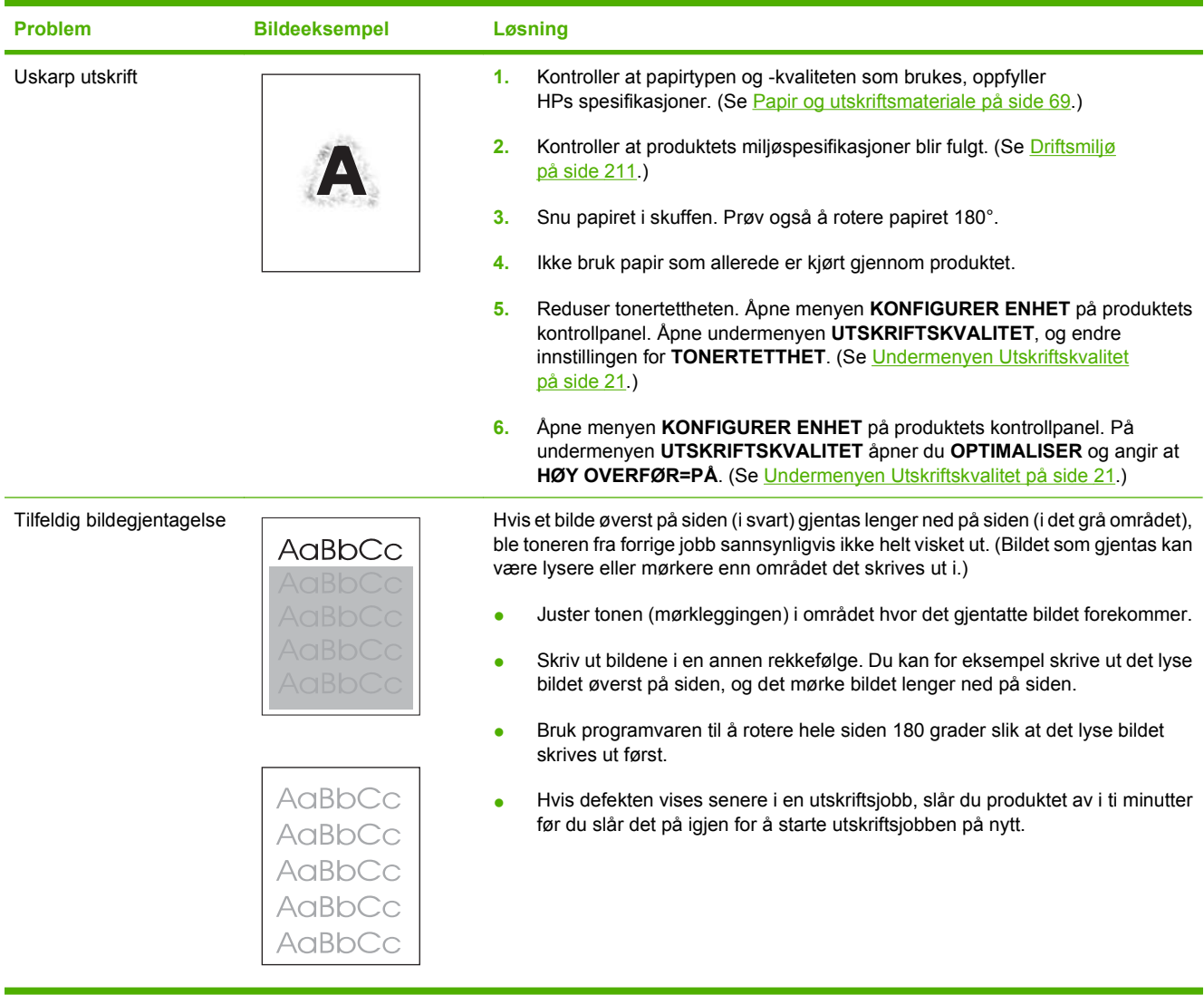

# **Løse ytelsesproblemer**

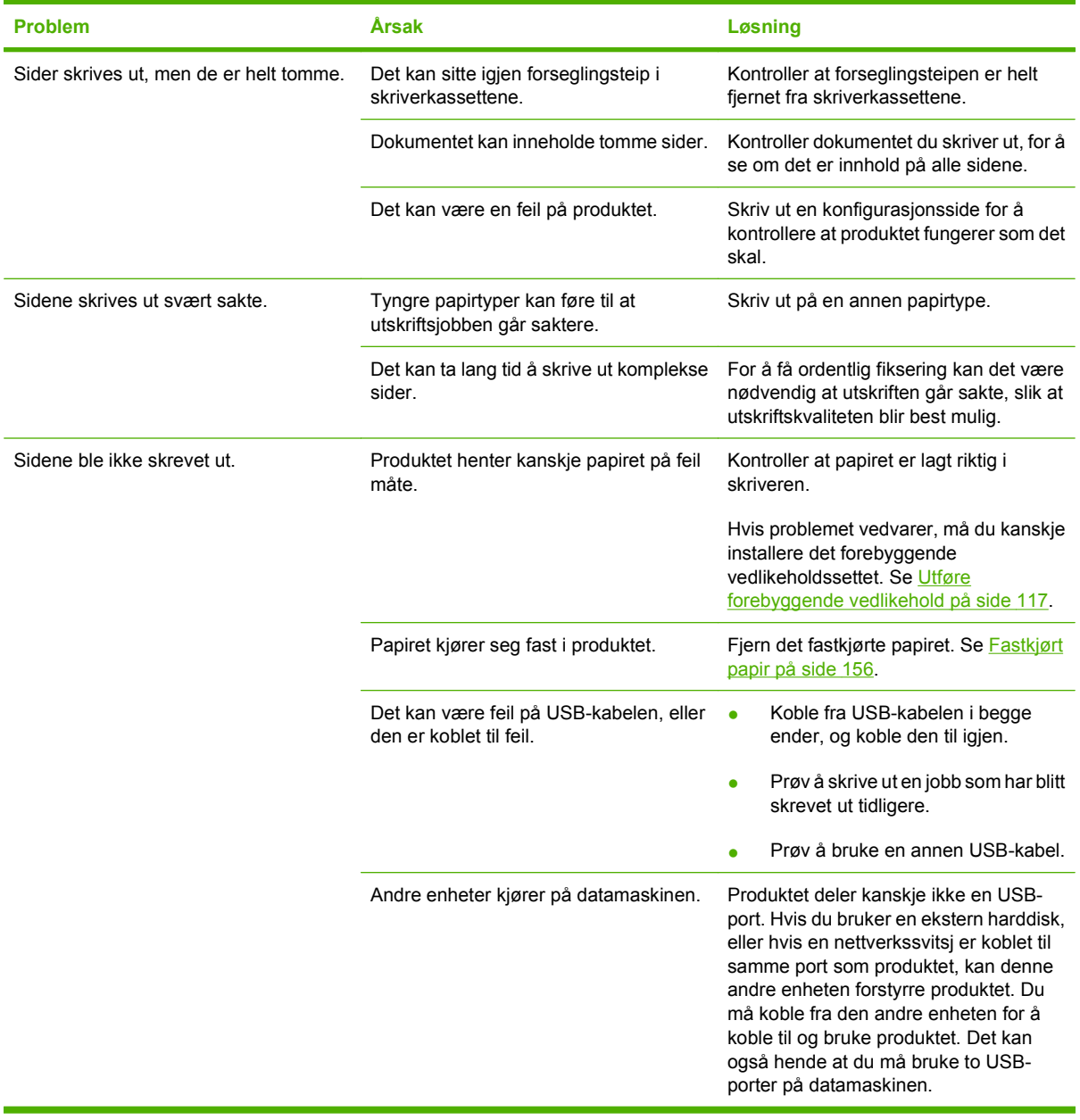

# **Løse tilkoblingsproblemer**

### **Løse problemer med direkte tilkobling**

Hvis du har koblet produktet direkte til en datamaskin, kontrollerer du USB-kabelen.

- Kontroller at kabelen er koblet til datamaskinen og produktet.
- Kontroller at kabelen ikke er lengre enn 2 meter. Bytt kabel om nødvendig.
- Kontroller at kabelen fungerer som den skal, ved å koble den til et annet produkt. Bytt kabel om nødvendig.

### **Løse nettverksproblemer**

Kontroller følgende for å finne ut om produktet kommuniserer med nettverket. Skriv ut en konfigurasjonsside før du begynner. Se [Skrive ut informasjonssider og Vis meg hvordan-sider](#page-113-0) [på side 102.](#page-113-0)

**1.** Finnes det fysiske tilkoblingsproblemer mellom arbeidsstasjonen eller filserveren og produktet?

Kontroller at nettverkskabling, nettverksforbindelser og ruterkonfigurasjoner er riktige. Kontroller at nettverkskablenes lengde er i samsvar med spesifikasjonene for nettverket.

**2.** Er nettverkskablene tilkoblet på riktig måte?

Kontroller at produktet er koblet til nettverket ved hjelp av riktig port og kabel. Kontroller alle kabeltilkoblinger for å sjekke at de står på riktig sted og er festet godt. Hvis dette ikke løser problemet, kan du prøve med en annen kabel eller andre porter på huben eller senderen/ mottakeren. Den gule aktivitetslampen og den grønne lampen for koblingsstatus ved siden av porttilkoblingen på baksiden av produktet, skal lyse.

**3.** Er innstillingene for koblingshastighet og tosidig angitt riktig?

Hewlett-Packard anbefaler at denne innstillingen beholdes i automatisk modus (standardinnstillingen). Se [Innstillinger for koblingshastighet og tosidig på side 66.](#page-77-0)

**4.** Kan du pinge produktet?

Bruk ledeteksten til å pinge produktet fra datamaskinen. Eksempel:

ping 192.168.45.39

Kontroller at ping-signalet viser tiden for turen rundt.

Hvis du kan pinge produktet, kontrollerer du at IP-adressen for produktet er riktig konfigurert på datamaskinen. Hvis den er riktig, sletter du produktet og legger det deretter til på nytt.

Hvis ping-kommandoen mislyktes, kontrollerer du at nettverkshubene er slått på. Kontroller deretter at nettverksinnstillingene, produktet og datamaskinen er konfigurert for samme nettverk.

**5.** Er det lagt til programmer på nettverket?

Påse at de er kompatible, og at de er installert på riktig måte med de riktige skriverdriverne.

**6.** Kan andre brukere skrive ut?

Problemet kan være spesifikt for arbeidsstasjonen. Kontroller arbeidsstasjonens nettverksdrivere, skriverdrivere og omadressering (innfanget i Novell NetWare).

**7.** Hvis andre brukere kan skrive ut, bruker de det samme nettverksoperativsystemet?

Kontroller at nettverksoperativsystemet er installert og konfigurert på riktig måte.

**8.** Er protokollen aktivert?

Kontroller protokollstatusen på konfigurasjonssiden. Du kan også bruke den innebygde webserveren til å kontrollere statusen til andre protokoller. Se [Bruke den innebygde webserveren](#page-118-0) [på side 107.](#page-118-0)

- **9.** Vises produktet i HP Web Jetadmin eller andre administrasjonsprogrammer?
	- Kontroller nettverksinnstillingene på nettverkskonfigurasjonssiden.
	- Kontroller nettverksinnstillingene for produktet ved hjelp av produktets kontrollpanel (hvis produktet har et kontrollpanel).

# **Løse vanlige Windows-problemer**

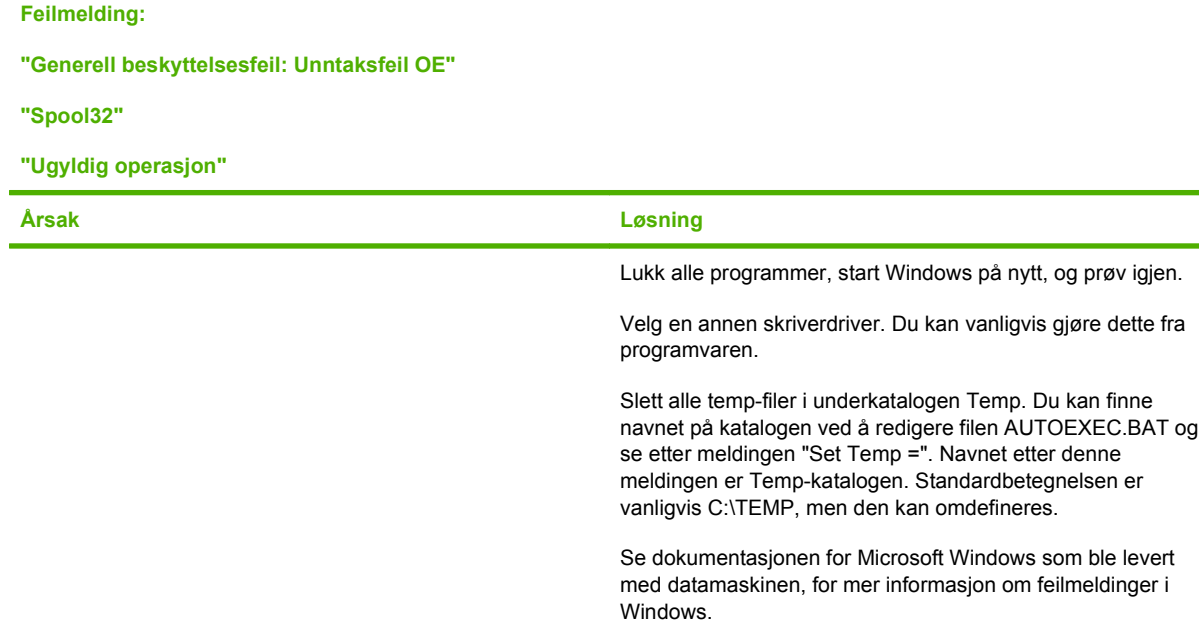

# **Løse vanlige Macintosh-problemer**

**MERK:** Oppsett for USB- og IP-utskrift utføres i skriverbordsskriververktøyet. Produktet vises *ikke* i Velger.

#### **Skriverdriveren står ikke oppført i Utskriftssenter.**

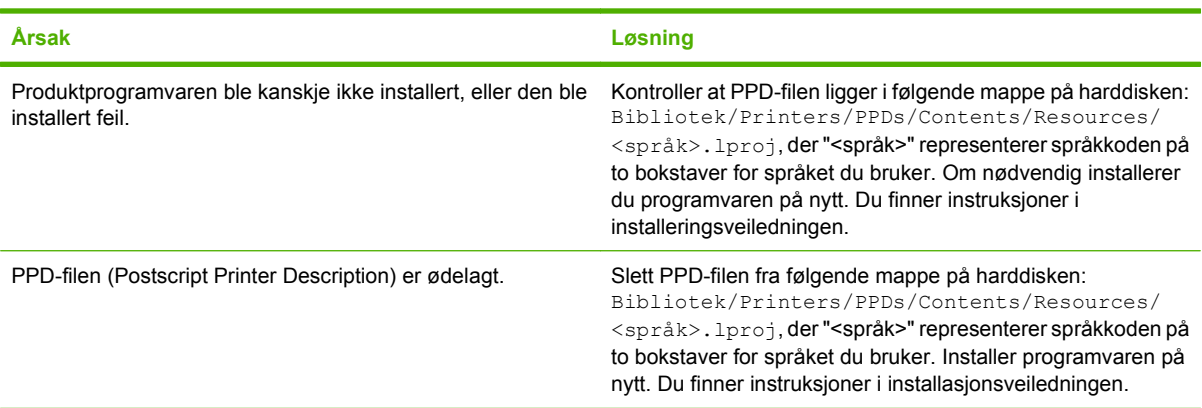

#### **Produktnavnet, IP-adressen eller Rendezvous-vertsnavnet vises ikke i skriverlisteboksen i utskriftssenteret.**

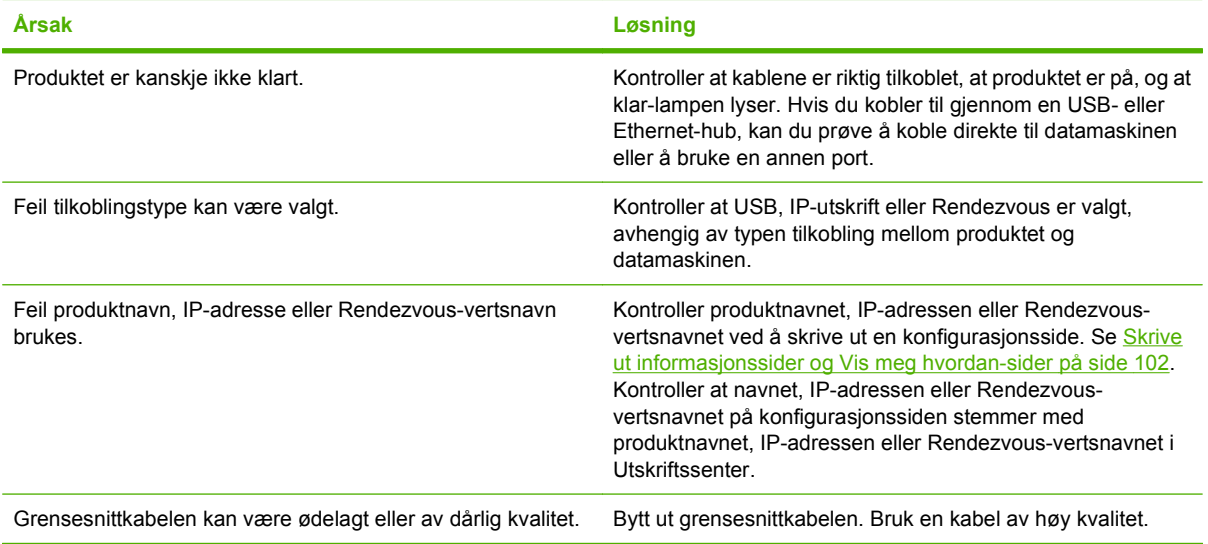

#### **Skriverdriveren konfigurerer ikke automatisk det valgte produktet i Utskriftssenter.**

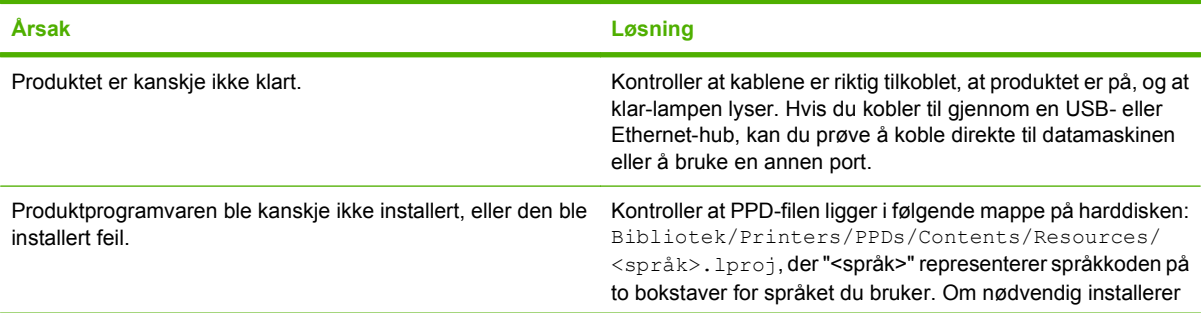

#### **Skriverdriveren konfigurerer ikke automatisk det valgte produktet i Utskriftssenter.**

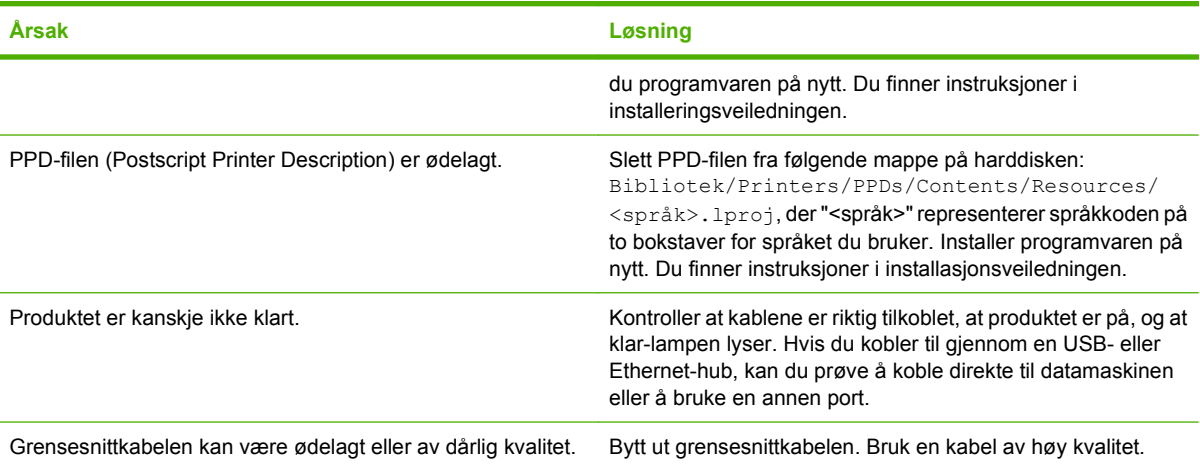

#### **En utskriftsjobb ble ikke sendt til det ønskede produktet.**

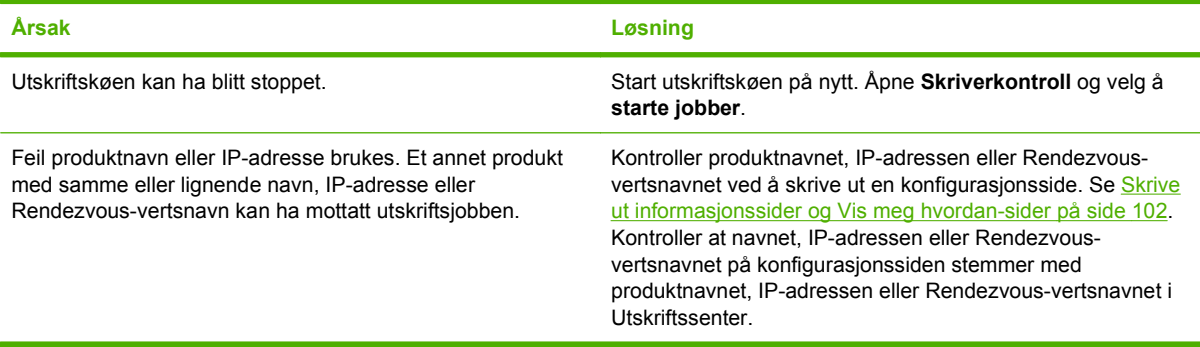

#### **En EPS-fil skrives ikke ut med riktige skrifter.**

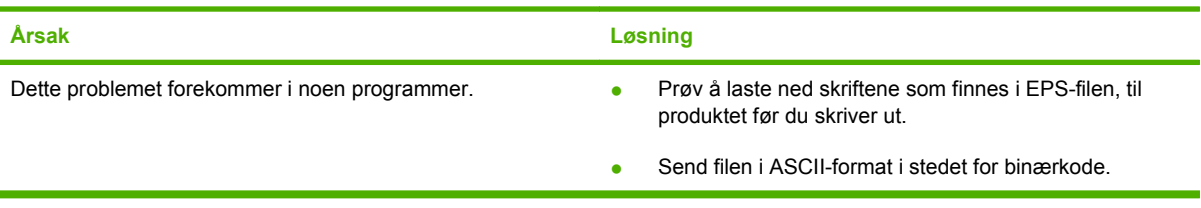

#### **Du kan ikke skrive ut fra et USB-kort fra en tredjepart.**

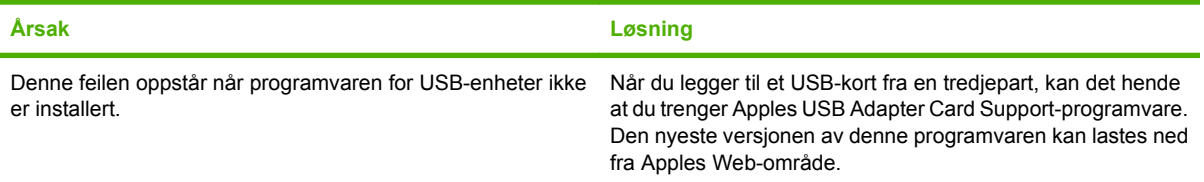

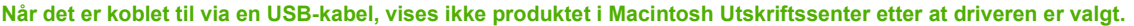

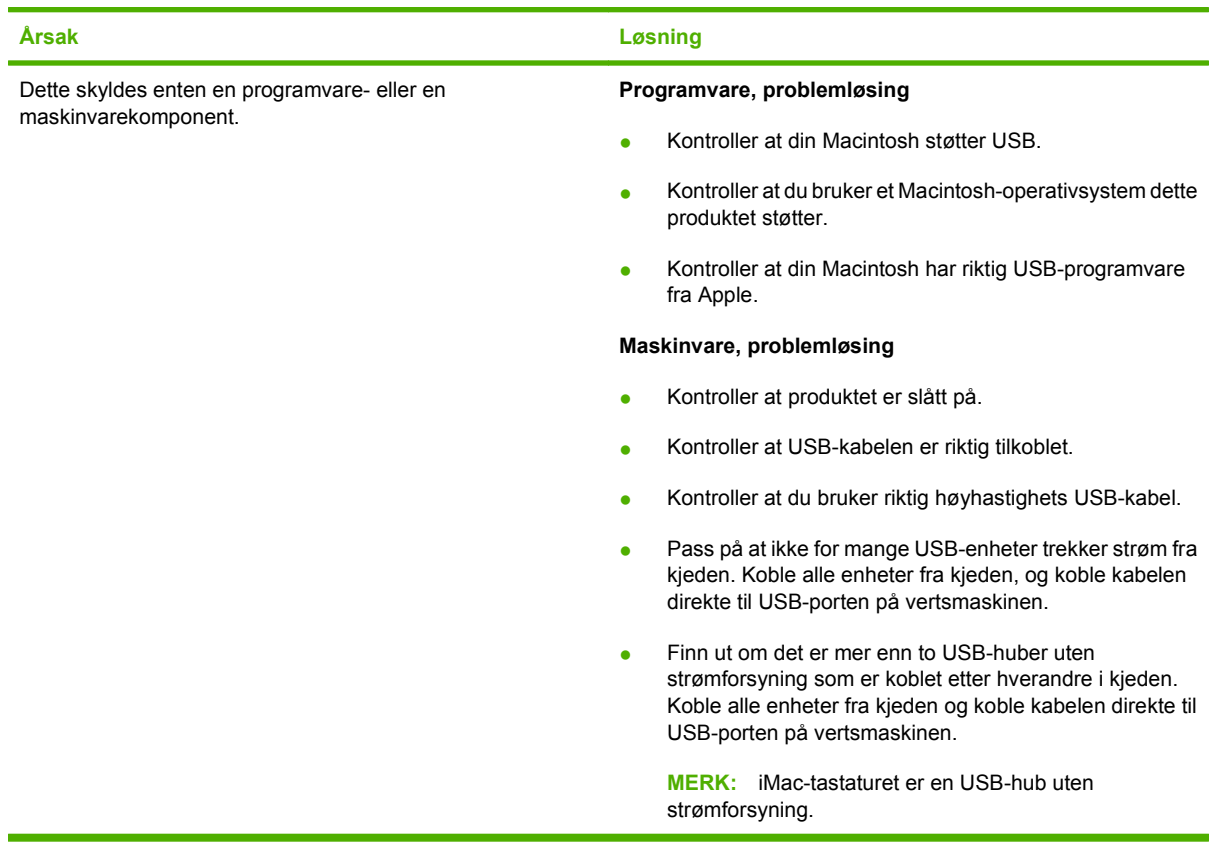

# **Løse Linux-problemer**

Du finner mer informasjon om Linux-problemløsing på Web-området for HP Linux-støtte: [hp.sourceforge.net/](http://hp.sourceforge.net/).

# **A Rekvisita og tilbehør**

- [Bestille deler, ekstrautstyr og rekvisita](#page-203-0)
- [Delenumre](#page-204-0)

# <span id="page-203-0"></span>**Bestille deler, ekstrautstyr og rekvisita**

Det finnes flere tilgjengelige metoder for å bestille deler, rekvisita og ekstrautstyr.

### **Bestille direkte fra HP**

Du kan få følgende produkter direkte fra HP:

- **Nye deler:** Når du skal bestille nye deler i USA, går du til [www.hp.com/go/hpparts.](http://www.hp.com/go/hpparts) Utenfor USA bestiller du deler ved å kontakte ditt lokale HP-servicesenter.
- **Rekvisita og ekstrautstyr:** Hvis du vil bestille rekvisita i USA, går du til [www.hp.com/go/](http://www.hp.com/go/ljsupplies) [ljsupplies](http://www.hp.com/go/ljsupplies). Hvis du vil bestille rekvisita i hele verden, går du til [www.hp.com/ghp/buyonline.html](http://www.hp.com/ghp/buyonline.html). Hvis du vil bestille ekstrautstyr, går du til [www.hp.com/support/hpljp4010series](http://www.hp.com/support/hpljp4010series) eller [www.hp.com/](http://www.hp.com/support/hpljp4510series) [support/hpljp4510series](http://www.hp.com/support/hpljp4510series).

### **Bestille via service- eller kundestøtterepresentanter**

Ta kontakt med en HP-autorisert service- eller kundestøtterepresentant når du vil bestille deler eller ekstrautstyr.

### **Bestille direkte gjennomHP Easy Printer Care-programvaren**

HP Easy Printer Care-programvaren er et verktøy for produktadministrasjon som er utviklet for å gjøre det så enkelt og effektivt som mulig å konfigurere og overvåke produktet, bestille rekvisita, feilsøke og oppdatere. Hvis du vil vite mer om programvaren for HP Easy Printer Care, kan du se [Bruke](#page-115-0) [programvaren for HP Easy Printer Care på side 104.](#page-115-0)

# <span id="page-204-0"></span>**Delenumre**

Følgende liste over tilbehør var oppdatert da dette ble trykket. Bestillingsinformasjon og tilgjengelighet av tilbehør kan endres i løpet av produktets levetid.

### **Tilbehør for papirhåndtering**

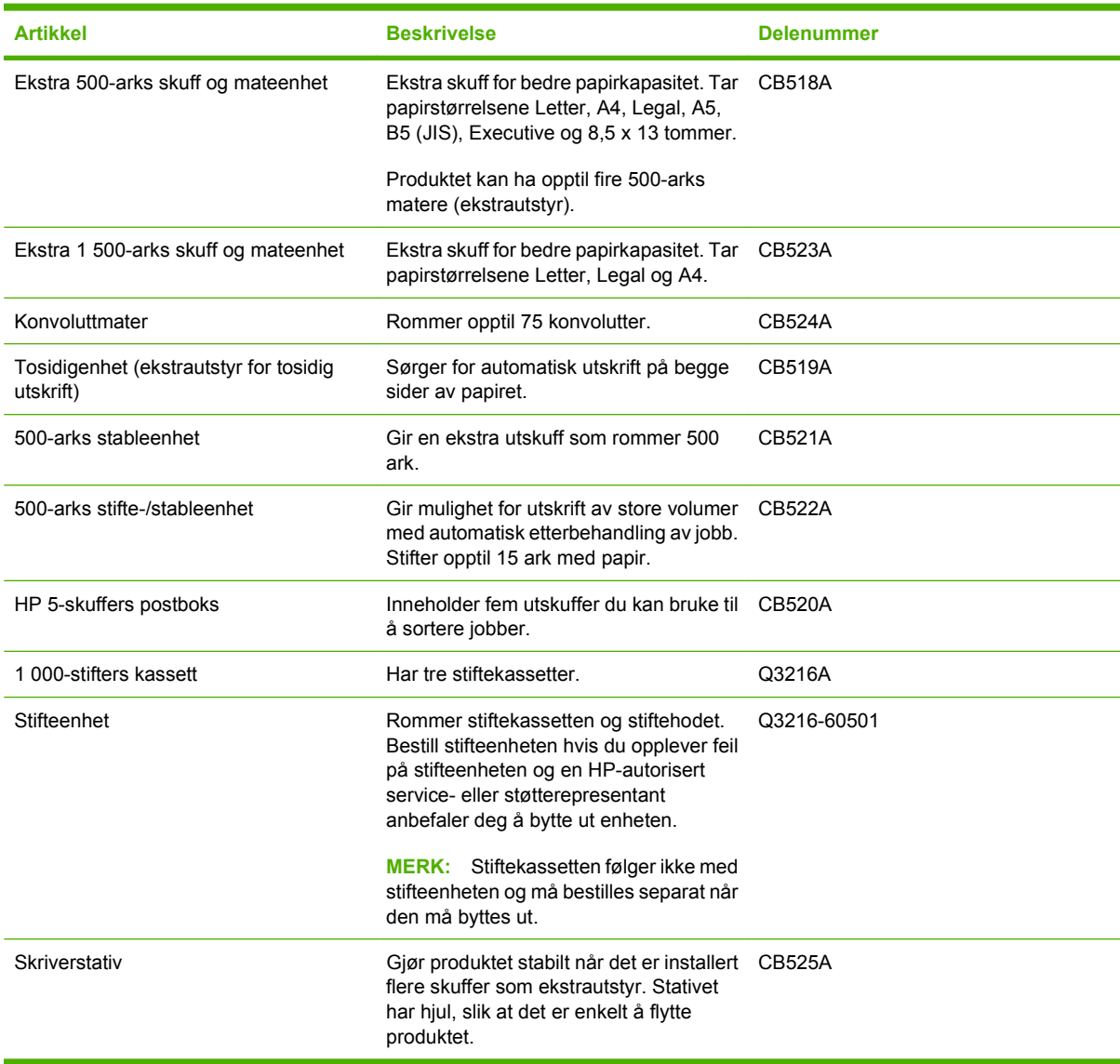

### **Skriverkassetter**

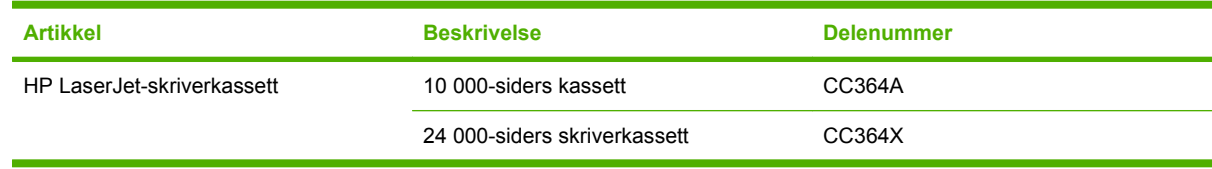

### **Vedlikeholdssett**

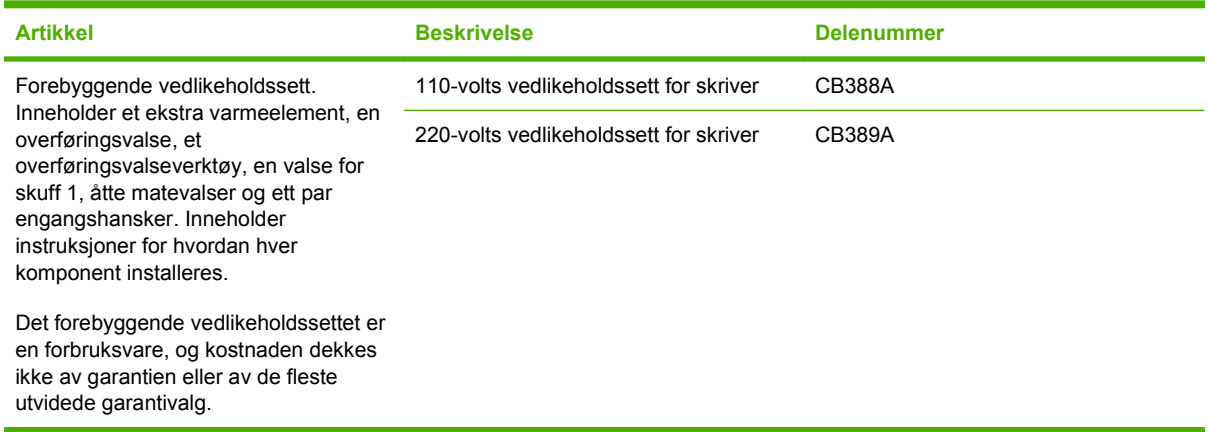

### **Minne**

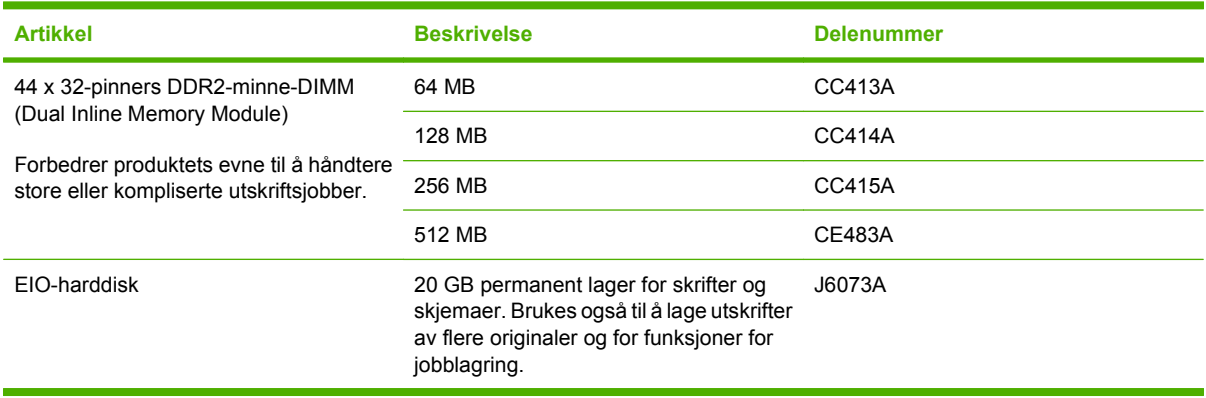

# **Kabler og grensesnitt**

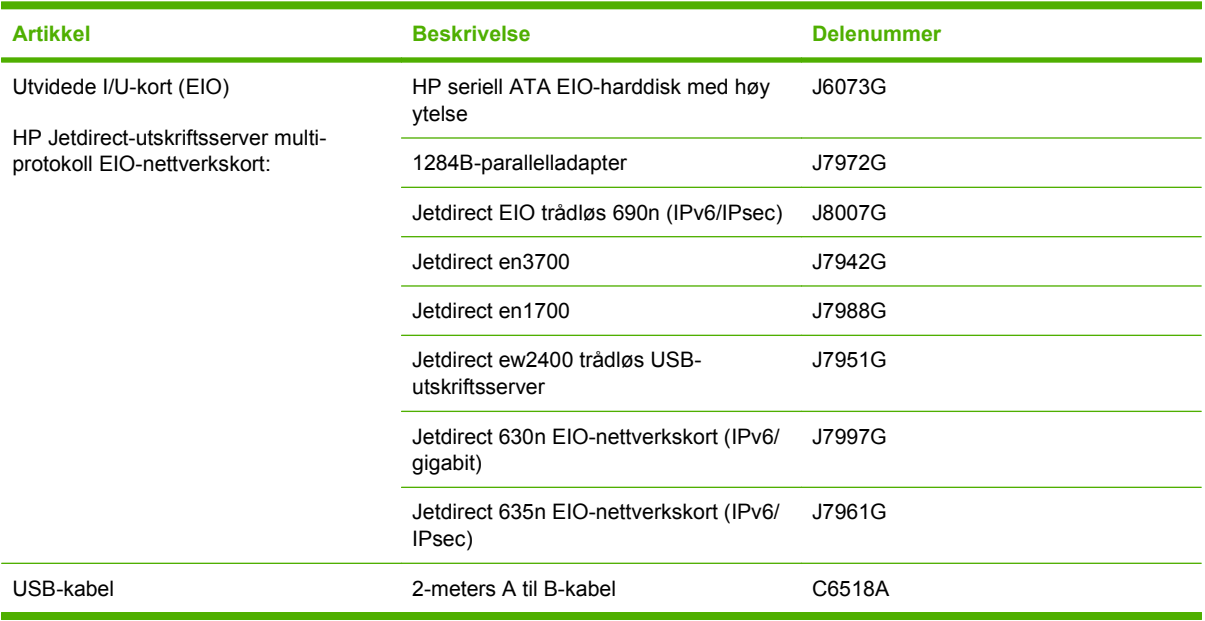

## **Papir**

Hvis du vil ha mer informasjon om papir, kan du gå til [http://www.hp.com/go/ljsupplies.](http://www.hp.com/go/ljsupplies)

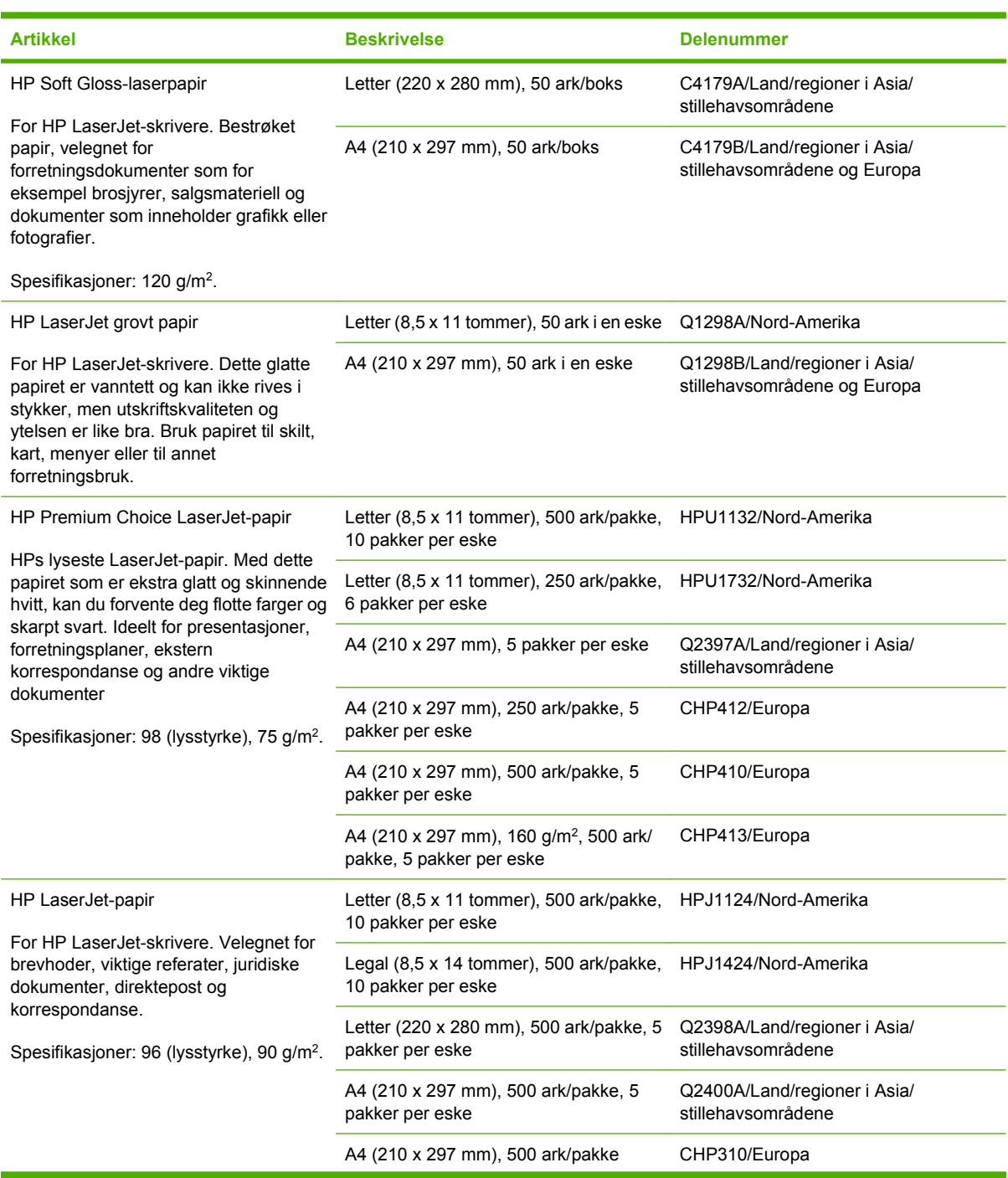

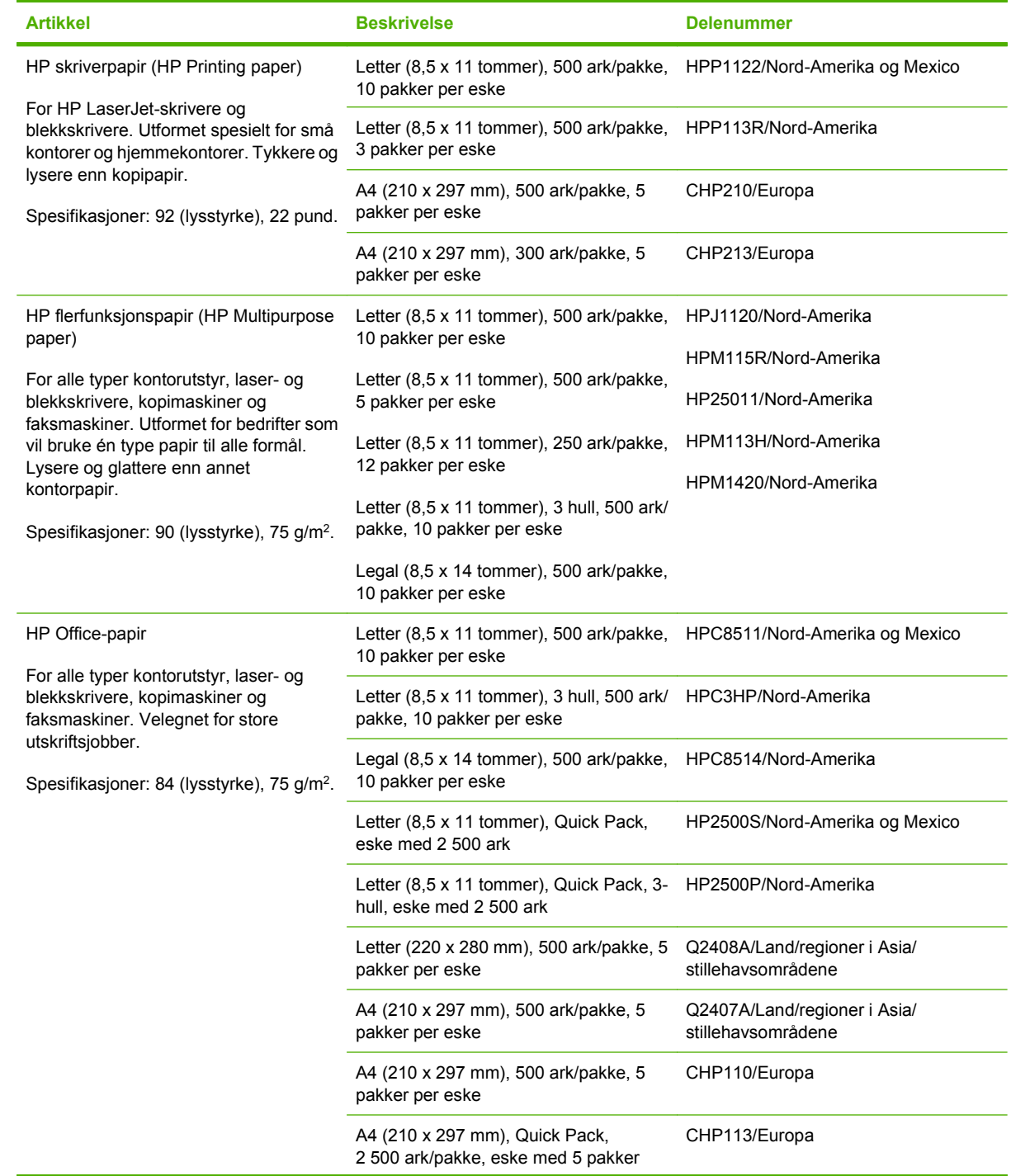

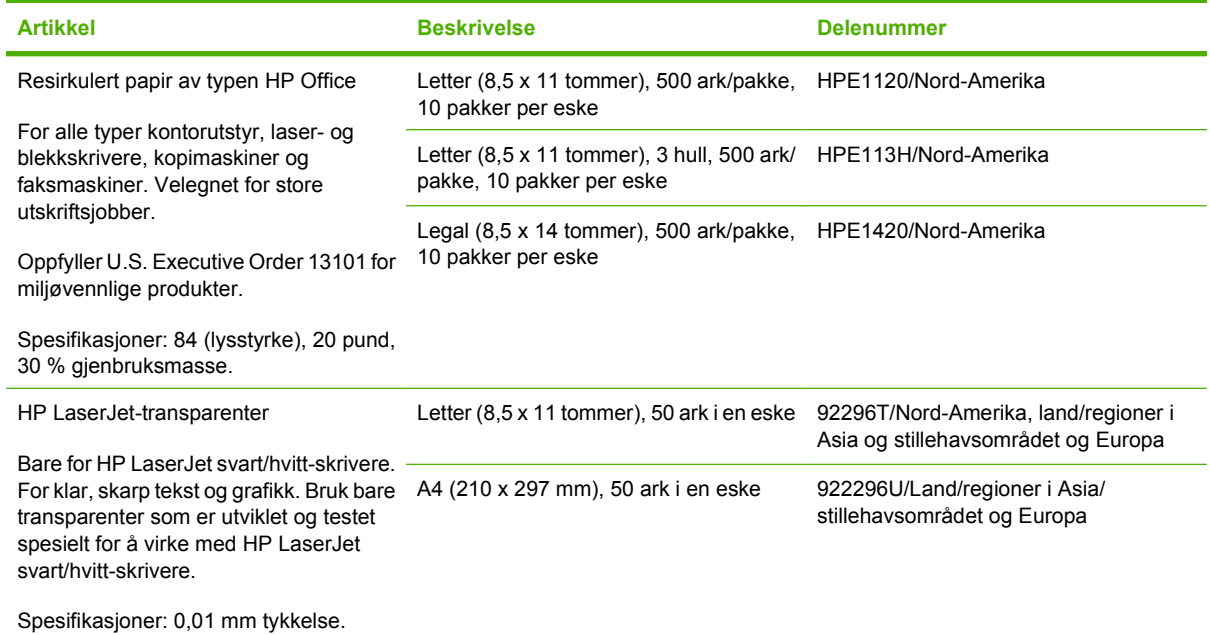

# **Hewlett-Packards erklæring om begrenset garanti**

HP LaserJet P4014, P4014n, P4015n, P4015tn, P4015x, P4515n, P4515tn, P4515x, P4515xm

HP-PRODUKT VARIGHET AV BEGRENSET GARANTI

Begrenset garanti i ett år

HP garanterer overfor deg, sluttbrukeren, at maskinvare og ekstrautstyr fra HP er uten mangler i materialer og utførelse etter kjøpsdatoen, i den perioden som er angitt ovenfor. Hvis HP mottar melding om slike mangler innenfor garantiperioden, vil HP etter eget skjønn enten reparere eller erstatte produkter som viser seg å være mangelfulle. Et erstatningsprodukt kan enten være nytt eller fungere som nytt.

HP garanterer deg at HP-programvaren ikke vil unnlate å utføre programinstruksjonene etter kjøpsdatoen, i den perioden som er angitt ovenfor, på grunn av mangler i materiale eller utførelse når programvaren installeres og brukes på riktig måte. Hvis HP mottar melding om slike mangler innenfor garantiperioden, vil HP erstatte eventuell programvare som ikke utfører programinstruksjonene på grunn av slike mangler.

HP gir ingen garanti for at driften av HP-produktene vil være uten avbrudd eller feilfri. Hvis HP innen rimelig tid ikke er i stand til å reparere eller erstatte et produkt til den garanterte tilstanden, har du krav på full refusjon av kjøpesummen hvis du leverer tilbake produktet umiddelbart.

HP-produkter kan inneholde reproduserte deler som fungerer som nye, eller deler som kan ha vært brukt leilighetsvis.

Garantien gjelder ikke mangler som oppstår på grunn av: (a) feilaktig eller mangelfullt vedlikehold eller feilaktig eller mangelfull kalibrering, (b) programvare, grensesnitt, deler eller rekvisita som ikke er levert av HP, (c) uautorisert endring eller feilbruk, (d) drift utenfor angitte miljøspesifikasjoner for produktet eller (e) feilaktig klargjøring eller vedlikehold av driftsstedet.

I DEN GRAD LOKAL LOVGIVNING TILLATER DET, ER GARANTIENE OVENFOR EKSKLUSIVE, OG INGEN ANNEN GARANTI ELLER BETINGELSE, VERKEN SKRIFTLIG ELLER MUNTLIG, ER UTTRYKT ELLER UNDERFORSTÅTT. HP FRASKRIVER SEG UTTRYKKELIG EVENTUELLE UNDERFORSTÅTTE GARANTIER OG BETINGELSER FOR SALGBARHET, TILFREDSSTILLENDE KVALITET OG ANVENDELIGHET TIL ET BESTEMT FORMÅL. Enkelte land/regioner, stater eller provinser tillater ikke begrensninger i varigheten av en underforstått garanti. Derfor er det mulig at begrensningen eller utelukkelsen ovenfor ikke gjelder for deg. Denne garantien gir deg bestemte juridiske rettigheter. Du kan også ha andre rettigheter som varierer fra land/region til land/region, fra stat til stat eller fra provins til provins. HPs begrensede garanti er gyldig i alle land/regioner og områder der HP tilbyr støtte for produktet, og der HP har markedsført produktet. Garantiservicen kan være tilpasset lokale standarder. HP vil ikke endre produktets form, tilpasning eller funksjon for å legge til rette for bruk i land/ regioner der det ikke er ment å fungere, verken av juridiske eller forskriftsmessige årsaker.

I DEN GRAD LOKAL LOVGIVNING TILLATER DET, ER RETTSMIDLENE I DENNE GARANTIERKLÆRINGEN DINE ENESTE OG EKSKLUSIVE RETTSMIDLER. MED UNNTAK AV DET SOM ER NEVNT OVENFOR, ER HP ELLER DERES LEVERANDØRER IKKE I NOE TILFELLE ANSVARLIG FOR TAP AV DATA ELLER FOR DIREKTE, SPESIELLE, ELLER TILFELDIGE SKADER, FØLGESKADER (INKLUDERT TAP AV FORTJENESTE ELLER DATA) ELLER ANNEN SKADE, UANSETT OM KRAVET ER BASERT PÅ KONTRAKT, ERSTATNINGSSØKSMÅL ELLER ANNET. Enkelte land/regioner, stater eller provinser tillater ikke unntak eller begrensninger for tilfeldige skader eller følgeskader. Derfor er det mulig at begrensningen eller unntaket ovenfor ikke gjelder for deg.

GARANTIBETINGELSENE I DENNE ERKLÆRINGEN, UNNTATT I DEN UTSTREKNING LOVEN TILLATER DET, VERKEN UTELUKKER, BEGRENSER ELLER ENDRER, OG KOMMER I TILLEGG TIL DE BINDENDE LOVBESTEMTE RETTIGHETENE SOM GJELDER FOR SALG AV DETTE PRODUKTET TIL DEG.

# **Erklæringen om begrenset garanti for skriverkassett**

Dette HP-produktet er garantert fritt for mangler i materialer og arbeidsutførelse.

Denne garantien gjelder ikke produkter (a) som er etterfylt, ombygd, reprodusert eller ulovlig modifisert på noen måte, (b) som det oppstår problemer med på grunn av feil bruk, feil lagring eller bruk som ikke er i samsvar med de angitte miljøspesifikasjonene for skriverproduktet eller (c) som viser tegn på slitasje etter vanlig bruk.

Hvis du vil ha garantiservice, må du ta med produktet til kjøpsstedet (med en skriftlig beskrivelse av problemet og utskriftseksempler) eller kontakte HPs kundestøtte. HP vil etter eget skjønn erstatte produkter som viser seg å være mangelfulle, eller refundere kjøpesummen.

I DEN GRAD LOKAL LOVGIVNING TILLATER DET, ER GARANTIEN OVENFOR EKSKLUSIV, OG DET GIS INGEN ANDRE UTTRYKTE ELLER UNDERFORSTÅTTE GARANTIER ELLER BETINGELSER, VERKEN SKRIFTLIG ELLER MUNTLIG, OG HP FRASKRIVER SEG UTTRYKKELIG ALLE UNDERFORSTÅTTE GARANTIER OG BETINGELSER FOR SALGBARHET, TILFREDSSTILLENDE KVALITET OG ANVENDELIGHET FOR ET BESTEMT FORMÅL.

I DEN GRAD LOKAL LOVGIVNING TILLATER DET, ER HP OG DERES LEVERANDØRER IKKE I NOE TILFELLE ANSVARLIGE FOR DIREKTE, SPESIELLE ELLER TILFELDIGE SKADER ELLER FØLGESKADER (INKLUDERT TAP AV FORTJENESTE ELLER DATA) ELLER ANDRE SKADER, UANSETT OM KRAVET ER BASERT PÅ KONTRAKT, SIVILRETTSLIG ANSVAR ELLER ANNET.

GARANTIBETINGELSENE I DENNE ERKLÆRINGEN, UNNTATT I DEN UTSTREKNING LOVEN TILLATER DET, VERKEN UTELUKKER, BEGRENSER ELLER ENDRER, OG KOMMER I TILLEGG TIL DE BINDENDE LOVBESTEMTE RETTIGHETENE SOM GJELDER FOR SALG AV DETTE PRODUKTET TIL DEG.

# **Customer Self Repair-garantitjeneste**

HP-produkter har mange Customer Self Repair-deler (CSR-deler), noe som reduserer reparasjonstiden og gir større fleksibilitet når defekte deler skal byttes. Hvis HP i løpet av diagnostiseringsperioden finner ut at reparasjonen kan utføres ved hjelp av en CSR-del, sender HP delen direkte til deg. Det finnes to kategorier av CSR-deler: 1) Deler CSR er obligatorisk for. Hvis du ber HP bytte disse delene, belastes du for reise- og arbeidskostnader for denne tjenesten. 2) Deler CSR er valgfritt for. Disse delene er også beregnet for Customer Self Repair, men hvis du vil at HP skal bytte dem for deg, kan vi gjøre det uten tilleggskostnader for garantitypen som gjelder for produktet.

Avhengig av tilgjengelighet, og når det er geografisk mulig, sendes CSR-deler for levering neste arbeidsdag. Vi kan tilby levering samme dag eller i løpet av fire timer mot en tilleggsavgift hvis dette er geografisk mulig. Hvis du trenger hjelp, kan du ringe til HP-senter for teknisk støtte for å få hjelp av en tekniker på telefonen. Det fremgår av materiellet som leveres med en CSR-del, om den defekte delen må returneres til HP. Hvis den defekte delen må returneres til HP, må du sende den tilbake til HP innenfor et bestemt tidsrom, vanligvis fem (5) arbeidsdager. Den defekte delen må returneres med tilhørende dokumentasjon i forsendelsesemballasjen du har mottatt. Hvis den defekte delen ikke returneres, kan HP fakturere deg for den nye delen. Med CSR dekker HP alle kostnader i forbindelse med sending og returnering av deler og bestemmer hvilken transportør som skal brukes.

# **Kundestøtte**

Få telefonstøtte, som er gratis i garantiperioden, for ditt land / Telefonnumre for landet/regionen finnes i brosjyren som lå i din region Ha produktnavnet, serienummeret, kjøpsdato og en beskrivelse av problemet klart. esken med produktet, eller på [www.hp.com/support/](http://www.hp.com/support/). Få 24-timers Internett-støtte www.enu.com/support/hplip4010series eller [www.hp.com/](http://www.hp.com/support/hpljp4510series) [support/hpljp4510series](http://www.hp.com/support/hpljp4510series) Få støtte for produkter som brukes med en Macintoshdatamaskin [www.hp.com/go/macosx](http://www.hp.com/go/macosx) Last ned programvareverktøy, drivere og elektronisk informasjon [www.hp.com/go/ljp4010series\\_software](http://www.hp.com/go/ljp4010series_software) eller [www.hp.com/](http://www.hp.com/go/ljp4510series_software) [go/ljp4510series\\_software](http://www.hp.com/go/ljp4510series_software) Bestill rekvisita og papir **[www.hp.com/go/suresupply](http://www.hp.com/go/suresupply)** Bestill ekte HP-deler eller -ekstrautstyr [www.hp.com/buy/parts](http://www.hp.com/buy/parts) Bestill ytterligere tjeneste- eller vedlikeholdsavtaler med HP [www.hp.com/go/carepack](http://www.hp.com/go/carepack)

# **HPs vedlikeholdsavtaler**

HP tilbyr flere typer vedlikeholdsavtaler som imøtekommer en rekke ulike støttebehov. Vedlikeholdsavtaler er ikke en del av standardgarantien. Støttetjenester kan variere i henhold til område. Den lokale HP-forhandleren vet hvilke tjenester som er tilgjengelige for deg.

### **Avtaler om service på stedet**

HP tilbyr avtaler om service på stedet med ulike responstider, slik at du får dekket dine behov på best mulig måte:

#### **Service på stedet neste dag**

Med denne avtalen får du støtte innen neste arbeidsdag etter henvendelsen. De fleste avtaler om service på stedet kan tilby utvidet dekningstid og reiser utenfor HPs vanlige serviceområder (mot tilleggsavgift).

#### **Ukentlig service på stedet (volumavhengig)**

Denne avtalen omfatter planlagte ukentlige besøk på stedet for organisasjoner med mange HPprodukter. Denne avtalen er ment for steder med 25 eller flere arbeidsstasjonsprodukter, inkludert enheter, plottere, datamaskiner og diskstasjoner.

#### **Pakke ned enheten**

Hvis HP Customer Care avgjør at enheten må returneres til HP for å repareres, følger du trinnene nedenfor for å pakke ned enheten før du sender den.

**FORSIKTIG:** Transportskade som følge av mangelfull pakking er kundens ansvar.

#### **Slik pakker du ned enheten**

- **1.** Ta ut og ta vare på alle DIMM-moduler du har kjøpt og installert i enheten. Ikke fjern DIMM-modulen som fulgte med enheten.
- **FORSIKTIG:** Statisk elektrisitet kan skade DIMM-modulene. Når du håndterer DIMM-moduler, bør du enten ha på deg et antistatisk armbånd eller stadig ta på overflaten på den antistatiske DIMM-pakken og deretter ta på noe metall på enheten. Se [Installere minne på side 119](#page-130-0) hvis du vil fjerne DIMM-modulene.
- **2.** Ta ut og behold skriverkassetten.
- **FORSIKTIG:** Det er *veldig viktig* å ta ut skriverkassetten før du sender enheten. Hvis det står en skriverkassett i enheten under frakt, vil den lekke, slik at enhetsmotoren og andre deler blir dekket av toner.

For å unngå skade på skriverkassetten bør du unngå å berøre rullen på den, og oppbevare den i originalinnpakningen eller på et sted hvor den ikke utsettes for lys.

- **3.** Fjern og behold strømkabelen, grensesnittkabelen og ekstrautstyr.
- **4.** Legg om mulig med utskriftseksempler og 50 til 100 ark eller annet utskriftsmateriale som ikke er skrevet ut på riktig måte.
- **5.** I USA ringer du HPs kundestøtte for å be om ny emballasje. I andre områder bruker du den opprinnelige emballasjen om mulig. Hewlett-Packard anbefaler transportforsikring på utstyret.
## <span id="page-216-0"></span>**Utvidet garanti**

HP Support dekker maskinvareproduktet fra HP og alle interne komponenter fra HP. Maskinvarevedlikehold er dekket i en periode på 1 til 3 år fra kjøpsdatoen for HP-produktet. Kunden må kjøpe HP Support før den angitte fabrikkgarantien utløper. Hvis du vil vite mer, kontakter du HPs kundestøtte for service og støtte, HP Customer Care.

# **C Spesifikasjoner**

- [Fysiske spesifikasjoner](#page-219-0)
- [Elektriske spesifikasjoner](#page-220-0)
- [Akustiske spesifikasjoner](#page-221-0)
- [Driftsmiljø](#page-222-0)

## <span id="page-219-0"></span>**Fysiske spesifikasjoner**

#### **Tabell C-1 Produktenes mål og vekt**

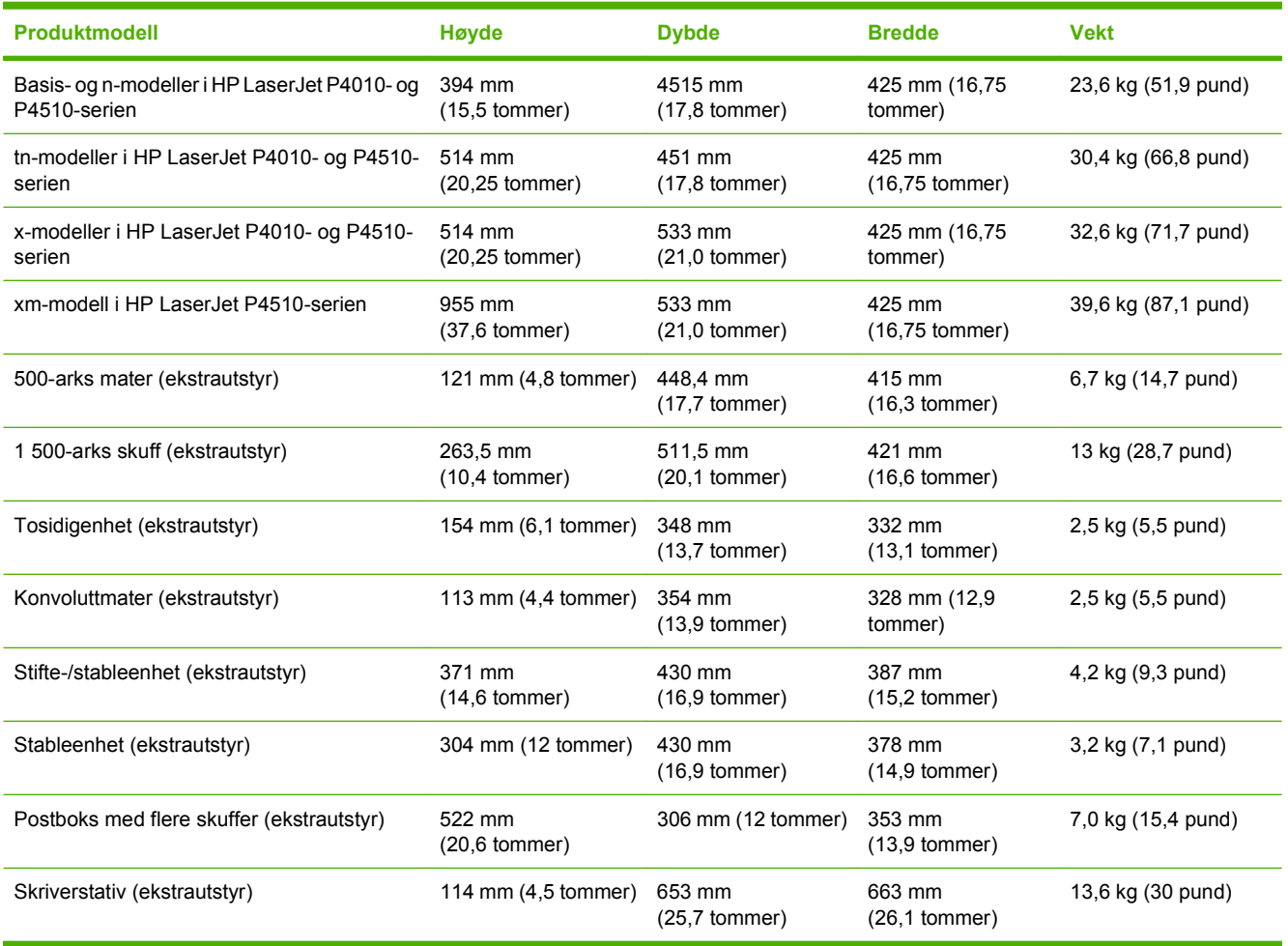

#### **Tabell C-2 Produktmål med alle deksler og skuffer helt åpne**

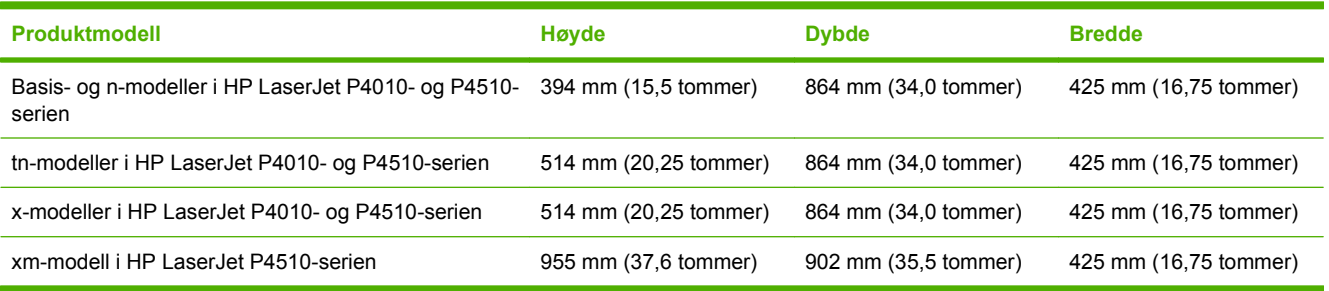

## <span id="page-220-0"></span>**Elektriske spesifikasjoner**

#### **ADVARSEL:** Strømkravene er basert på landet/regionen der produktet selges. Du må ikke forandre på driftsspenninger. Dette kan skade produktet og gjøre produktgarantien ugyldig.

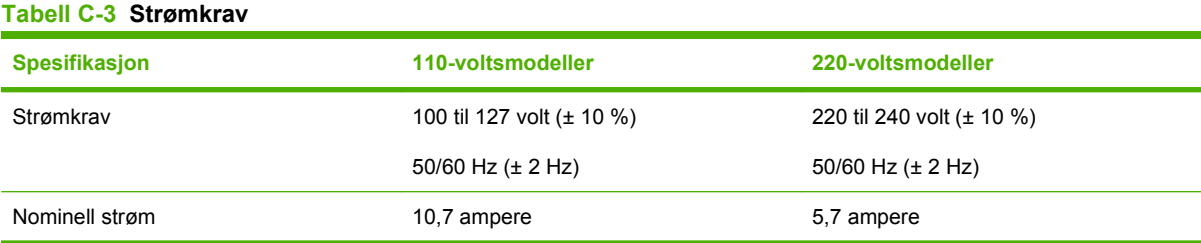

#### **Tabell C-4 Strømforbruk (gjennomsnittlig, i watt)**

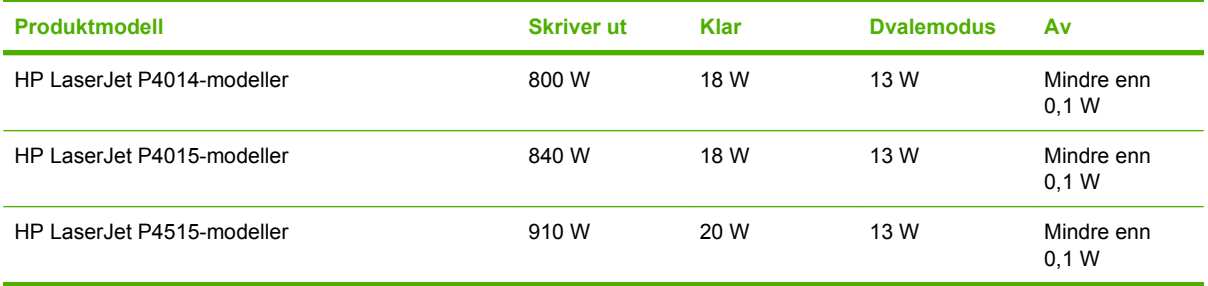

<sup>1</sup> Verdiene kan bli endret. Se [www.hp.com/support/hpljp4010series](http://www.hp.com/support/hpljp4010series) eller [www.hp.com/support/hpljp4510series](http://www.hp.com/support/hpljp4510series) for gjeldende informasjon.

<sup>2</sup> Strømtallene er de høyeste verdiene som er målt ved alle standardspenninger.

- <sup>3</sup> Standardtid fra Klar-modus til dvalemodus = 30 minutter.
- <sup>4</sup> Varmeutstråling i Klar-modus = 70 BTU/time.
- <sup>5</sup> Oppvåkningstiden fra dvalemodus til start av utskrift = mindre enn 15 sekunder.
- <sup>6</sup> Hastigheten for HP LaserJet P4014 er 45 spm for Letter-papir.Hastigheten for HP LaserJet P4015 er 52 spm for Letterpapir.Hastigheten for HP LaserJet P4515 er 62 spm for Letter-papir.

## <span id="page-221-0"></span>**Akustiske spesifikasjoner**

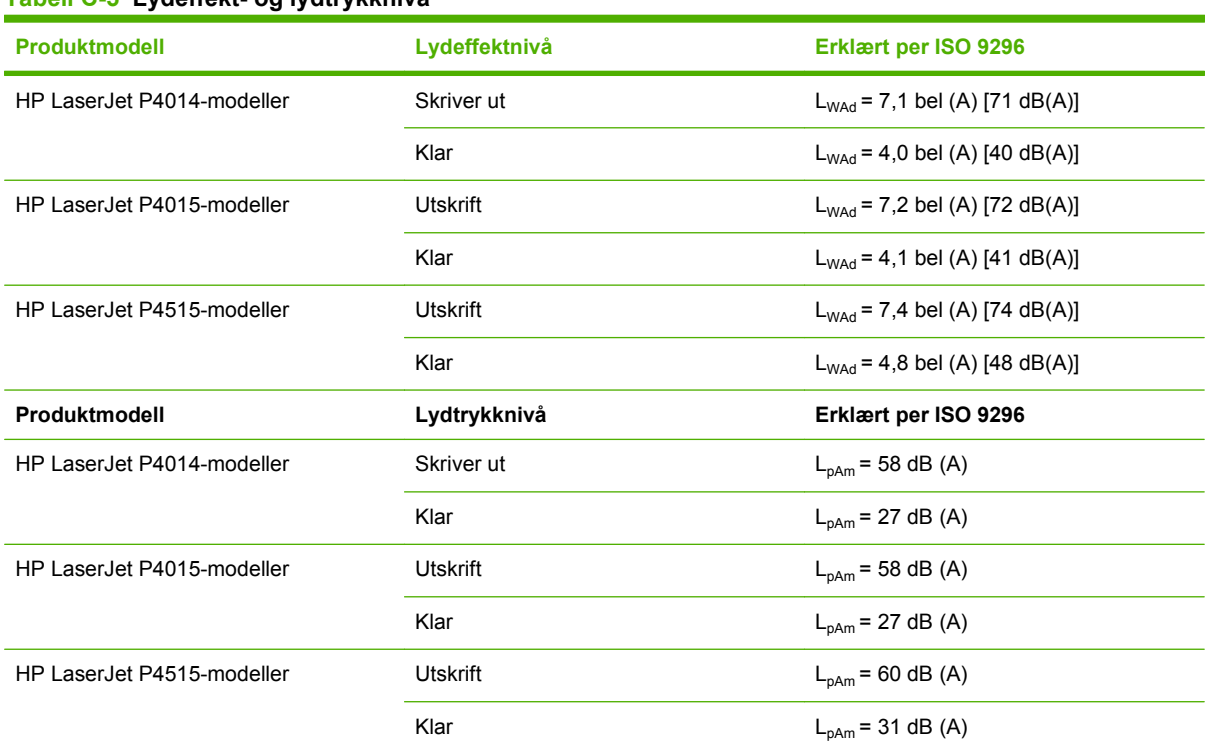

**Tabell C-5 Lydeffekt- og lydtrykknivå**

1 Verdiene er basert på foreløpige data. Se [www.hp.com/support/hpljp4010series](http://www.hp.com/support/hpljp4010series) eller [www.hp.com/support/hpljp4510series](http://www.hp.com/support/hpljp4510series) for gjeldende informasjon.

<sup>2</sup> Hastigheten for HP LaserJet P4014 er 45 spm for Letter-papir.Hastigheten for HP LaserJet P4015 er 52 spm for Letterpapir.Hastigheten for HP LaserJet P4515 er 62 spm for Letter-papir.

<sup>3</sup> Testet konfigurasjon (HP LaserJet P4014): Modellen LJ P4014n, utskrift på A4-papir i enkeltsidig modus

<sup>4</sup> Testet konfigurasjon (HP LaserJet P4015): Modellen LJ P4015x, utskrift på A4-papir i enkeltsidig modus

<sup>5</sup> Testet konfigurasjon (HP LaserJet P4515): Modellen LJ P4515x, utskrift på A4-papir i enkeltsidig modus

## <span id="page-222-0"></span>**Driftsmiljø**

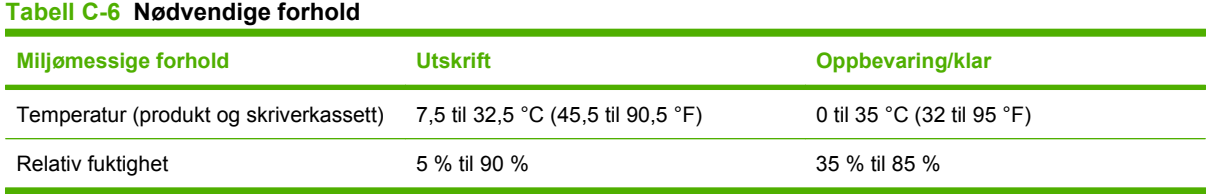

## **D Spesielle bestemmelser**

- [FCC-bestemmelser](#page-225-0)
- [Miljømessig produktforvaltningsprogram](#page-226-0)
- [Samsvarserklæring](#page-230-0)
- [Sikkerhetserklæringer](#page-231-0)

## <span id="page-225-0"></span>**FCC-bestemmelser**

Dette utstyret er blitt testet og funnet i samsvar med grenseverdiene for digitale enheter i klasse B, i henhold til paragraf 15 i FCC-reglene. Disse grenseverdiene er utformet for å gi en rimelig grad av beskyttelse mot skadelig interferens ved installering i boliger. Dette utstyret genererer, bruker og kan avgi høyfrekvent energi. Hvis utstyret ikke installeres og brukes i samsvar med instruksjonene, kan det forårsake skadelig interferens i radiosamband. Det gis imidlertid ingen garanti for at interferens ikke vil forekomme i en bestemt installasjon. Hvis dette utstyret forårsaker skadelig interferens på radio- eller fjernsynsmottak, noe som kan avgjøres ved å slå utstyret av og på, anbefales brukeren å prøve å korrigere interferensen med ett eller flere av følgende tiltak:

- Snu eller flytt på mottakerantennen.
- Øk avstanden mellom utstyret og mottakeren.
- Koble utstyret til en kontakt i en annen krets enn den mottakeren er koblet til.
- Forhør deg med forhandleren eller en erfaren radio/TV-tekniker.
- **MERK:** Eventuelle endringer eller modifikasjoner som ikke uttrykkelig er godkjent av HP, kan frata brukeren retten til å bruke dette utstyret.

Bruk av en skjermet grensesnittkabel er påkrevd i henhold til begrensningene i klasse B, i paragraf 15 i FCC-reglene.

## <span id="page-226-0"></span>**Miljømessig produktforvaltningsprogram**

## **Miljøvern**

Hewlett-Packard Company forplikter seg til å produsere kvalitetsprodukter på en miljøvennlig måte. Dette produktet har flere egenskaper som reduserer innvirkningen på miljøet.

## **Ozonutslipp**

Dette produktet produserer ikke nevneverdig ozongass  $(O_3)$ .

## **Strømforbruk**

Strømforbruket går kraftig ned i Klar-modus og dvalemodus. Dette sparer naturressurser og reduserer kostnader uten å påvirke den høye ytelsen til produktet. Du finner produktets status for ENERGY STAR®-samsvar på produktdataarket eller på spesifikasjonsarket. Du finner også en liste over godkjente produkter på:

[www.hp.com/go/energystar](http://www.hp.com/go/energystar)

## **Tonerforbruk**

Tonerforbruket er mindre ved bruk av EconoMode, som kan forlenge skriverkassettens levetid.

## **Papirforbruk**

Dette produktets funksjon for automatisk tosidig utskrift (ekstrautstyr) og n-opp-utskrift (utskrift av flere sider på ett ark) kan redusere papirforbruket og dermed skåne naturressurser.

## **Plast**

Plastdeler på over 25 gram er merket i henhold til internasjonale standarder, slik at det er enklere å identifisere plast for gjenvinningsformål når produktet skal kasseres.

## **HP LaserJet-utskriftsrekvisita**

Det er enkelt å returnere og resirkulere tomme HP LaserJet skriverkasetter – helt gratis – med HP Planet Partners. Informasjon og instruksjoner for ordningen er tilgjengelig på flere språk og er vedlagt i alle nye skriverkassetter og pakker med rekvisita for HP LaserJet. Du kan bidra til å redusere den byrden miljøet belastes med ved å returnere flere kassetter samtidig, i stedet for å levere en og en.

HP forplikter seg til å tilby nyskapende produkter og tjenester av høy kvalitet som tar vare på miljøet, fra produktdesign og produksjon til distribusjon, bruk og resirkulering. Når du deltar i HP Planet Partnersprogrammet, sørger vi for at HP LaserJet-skriverkassettene resirkuleres på riktig måte. De behandles slik at plast og metall kan gjenvinnes for nye produkter, og dette hindrer at flere millioner tonn med avfall ender på søppelfyllinger. Vær oppmerksom på at kassetten ikke vil bli sendt tilbake til deg. Takk for at du er miljøbevisst.

**The MERK:** Ikke bruk returetiketten til annet enn å sende tilbake originale HP LaserJet-skriverkassetter. Ikke bruk denne etiketten for HP-blekkpatroner, kassetter som ikke er fra HP, etterfylte eller refabrikerte kassetter eller returer i forbindelse med garanti. Hvis du vil ha informasjon om resirkulering av HPblekkpatroner, kan du gå til [www.hp.com/recycle.](http://www.hp.com/recycle)

## <span id="page-227-0"></span>**Instruksjoner for hvordan du kan returnere og resirkulere**

### **USA og Puerto Rico**

Merkelappen som ligger vedlagt i HP LaserJet-tonerkassettesken, er til retur og resirkulering av én eller flere HP LaserJet-skriverkassetter etter bruk. Følg de aktuelle instruksjonene nedenfor.

#### **Retur av mer enn én skriverkassett**

- **1.** Pakk hver enkelt HP LaserJet skriverkassett i originalesken og -posen.
- **2.** Tape eskene sammen ved hjelp av pakketape. Pakken kan veie opptil 31 kg.
- **3.** Bruk en enkelt, ferdigfrankert forsendelseslapp.

#### **ELLER**

- **1.** Bruk en egnet kartong, eller be om en gratis kartong for retur av større partier fra [www.hp.com/](http://www.hp.com/recycle) [recycle](http://www.hp.com/recycle) eller ved å ringe 1-800-340-2445 (kartongen rommer opptil 31 kg med HP LaserJetskriverkassetter).
- **2.** Bruk en enkelt, ferdigfrankert forsendelseslapp.

#### **Returnere en**

- **1.** Pakk HP LaserJet-skriverkassetten i originalposen og -esken.
- **2.** Fest merkelappen foran på esken.

#### **Forsendelse**

Når du skal returnere HP LaserJet-skriverkassetter for resirkulering, gir du pakken til UPS neste gang de leverer eller henter pakker hos firmaet. Alternativt kan du levere pakken hos et autorisert firma som tar imot pakker for UPS. Hvis du vil ha informasjon om hvor du kan levere pakker til UPS der du bor, kan du ringe 1-800-PICKUPS eller besøke [www.ups.com.](http://www.ups.com) Hvis du bruker en USPS-etikett for returen, leverer du pakken på et postkontor. Hvis du vil ha mer informasjon eller bestille flere etiketter eller kartonger for retur av større partier, kan du besøke [www.hp.com/recycle](http://www.hp.com/recycle) eller ringe 1-800-340-2445. Hvis du selv bestiller UPS-henting, belastes du for hentingen etter vanlige satser. Denne informasjonen kan endres uten forvarsel.

#### **Returer utenfor USA**

Hvis du vil delta i retur- og resirkuleringsprogrammet HP Planet Partners, kan du følge de enkle instruksjonene i resirkuleringsveiledningen (som finnes i emballasjen til den nye rekvisitaenheten for produktet) eller besøke [www.hp.com/recycle](http://www.hp.com/recycle). Velg riktig land/region for å få informasjon om hvordan du kan returnere HP LaserJet-skriverrekvisita.

## **Papir**

Dette produktet kan bruke resirkulert papir hvis papiret oppfyller retningslinjene i *HP LaserJet Printer Family Print Media Guide*. Dette produktet kan bruke resirkulert papir i henhold til EN12281:2002.

## **Materialbegrensninger**

Dette HP-produktet inneholder ikke tilsatt kvikksølv.

<span id="page-228-0"></span>Dette HP-produktet inneholder et batteri som kanskje krever spesialbehandling ved endt levetid. Batteriene som står i dette produktet, eller som leveres av Hewlett-Packard for dette produktet,

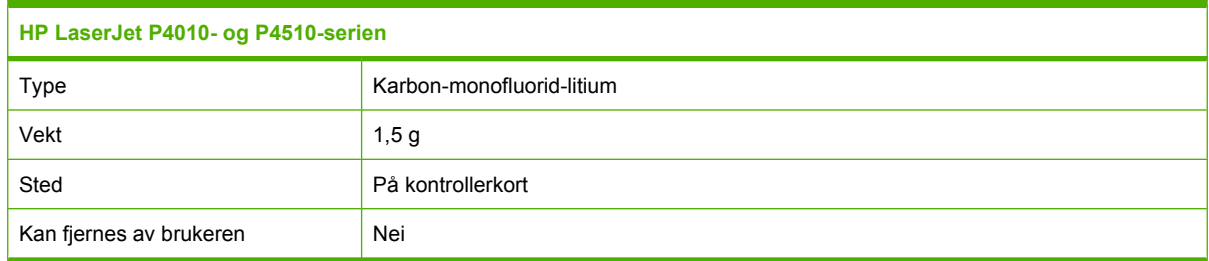

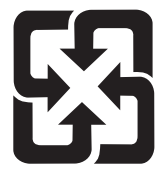

## 廢電池請回收

Hvis du vil ha informasjon om resirkulering, kan du gå til [www.hp.com/recycle](http://www.hp.com/recycle) eller kontakte lokale myndigheter eller Electronics Industries Alliance: [www.eiae.org](http://www.eiae.org).

## **Avhending av brukt utstyr fra brukere i private husholdninger i EU**

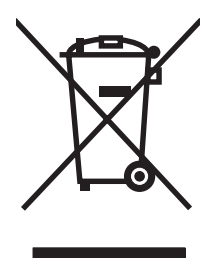

Dette symbolet på produktet eller på emballasjen betyr at produktet ikke kan kastes sammen med husholdningsavfall. Det er derimot ditt ansvar å avhende utstyret ved å levere det til et egnet innsamlingssted for resirkulering av elektrisk og elektronisk utstyr. Kildesortering og resirkulering av produktet bidrar til å bevare naturressurser og sikre at det resirkuleres på en måte som beskytter mennesker og miljøet. Hvis du vil ha mer informasjon om hvor du kan levere utstyret til resirkulering, kontakter du lokale myndigheter, renovasjonstjenesten eller butikken der du kjøpte produktet.

## **Kjemiske stoffer**

HP er forpliktet til å gi kundene informasjon om de kjemiske stoffene i produktene, slik det kreves for å overholde juridiske krav, for eksempel REACH (EF-retningslinje nr. 1907/2006 fra Europaparlamentet og fra Europarådet). Du finner en rapport med kjemisk informasjon om dette produktet på: [www.hp.com/](http://www.hp.com/go/reach) [go/reach.](http://www.hp.com/go/reach)

## **Dataark for materialsikkerhet (MSDS - Material Safety Data Sheet)**

Dataark for materialsikkerhet (MSDS) for rekvisita som inneholder kjemiske stoffer (for eksempel toner), finner du på HPs webområde på [www.hp.com/go/msds](http://www.hp.com/go/msds) eller [www.hp.com/hpinfo/community/](http://www.hp.com/hpinfo/community/environment/productinfo/safety) [environment/productinfo/safety.](http://www.hp.com/hpinfo/community/environment/productinfo/safety)

## **Mer informasjon**

Slik får du informasjon om disse miljørelaterte emnene:

- miljøprofilark for dette produktet og mange beslektede HP-produkter
- HPs miljøengasjement
- HPs miljøforvaltningssystem
- HPs ordning for retur og resirkulering etter endt levetid for produktet
- dataark for materialsikkerhet

Gå til [www.hp.com/go/environment](http://www.hp.com/go/environment) eller [www.hp.com/hpinfo/globalcitizenship/environment.](http://www.hp.com/hpinfo/globalcitizenship/environment)

## <span id="page-230-0"></span>**Samsvarserklæring**

## **Samsvarserklæring**

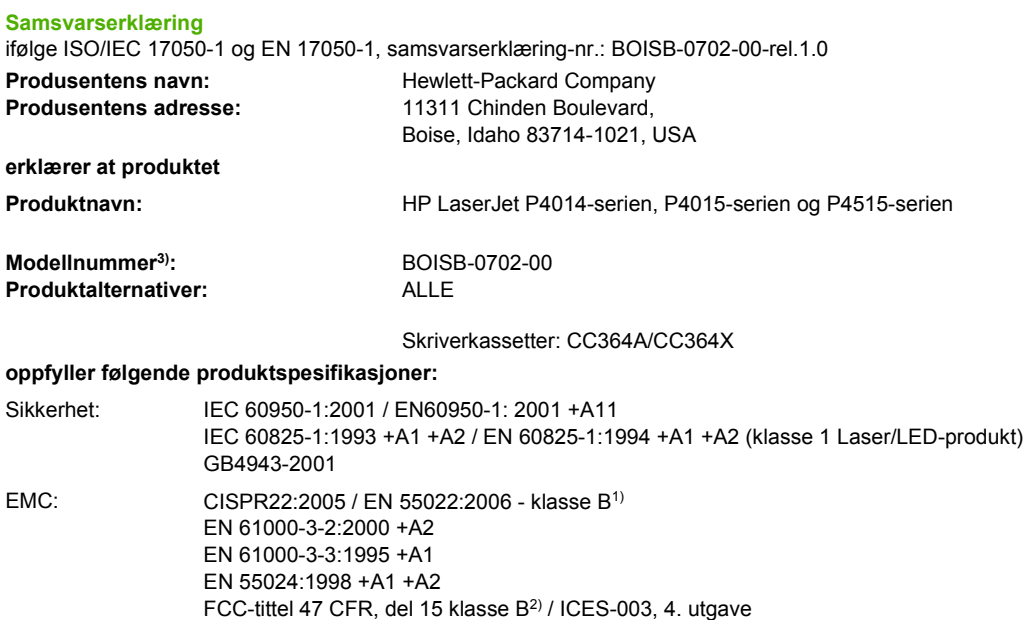

#### **Tilleggsinformasjon:**

Produktet overholder herved kravene i EMC-direktivet 2004/108/EEC og lavspenningsdirektivet 2006/95/EEC og er derfor CE-merket.

1) Produktet ble testet i en vanlig konfigurasjon med Hewlett-Packard Personal Computer Systems.

GB9254-1998, GB17625.1-2003

2) Dette utstyret oppfyller kravene i paragraf 15 i FCC-bestemmelsene. Driften er underlagt to betingelser: (1) denne enheten skal ikke forårsake skadelig interferens, og (2) denne enheten skal tåle enhver interferens fra annet utstyr, inkludert interferens som kan forårsake uønsket drift.

3) Av juridiske grunner er dette produktet tildelt et forskriftsmessig modellnummer. Dette nummeret må ikke forveksles med markedsføringsnavnet eller produktnummeret.

Boise, Idaho , USA

#### **29. juni 2007**

#### **Kun for reguleringsspørsmål:**

Europa: Nærmeste Hewlett-Packard salgs- og servicekontor eller Hewlett-Packard GmbH, Department HQ-TRE / Standards Europe,, Herrenberger Strasse 140, , D-71034, Böblingen, (FAKS: +49-7031-14-3143), [http://www.hp.com/go/](http://www.hp.com/go/certificates) **[certificates](http://www.hp.com/go/certificates)** 

USA: Product Regulations Manager, Hewlett-Packard Company,, PO Box 15, Mail Stop 160, Boise, ID 83707-0015, , (Tlf.: +1 208-396-6000)

## <span id="page-231-0"></span>**Sikkerhetserklæringer**

## **Lasersikkerhet**

Senteret for enheter og radiologisk helse (CDRH - Center for Devices and Radiological Health) i det amerikanske næringsmiddeltilsynet (Food and Drug Administration) har iverksatt bestemmelser for laserprodukter som er produsert etter 1. august 1976. Alle produkter som er markedsført i USA, må overholde disse bestemmelsene. Enheten er sertifisert som et laserprodukt i klasse 1 i henhold til strålingsstandarden til det amerikanske helsedepartementet (Department of Health and Human Services (DHHS)) og loven Radiation Control for Health and Safety Act av 1968. Fordi stråling som finnes inne i enheten, er fullstendig innestengt i beskyttende beholdere og innenfor ytre deksler, kan ikke laserstrålen slippe ut under noen form for normal bruk.

**ADVARSEL:** Bruk av kontroller, utføring av justeringer eller utføring av prosedyrer som ikke er angitt i denne brukerhåndboken, kan føre til utsettelse for skadelig stråling.

## **Kanadiske DOC-bestemmelser**

Complies with Canadian EMC Class B requirements.

« Conforme à la classe B des normes canadiennes de compatibilité électromagnétiques. « CEM ». »

## **VCCI-erklæring (Japan)**

```
この装置は、情報処理装置等電波障害自主規制協議会(VCCI)の基準
に基づくクラスB情報技術装置です。この装置は、家庭環境で使用すること
を目的としていますが、この装置がラジオやテレビジョン受信機に近接して
使用されると、受信障害を引き起こすことがあります。
 取扱説明書に従って正しい取り扱いをして下さい。
```
## **Erklæring om strømledning (Japan)**

製品には、同梱された電源コードをお使い下さい。 同梱された電源コードは、他の製品では使用出来ません。

## **EMI-erklæring (Korea)**

B급 기기 (가정용 정보통신기기)

이 기기는 가정용으로 전자파적합등록을 한 기기로서 주거지역에서는 물론 모든지역에서 사용할 수 있습니다.

## **Lasererklæring for Finland**

#### **Luokan 1 laserlaite**

Klass 1 Laser Apparat

HP LaserJet P4014, P4014n, P4015n, P4015tn, P4015x, P4515n, P4515tn, P4515x, P4515xm, laserkirjoitin on käyttäjän kannalta turvallinen luokan 1 laserlaite. Normaalissa käytössä kirjoittimen suojakotelointi estää lasersäteen pääsyn laitteen ulkopuolelle. Laitteen turvallisuusluokka on määritetty standardin EN 60825-1 (1994) mukaisesti.

#### **VAROITUS !**

Laitteen käyttäminen muulla kuin käyttöohjeessa mainitulla tavalla saattaa altistaa käyttäjän turvallisuusluokan 1 ylittävälle näkymättömälle lasersäteilylle.

#### **VARNING !**

Om apparaten används på annat sätt än i bruksanvisning specificerats, kan användaren utsättas för osynlig laserstrålning, som överskrider gränsen för laserklass 1.

#### **HUOLTO**

HP LaserJet P4014, P4014n, P4015n, P4015tn, P4015x, P4515n, P4515tn, P4515x, P4515xm kirjoittimen sisällä ei ole käyttäjän huollettavissa olevia kohteita. Laitteen saa avata ja huoltaa ainoastaan sen huoltamiseen koulutettu henkilö. Tällaiseksi huoltotoimenpiteeksi ei katsota väriainekasetin vaihtamista, paperiradan puhdistusta tai muita käyttäjän käsikirjassa lueteltuja, käyttäjän tehtäväksi tarkoitettuja ylläpitotoimia, jotka voidaan suorittaa ilman erikoistyökaluja.

#### **VARO !**

Mikäli kirjoittimen suojakotelo avataan, olet alttiina näkymättömällelasersäteilylle laitteen ollessa toiminnassa. Älä katso säteeseen.

#### **VARNING !**

Om laserprinterns skyddshölje öppnas då apparaten är i funktion, utsättas användaren för osynlig laserstrålning. Betrakta ej strålen. Tiedot laitteessa käytettävän laserdiodin säteilyominaisuuksista: Aallonpituus 775-795 nm Teho 5 m W Luokan 3B laser.

## **Stofftabell (Kina)**

## 有毒有害物质表

根据中国电子信息产品污染控制管理办法的要求而出台

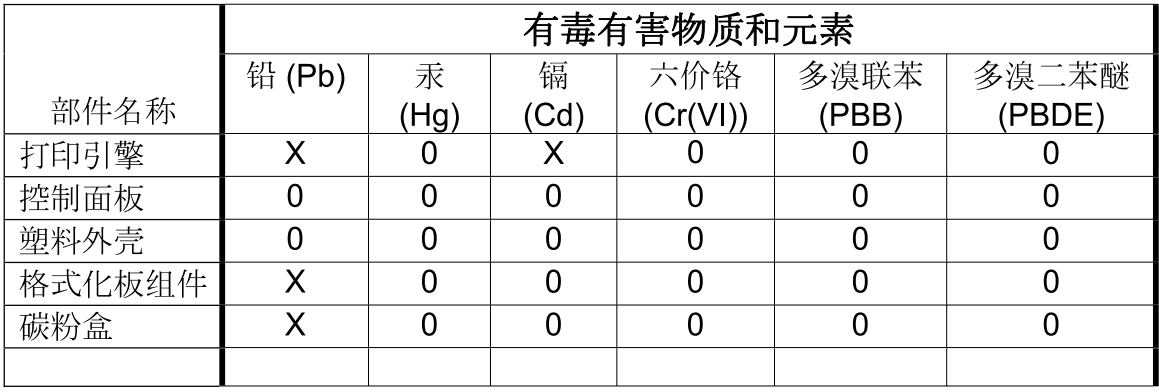

 $3685$ 

0: 表示在此部件所用的所有同类材料中, 所含的此有毒或有害物质均低于 SJ/T11363-2006 的限制要求。

X: 表示在此部件所用的所有同类材料中, 至少一种所含的此有毒或有害物质高于 SJ/T11363-2006 的限制要求。

注:引用的"环保使用期限"是根据在正常温度和湿度条件下操作使用产品而确定的。

## **Stikkordregister**

#### **Symboler/tall**

1500-arks skuff fastkjørt papir [163](#page-174-0) 1 500-arks skuff legge papir i [81](#page-92-0) 500-arks skuff fastkjørt papir [161](#page-172-0) legge i papir [80](#page-91-0)

#### **A**

A4-papirinnstillinger [20](#page-31-0) advarsler, innstilling [26](#page-37-0) akustiske spesifikasjoner [210](#page-221-0) alternativ brevhodemodus [100](#page-111-0) antall eksemplarer, standardinnstilling [19](#page-30-0) antiforfalskning rekvisita [113](#page-124-0) AppleTalk-innstillinger [30,](#page-41-0) [66](#page-77-0) autofortsett, innstilling [26](#page-37-0) avanserte utskriftsalternativer Windows [100](#page-111-0) avbryte utskrift [96](#page-107-0) avbryte en utskriftsforespørsel [96](#page-107-0) avhending, endt levetid [216](#page-227-0) avhending ved endt levetid [216](#page-227-0) avinstallere Macintoshprogramvare [52](#page-63-0) avtaler om service på stedet [204](#page-215-0)

#### **B**

bakre utskuff fastkjørt papir [169](#page-180-0) finne [7](#page-18-0) skrive ut til [86](#page-97-0) batterier er inkludert [216](#page-227-0) begge sider, skrive ut på forbruksside [17](#page-28-0) innstillinger for innbindingskant [19](#page-30-0)

Macintosh-innstillinger [54](#page-65-0) Vis meg hvordan-meny [15](#page-26-0) bestille delenumre for [193](#page-204-0) papir, HP [195](#page-206-0) rekvisita og ekstrautstyr [192](#page-203-0) rekvisita via innebygd webserver [108](#page-119-0) bildedefekter, problemløsing [176](#page-187-0) bildegjentakelse, problemløsing [181](#page-192-0) bitutfall, problemløsing [177](#page-188-0) blanke sider utelate [21](#page-32-0) Bonjour-innstillinger [55](#page-66-0) brannmurinnstillinger [31](#page-42-0) Bred A4, innstillinger [20](#page-31-0) brettet papir, problemløsing [179](#page-190-0) brevhode fikseringsmoduser [22](#page-33-0) brevhodepapir, legge i [100](#page-111-0) bytte skriverkassetter [114](#page-125-0) bølget papir, problemløsing [179](#page-190-0)

#### **C**

Courier-skrift, innstillinger [20](#page-31-0)

### **D**

dato, innstilling [24](#page-35-0) dataark for materialsikkerhet (MSDS - Material Safety Data Sheet) [217](#page-228-0) deaktivere AppleTalk [66](#page-77-0) DLC/LLC [66](#page-77-0) IPX/SPX [66](#page-77-0) nettverksprotokoller [66](#page-77-0) delenumre EIO-kort [194](#page-205-0) kabler [194](#page-205-0)

minne [194](#page-205-0) papir, HP [195](#page-206-0) skriverkassetter [193](#page-204-0) skuffer [193](#page-204-0) vedlikeholdssett [194](#page-205-0) Den europeiske union, avhending av avfall [217](#page-228-0) diagnostikk nettverk [31](#page-42-0) Diagnostikk-menyen [35](#page-46-0) DIMM tilgjengelige typer [119](#page-130-0) DIMM-moduler bekrefte installasjon [123](#page-134-0) delenumre [194](#page-205-0) installere [119](#page-130-0) tilgang [7](#page-18-0) direktelinje for forfalskning [113](#page-124-0) disk filkatalog, skrive ut [17](#page-28-0) fjerne [129](#page-140-0) installere [127](#page-138-0) DLC/LLC [31](#page-42-0) DLC/LLC-innstillinger [66](#page-77-0) DNS-innstillinger [29](#page-40-0) dobbeltsidig utskrift forbruksside [17](#page-28-0) innstillinger for innbindingskant [19](#page-30-0) Macintosh-innstillinger [54](#page-65-0) Vis meg hvordan-meny [15](#page-26-0) Windows [98](#page-109-0) driftsmiljø spesifikasjoner [211](#page-222-0) drivere forhåndsinnstillinger (Macintosh) [56](#page-67-0) følger med [5](#page-16-0) innstilling [44](#page-55-0)

innstillinger [45](#page-56-0), [52,](#page-63-0) [53](#page-64-0) Macintosh, problemløsing [186](#page-197-0) Macintosh-innstillinger [56](#page-67-0) papirtyper [74](#page-85-0) snarveier (Windows) [97](#page-108-0) støttede [41](#page-52-0) universal [42](#page-53-0) Windows, åpne [97](#page-108-0) driverinnstillinger for Macintosh egendefinert papirstørrelse [56](#page-67-0) Tjenester, kategori [59](#page-70-0) vannmerker [57](#page-68-0) dvaleforsinkelse aktivere [90](#page-101-0) deaktivere [90](#page-101-0) endre innstillinger [90](#page-101-0) tid [90](#page-101-0) Dvalemodus forsinkelse, angi [25](#page-36-0) slå på eller av [34](#page-45-0) strømspesifikasjoner [209](#page-220-0)

#### **E**

EconoMode-innstilling [23,](#page-34-0) [90](#page-101-0) egendefinerte papirstørrelser [73](#page-84-0) egendefinerte papirstørrelsesinnstillinger Macintosh [56](#page-67-0) egendefinert papirstørrelse skuffinnstillinger [19](#page-30-0) EIO-kort delenumre [194](#page-205-0) fjerne [129](#page-140-0) innstillinger [28](#page-39-0) installere [127](#page-138-0) eksemplarer, antall Windows [100](#page-111-0) eksemplarer, standard antall [19](#page-30-0) ekstern oppdatering av fastvare (RFU) [131](#page-142-0) ekstrautstyr bestille [192](#page-203-0) ekstrautstyr for tosidig utskrift delenummer [193](#page-204-0) elektriske spesifikasjoner [209](#page-220-0) elektronisk støtte [203](#page-214-0) EMI-erklæring for Korea [220](#page-231-0) endre størrelse på dokumenter Macintosh [56](#page-67-0) Windows [98](#page-109-0)

energispesifikasjoner [209](#page-220-0) enhetsspråk innstillinger [26](#page-37-0) enhetsstatus Macintosh Tjenester, kategori [59](#page-70-0) e-postvarsler [55](#page-66-0) EPS-filer, problemløsing [187](#page-198-0) Ethernet-kort, delenumre [194](#page-205-0) etiketter fikseringsmoduser [22](#page-33-0) utskuff, velge [86](#page-97-0) Explorer, versjoner som støttes innebygd webserver [107](#page-118-0)

#### **F**

fabrikkstandarder, gjenopprette [34](#page-45-0) farget tekst skrive ut som svart [100](#page-111-0) fastkjøring av stifter [172](#page-183-0) fastkjøringer stifter [172](#page-183-0) fastkjørt papir 1500-arks skuff [163](#page-174-0) 500-arks skuff [161](#page-172-0) konvoluttmater [160](#page-171-0) ny utskrift [174](#page-185-0) ny utskrift, innstilling [27](#page-38-0) skuff 1 [161](#page-172-0) steder [158](#page-169-0) tosidigenhet [164](#page-175-0) utskriftskvalitet etter [176](#page-187-0) utskuff [169](#page-180-0) vanlige årsaker [156](#page-167-0) varmeelementområdet [166](#page-177-0) Vis meg hvordan-meny [15](#page-26-0) øvre deksel [158](#page-169-0) FastRes [5,](#page-16-0) [22](#page-33-0) fastvare, oppgradere [131](#page-142-0) Fastvareoppdatering, Macintosh [54](#page-65-0) feilmeldinger e-postvarsler [55](#page-66-0) hendelseslogg [35](#page-46-0) innstillinger [26](#page-37-0) lamper, kontrollpanel [12](#page-23-0) typer [139](#page-150-0)

feilsøke 1500-arks skuff, fastkjørt papir [163](#page-174-0) 500-arks skuff, fastkjørt papir [161](#page-172-0) fastkjørte stifter [172](#page-183-0) fastkjørt papir [158](#page-169-0) konvoluttmater, fastkjørt papir [160](#page-171-0) osidigenhet, fastkjørt papir [164](#page-175-0) skuff 1, fastkjørt papir [161](#page-172-0) tomme sider [182](#page-193-0) utskuff, fastkjørt papir [169](#page-180-0) varmeelementområdet, fastkjørt papir [166](#page-177-0) øvre deksel, fastkjørt papir [158](#page-169-0) feilsøking sider skrives ikke ut [182](#page-193-0) sider skrives ut sakte [182](#page-193-0) sjekkliste [136](#page-147-0) USB-kabler [182](#page-193-0) fiksering moduser [22](#page-33-0) filkatalog, skrive ut [17](#page-28-0) Filopplasting, Macintosh [54](#page-65-0) finne enhet [63](#page-74-0) Finsk sikkerhetsbestemmelse for laser [220](#page-231-0) fjernbare advarsler, innstilling [26](#page-37-0) fjerne fastkjøringer stifter [172](#page-183-0) fjerne fastkjørt papir 1500-arks skuff [163](#page-174-0) 500-arks skuff [161](#page-172-0) konvoluttmater [160](#page-171-0) skuff 1 [161](#page-172-0) steder [158](#page-169-0) tosidigenhet [164](#page-175-0) utmatingsområdet [169](#page-180-0) varmeelementområdet [166](#page-177-0) øvre deksel [158](#page-169-0) fjerne Macintosh-programvare [52](#page-63-0) flekker, problemløsing [177,](#page-188-0) [180](#page-191-0) flere sider per ark Windows [98](#page-109-0) forbruksside [17](#page-28-0) forfalskninger rekvisita [113](#page-124-0)

forhåndsinnstillinger (Macintosh) [56](#page-67-0) forhåndstrykt papir fikseringsmoduser [22](#page-33-0) formaterer sikkerhet [112](#page-123-0) fuktighet problemløsing [176](#page-187-0) spesifikasjoner [211](#page-222-0) funksjoner [2,](#page-13-0) [5](#page-16-0) fysiske spesifikasjoner [208](#page-219-0) første side bruke annet papir [56](#page-67-0)

### **G**

garanti CSR (Customer Self Repair) [202](#page-213-0) produkt [199](#page-210-0) skriverkassetter [201](#page-212-0) utvidet [205](#page-216-0) gateway, angi standardverdi [64](#page-75-0) Generell beskyttelsesfeil: Unntaksfeil OE [185](#page-196-0) gjenopprette standardinnstillinger [34](#page-45-0) gjentatte merker, problemløsing [178](#page-189-0), [181](#page-192-0) grovt papir utskuff, velge [86](#page-97-0) grå bakgrunn, problemløsing [178](#page-189-0)

## **H**

hastighet oppløsningsinnstillinger [22](#page-33-0) hendelseslogg [35](#page-46-0) Hent jobb-meny [16](#page-27-0) hjelp, Vis meg hvordan-meny [15](#page-26-0) Hjelp-knapp, kontrollpanel [12](#page-23-0) HP Customer Care [203](#page-214-0) HP Easy Printer Care alternativer [104](#page-115-0) beskrivelse [48](#page-59-0) nedlasting [48](#page-59-0) nettlesere som støttes [48](#page-59-0) operativsystemer som støttes [48](#page-59-0) åpne [104](#page-115-0) HP Jetdirect-utskriftsserver delenumre [194](#page-205-0)

fastvareoppdateringer [134](#page-145-0) fierne [129](#page-140-0) innstillinger [28](#page-39-0) installere [127](#page-138-0) HP-papir, bestille [195](#page-206-0) HP Printer Utility [54](#page-65-0) HP Printer Utility, Macintosh [53](#page-64-0) HPs direktelinje for forfalskning [113](#page-124-0) HP SupportPack [205](#page-216-0) HP Universal Print Driver [42](#page-53-0) HP-UX-programvare [50](#page-61-0) HP Web Jetadmin fastvareoppdateringer [133](#page-144-0) hullark fikseringsmoduser [22](#page-33-0) hullark med tre hull fikseringsmoduser [22](#page-33-0) hurtigkopijobber [24](#page-35-0) Hurtigsett [97](#page-108-0) hvite streker eller flekker, problemløsing [180](#page-191-0) høyre sidepanel, finne [7](#page-18-0)

## **I**

I/U-menyen [28](#page-39-0) ikke fra HP, rekvisita [113](#page-124-0) Informasjonsmeny [17](#page-28-0) informasjonssider utskrift [102](#page-113-0) innebygd webserver funksjoner [107](#page-118-0) sikkerhet [111](#page-122-0) innebygd Web-server [48](#page-59-0) innstillinger drivere [45,](#page-56-0) [53](#page-64-0) driverforhåndsinnstillinger (Macintosh) [56](#page-67-0) gienopprette standardverdier [34](#page-45-0) prioritet [44,](#page-55-0) [52](#page-63-0) innstillinger for innbindingskant [19](#page-30-0) innstillinger for økonomisk bruk [90](#page-101-0) inntaksvalser, bytte [117](#page-128-0) installere EIO-kort [127](#page-138-0) minne (DIMM-moduler) [119](#page-130-0) USB-enheter [125](#page-136-0)

Internet Explorer, versjoner som støttes innebygd webserver [107](#page-118-0) IP-adresse Macintosh, problemløsing [186](#page-197-0) vise [24](#page-35-0) IP-adressering [63](#page-74-0) IPsec [111](#page-122-0) IPSEC-status [31](#page-42-0) IP-sikkerhet [111](#page-122-0) IPV6-innstillinger [29](#page-40-0) IPX/SPX-innstillinger [30](#page-41-0), [66](#page-77-0)

### **J**

Japansk VCCI-erklæring [220](#page-231-0) Jetadmin fastvareoppdateringer [133](#page-144-0) Jetadmin, HP Web [48,](#page-59-0) [110](#page-121-0) Jetdirect-utskriftsserver delenumre [194](#page-205-0) fastvareoppdateringer [134](#page-145-0) fjerne [129](#page-140-0) innstillinger [28](#page-39-0) installere [127](#page-138-0) jobber Hent jobb-menyen [16](#page-27-0) Macintosh-innstillinger [54](#page-65-0) jobblagring funksjoner [93](#page-104-0) Macintosh-innstillinger [59](#page-70-0) tilgang [93](#page-104-0) justeringsinnstillinger [21](#page-32-0)

## **K**

kabler USB, feilsøking [182](#page-193-0) USB, koble til [62](#page-73-0) Kanadiske DOCbestemmelser [220](#page-231-0) kartong fikseringsmoduser [22](#page-33-0) utskuff, velge [86](#page-97-0) kassetter bestille via innebygd webserver [108](#page-119-0) bytte [114](#page-125-0) delenumre [193](#page-204-0) EconoMode [23](#page-34-0) funksjoner [6](#page-17-0) garanti [201](#page-212-0)

ikke fra HP [113](#page-124-0) lagring [113](#page-124-0) resirkulering [215](#page-226-0) statusmeldinger [12](#page-23-0) tetthetsinnstillinger [23](#page-34-0) utskiftingsintervaller [113](#page-124-0) kassetter, skriver fastkjørt papir [158](#page-169-0) Macintosh, status [59](#page-70-0) kassetter, stifter legge i [116](#page-127-0) kategorien Informasjon, innebygd webserver [107](#page-118-0) kategorien Innstillinger, innebygd webserver [108](#page-119-0) kladdekvalitet [22,](#page-33-0) [23](#page-34-0) klatter, problemløsing [177](#page-188-0), [180](#page-191-0) klokkeslett, innstilling [24](#page-35-0) knapper, kontrollpanel [12](#page-23-0) koblingshastighet [33](#page-44-0) konfigurasjonsside Macintosh [54](#page-65-0) Konfigurer enhet-menyen [19](#page-30-0) kontrollpanel dato/klokkeslettinnstillinger [24](#page-35-0) Diagnostikk-menyen [35](#page-46-0) finne [7](#page-18-0) Hent jobb-menyen [16](#page-27-0) I/U-meny [28](#page-39-0) Informasjon-menyen [17](#page-28-0) innstillinger [44](#page-55-0), [52](#page-63-0) innstillinger for fjernbare advarsler [26](#page-37-0) knapper [12](#page-23-0) Konfigurer enhet, meny [19](#page-30-0) lamper [12](#page-23-0) meldinger, typer [139](#page-150-0) menyer [14](#page-25-0) Papirhåndteringsmeny [18](#page-29-0) renseark, skrive ut [130](#page-141-0) sikkerhet [111](#page-122-0) Skriver ut-menyen [19](#page-30-0) språk, velge [27](#page-38-0) stifte-/stableenhet, velge [92](#page-103-0) Systemoppsett-menyen [24](#page-35-0) Tilbakestillinger-menyen [34](#page-45-0) Utskriftskvalitet-menyen [21](#page-32-0) vindu [12](#page-23-0) Vis meg hvordan [15](#page-26-0)

konvolutter skrukkete, problemløsing [180](#page-191-0) standardstørrelse, innstilling [19](#page-30-0) utskuff, velge [86](#page-97-0) konvolutter, legge i [78](#page-89-0) konvoluttmater delenummer [193](#page-204-0) fastkjørt papir [160](#page-171-0) krøllet papir, problemløsing [179](#page-190-0) kundestøtte elektronisk [99,](#page-110-0) [203](#page-214-0) HP Printer Utility-sider [54](#page-65-0) koblinger til innebygd webserver [108](#page-119-0) Linux [189](#page-200-0) pakke ned enheten [204](#page-215-0) kvalitet. *Se* utskriftskvalitet

**L**

lagrede jobber Hent jobbkontrollpanelmenyen [16](#page-27-0) innstillinger [24](#page-35-0) sikkerhet [111](#page-122-0) skrive ut [93](#page-104-0) slette [94](#page-105-0) lagre jobber Windows [99](#page-110-0) lagring skriverkassetter [113](#page-124-0) lagring, jobb funksjoner [93](#page-104-0) Hent jobb-menyen [16](#page-27-0) innstillinger [24](#page-35-0) Macintosh-innstillinger [54](#page-65-0), [59](#page-70-0) tilgang [93](#page-104-0) lamper, kontrollpanel [12](#page-23-0) lasersikkerhetserklæringer [220](#page-231-0) legge i stifter [116](#page-127-0) Vis meg hvordan-meny [15](#page-26-0) legge i papir 500-arks skuff [80](#page-91-0) legge papir i 1 500-arks skuff [81](#page-92-0) skuff 1 [79](#page-90-0) leserkrav innebygd webserver [107](#page-118-0)

Letter-papir, overstyr A4 innstillinger [20](#page-31-0) liggende papirretning angi som standard [21](#page-32-0) liggende retning innstilling, Windows [98](#page-109-0) linjeavstand, angi standardverdi [21](#page-32-0) Linux-drivere [189](#page-200-0) Linux-programvare [50](#page-61-0) liten papirstørrelse, skrive ut på [86](#page-97-0) loddrett linjeavstand, angi standardverdi [21](#page-32-0) lys utskrift angi tonertetthet [23](#page-34-0) problemløsing [177](#page-188-0) løs toner, problemløsing [178](#page-189-0) Lås ressurser, Macintosh [54](#page-65-0)

#### **M**

Macintosh AppleTalk [66](#page-77-0) AppleTalk-innstillinger [30](#page-41-0) drivere, problemløsing [186](#page-197-0) driverinnstillinger [53](#page-64-0), [56](#page-67-0) endre størrelse på dokumenter [56](#page-67-0) fjerne programvare [52](#page-63-0) HP Printer Utility [54](#page-65-0) kundestøtte [203](#page-214-0) problemer, problemløsing [186](#page-197-0) programvare [53](#page-64-0) stiftealternativer [58](#page-69-0) støttede operativsystemer [52](#page-63-0) USB-kort, problemløsing [187](#page-198-0) Macintosh-driverinnstillinger Jobblagring [59](#page-70-0) manuell mating innstillinger [20](#page-31-0) marger innstillinger [21](#page-32-0) materialbegrensninger [216](#page-227-0) matevalser, bytte [117](#page-128-0) meldinger e-postvarsler [55](#page-66-0) hendelseslogg [35](#page-46-0) innstillinger [26](#page-37-0) lamper, kontrollpanel [12](#page-23-0) typer [139](#page-150-0)

melding om vedlikehold av skriveren [117](#page-128-0) menyer, kontrollpanel Diagnostikk [35](#page-46-0) Hent jobb [16](#page-27-0) I/U [28](#page-39-0) Informasjon [17](#page-28-0) Konfigurer enhet [19](#page-30-0) Papirhåndtering [18](#page-29-0) Skriver ut [19](#page-30-0) Systemoppsett [24](#page-35-0) tilbakestille [34](#page-45-0) tilgang til [12,](#page-23-0) [14](#page-25-0) Utskriftskvalitet [21](#page-32-0) Vis meg hvordan [15](#page-26-0) menyoversikt [17](#page-28-0) midlertidig stanse en utskriftsforespørsel [96](#page-107-0) miljøet for produktet problemløsing [176](#page-187-0) miljø for produkt spesifikasjoner [211](#page-222-0) miljømessig forvaltningsprogram [215](#page-226-0) minne bekrefte installasjon [123](#page-134-0) delenumre [194](#page-205-0) følger med [53](#page-64-0) installere DIMM-moduler [119](#page-130-0) oppgraderer [119](#page-130-0) permanente ressurser [124](#page-135-0) RAM-diskinnstillinger [27](#page-38-0) minne-DIMM-moduler sikkerhet [112](#page-123-0) misformede tegn, problemløsing [179](#page-190-0) modeller, sammenligning av funksjoner [2](#page-13-0) mørkhetsgrad, innstilling [23](#page-34-0) mål, produkt [208](#page-219-0)

#### **N**

Netscape Navigator, versjoner som støttes innebygd webserver [107](#page-118-0) nettverk AppleTalk [66](#page-77-0) deaktivere protokoller [66](#page-77-0) feilsøking [31](#page-42-0) finne enhet [63](#page-74-0)

HP Web Jetadmin [110](#page-121-0) innstillinger [28](#page-39-0) IP-adresse [63,](#page-74-0) [64](#page-75-0), [65](#page-76-0) koblingshastighet [33](#page-44-0) konfigurere [63](#page-74-0) Macintosh-innstillinger [55](#page-66-0) nettverksmaske [64](#page-75-0) protokoller [28,](#page-39-0) [34](#page-45-0) protokoller som støttes [63](#page-74-0) sikkerhetsinnstillinger [31](#page-42-0) standard gateway [64](#page-75-0) Nettverk, kategori, innebygd webserver [108](#page-119-0) nettverksadministrasjon [64](#page-75-0) nettverksinnstillinger endre [64](#page-75-0) vise [64](#page-75-0) nettverksmaske [64](#page-75-0) nettverkspassord angi [64](#page-75-0) endre [64](#page-75-0) n-opp-utskrift Windows [98](#page-109-0)

### **O**

omslagssider [97](#page-108-0) operativsystemer som støttes [40,](#page-51-0) [52](#page-63-0) oppbevaring, jobb funksjoner [93](#page-104-0) Hent jobb-menyen [16](#page-27-0) innstillinger [24](#page-35-0) tilgang [93](#page-104-0) oppgradere fastvare [131](#page-142-0) oppgradere minne [119](#page-130-0) oppløsning funksjoner [5](#page-16-0) innstillinger [22](#page-33-0), [54](#page-65-0) problemløsing kvalitet [176](#page-187-0) oppvåkningstidspunkt endre [26,](#page-37-0) [91](#page-102-0) overføringsvalser, bytte [117](#page-128-0) overstyr A4/Letter [20](#page-31-0)

### **P**

pakke enheten [204](#page-215-0) pakke ned enheten [204](#page-215-0) papir A4-innstillinger [20](#page-31-0) egendefinerte størrelser [73](#page-84-0)

egendefinert størrelse [19](#page-30-0) egendefinert størrelse, Macintosh-innstillinger [56](#page-67-0) egendefinert størrelse, velge [97](#page-108-0) fikseringsmoduser [22](#page-33-0) forbruksside [17](#page-28-0) første og siste side, bruke annet papir [97](#page-108-0) første side [56](#page-67-0) HP, bestille [195](#page-206-0) krøllet [179](#page-190-0) legge i 1 500-arks skuff [81](#page-92-0) legge i 500-arks skuff [80](#page-91-0) legge i skuff 1 [79](#page-90-0) omslag, bruke annet papir [97](#page-108-0) problemløsing [176](#page-187-0) sider per ark [57](#page-68-0) skjevt [179](#page-190-0) skrukkete [179](#page-190-0) skuffeinnstillinger [18](#page-29-0) standardstørrelse, innstilling [19](#page-30-0) stifte [92](#page-103-0) størrelse, velge [97](#page-108-0) størrelser som støttes [71](#page-82-0) støtte for papirtyper [74](#page-85-0) type, velge [97](#page-108-0) Vis meg hvordan-meny [15](#page-26-0) papirbanetest [35](#page-46-0) Papirhåndteringsmeny [18](#page-29-0) papirretning standard, innstilling [21](#page-32-0) papirstopp 1500-arks skuff [163](#page-174-0) 500-arks skuff [161](#page-172-0) konvoluttmater [160](#page-171-0) skuff 1 [161](#page-172-0) steder [158](#page-169-0) tosidigenhet [164](#page-175-0) utskuff [169](#page-180-0) varmeelementområdet [166](#page-177-0) øvre deksel [158](#page-169-0) PCL, angi som enhetsspråk [26](#page-37-0) PCL-drivere universal [42](#page-53-0) PCL-skriftliste, skrive ut [17](#page-28-0) PDF-feilsider [20](#page-31-0) PDF-filer, skrive ut [119](#page-130-0) permanente ressurser [124](#page-135-0)

porter problemløsing Macintosh [187](#page-198-0) som støttes [5](#page-16-0) USB [62](#page-73-0) postkort utskuff, velge [86](#page-97-0) **PostScript** angi som enhetsspråk [26](#page-37-0) PostScript-feilsider innstillinger [20](#page-31-0) PostScript Printer Description-filer (PPD-filer) problemløsing [186](#page-197-0) PPD-filer følger med [53](#page-64-0) problemløsing [186](#page-197-0) PPD-filer (PostScript Printer Description) følger med [53](#page-64-0) ppt, innstillinger [22,](#page-33-0) [54](#page-65-0) prikker, problemløsing [177](#page-188-0), [180](#page-191-0) prioritet, innstillinger [44](#page-55-0), [52](#page-63-0) private jobber Windows [99](#page-110-0) problemløsing bildedefekter [176](#page-187-0) bitutfall [177](#page-188-0) e-postvarsler [55](#page-66-0) EPS-filer [187](#page-198-0) flekker [177](#page-188-0) gjentatte bilder [181](#page-192-0) gjentatte merker [178](#page-189-0) grå bakgrunn [178](#page-189-0) hendelseslogg [35](#page-46-0) hvite flekker [180](#page-191-0) krøllet papir [179](#page-190-0) Linux [189](#page-200-0) lys utskrift [177](#page-188-0) Macintosh-problemer [186](#page-197-0) meldinger, typer [139](#page-150-0) miljø [176](#page-187-0) papir [176](#page-187-0) skjeve sider [179](#page-190-0) skrukkete papir [179](#page-190-0) spor [180](#page-191-0) spredte linjer [180](#page-191-0) streker [177](#page-188-0), [180](#page-191-0) tekstkvalitet [179,](#page-190-0) [181](#page-192-0) tonersøl [178](#page-189-0) uskarp utskrift [181](#page-192-0)

utskriftskvalitet [176](#page-187-0) Vis meg hvordan-meny [15](#page-26-0) produktet inneholder ikke kvikksølv [216](#page-227-0) produktsammenligning [2](#page-13-0) produktstatus HP Easy Printer Care [104](#page-115-0) programvare avinstallere Macintosh [52](#page-63-0) HP Easy Printer Care [48,](#page-59-0) [104](#page-115-0) HP Printer Utility [54](#page-65-0) HP Web Jetadmin [48](#page-59-0) innebygd webserver [55](#page-66-0) innebygd Web-server [48](#page-59-0) innstillinger [44](#page-55-0), [52](#page-63-0) Macintosh [53](#page-64-0) støttede operativsystemer [52](#page-63-0) støtte for operativsystemer [40](#page-51-0) ProRes [5](#page-16-0) prosessorhastighet [5](#page-16-0) protokoller, nettverk [28](#page-39-0), [34](#page-45-0), [63](#page-74-0) Proxy-server-innstillinger [30](#page-41-0) prøveeksemplar og hold Windows [99](#page-110-0) PS, angi som enhetsspråk [26](#page-37-0) PS-emuleringsdrivere [41](#page-52-0) PS-feilsider innstillinger [20](#page-31-0) PS-skriftliste, skrive ut [17](#page-28-0) på/av-bryter, finne [7](#page-18-0)

## **R**

RAM-disk innstillinger [27](#page-38-0) rekvisita bestille [192](#page-203-0) bestille via innebygd webserver [108](#page-119-0) bytte skriverkassetter [114](#page-125-0) delenumre [193](#page-204-0) forfalskning [113](#page-124-0) ikke fra HP [113](#page-124-0) resirkulering [215](#page-226-0) status, vise med HP Printer Utility [54](#page-65-0) status, vise med innebygd Webserver [107](#page-118-0) statusside, skrive ut [17](#page-28-0) utskiftingsintervaller [113](#page-124-0)

rekvisita, status HP Easy Printer Care [104](#page-115-0) rekvisitastatus kontrollpanelmeldinger [12](#page-23-0) rekvisitastatus, kategorien Tjenester Windows [99](#page-110-0) rekvisitastatus, Tjenester, kategori Macintosh [59](#page-70-0) rengjøre utside [130](#page-141-0) renseark [24](#page-35-0) resirkulere HP Retur- og miljøprogram for HP-skriverrekvisita [216](#page-227-0) resirkulering [215](#page-226-0) Resolution Enhancement technology (REt) [23,](#page-34-0) [54](#page-65-0) ressurssparing [124](#page-135-0) REt (Resolution Enhancement technology) [23,](#page-34-0) [54](#page-65-0) retning innstilling, Windows [98](#page-109-0) retning, papir standard, innstilling [21](#page-32-0) rett gjennomgående papirbane [86](#page-97-0)

## **S**

samsvarserklæring [219](#page-230-0) sende enheten [204](#page-215-0) service pakke ned enheten [204](#page-215-0) serviceavtaler [204](#page-215-0) service på stedet neste dag [204](#page-215-0) sett, skrivervedlikehold bruke [117](#page-128-0) sett, vedlikehold delenummer [194](#page-205-0) sider skrives ikke ut [182](#page-193-0) skrives ut sakte [182](#page-193-0) tomme [182](#page-193-0) siderekkefølge, endre [100](#page-111-0) sider per ark Windows [98](#page-109-0) sikkerhet nettverksinnstillinger [31](#page-42-0) sikkerhetserklæringer [220](#page-231-0) sikkerhetsfunksjoner [111](#page-122-0)

SIMM-moduler, inkompatibilitet [119](#page-130-0) skalere dokumenter Macintosh [56](#page-67-0) Windows [98](#page-109-0) skilleside Windows [99](#page-110-0) skjeve sider [179](#page-190-0) skrift liste, skrive ut [17](#page-28-0) skrifter Courier [20](#page-31-0) EPS-filer, problemløsing [187](#page-198-0) følger med [5](#page-16-0) innstillinger [21](#page-32-0) Laste opp Macintosh [54](#page-65-0) permanente ressurser [124](#page-135-0) skriverkassetter bestille via innebygd webserver [108](#page-119-0) bytte [114](#page-125-0) delenumre [193](#page-204-0) EconoMode [23](#page-34-0) fastkjørt papir [158](#page-169-0) funksjoner [6](#page-17-0) garanti [201](#page-212-0) ikke fra HP [113](#page-124-0) lagring [113](#page-124-0) Macintosh, status [59](#page-70-0) resirkulering [215](#page-226-0) statusmeldinger [12](#page-23-0) tetthetsinnstillinger [23](#page-34-0) utskiftingsintervaller [113](#page-124-0) skriverspråk innstillinger [26](#page-37-0) skriverstativ delenummer [193](#page-204-0) skrivervedlikeholdssett bruke [117](#page-128-0) delenummer [194](#page-205-0) skrive ut på begge sider Windows [98](#page-109-0) skrukkete papir, problemløsing [179](#page-190-0) skuff 1 fastkjørt papir [161](#page-172-0) innstillinger [18](#page-29-0) innstillinger for manuell mating [20](#page-31-0) legge papir i [79](#page-90-0)

skuff 2 innstillinger [18](#page-29-0) skuff 3 fysiske spesifikasjoner [208](#page-219-0) skuffer delenumre [193](#page-204-0) dobbeltsidig utskrift [58](#page-69-0) egendefinert innstilling for størrelse [19](#page-30-0) fastkjørt papir [158](#page-169-0), [161](#page-172-0), [163](#page-174-0) finne [7](#page-18-0) innstillinger [18](#page-29-0) innstillinger for manuell mating [20](#page-31-0) justeringsinnstillinger [21](#page-32-0) konfigurere [84](#page-95-0) legge i 500-arks skuff [80](#page-91-0) legge papir i 1 500-arks skuff [81](#page-92-0) legge papir i skuff 1 [79](#page-90-0) Macintosh-innstillinger [54](#page-65-0) papirbanetest [35](#page-46-0) papirretning [78](#page-89-0) Vis meg hvordan-meny [15](#page-26-0) skuffer, status HP Easy Printer Care [104](#page-115-0) skuffer, ut finne [7](#page-18-0) velge [86](#page-97-0) skuffer, utskuff papirbanetest [35](#page-46-0) sluffer, utmating fastkjørt papir, fjerne [169](#page-180-0) snarveier [97](#page-108-0) Solaris-programvare [50](#page-61-0) spare ressurser, minne [124](#page-135-0) spenning, spesifikasjoner [209](#page-220-0) spesialmateriale retningslinjer [77](#page-88-0) spesialpapir retningslinjer [77](#page-88-0) spesifikasjoner akustisk [210](#page-221-0) driftsmiljø [211](#page-222-0) elektriske [209](#page-220-0) funksjoner [5](#page-16-0) fysiske [208](#page-219-0) Spool32-feil [185](#page-196-0) spor, problemløsing [180](#page-191-0)

språk, enhet innstillinger [26](#page-37-0) språk, kontrollpanel [27](#page-38-0) språkvalg innstillinger [26](#page-37-0) stableenhet delenummer [193](#page-204-0) skrive ut til [87](#page-98-0), [92](#page-103-0) standard gateway, angi [64](#page-75-0) standardinnstillinger, gjenopprette [34](#page-45-0) status HP Easy Printer Care [104](#page-115-0) HP Printer Utility, Macintosh [54](#page-65-0) innebygd Web-server [107](#page-118-0) Macintosh Tjenester, kategori [59](#page-70-0) meldinger, typer [139](#page-150-0) rekvisitaside, skrive ut [17](#page-28-0) status, rekvisita kontrollpanelmeldinger [12](#page-23-0) stifte-/stableenhet delenummer [193](#page-204-0) fastkjørt papir, stifter [172](#page-183-0) legge i stifter [116](#page-127-0) skrive ut til [87](#page-98-0), [92](#page-103-0) standard, bruke som [92](#page-103-0) stiftealternativer Macintosh [58](#page-69-0) Windows [99](#page-110-0) stifte dokumenter [92](#page-103-0) stiftekassetter delenumre [193](#page-204-0) legge i [116](#page-127-0) stoppe en utskrift [96](#page-107-0) stoppe en utskriftsforespørsel [96](#page-107-0) streker, problemløsing [177,](#page-188-0) [180](#page-191-0) strøm feilsøking [136](#page-147-0) strømbryter, finne [7](#page-18-0) strømspesifikasjoner [209](#page-220-0) styre utskriftsjobber [85](#page-96-0) støtte elektronisk [203](#page-214-0) HP Printer Utility-sider [54](#page-65-0) koblinger til innebygd webserver [108](#page-119-0)

Linux [189](#page-200-0) pakke ned enheten [204](#page-215-0) støyspesifikasjoner [210](#page-221-0) stående papirretning angi som standard [21](#page-32-0) stående retning innstilling, Windows [98](#page-109-0) SupportPack, HP [205](#page-216-0) symbolsett [21](#page-32-0) systemkrav innebygd webserver [107](#page-118-0) Systemoppsett, meny [24](#page-35-0)

#### **T**

TCP/IP-innstillinger [28](#page-39-0) TCP/IP-parametere, manuell konfigurasjon [64,](#page-75-0) [65](#page-76-0) tegn, misformede [179](#page-190-0) teknisk støtte elektronisk [203](#page-214-0) Linux [189](#page-200-0) pakke ned enheten [204](#page-215-0) tekst, problemløsing misformede tegn [179](#page-190-0) uskarp [181](#page-192-0) temperatur, spesifikasjoner [211](#page-222-0) tester nettverk [31](#page-42-0) tetthet innstillinger [23](#page-34-0), [54](#page-65-0) problemløsing [177](#page-188-0) tidsavbrudd, innstillinger Dvalemodus [25](#page-36-0) holdte jobber [24](#page-35-0) I/U [28](#page-39-0) Tilbakestillinger-menyen [34](#page-45-0) tilbehør delenumre [193](#page-204-0) tilgjengelig [5](#page-16-0) tilgjengelighetsfunksjoner [6](#page-17-0) tittelsider [56](#page-67-0) Tjenester, kategori Macintosh [59](#page-70-0) tomme sider feilsøke [182](#page-193-0) toner EconoMode [23](#page-34-0) tetthetsinnstilling [23](#page-34-0), [54](#page-65-0) utskriftskvalitet, problemløsing [178](#page-189-0)

tonerkassetter. *Se* skriverkassetter tonersøl, problemløsing [178](#page-189-0) tosidigenhet forbruksside [17](#page-28-0) innstillinger [19](#page-30-0) Macintosh-innstillinger [54](#page-65-0) papirbanetest [35](#page-46-0) Vis meg hvordan-meny [15](#page-26-0) tosidig utskrift forbruksside [17](#page-28-0) innstillinger for innbindingskant [19](#page-30-0) Macintosh-innstillinger [54](#page-65-0) Vis meg hvordan-meny [15](#page-26-0) Windows [98](#page-109-0) tosidig utskrift (ekstrautstyr) fastkjørt papir [164](#page-175-0) transparenter fikseringsmoduser [22](#page-33-0) HP, bestille [197](#page-208-0) utskuff [86](#page-97-0) tungt papir fikseringsmoduser [22](#page-33-0) utskuff, velge [86](#page-97-0)

#### **U**

Ugyldig operasjon-feil [185](#page-196-0) ukentlig service på stedet [204](#page-215-0) universal print driver [42](#page-53-0) UNIX vognreturinnstillinger [21](#page-32-0) UNIX-programvare [50](#page-61-0) USB-enheter installere [125](#page-136-0) USB-kabel, delenummer [194](#page-205-0) USB-port feilsøking [182](#page-193-0) koble til [62](#page-73-0) problemløsing Macintosh [187](#page-198-0) som støttes [5](#page-16-0) uskarp utskrift, problemløsing [181](#page-192-0) utskrift feilsøking [182](#page-193-0) utskrift, ny [27](#page-38-0) utskriftkvalitet. *Se* utskriftskvalitet Utskrift-menyen [19](#page-30-0) utskriftsjobber oppbevaring [24](#page-35-0)

utskriftskvalitet bildedefekter [176](#page-187-0) bitutfall [177](#page-188-0) fastkjørt papir, etter [176](#page-187-0) flekker [177](#page-188-0) gjentatte bilder [181](#page-192-0) gjentatte merker [178](#page-189-0) grå bakgrunn [178](#page-189-0) hvite flekker [180](#page-191-0) hvite streker [180](#page-191-0) innstillinger [22](#page-33-0) lys utskrift [177](#page-188-0) løs toner [178](#page-189-0) miljø [176](#page-187-0) misformede tegn [179](#page-190-0) papir [176](#page-187-0) problemløsing [176](#page-187-0) spor [180](#page-191-0) spredte linjer [180](#page-191-0) streker [177](#page-188-0) tonersøl [178](#page-189-0) uskarp [181](#page-192-0) Utskriftskvalitetsmeny [21](#page-32-0) utskriftsmateriale A4-innstillinger [20](#page-31-0) egendefinert størrelse [19](#page-30-0) egendefinert størrelse, Macintosh-innstillinger [56](#page-67-0) forbruksside [17](#page-28-0) første side [56](#page-67-0) sider per ark [57](#page-68-0) skuffeinnstillinger [18](#page-29-0) standardstørrelse, innstilling [19](#page-30-0) stifte [92](#page-103-0) størrelser som støttes [71](#page-82-0) Vis meg hvordan-meny [15](#page-26-0) utskriftsmateriale som støttes [71](#page-82-0) utskriftsoppgaver [95](#page-106-0) utskuffer fastkjørt papir [169](#page-180-0) velge, Windows [99](#page-110-0) utvidet garanti [205](#page-216-0)

### **V**

valser, bytte [117](#page-128-0) vannmerker Windows [98](#page-109-0)

varmeelement bytte [117](#page-128-0) fastkjørt papir [166](#page-177-0) varsler, e-post [55](#page-66-0) vedlikeholdsavtaler [204](#page-215-0) vedlikeholdssett bruke [117](#page-128-0) delenummer [194](#page-205-0) vekt, papir stifte dokumenter [92](#page-103-0) vekt, produkt [208](#page-219-0) Vis meg hvordan-meny [15](#page-26-0) vis meg hvordan-sider utskrift [102](#page-113-0) vognreturer, innstillinger [21](#page-32-0)

#### **W**

Web Jetadmin fastvareoppdateringer [133](#page-144-0) webleserkrav innebygd webserver [107](#page-118-0) webområder bestille rekvisita [192](#page-203-0) dataark for materialsikkerhet (MSDS – Material Safety Data Sheet) [217](#page-228-0) forfalskningsrapporter [113](#page-124-0) HP Web Jetadmin, laste ned [110](#page-121-0) kundestøtte [203](#page-214-0) Linux-støtte [189](#page-200-0) Macintosh-kundestøtte [203](#page-214-0) universal print driver [42](#page-53-0) Windows driverinnstillinger [45](#page-56-0) støttede drivere [41](#page-52-0) støtte for operativsystemer [40](#page-51-0) universal print driver [42](#page-53-0)

#### **Ø**

øverste utskuff skrive ut til [86](#page-97-0) øvre deksel fastkjørt papir, fjerne [158](#page-169-0) øvre utskuff fastkjørt papir [169](#page-180-0) finne [7](#page-18-0)

invent